# **brother.**

Víceprotokolový Ethernet na základní desce MultifunkčníTiskový server a bezdrátový Ethernet Multifunkční Tiskový server

# PŘÍRUČKA SÍŤOVÝCH APLIKACÍ

Tato příručka Příručka síťových aplikací poskytuje užitečné informace o nastavení drátové a bezdrátové sítě, bezpečnostní nastavení a nastavení internetového faxu pomocí zařízení Brother. Naleznete rovněž informace o podporovaných protokolech a podrobné tipy k řešení problémů.

Základní informace o síti a pokročilých síťových funkcích zařízení Brother naleznete v příručce *Síťový glosář*.

Chcete-li stáhnout nejnovější příručku, navštivte prosím centrum Brother Solutions Center na adrese

[\(http://solutions.brother.com/\).](http://solutions.brother.com/) V centru Brother Solutions Center můžete rovněž stahovat nejnovější ovladače a nástroje pro zařízení, hledat odpovědi na často kladené otázky a tipy na odstraňování problémů nebo se dovědět více informací o speciálních řešeních tisku.

# **Definice poznámek**

V celé Příručce uživatele používáme následující ikony:

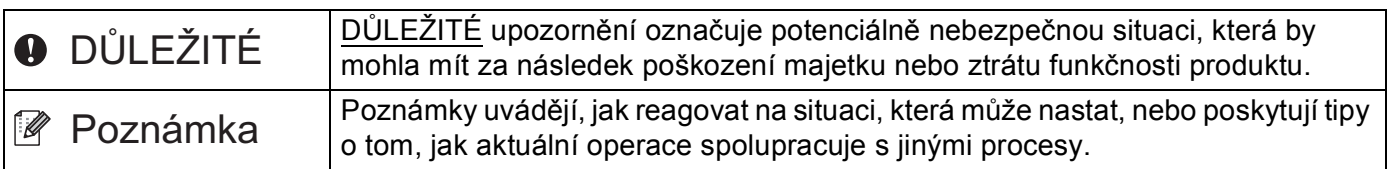

# **DŮLEŽITÁ POZNÁMKA**

- Užívání tohoto produktu je schváleno pouze v zemi zakoupení. Nepoužívejte tento produkt mimo země zakoupení, protože tak můžete porušit zákonná ustanovení příslušné země o bezdrátových komunikacích a elektrických zařízeních.
- Windows<sup>®</sup> XP v tomto dokumentu označuje operační systémy Windows<sup>®</sup> XP Professional, Windows<sup>®</sup> XP Professional x64 Edition a Windows® XP Home Edition.
- Windows Server<sup>®</sup> 2003 v tomto dokumentu představuje verze Windows Server<sup>®</sup> 2003 a Windows Server<sup>®</sup> 2003 x64 Edition.
- Windows Server<sup>®</sup> 2008 v tomto dokumentu představuje verze Windows Server<sup>®</sup> 2008 a Windows Server<sup>®</sup> 2008 R2.
- Windows Vista $^{\circledR}$  v tomto dokumentu představuje všechny verze Windows Vista $^{\circledR}$ .
- Windows<sup>®</sup> 7 v tomto dokumentu představuje všechny verze Windows<sup>®</sup> 7.
- Přejděte prosím do centra Brother Solutions Center na adrese<http://solutions.brother.com/>a klikněte na Návody na stránce vašeho modelu, kde můžete stáhnout ostatní příručky.
- Ne všechny modely jsou k dispozici ve všech zemích.

# **Obsah**

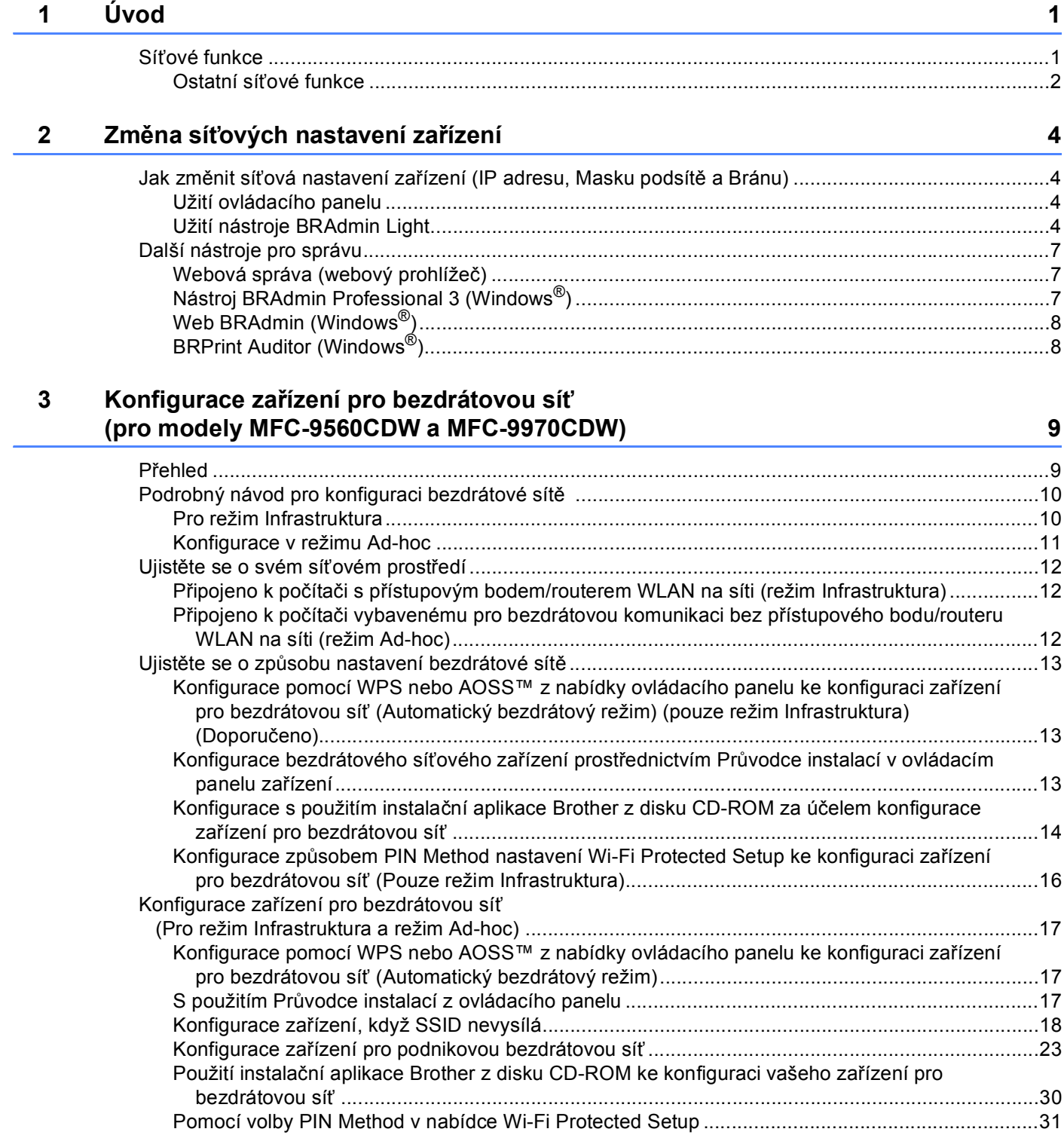

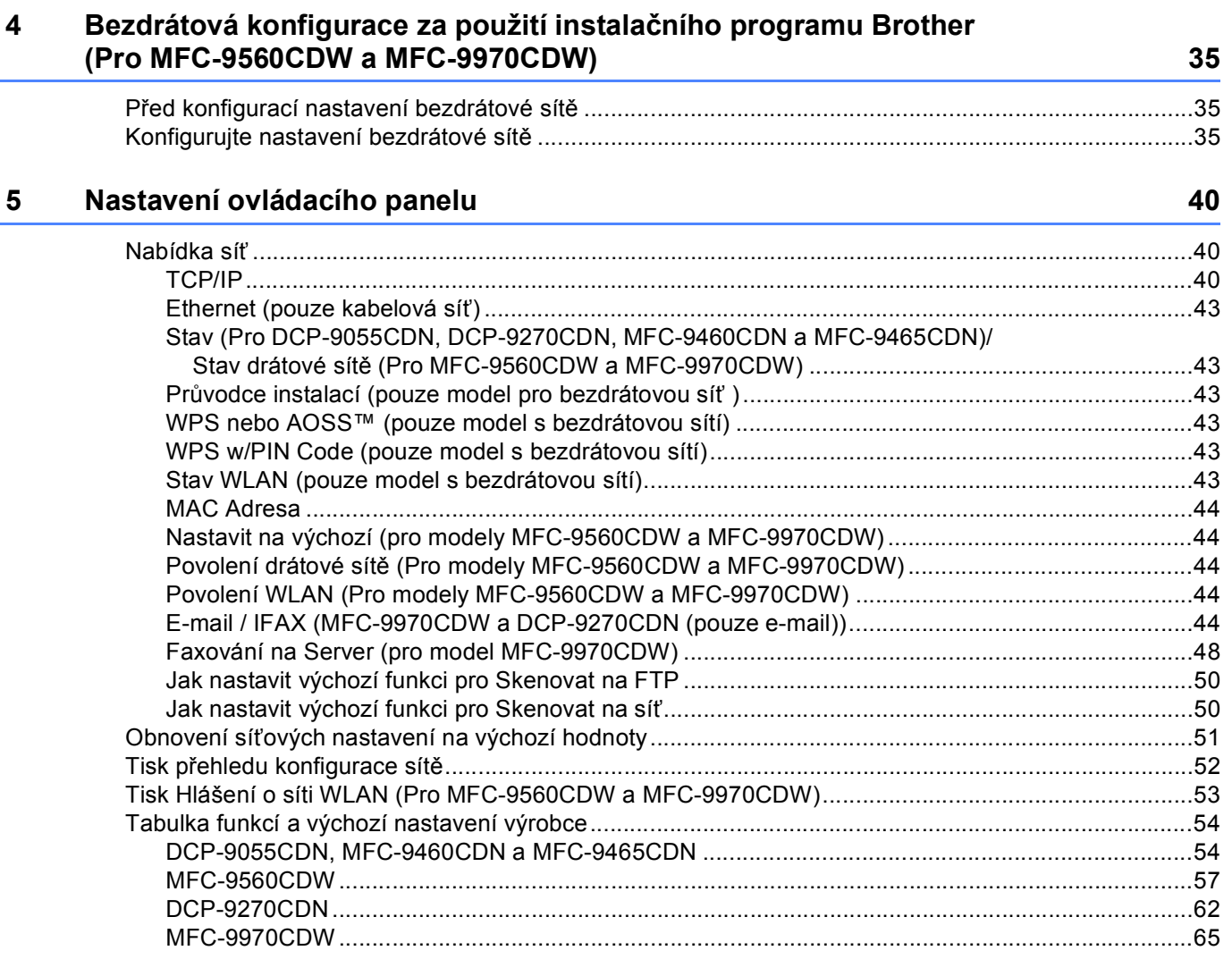

## **6** Web Based Management **6** November 2008 12:00 November 2008 12:00 November 2008 12:00 November 2008 12:00 November 2008 12:00 November 2008 12:00 November 2008 12:00 November 2008 12:00 November 2008 12:00 November 2008

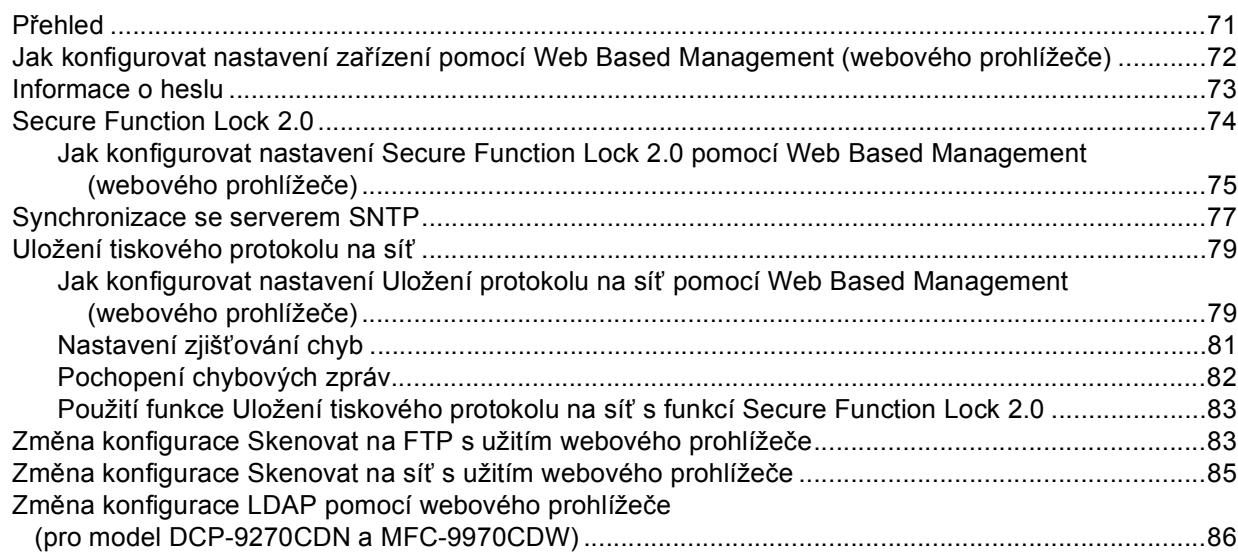

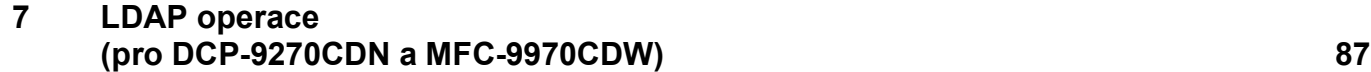

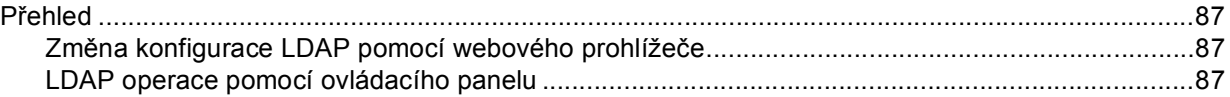

## **[8 Internetový fax \(pro MFC-9970CDW\) 89](#page-93-0)**

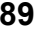

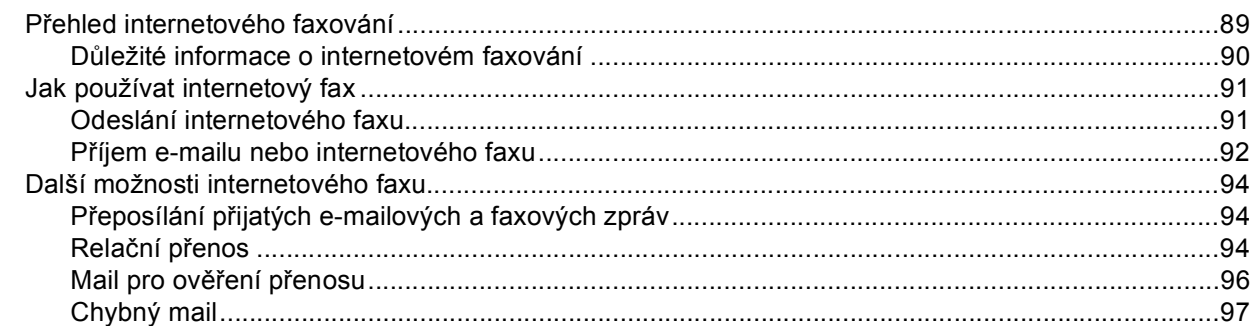

## **9 Bezpeč[nostní funkce 98](#page-102-0)**

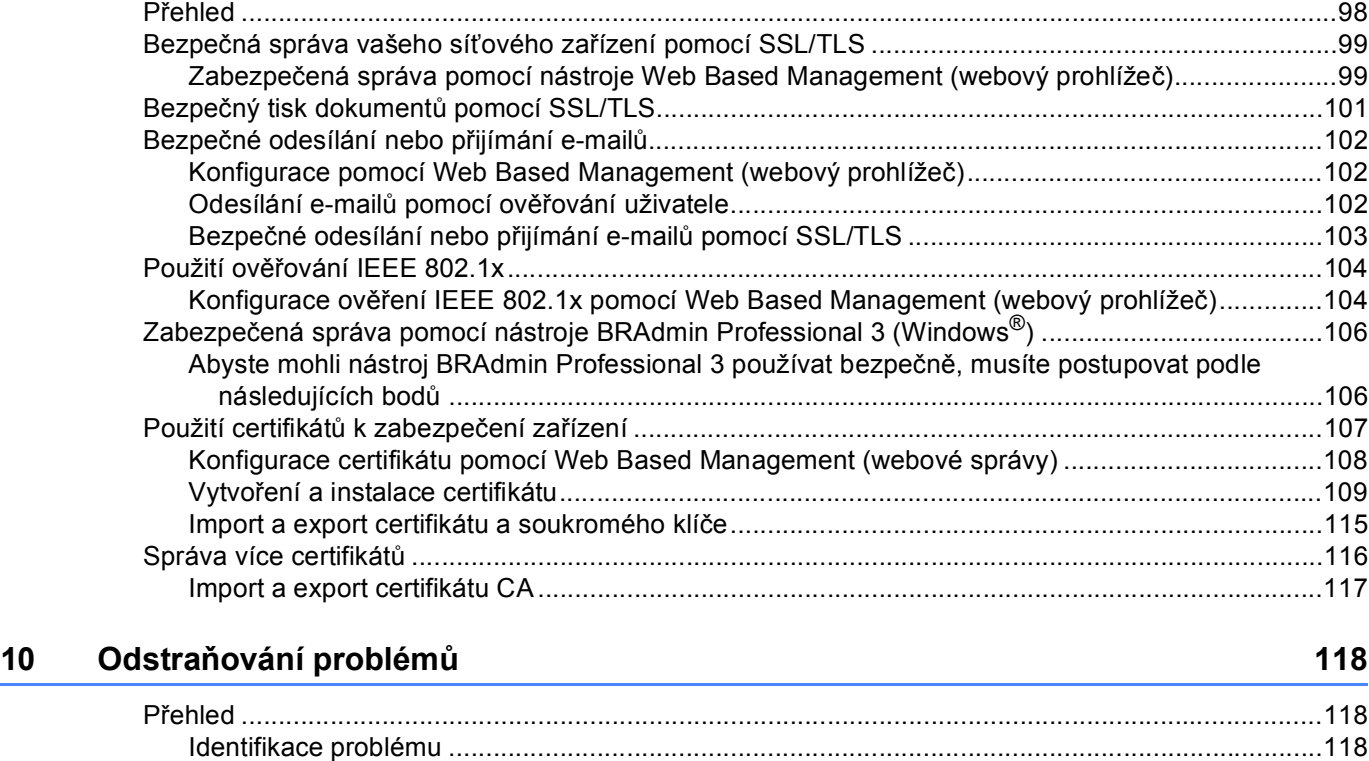

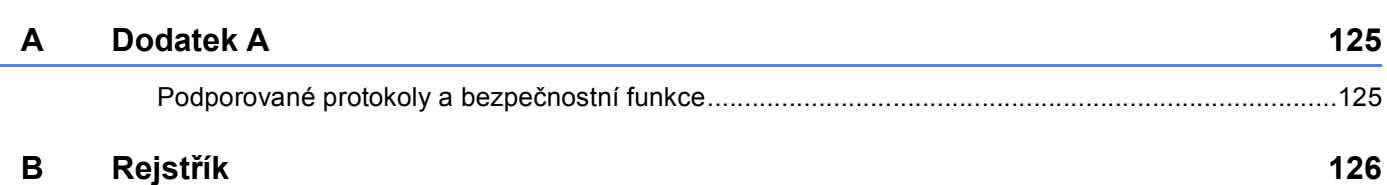

<span id="page-5-0"></span>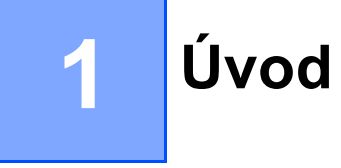

# <span id="page-5-1"></span>**<sup>1</sup> Síťové funkce <sup>1</sup>**

Zařízení Brother může být sdíleno v kabelové 10/100 Mb nebo bezdrátové IEEE 802.11b/802.11g síti Ethernet pomocí tiskového serveru interní sítě. Tiskový server podporuje různé funkce a způsoby připojení v závislosti na operačním systému sítě podporující TCP/IP. Následující tabulka znázorňuje síťové funkce a připojení podporovaná jednotlivými operačními systémy.

## **Poznámka**

Přestože lze zařízení Brother používat v bezdrátové i kabelové síti, nelze jej používat v obou sítích zároveň.

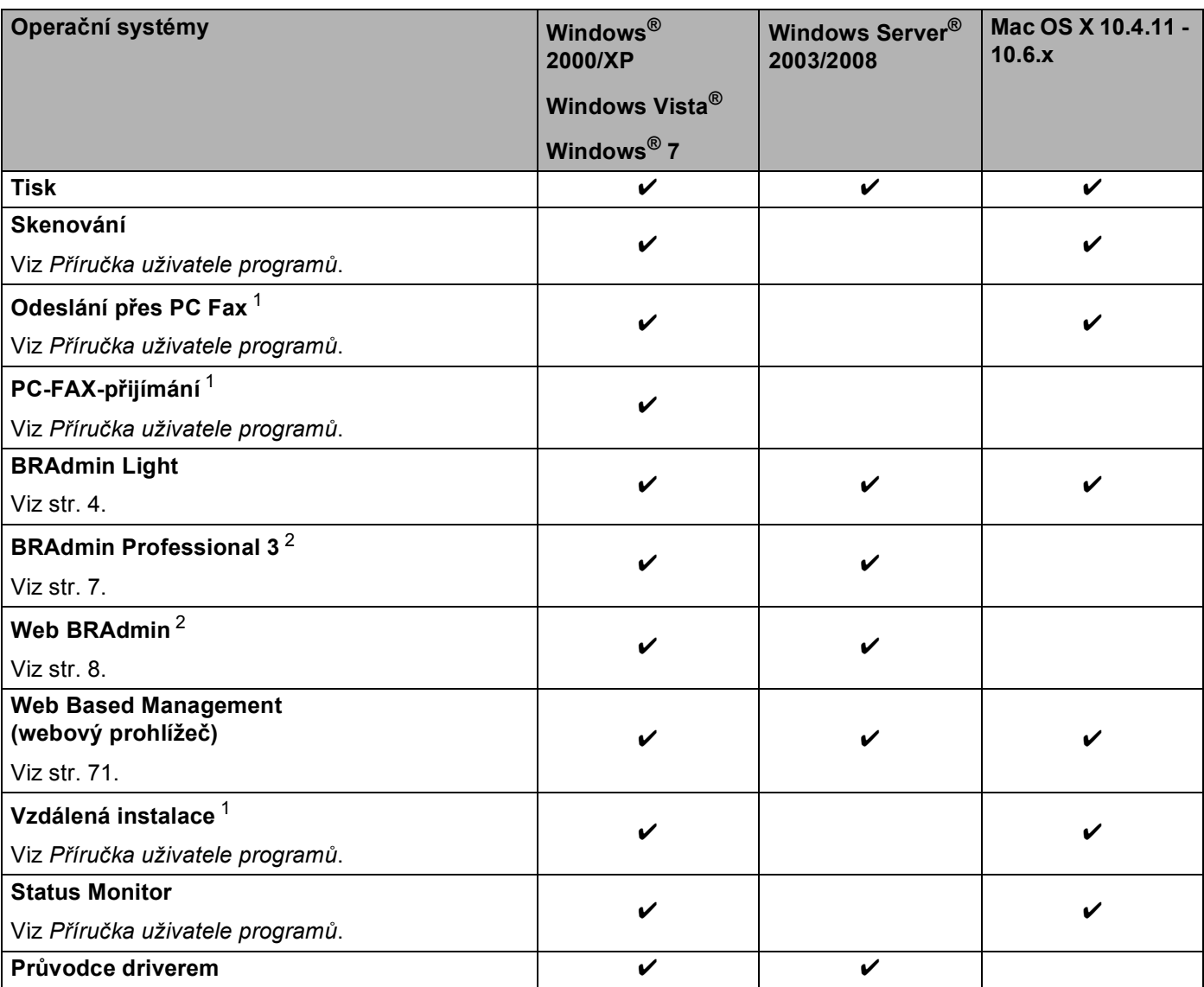

#### Úvod

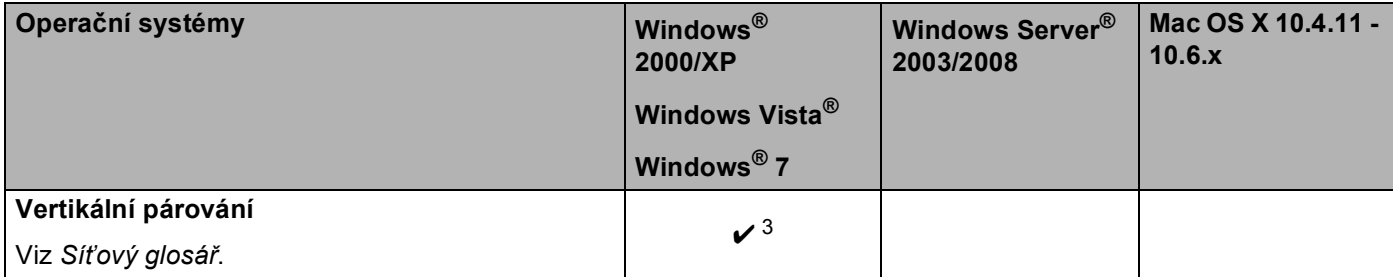

<span id="page-6-1"></span><sup>1</sup> Není k dispozici pro modely DCP.

<span id="page-6-2"></span><sup>2</sup> Aplikace BRAdmin Professional 3 a Web BRAdmin lze stáhnout na adrese <http://solutions.brother.com/>.

<span id="page-6-3"></span> $3$  Pouze Windows  $87$ 

## <span id="page-6-0"></span>**Ostatní síťové funkce <sup>1</sup>**

#### **LDAP <sup>1</sup>**

Protokol LDAP vám umožňuje vyhledávat na serveru informace jako jsou faxová čísla a e-mailové adresy. (Viz *[LDAP operace \(pro DCP-9270CDN a MFC-9970CDW\)](#page-91-4)* na straně 87).

#### **Internetový fax (MFC-9970CDW: standard, MFC-9460CDN, MFC-9465CDN a MFC-9560CDW: lze stáhnout) <sup>1</sup>**

Internetové faxování (IFAX) vám umožňuje odesílat a přijímat faxové dokumenty pomocí internetu jako přenosového mechanismu. (Viz *[Internetový fax \(pro MFC-9970CDW\)](#page-93-2)* na straně 89).

(Pro MFC-9460CDN, MFC-9465CDN a MFC-9560CDW)

Abyste mohli používat tuto funkci, stáhněte si potřebný firmware pro svůj model ze stránky "Ke stažení" Brother Solutions Center na adrese: [http://solutions.brother.com/.](http://solutions.brother.com/) Než tuto funkci použijete, musíte na ovládacím panelu zařízení nakonfigurovat potřebná nastavení. Podrobnosti naleznete v uživatelské příručce pro internetový fax na webových stránkách uvedených výše.

#### **Zabezpečení <sup>1</sup>**

Vaše zařízení Brother využívá některé z nejnovějších šifrovacích protokolů a protokolů zabezpečení sítě, které jsou k dispozici. (Viz *Bezpeč[nostní funkce](#page-102-2)* na straně 98).

#### **Fax na server (MFC-9970CDW: standard, MFC-9460CDN, MFC-9465CDN a MFC-9560CDW: lze stáhnout) <sup>1</sup>**

Funkce Faxování na server umožňuje zařízení naskenovat dokument a odeslat jej přes síť na samostatný faxový server. (Viz *[Faxování na Server \(pro model MFC-9970CDW\)](#page-52-0)* na straně 48).

(Pro MFC-9460CDN, MFC-9465CDN a MFC-9560CDW)

Abyste mohli používat tuto funkci, stáhněte si potřebný firmware pro svůj model ze stránky "Ke stažení" Brother Solutions Center na adrese: [http://solutions.brother.com/.](http://solutions.brother.com/) Než tuto funkci použijete, musíte na ovládacím panelu zařízení nakonfigurovat potřebná nastavení. Podrobnosti naleznete v uživatelské příručce pro internetový fax na webových stránkách uvedených výše.

#### **Secure Function Lock 2.0**

Secure Function Lock 2.0 zvyšuje zabezpečení omezením fungování některých funkcí. (Viz *[Secure Function](#page-78-0)  Lock 2.0* [na stran](#page-78-0)ě 74).

#### **Uložení tiskového protokolu na síť <sup>1</sup>**

Funkce Uložení tiskového protokolu na síť vám umožňuje uložit soubor tiskového protokolu ze zařízení Brother na síťový server pomocí CIFS. (Viz *[Uložení tiskového protokolu na sí](#page-83-0)ť* na straně 79).

**2**

# <span id="page-8-0"></span>**Změna síťových nastavení zařízení <sup>2</sup>**

## <span id="page-8-1"></span>**Jak změnit síťová nastavení zařízení (IP adresu, Masku podsítě a Bránu) <sup>2</sup>**

## <span id="page-8-2"></span>**Užití ovládacího panelu <sup>2</sup>**

Zařízení můžete pro používání sítě konfigurovat pomocí nabídky ovládacího panelu Sit. (Viz *[Nastavení](#page-44-3)  [ovládacího panelu](#page-44-3)* na straně 40).

## <span id="page-8-3"></span>**Užití nástroje BRAdmin Light <sup>2</sup>**

Nástroj BRAdmin Light je určen k výchozímu nastavení zařízení Brother připojených v síti. Dokáže též vyhledat produkty Brother v prostředí TCP/IP, zobrazit stav a konfigurovat jednoduchá síťová nastavení, jako jsou např. adresy IP.

#### **Instalace BRAdmin Light <sup>2</sup>**

- Windows®
	- **b** Ujistěte se prosím, že je vaše zařízení ZAPNUTO.
	- 2) Zapněte počítač. Před prováděním konfigurace zavřete všechny spuštěné aplikace.
	- **3** Dodaný disk CD-ROM vložte do mechaniky CD-ROM. Automaticky se zobrazí úvodní okno. Pokud se zobrazí okno s názvy modelů, vyberte své zařízení. V zobrazeném okně jazyků vyberte jazyk, který chcete používat.
	- d Zobrazí se hlavní nabídka disku CD-ROM. Klikněte na položku **Síťové utility**.
	- **5** Klikněte na volbu **BRAdmin Light** a postupujte podle pokynů na obrazovce.
- Macintosh

Aplikace BRAdmin Light se nainstaluje automaticky spolu s ovladačem tiskárny. Pokud je ovladač tiskárny již nainstalován, není třeba instalovat aplikaci BRAdmin Light znovu.

#### **Nastavení IP adresy, Masky podsítě a Brány pomocí aplikace BRAdmin Light <sup>2</sup>**

## **Poznámka**

- Nejnovější nástroj Brother BRAdmin Light můžete stáhnout na adrese [http://solutions.brother.com/.](http://solutions.brother.com/)
- Pokud požadujete pokročilejší správu zařízení, použijte nejnovější verzi nástroje BRAdmin Professional 3, která je dostupná ke stažení na adrese <http://solutions.brother.com/>. Tento nástroj je dostupný pouze pro uživatele systému Windows®.
- Používáte-li funkci firewallu spywarových či antivirových aplikací, dočasně je deaktivujte. Jakmile se ujistíte, že lze tisknout, znovu aplikace aktivujte.
- Název uzlu: V aktuální verzi BRAdmin Light je zobrazen název uzlu. Výchozí název uzlu tiskového serveru v tiskárně je "BRNxxxxxxxxxxxx" pro kabelovou síť nebo "BRWxxxxxxxxxxxx<sup>"</sup> pro bezdrátovou síť. ("xxxxxxxxxxxxx" je MAC adresa / Ethernetová adresa zařízení.)
- Výchozí heslo pro tiskové servery Brother je "access".

**1** Spusťte nástroj BRAdmin Light.

■ Windows<sup>®</sup>

Klikněte na tlačítko **Start** / **Všechny programy** [1](#page-9-0) / **Brother** / **BRAdmin Light** / **BRAdmin Light**.

- <sup>1</sup> **Programy** pro uživatele Windows® 2000
- <span id="page-9-0"></span>■ Macintosh

Dvojklikněte na soubor **Macintosh HD** (Startup Disk) / **Library** (Knihovna) / **Printers** (Tiskárny) / **Brother** / **Utilities** (Utility) / **BRAdmin Light.jar**.

b Nástroj BRAdmin Light automaticky vyhledá nová zařízení.

Změna síťových nastavení zařízení

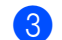

#### **3** Poklepejte na nenakonfigurované zařízení.

#### Windows<sup>®</sup> Macintosh

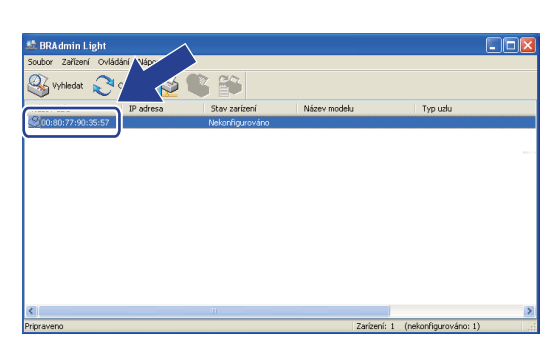

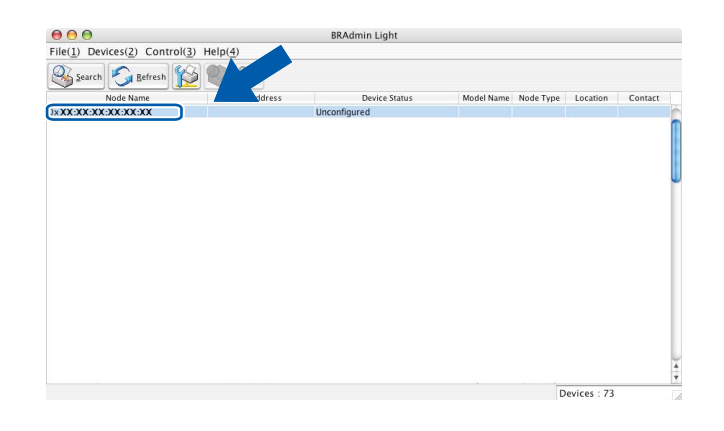

## **Poznámka**

- Pokud je tiskový server nastaven na výchozí výrobní nastavení a vy nevyužíváte server DHCP/BOOTP/RARP, bude zařízení zobrazeno v okně nástroje BRAdmin Professional jako **Unconfigured (Nekonfigurováno)**.
- Název uzlu a MAC Adresu (Ethernetovou adresu) můžete najít vytištěním Přehled konfigurace sítě. (Informace o tom, jak tisknout Přehled konfigurace sítě na vašem tiskovém serveru, viz *Tisk př[ehledu](#page-56-0)  [konfigurace sít](#page-56-0)ě* na straně 52.) Název uzlu a MAC Adresu můžete najít rovněž z ovládacího panelu. (Viz *[5. kapitola: Nastavení ovládacího panelu](#page-44-3)*).

d Zvolte **STATIC** (Statická) v položce **BOOT Method (Způsob spuštění)**. Zadejte volby pro **IP Address (IP adresa)**, **Subnet Mask (Maska podsítě)** a **Gateway (Brána)** (v případě potřeby) tiskového serveru.

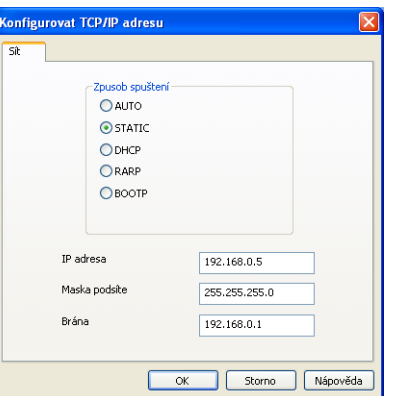

Windows<sup>®</sup> Macintosh

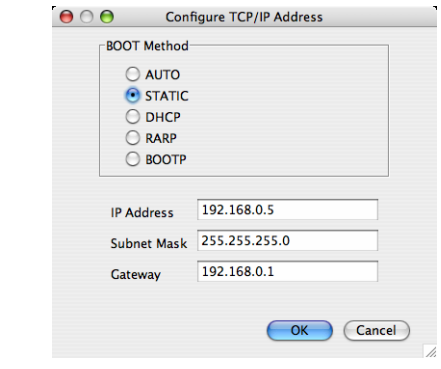

- e Klikněte na položku **OK**.
- 6 V případě správně naprogramované adresy IP se tiskový server Brother zobrazí v seznamu zařízení.

## <span id="page-11-0"></span>**Další nástroje pro správu <sup>2</sup>**

U vašeho zařízení Brother jsou následující nástroje pro správu jiné než nástroj BRAdmin Light. Nastavení sítě je možné změnit i pomocí těchto nástrojů.

#### <span id="page-11-1"></span>**Webová správa (webový prohlížeč) <sup>2</sup>**

Ke změně nastavení tiskového serveru pomocí HTTP (Hyper Text Transfer Protocol - protokol pro přenos hypertextu) lze použít standardní webový prohlížeč. (Viz *[Jak konfigurovat nastavení za](#page-76-0)řízení pomocí Web [Based Management \(webového prohlíže](#page-76-0)če)* na straně 72).

## <span id="page-11-2"></span>**Nástroj BRAdmin Professional 3 (Windows®) <sup>2</sup>**

BRAdmin Professional 3 je nástroj pro pokročilejší správu zařízení Brother připojených v síti. Tento nástroj dokáže vyhledat v síti produkty Brother a zobrazit jejich stav v přehledném okně ve stylu prohlížeče, které při identifikaci stavu každého zařízení mění barvu. Síť a nastavení zařízení můžete konfigurovat společně s možností aktualizace firmware zařízení z počítače vybaveného Windows® připoieného k LAN. BRAdmin Professional 3 může také zaznamenávat činnost zařízení Brother na síti a exportovat údaje záznamu ve formátu HTML, CSV, TXT nebo SQL.

Pro uživatele, kteří chtějí monitorovat lokálně připojená zařízení, nainstalujte na klientský počítač programové vybavení Print Auditor Client. Tento nástroj umožňuje sledovat pomocí BRAdmin Professional 3 zařízení, která jsou ke klientskému počítači připojeny přes paralelní nebo USB rozhranní.

Další informace o programu a jeho stažení naleznete na adrese <http://solutions.brother.com/>

## **Poznámka**

- Použijte prosím nejnovější verzi nástroje BRAdmin Professional 3, která je dostupná ke stažení na adrese [http://solutions.brother.com/.](http://solutions.brother.com/) Tento nástroj je dostupný pouze pro uživatele systému Windows®.
- Používáte-li funkci firewallu spywarových či antivirových aplikací, dočasně je deaktivujte. Jakmile se ujistíte, že lze tisknout, nakonfigurujte nastavení programu podle pokynů.
- Název uzlu: V programu BRAdmin Professional 3 bude zobrazen název uzlu každého zařízení Brother v síti. Výchozí název uzlu je "BRNxxxxxxxxxxxxxx" pro kabelovou síť nebo "BRWxxxxxxxxxxxx" pro bezdrátovou síť. ("xxxxxxxxxxxx" je MAC adresa / Ethernetová adresa zařízení.)

## <span id="page-12-0"></span>**Web BRAdmin (Windows®) <sup>2</sup>**

Web BRAdmin je nástroj pro správu zařízení Brother připojených v síti. Tento nástroj dokáže vyhledat v síti produkty Brother, zobrazit jejich stav a konfigurovat síťová nastavení.

Na rozdíl od nástroje BRAdmin Professional 3, který je určen pouze pro systémy Windows®, ie Web BRAdmin serverový nástroj, k němuž lze přistupovat z kteréhokoliv klientského počítače s webovým prohlížečem podporujícím prostředí JRE (Java Runtime Environment). Po instalaci serverového nástroje Web BRAdmin na počítač se spuštěným IIS  $^1$  se mohou správci připojovat k serveru Web BRAdmin pomocí

webového prohlížeče, který pak komunikuje se samotným zařízením.

Další informace o programu a jeho stažení naleznete na adrese <http://solutions.brother.com/>

<span id="page-12-2"></span><sup>1</sup> Internet Information Server 4.0 nebo Internet Information Services 5.0/5.1/6.0/7.0

## <span id="page-12-1"></span>**BRPrint Auditor (Windows®) <sup>2</sup>**

Programové vybavení BRPrint Auditor umožňuje používat sledovací funkce nástrojů řízení sítě Brother u místně připojených zařízení. Tento nástroj umožňuje klientskému počítači zaznamenávat informace o používání a stavu ze zařízení Brother připojených přes paralelní nebo USB rozhranní. BRPrint Auditor poté může předávat tyto informace jinému počítači na síti, na kterém běží BRAdmin Professional 3 nebo Web BRAdmin 1.45 nebo vyšší. To umožňuje správci kontrolovat také položky, jako je počítání stránek, stav toneru a fotoválce a verzi firmware. Kromě předávání informací aplikacím řízení sítě Brother tento nástroj může odeslat e-mailem informace o používání a stavu přímo na předefinovanou e-mailovou adresu ve formátu souboru CSV nebo XML (vyžadována podpora SMTP). Nástroj BRPrint Auditor také podporuje notifikační E-mail pro předávání varovných a chybových stavů.

# <span id="page-13-1"></span><span id="page-13-0"></span>**Přehled <sup>3</sup>**

Chcete-li zařízení připojit k bezdrátové síti, doporučujeme se řídit kroky v *Stručný návod k obsluze* pomocí WPS nebo AOSS™ v nabídce ovládacího panelu. Tímto postupem můžete zařízení snadno připojit do bezdrátové sítě.

Další způsoby konfigurace nastavení bezdrátové sítě naleznete v této kapitole. Více informací o nastavení TCP/IP naleznete v kapitole *Jak změnit síťová nastavení zař[ízení \(IP adresu, Masku podsít](#page-8-1)ě a Bránu)* [na stran](#page-8-1)ě 4.

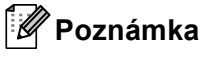

- Chcete-li dosáhnout optimálních výsledků při obvyklém každodenním tisku dokumentů, umístěte zařízení Brother co nejblíže k přístupovému bodu/routeru WLAN a pokud možno s minimálními překážkami. Velké
- objekty a zdi mezi těmito dvěma zařízeními, stejně jako rušení od ostatních elektronických zařízení, mohou mít vliv na rychlost přenosu vašich dokumentů.

Kvůli těmto faktorům nemusí být bezdrátová síť nejlepším způsobem připojení pro všechny typy dokumentů a aplikací. Pokud tisknete velké soubory, jako jsou vícestránkové dokumenty s kombinací textu a velkého rozsahu grafiky, měli byste zvážit použití kabelové sítě Ethernet pro rychlejší přenos dat nebo USB pro nejvyšší propustnost.

- Přestože lze zařízení Brother používat v bezdrátové i kabelové síti, nelze jej používat v obou sítích zároveň.
- Před konfigurací bezdrátového nastavení musíte znát název Sítě: (SSID, ESSID) a Síťový klíč. Používáteli podnikovou bezdrátovou síť, je třeba znát rovněž ID uživatele a Heslo.

# <span id="page-14-0"></span>**Podrobný návod pro konfiguraci bezdrátové sítě <sup>3</sup>**

## <span id="page-14-3"></span><span id="page-14-1"></span>**Pro režim Infrastruktura <sup>3</sup>**

<span id="page-14-2"></span>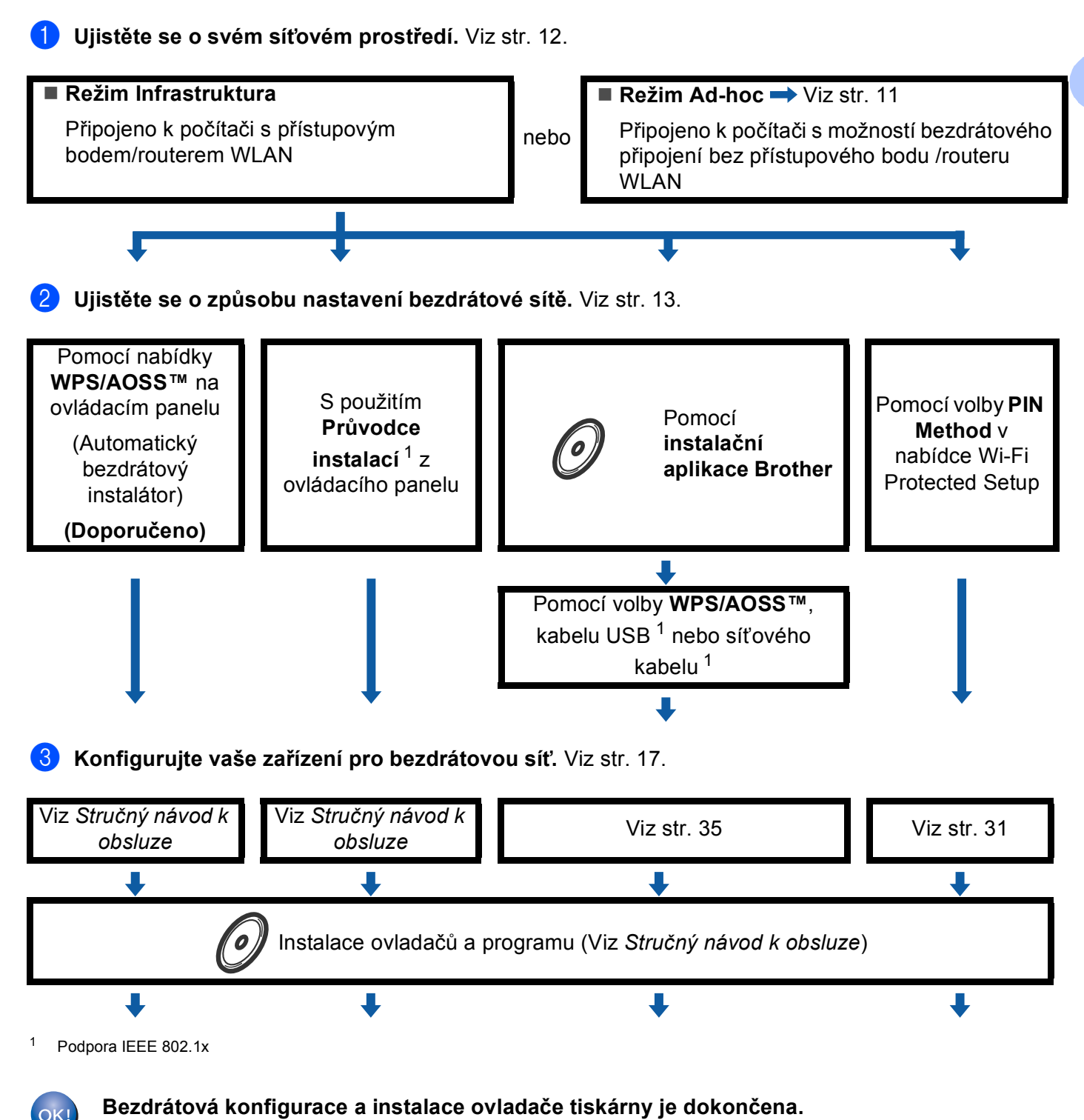

**3**

## <span id="page-15-1"></span><span id="page-15-0"></span>**Konfigurace v režimu Ad-hoc <sup>3</sup>**

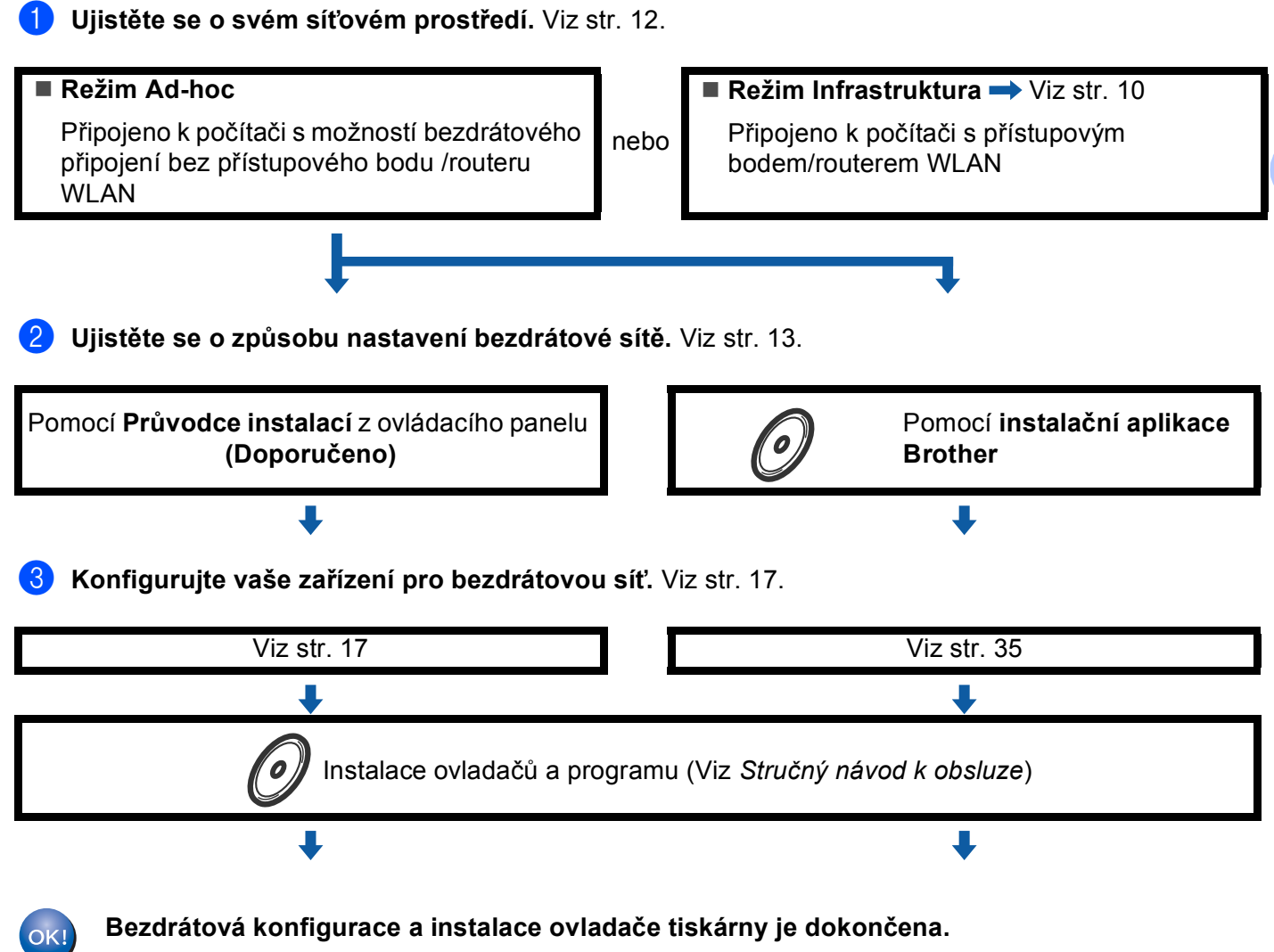

**3**

# <span id="page-16-3"></span><span id="page-16-0"></span>**Ujistěte se o svém síťovém prostředí <sup>3</sup>**

## <span id="page-16-1"></span>**Připojeno k počítači s přístupovým bodem/routerem WLAN na síti (režim Infrastruktura) <sup>3</sup>**

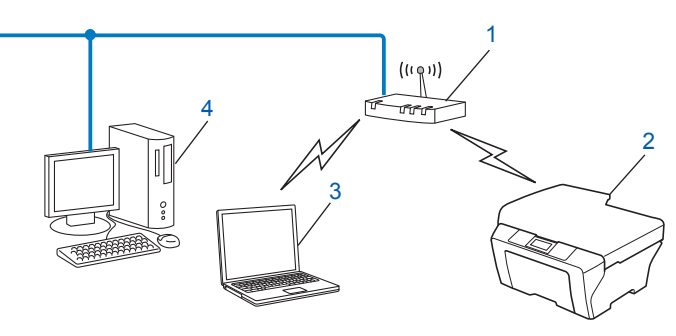

- <span id="page-16-4"></span>**1 Přístupový bod/Router WLAN [1](#page-16-4)**
	- 1 Pokud vás počítač podporuje Intel® MWT (technologie My WiFi), můžete počítač použít jako podporovaný přístupový bod nastavení Wi-Fi Protected Setup.
- **2 Bezdrátové síťové zařízení (vaše zařízení)**
- **3 Počítač vybavený pro bezdrátovou komunikaci připojený k přístupovému bodu/routeru WLAN**
- **4 Počítač bez vybavení pro bezdrátovou komunikaci připojený k přístupovému bodu/routeru WLAN prostřednictvím síťového kabelu**

## <span id="page-16-2"></span>**Připojeno k počítači vybavenému pro bezdrátovou komunikaci bez přístupového bodu/routeru WLAN na síti (režim Ad-hoc) <sup>3</sup>**

Tento typ sítě nemá centrální přístupový bod/router WLAN. Bezdrátoví klienti mezi sebou komunikují přímo. Pokud je bezdrátové zařízení Brother (vaše zařízení) součástí této sítě, přijímá všechny tiskové úlohy přímo z počítače odesílajícího tisková data.

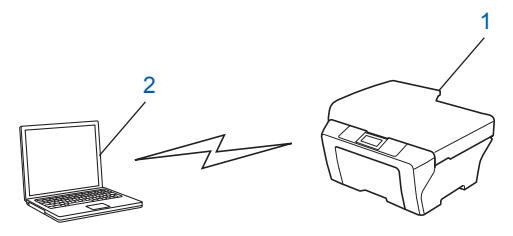

- **1 Bezdrátové síťové zařízení (vaše zařízení)**
- **2 Počítač vybavený bezdrátovou technologií**
- **Poznámka** - U

Nezaručujeme bezdrátové síťové připojení s produkty Windows Server® v režimu Ad-hoc.

# <span id="page-17-3"></span><span id="page-17-0"></span>**Ujistěte se o způsobu nastavení bezdrátové sítě <sup>3</sup>**

Existují 4 způsoby konfigurace zařízení pro bezdrátovou síť. Použijte volbu WPS/AOSS™ z nabídky ovládacího panelu (doporučeno), Průvodce instalací z ovládacího panelu, instalační aplikaci Brother z disku CD-ROM nebo způsob PIN Method nastavení Wi-Fi Protected Setup. Proces instalace se bude lišit v závislosti na vašem síťovém prostředí.

## <span id="page-17-1"></span>**Konfigurace pomocí WPS nebo AOSS™ z nabídky ovládacího panelu ke konfiguraci zařízení pro bezdrátovou síť (Automatický bezdrátový režim) (pouze režim Infrastruktura) (Doporučeno) <sup>3</sup>**

Doporučujeme použít WPS nebo AOSS™ z nabídky ovládacího panelu ke konfiguraci nastavení bezdrátové sítě v případě, že váš přístupový bod/router WLAN (A) podporuje buď nastavení Wi-Fi Protected Setup  $(PBC<sup>1</sup>)$  $(PBC<sup>1</sup>)$  $(PBC<sup>1</sup>)$  nebo AOSS™.

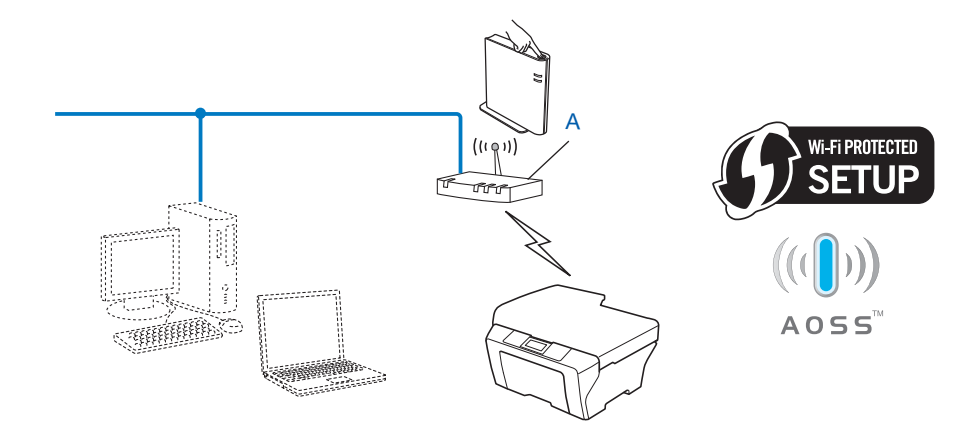

<span id="page-17-4"></span><sup>1</sup> Konfigurace tlačítkem

## <span id="page-17-2"></span>**Konfigurace bezdrátového síťového zařízení prostřednictvím Průvodce instalací v ovládacím panelu zařízení <sup>3</sup>**

Ke konfiguraci nastavení bezdrátové sítě můžete použít ovládací panel zařízení. Pomocí funkce ovládacího panelu Pruvodce nast. můžete zařízení Brother snadno připojit do bezdrátové sítě. **Před tím, než instalaci provedete, musíte znát nastavení vaší bezdrátové sítě.**

## <span id="page-18-0"></span>**Konfigurace s použitím instalační aplikace Brother z disku CD-ROM za účelem konfigurace zařízení pro bezdrátovou síť <sup>3</sup>**

Můžete také použít instalační aplikaci Brother, která se nachází na disku CD-ROM dodaném spolu s tiskárnou. Pokyny na monitoru vás provedou celou instalací bezdrátového síťového zařízení Brother. **Před tím, než instalaci provedete, musíte znát nastavení vaší bezdrátové sítě.**

#### **Konfigurace pomocí Automatického bezdrátového režimu <sup>3</sup>**

Pokud váš přístupový bod/router WLAN (A) podporuje buď nastavení Wi-Fi Protected Setup (PBC [1](#page-18-1)) nebo AOSS™, můžete zařízení snadno konfigurovat bez znalosti nastavení bezdrátové sítě pomocí instalační aplikace Brother.

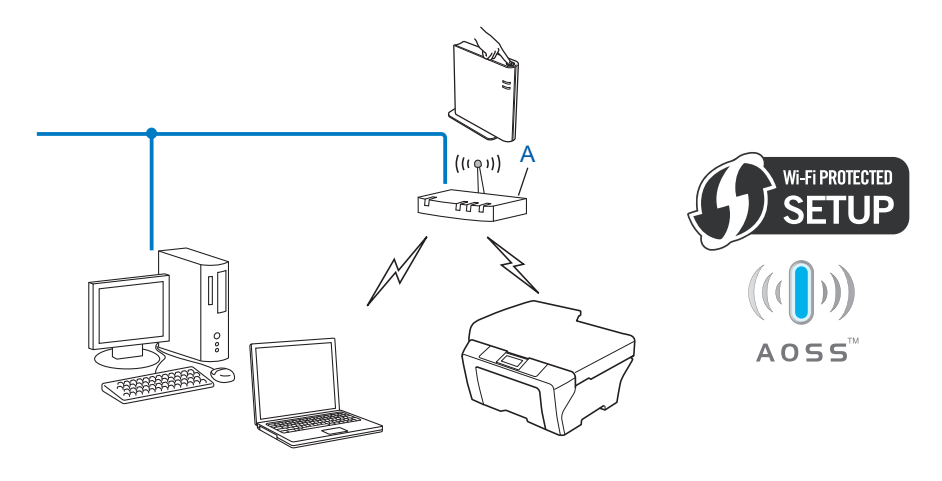

<span id="page-18-1"></span><sup>1</sup> Konfigurace tlačítkem

#### **Dočasná konfigurace s použitím USB a síťového kabelu <sup>3</sup>**

Když tímto způsobem konfigurujete zařízení Brother, dočasně je možné použít USB či síťový kabel.

 $\blacksquare$  Můžete vzdáleně konfigurovat zařízení z počítače, který je rovněž v síti, pomocí USB kabelu (A) <sup>1</sup>.

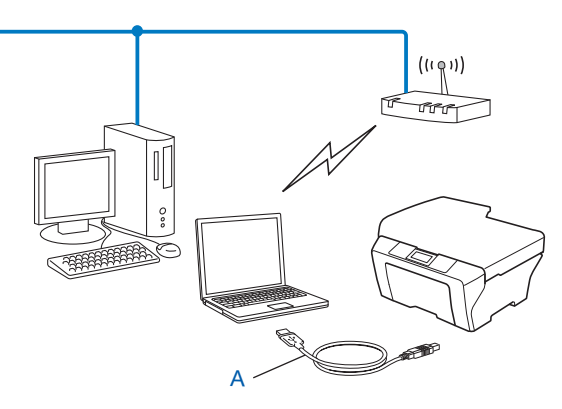

<span id="page-19-0"></span>1 Můžete konfigurovat bezdrátové nastavení zařízení pomocí USB kabelu dočasně připojeného k bezdrátovému či kabelovému počítači.

 Pokud je ethernetový hub nebo router ve stejné síti jako přístupový bod WLAN (A) vašeho zařízení, můžete hub nebo router připojit dočasně k zařízení pomocí síťového kabelu (B). Potom můžete na dálku konfigurovat zařízení z počítače v síti.

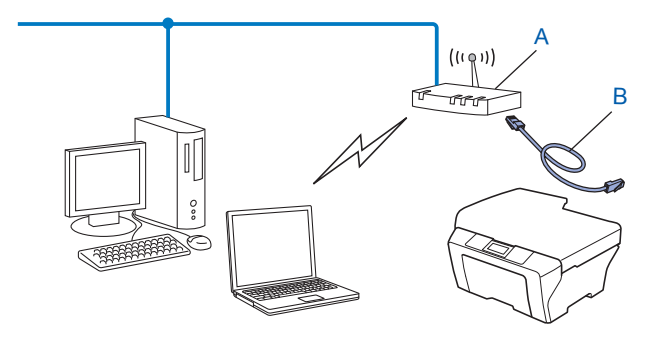

## <span id="page-20-0"></span>**Konfigurace způsobem PIN Method nastavení Wi-Fi Protected Setup ke konfiguraci zařízení pro bezdrátovou síť (Pouze režim Infrastruktura) <sup>3</sup>**

Pokud váš přístupový bod/router WLAN (A) podporuje Wi-Fi Protected Setup můžete provést konfiguraci také pomocí metody PIN Method z nabídky Wi-Fi Protected Setup.

Připojení, když je přístupový bod/router WLAN (A) zdvojen jako Registrátor  $1$ .

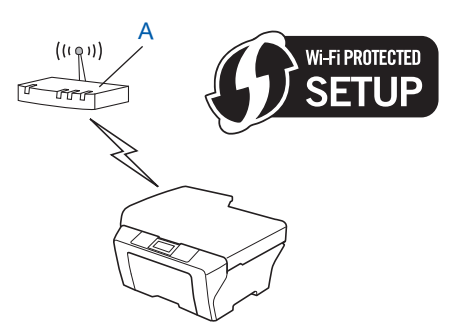

Připojení, pokud je jiné zařízení (C), jako například počítač, použito jako Registrátor<sup>1</sup>.

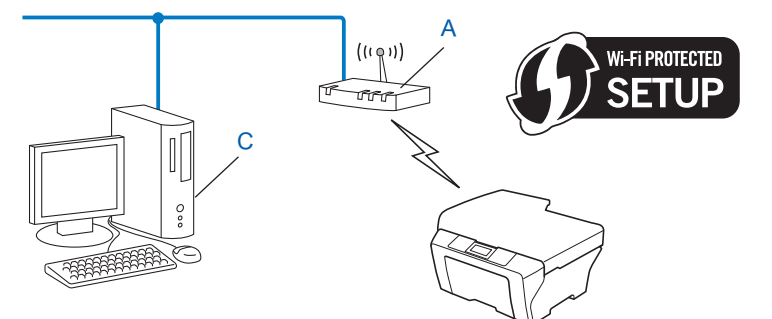

<span id="page-20-1"></span><sup>1</sup> Registrátor je zařízení, které spravuje bezdrátovou síť LAN.

# <span id="page-21-3"></span><span id="page-21-0"></span>**Konfigurace zařízení pro bezdrátovou síť (Pro režim Infrastruktura a režim Ad-hoc) <sup>3</sup>**

## **DŮLEŽITÉ**

- Pokud chcete připojit vaše zařízení Brother do sítě, doporučuje před zahájením instalace kontaktovat správce systému. **Před tím, než instalaci provedete, musíte znát nastavení vaší bezdrátové sítě.**
- Pokud jste bezdrátová nastavení zařízení konfigurovali již dříve, musíte před novou konfiguraci vynulovat nastavení sítě LAN. Stiskněte tlačítko **Menu**, **7**, **0** pro Nulovani site, stiskněte tlačítko **1** pro Nulov a poté vyberte **1** pro Ano, čímž změny přijmete.U modelů s dotykovým displejem K provedení volby stiskněte MENU, Sit, ▲ nebo V zobrazte Nulovani site, poté stiskněte Nulovani site a zvolte Ano a potom stiskněte a opět podržte Ano na 2 sekundy pro potvrzení změny. Zařízení se automaticky restartuje.

## <span id="page-21-1"></span>**Konfigurace pomocí WPS nebo AOSS™ z nabídky ovládacího panelu ke konfiguraci zařízení pro bezdrátovou síť (Automatický bezdrátový režim) <sup>3</sup>**

Pokud váš přístupový bod/router WLAN (A) podporuje buď nastavení Wi-Fi Protected Setup (PBC <sup>[1](#page-21-5)</sup>) nebo AOSS™, můžete zařízení snadno konfigurovat bez znalosti nastavení bezdrátové sítě. Vaše zařízení Brother má nabídku WPS/AOSS™ v nabídce ovládacího panelu. Další informace viz *Stručný návod k obsluze*.

<span id="page-21-5"></span><sup>1</sup> Konfigurace tlačítkem

## <span id="page-21-4"></span><span id="page-21-2"></span>**S použitím Průvodce instalací z ovládacího panelu <sup>3</sup>**

Zařízení Brother můžete konfigurovat pomocí funkce Pruvodce nast.. Tato funkce se nachází v nabídce Sit na ovládacím panelu zařízení.

- Pokud konfigurujete zařízení pro malou bezdrátovou síť, např. v domácím prostředí:
	- Konfigurujete-li zařízení pro existující bezdrátovou síť pomocí SSID a Síťového klíče (je-li potřeba), viz *Stručný návod k obsluze*.
	- Pokud je váš přístupový bod/router nastaven tak, aby nevysílal vaše jméno SSID, viz *[Konfigurace](#page-22-1)  zař[ízení, když SSID nevysílá](#page-22-1)* na straně 18.
- Konfigurujete-li zařízení pro bezdrátovou síť s podporou IEEE 802.1x, viz *[Konfigurace za](#page-27-1)řízení pro [podnikovou bezdrátovou sí](#page-27-1)ť* na straně 23.
- Konfigurujete-li zařízení pomocí nastavení Wi-Fi Protected Setup (způsob PIN Method), viz Pomocí volby *[PIN Method v nabídce Wi-Fi Protected Setup](#page-35-1)* na straně 31.

## <span id="page-22-1"></span><span id="page-22-0"></span>**Konfigurace zařízení, když SSID nevysílá <sup>3</sup>**

<span id="page-22-3"></span><sup>1</sup> Před konfigurací zařízení doporučujeme, abyste si zapsali nastavení bezdrátové sítě. Tyto informace využijete než budete moci pokračovat v konfiguraci.

Zkontrolujte a zaznamenejte si současná nastavení bezdrátové sítě.

#### **Network name: (SSID, ESSID)**

**3**

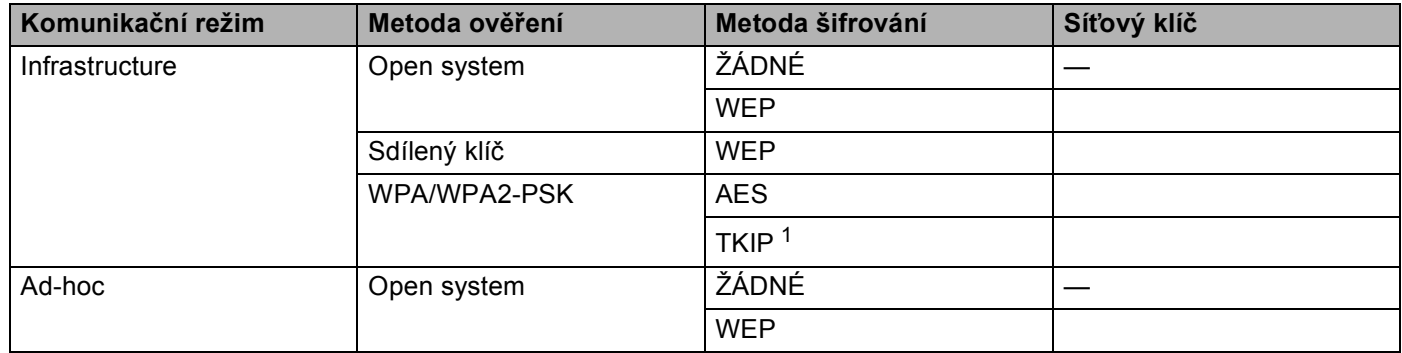

<span id="page-22-2"></span><sup>1</sup> TKIP je podporováno pouze pro WPA-PSK.

#### **Například: <sup>3</sup>**

#### **Network name: (SSID, ESSID)**

HELLO

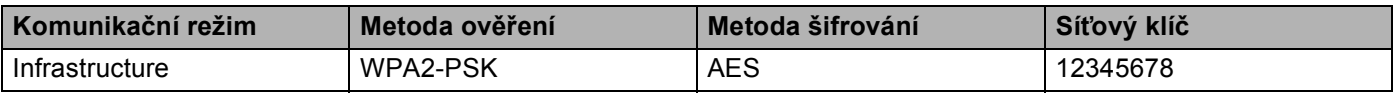

#### **Poznámka**

Pokud váš router využívá šifrování WEP, zadejte klíč použitý jako první klíč WEP. Vaše zařízení Brother podporuje použití pouze prvního klíče WEP.

<span id="page-23-4"></span><span id="page-23-3"></span><span id="page-23-2"></span><span id="page-23-1"></span><span id="page-23-0"></span>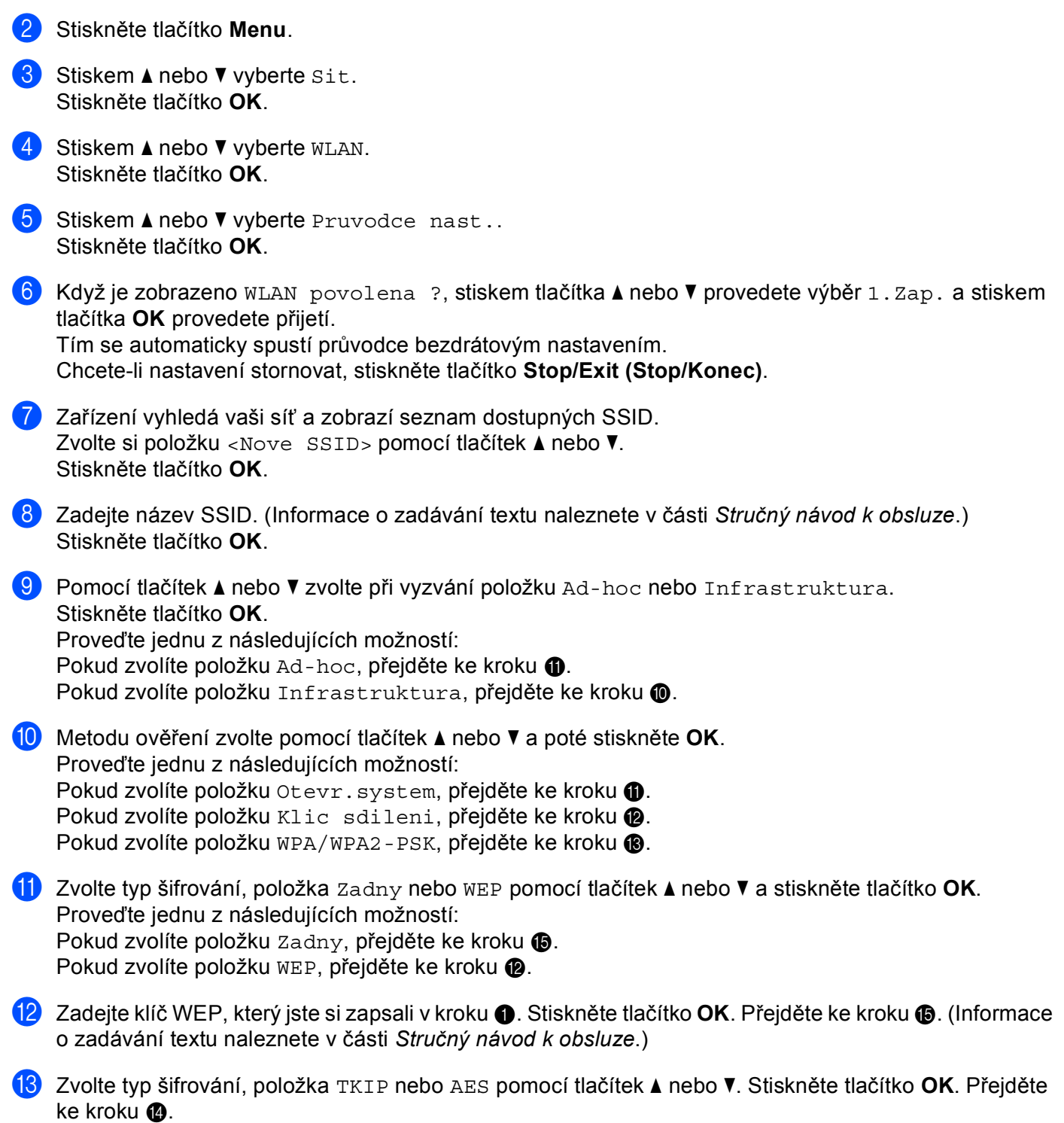

- <span id="page-24-1"></span>**14** Z[a](#page-22-3)dejte klíč WPA, který jste si zapsali v kr[o](#page-24-0)ku  $\bullet$  a stiskněte tlačítko OK. Přejděte ke kroku  $\bullet$ . (Informace o zadávání textu naleznete v části *Stručný návod k obsluze*.)
- <span id="page-24-0"></span>**15** Chcete-li tato nastavení použít, zvolte položku Ano. Chcete-li nastavení použít, zvolte položku Ne. Proveďte jednu z následujících možností: Pokud zvolíte [p](#page-24-2)oložku Ano, přejděte ke kroku **®**. Pokud zvolíte položku Ne, přejděte zpět ke kroku  $\bullet$ .
- <span id="page-24-2"></span>**16** Zařízení se začne připojovat k bezdrátovému zařízení, které jste vybrali.
- **(7)** Pokud je vaše bezdrátové zařízení úspěšně připojeno, na displeji se zobrazí Pripojeno. Zařízení vytiskne hlášení o stavu bezdrátové komunikace zařízení. Pokud připojení selhalo, zkontrolujte kód chyby ve vytištěném hlášení a přezkoumejte jej v Řešení problémů v *Stručném návodu k obsluze*.

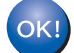

#### **(Windows®)**

**Dokončili jste instalaci bezdrátové sítě. Pokud chcete pokračovat v instalaci ovladačů a programů, které jsou potřebné pro provoz vašeho zařízení, zvolte nabídku instalace MFL-Pro Suite z nabídky disku CD-ROM.**

#### **(Macintosh)**

**Dokončili jste instalaci bezdrátové sítě. Pokud chcete pokračovat v instalaci ovladačů a programů, které jsou potřebné pro provoz vašeho zařízení, zvolte nabídku Start Here OSX (Začněte zde OSX) z nabídky disku CD-ROM.**

#### **Pro Modely s dotykovym displejem <sup>3</sup>**

<span id="page-25-1"></span><sup>1</sup> Před konfigurací zařízení doporučujeme, abyste si zapsali nastavení bezdrátové sítě. Tyto informace využijete než budete moci pokračovat v konfiguraci. Zkontrolujte a zaznamenejte si současná nastavení bezdrátové sítě.

#### **Network name: (SSID, ESSID)**

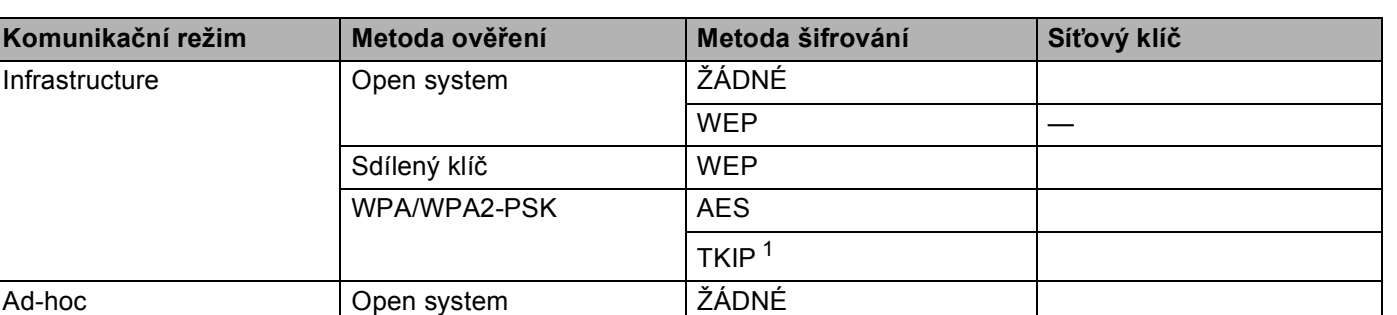

<span id="page-25-0"></span><sup>1</sup> TKIP je podporováno pouze pro WPA-PSK.

#### **Například: <sup>3</sup>**

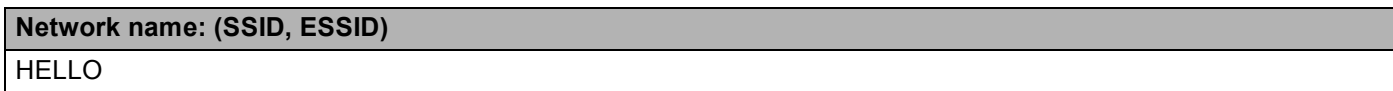

**WEP** 

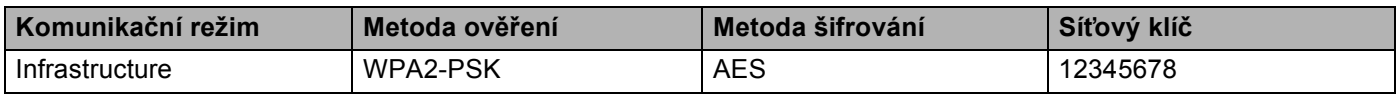

## **Poznámka**

Pokud váš router využívá šifrování WEP, zadejte klíč použitý jako první klíč WEP. Vaše zařízení Brother podporuje použití pouze prvního klíče WEP.

2 Stiskněte tlačítko MENU.

- Stiskněte tlačítko Sit.
- 4 Stiskněte tlačítko WLAN.
- 5 Stiskněte tlačítko Pruvodce nast..
- 6) Když je zobrazeno WLAN povolena ?, stiskem tlačítka Zap. provedete přijetí. Tím se automaticky spustí průvodce bezdrátovým nastavením. Chcete-li nastavení stornovat, stiskněte tlačítko **Stop/Exit (Stop/Konec)**.
- <span id="page-25-2"></span>7) Zařízení vyhledá vaši síť a zobrazí seznam dostupných SSID. Zvolte si položku <Nove SSID> pomocí tlačítek ▲ nebo ▼.

- h Zadejte název SSID. (Informace o zadávání textu naleznete v části *Stručný návod k obsluze*.) Stiskněte tlačítko OK.
- **9** Při vyzvání stiskněte tlačítko Ad-hoc nebo Infrastruktura. Proveďte jednu z následujících možností: Po[k](#page-26-0)ud zvolíte položku  $Ad-hoc$ , přejděte ke kroku  $\oplus$ . Pokud zvolíte položku Infrastruktura, pře[j](#page-26-1)děte ke kroku  $\circled{n}$ .
- <span id="page-26-1"></span>10 Vyberte a potvrďte metodu Ověření. Proveďte jednu z následujících možností: Po[k](#page-26-0)ud zvolíte položku Otevr.system, přejděte ke kroku  $\mathbf 0$ . Pokud zvo[l](#page-26-2)íte položku Klic sdileni, přejděte ke kroku  $\bullet$ . Pokud zvolíte položku WPA/WPA2-PSK, přejděte ke kroku ®.
- <span id="page-26-0"></span>**k Vyberte a potvrďte typ Šifrování Zadny nebo WEP.** Proveďte jednu z následujících možností: P[o](#page-26-4)kud zvolíte položku Zadny, přejděte ke kroku  $\bullet$ . Pokud zvo[l](#page-26-2)íte položku WEP, přejděte ke kroku  $\bullet$ .
- <span id="page-26-2"></span>**12** Z[a](#page-25-1)dejte klíč WEP, který jste si zapsali v kr[o](#page-26-4)ku  $\bullet$ . Stiskněte tlačítko OK. Přejděte ke kroku  $\bullet$ . (Informace o zadávání textu naleznete v části *Stručný návod k obsluze*.)
- <span id="page-26-3"></span>**13** Vyberte a potvrďte typ Šifrová[n](#page-26-5)í TKIP nebo AES. Přejděte ke kroku  $\bullet$ .
- <span id="page-26-5"></span>**14** Z[a](#page-25-1)dejte klíč WPA, který jste si zapsali v kr[o](#page-26-4)ku  $\bullet$  a stiskněte tlačítko OK. Přejděte ke kroku  $\bullet$ . (Informace o zadávání textu naleznete v části *Stručný návod k obsluze*.)
- <span id="page-26-4"></span><sup>15</sup> Chcete-li tato nastavení použít, stiskněte tlačítko Ano. Chcete-li nastavení stornovat, stiskněte tlačítko Ne.

Proveďte jednu z následujících možností: Pokud zvolíte [p](#page-26-6)oložku Ano, přejděte ke kroku ®. Pokud zvolíte položku Ne, přejděte zpět ke kroku  $\bullet$ .

- <span id="page-26-6"></span>**(6)** Zařízení se začne připojovat k bezdrátovému zařízení, které jste vybrali.
- **(7)** Pokud je vaše bezdrátové zařízení úspěšně připojeno, na displeji se zobrazí Pripojeno. Zařízení vytiskne hlášení o stavu bezdrátové komunikace zařízení. Pokud připojení selhalo, zkontrolujte kód chyby ve vytištěném hlášení a přezkoumejte jej v Řešení problémů v *Stručném návodu k obsluze*.

## $OK!$

#### **(Windows®)**

**Dokončili jste instalaci bezdrátové sítě. Pokud chcete pokračovat v instalaci ovladačů a programů, které jsou potřebné pro provoz vašeho zařízení, zvolte nabídku Instalace MFL-Pro Suite z nabídky disku CD-ROM.**

**(Macintosh)**

**Dokončili jste instalaci bezdrátové sítě. Pokud chcete pokračovat v instalaci ovladačů a programů, které jsou potřebné pro provoz vašeho zařízení, zvolte nabídku Start Here OSX (Začněte zde OSX) z nabídky disku CD-ROM.**

**3**

## <span id="page-27-1"></span><span id="page-27-0"></span>**Konfigurace zařízení pro podnikovou bezdrátovou síť <sup>3</sup>**

<span id="page-27-2"></span>**1** Před konfigurací zařízení doporučujeme, abyste si zapsali nastavení bezdrátové sítě. Tyto informace využijete než budete moci pokračovat v konfiguraci.

Zkontrolujte a zaznamenejte si současná nastavení bezdrátové sítě.

#### **Network name: (SSID, ESSID)**

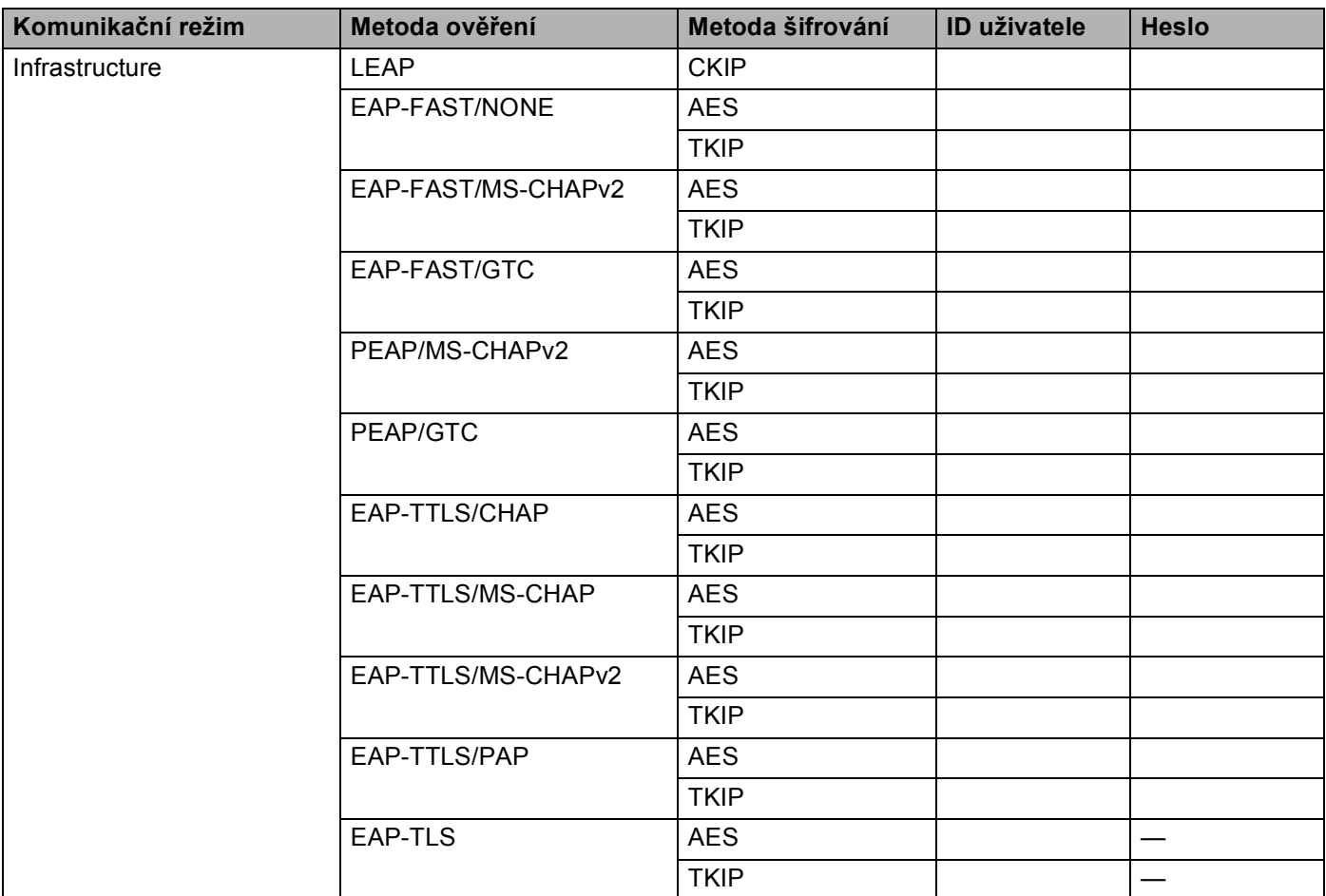

#### **Například: <sup>3</sup>**

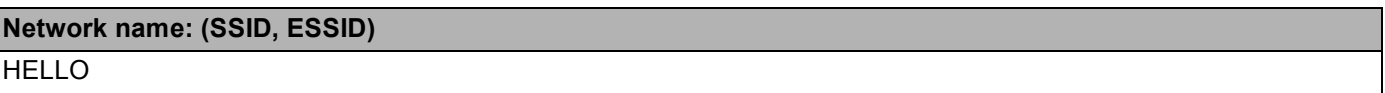

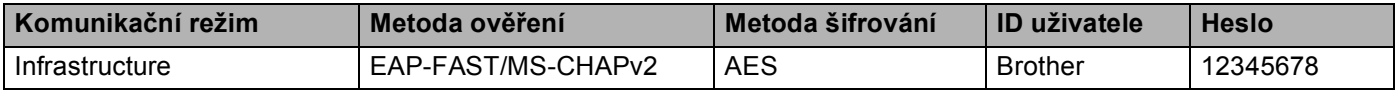

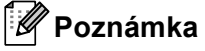

- Konfigurujete-li zařízení pomocí Ověření EAP-TLS, musíte před zahájením konfigurace instalovat Klientský certifikát. Pokud jste nainstalovali více než jeden certifikát, doporučujeme vám zapsat název certifikátu, který chcete použít. Podrobnosti o instalaci certifikátu viz *[Použití certifikát](#page-111-0)ů k zabezpečení zařízení* [na stran](#page-111-0)ě 107.
- Ověřujete-li zařízení pomocí položky Common Name certifikátu Server Certificate, doporučujeme vám zapsat si název Common Name a teprve poté zahájit konfiguraci. Kontaktujte svého správce sítě s dotazem ohledně položky Common Name certifikátu Server Certificate.
- **2** Stiskněte tlačítko Menu.
- **3** Stiskem **A** nebo ▼ vyberte Sit. Stiskněte tlačítko **OK**.
- **4** Stiskem **A** nebo ▼ vyberte WLAN. Stiskněte tlačítko **OK**.
- **b** Stiskem **A** nebo **v** vyberte Pruvodce nast.. Stiskněte tlačítko **OK**.
- 6) Když je zobrazeno WLAN povolena ?, stiskem tlačítka  $\blacktriangle$  nebo  $\blacktriangledown$  provedete výběr 1. Zap. a stiskem tlačítka **OK** provedete přijetí. Tím se automaticky spustí průvodce bezdrátovým nastavením. Chcete-li nastavení stornovat, stiskněte tlačítko **Stop/Exit (Stop/Konec)**.
- <span id="page-28-3"></span>**Zařízení vyhledá vaši síť a zobrazí seznam dostupných SSID.** Měli byste vidět SSID, které jste si předtím zapsali. Pokud zařízení vyhledá více než jednu síť, správnou síť zvolíte pomocí tlačíte[k](#page-29-0) **A** nebo **V** a poté stiskněte tlačítko OK. Přejděte ke kroku **<b>.**. Pokud není váš přístupový bod nastaven pro vysílání SSID, musíte název SSID přidat ručně. Přejděte ke kroku $\mathbf{\Theta}$  $\mathbf{\Theta}$  $\mathbf{\Theta}$ .
- <span id="page-28-0"></span>h Zvolte si položku <Nove SSID> pomocí tlačítek **a** nebo **b**. St[i](#page-28-1)skněte tlačítko OK. Přejděte ke kroku **@**.
- <span id="page-28-1"></span>i Zadejte název SSID. (Informace o zadávání textu naleznete v části *Stručný návod k obsluze*.) Stiskněte tlačítko OK. Pře[j](#page-28-2)děte ke kroku **@**.
- <span id="page-28-2"></span>**10** Pomocí tlačítek **A** nebo **v** zvolte při vyzvání položku Infrastruktura. Stiskněte tlačítko **OK**.

<span id="page-29-2"></span><span id="page-29-1"></span><span id="page-29-0"></span>**k** Metodu ověření zvolte pomocí tlačítek ▲ nebo ▼ a poté stiskněte OK. Proveďte jednu z následujících možností: Pokud zvolíte položku LEAP, přejděte ke kroku  $\circled{b}$ . Pokud zvo[l](#page-29-1)íte položku EAP-FAST, přejděte ke kroku @. Pokud zvo[l](#page-29-1)íte položku PEAP, přejděte ke kroku **@**. Pokud zvo[l](#page-29-1)íte položku EAP-TTLS, přejděte ke kroku @. Pokud zvolíte položku EAP-TLS, přejděte ke kroku ®. 12 Zvolte vnitřní metodu ověření ZADNE, CHAP, MS-CHAP, MS-CHAPv2, GTC nebo PAP pomocí ▲ nebo ▼ a stiskněte tlačítko **OK**. Přeiděte ke kroku ®. **Poznámka** Výběry vnitřní metody ověření se liší v závislosti na metodě ověření. m Zvolte typ šifrování, položka TKIP nebo AES pomocí **a** nebo **b** a stiskněte tlačítko **OK**. Proveďte jednu z následujících možností: Pokud je metoda ověře[n](#page-29-3)í EAP-TLS, přejděte ke kroku @. Pr[o](#page-29-4) ostatní metody ověření přejděte ke kroku  $\bullet$ . 14 Zařízení z[o](#page-29-4)brazí seznam dostupných Klientských certifikátů. Vyberte certifikát a přejděte ke kroku  $\oplus$ . **5** Vyberte metodu ověření Bez overeni, CA nebo CA + ID serveru pomocí ▲ nebo ▼ a stiskněte tlačítko **OK**. Proveďte jednu z následujících možností: Pokud zvolíte [p](#page-29-5)oložku CA + ID serveru, přejděte ke kroku  $\bullet$ . Pro ostatní výběry přejděte ke kroku  $\bullet$ . **Poznámka** Pokud jste do zařízení neimportovali certifikát CA, zobrazí zařízení Bez overeni. Informace o importu certifikátu CA viz *[Použití certifikát](#page-111-0)ů k zabezpečení zařízení* na straně 107.

<span id="page-29-5"></span><span id="page-29-4"></span><span id="page-29-3"></span>p Zadejte ID serveru. (Informace o zadávání textu naleznete v části *Stručný návod k obsluze*.) Přejděte ke kroku $\mathbf{\Omega}$ .

- <span id="page-30-0"></span>**17** Z[a](#page-27-2)dejte ID uživatele, které jste si zapsali v kroku  $\bullet$ . Stiskněte tlačítko OK. (Informace o zadávání textu naleznete v části *Stručný návod k obsluze*.) Proveďte jednu z následujících možností: Pokud je metoda ověření EAP-TLS, přejděte ke kroku  $\bullet$ . P[r](#page-30-2)o ostatní metody ověření přejděte ke kroku ®.
- <span id="page-30-2"></span>**18** Z[a](#page-27-2)dejte he[s](#page-30-1)lo, které jste si zapsali v kroku **0**. Stiskněte tlačítko OK. Přejděte ke kroku **0**.
- <span id="page-30-1"></span><sup>19</sup> Chcete-li tato nastavení použít, zvolte položku Ano. Chcete-li nastavení použít, zvolte položku Ne. Proveďte jednu z následujících možností: Pokud zvolí[t](#page-30-3)e položku Ano, přejděte ke kroku @. Pokud zvolíte položku Ne, přejděte zpět ke kroku  $\bullet$ .
- <span id="page-30-3"></span>20 Zařízení se začne připojovat k bezdrátové síti, kterou jste vybrali.
- 21 Pokud je vaše bezdrátové zařízení úspěšně připojeno, na displeji se zobrazí Pripojeno. Zařízení vytiskne hlášení o stavu bezdrátové komunikace zařízení. Pokud připojení selhalo, zkontrolujte kód chyby ve vytištěném hlášení a přezkoumejte jej v Řešení problémů v *Stručném návodu k obsluze*.

#### **(Windows®)**

**Dokončili jste instalaci bezdrátové sítě. Pokud chcete pokračovat v instalaci ovladačů a programů, které jsou potřebné pro provoz vašeho zařízení, zvolte nabídku Instalace MFL-Pro Suite z nabídky disku CD-ROM.**

#### **(Macintosh)**

**Dokončili jste instalaci bezdrátové sítě. Pokud chcete pokračovat v instalaci ovladačů a programů, které jsou potřebné pro provoz vašeho zařízení, zvolte nabídku Start Here OSX (Začněte zde OSX) z nabídky disku CD-ROM.**

#### **Pro Modely s dotykovym displejem <sup>3</sup>**

<span id="page-31-0"></span>**C** Před konfigurací zařízení doporučujeme, abyste si zapsali nastavení bezdrátové sítě. Tyto informace využijete než budete moci pokračovat v konfiguraci.

Zkontrolujte a zaznamenejte si současná nastavení bezdrátové sítě.

#### **Network name: (SSID, ESSID)**

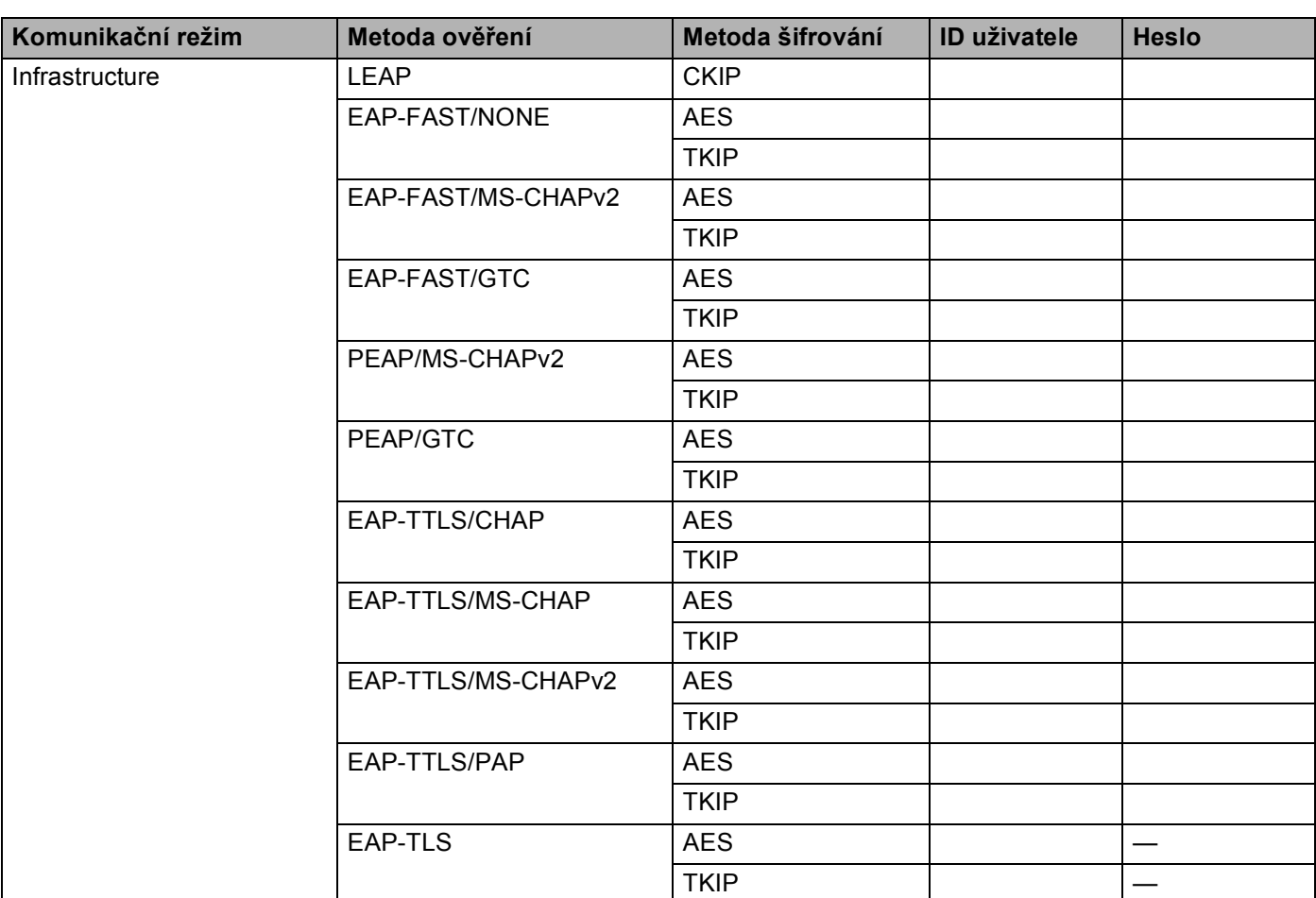

#### **Například: <sup>3</sup>**

**Network name: (SSID, ESSID)**

HELLO

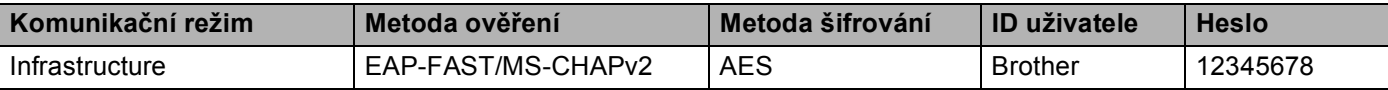

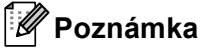

- Konfigurujete-li zařízení pomocí Ověření EAP-TLS, musíte před zahájením konfigurace instalovat Klientský certifikát. Pokud jste nainstalovali více než jeden certifikát, doporučujeme vám zapsat název certifikátu, který chcete použít. Podrobnosti o instalaci certifikátu viz *[Použití certifikát](#page-111-0)ů k zabezpečení zařízení* [na stran](#page-111-0)ě 107.
- Ověřujete-li zařízení pomocí položky Common Name certifikátu Server Certificate, doporučujeme vám zapsat si název Common Name a teprve poté zahájit konfiguraci. Kontaktujte svého správce sítě s dotazem ohledně položky Common Name certifikátu Server Certificate.
- **2** Stiskněte tlačítko MENU.
- Stiskněte tlačítko Sit.
- Stiskněte tlačítko WLAN.
- **5** Stiskněte tlačítko Pruvodce nast..
- 6 Když je zobrazeno WLAN povolena ?, stiskem tlačítka Zap. provedete přijetí. Tím se automaticky spustí průvodce bezdrátovým nastavením. Chcete-li nastavení stornovat, stiskněte tlačítko **Stop/Exit (Stop/Konec)**.
- <span id="page-32-3"></span>**Z** Zařízení vyhledá vaši síť a zobrazí seznam dostupných SSID. Měli byste vidět SSID, které jste si předtím zapsali. Pokud zařízení vyhledá více než jednu síť, správnou síť zvolíte pomocí tlačítek **a** nebo **b**. Přejděte ke kroku [k](#page-33-0). Pokud není váš přístupový bod nastaven pro vysílání SSID, musíte název SSID přidat ručně. Přejděte ke kroku $\mathbf{\Theta}$  $\mathbf{\Theta}$  $\mathbf{\Theta}$ .
- <span id="page-32-0"></span>h Zvolte si položku <Nove SSID> pomocí tlačítek **a** nebo **b**. Přejděte ke kroku **@**.
- <span id="page-32-1"></span>i Zadejte název SSID. (Informace o zadávání textu naleznete v části *Stručný návod k obsluze*.) Stiskněte tlačítko OK. Pře[j](#page-32-2)děte ke kroku  $\circled{n}$ .
- <span id="page-32-2"></span>(I) Při vyzvání zvolte Infrastruktura.

- <span id="page-33-0"></span>**k** Metodu ověření zvolte pomocí tlačítek **4** nebo  $\blacktriangleright$ . Proveďte jednu z následujících možností: Pokud zvolíte položku LEAP, přejděte ke kroku  $\bullet$ . Pokud zvo[l](#page-33-2)íte položku EAP-FAST, přejděte ke kroku **@**. Pokud zvo[l](#page-33-2)íte položku PEAP, přejděte ke kroku **@**. Pokud zvo[l](#page-33-2)íte položku EAP-TTLS, přejděte ke kroku @. Pokud zvolíte položku EAP-TLS, přejděte ke kroku ®.
- <span id="page-33-2"></span>l Zvolte vnitřní metodu ověření NONE, CHAP, MS-CHAP, MS-CHAPv2, GTC nebo PAP pomocí **a** nebo **b**. Přejděte ke kroku ®.

#### **Poznámka**

Výběry vnitřní metody ověření se liší v závislosti na metodě ověření.

- <span id="page-33-3"></span>m Zvolte typ šifrování, položka TKIP nebo AES pomocí **a** nebo **b**. Proveďte jednu z následujících možností: Pokud je metoda ověře[n](#page-33-4)í EAP-TLS, přejděte ke kroku  $\bullet$ . Pr[o](#page-33-5) ostatní metody ověření přejděte ke kroku (b.
- <span id="page-33-4"></span>14 Zařízení z[o](#page-33-5)brazí seznam dostupných Klientských certifikátů. Vyberte certifikát a přejděte ke kroku  $\oplus$ .
- <span id="page-33-5"></span>o Vyberte metodu ověření No Verification, CA nebo CA + Server ID pomocí **a** nebo **b**. Proveďte jednu z následujících možností: Pokud zvolíte [p](#page-33-6)oložku CA + Server ID, přejděte ke kroku  $\circled{b}$ . Pro ostatní výběry přejděte ke kroku  $\bullet$ .

## **Poznámka**

Pokud jste do zařízení neimportovali certifikát CA, zobrazí zařízení No Verification. Informace o importu certifikátu CA viz *[Použití certifikát](#page-111-0)ů k zabezpečení zařízení* na straně 107.

<span id="page-33-6"></span>p Zadejte ID serveru. (Informace o zadávání textu naleznete v části *Stručný návod k obsluze*.) Přejděte ke kroku $\mathbf{\Phi}$ .

<span id="page-33-1"></span>**(7)** Z[a](#page-31-0)dejte ID uživatele, které jste si zapsali v kroku **@**. Stiskněte tlačítko OK. (Informace o zadávání textu naleznete v části *Stručný návod k obsluze*.) Proveďte jednu z následujících možností: Pokud je metoda ověření EAP-TLS, přejděte ke kroku  $\bullet$ . P[r](#page-34-2)o ostatní metody ověření přejděte ke kroku ®.

**3**

- <span id="page-34-2"></span>**18** Z[a](#page-31-0)dejte he[s](#page-34-1)lo, které jste si zapsali v kroku  $\bullet$ . Stiskněte tlačítko OK. Přejděte ke kroku  $\bullet$ .
- <span id="page-34-1"></span>**S** Chcete-li tato nastavení použít, zvolte položku Ano. Chcete-li nastavení použít, zvolte položku Ne. Proveďte jednu z následujících možností: Pokud zvolí[t](#page-34-3)e položku Ano, přejděte ke kroku @. Pokud zvolíte položku Ne, přejděte zpět ke kroku  $\bullet$ .
- <span id="page-34-3"></span>20 Zařízení se začne připojovat k bezdrátové síti, kterou jste vybrali.
- $\overline{21}$  Pokud je vaše bezdrátové zařízení úspěšně připojeno, na displeji se zobrazí Pripojeno. Zařízení vytiskne hlášení o stavu bezdrátové komunikace zařízení. Pokud připojení selhalo, zkontrolujte kód chyby ve vytištěném hlášení a přezkoumejte jej v Řešení problémů v *Stručném návodu k obsluze*.
- $OK!$

#### **(Windows®)**

**Dokončili jste instalaci bezdrátové sítě. Pokud chcete pokračovat v instalaci ovladačů a programů, které jsou potřebné pro provoz vašeho zařízení, zvolte nabídku Instalace MFL-Pro Suite z nabídky disku CD-ROM.**

#### **(Macintosh)**

**Dokončili jste instalaci bezdrátové sítě. Pokud chcete pokračovat v instalaci ovladačů a programů, které jsou potřebné pro provoz vašeho zařízení, zvolte nabídku Start Here OSX (Začněte zde OSX) z nabídky disku CD-ROM.**

## <span id="page-34-0"></span>**Použití instalační aplikace Brother z disku CD-ROM ke konfiguraci vašeho zařízení pro bezdrátovou síť <sup>3</sup>**

Informace o instalaci viz *[Bezdrátová konfigurace za použití instala](#page-39-3)čního programu Brother (Pro [MFC-9560CDW a MFC-9970CDW\)](#page-39-3)* na straně 35.

## <span id="page-35-1"></span><span id="page-35-0"></span>**Pomocí volby PIN Method v nabídce Wi-Fi Protected Setup <sup>3</sup>**

Pokud váš přístupový bod/router WLAN podporuje nastavení Wi-Fi Protected Setup (PIN Method), můžete zařízení konfigurovat velmi snadno. Metoda PIN (osobní identifikační číslo) je jeden ze způsobů připojení vyvinutých společností Wi-Fi Alliance®. Po zadání kódu PIN, který je vytvořen Zapisovaným (vaše zařízení) pro Registrátora (zařízení, které spravuje bezdrátovou síť LAN), můžete nastavovat síť a zabezpečení sítě WLAN. V příručce uživatele k vašemu WLAN přístupovému bodu/routeru najdete pokyny pro přístup k režimu Wi-Fi Protected Setup.

#### **Poznámka**

Routery nebo přístupové body, které podporují nastavení Wi-Fi Protected Setup, mají symbol vyobrazený níže.

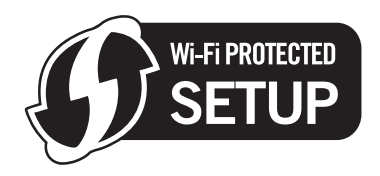

- **1** Stiskněte Menu, 7, 2, 4 pro WPS + PIN kod.
- <span id="page-35-3"></span>b Na LCD se zobrazí 8místný kód PIN a zařízení začne 5minutové vyhledávání přístupového bodu/routeru WLAN.
- S použitím počítače, který je v síti, zadejte do webového prohlížeče "http://adresa IP přístupového bodu/". (Kde "Adresa IP přístupového bodu" je adresa IP zařízení, které se používá jako Registrátor<sup>[1](#page-35-2)</sup>) Přejděte na stránku nastavení WPS (Wi-Fi Protected Setup) a zadejte kód PIN zo[b](#page-35-3)razený na LCD displeji v kroku @ do Registrátora a postupujte podle pokynů uvedených na obrazovce.
	- <sup>1</sup> Registrátor je obvykle přístupový bod/router WLAN.

<span id="page-35-2"></span>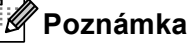

Stránka nastavení se bude lišit v závislosti na značce přístupového bodu/routeru WLAN. Přečtěte si návod k obsluze vašeho přístupového bodu/routeru WLAN.

#### **Windows Vista®/Windows® 7 <sup>3</sup>**

Pokud používáte počítač jako Registrátor, postupujte následovně:

## **Poznámka**

- Chcete-li použít systém Windows Vista® nebo Windows<sup>®</sup> 7 jako Registrátor, musíte jej nejprve zaregistrovat do vaší sítě. Přečtěte si návod k obsluze vašeho přístupového bodu/routeru WLAN.
- Používáte-li systém Windows® 7 jako Registrátor, můžete nainstalovat ovladač tiskárny po bezdrátové konfiguraci tak, že budete postupovat podle pokynů na obrazovce. Chcete-li nainstalovat úplný balík ovladače a programu, postupujte podle kroků uvedených v *Stručný návod k obsluze* pro instalaci.
Konfigurace zařízení pro bezdrátovou síť (pro modely MFC-9560CDW a MFC-9970CDW)

- **1** (Windows Vista®) Klikněte na tlačítko a poté **Síť**. (Windows $^{\circledR}$  7) Klikněte na tlačítko a poté **Zařízení a tiskárny**.
- **2** (Windows Vista®) Klikněte na volbu **Přidat bezdrátové zařízení**. (Windows $^{\circledR}$  7) Klikněte na volbu **Přidat zařízení**.
- **3** Vyberte vaše zařízení a klikněte na tlačítko **Další**.
- **4** Zadejte kód PIN, který se zo[b](#page-35-0)razil na LCD v kroku @ a potom klikněte na tlačítko **Další**.
- **5** Vyberte vaši síť, ke které se chcete připojovat, a potom klepněte na tlačítko **Další**.
- **6** Klikněte na položku **Zavřít**.

 $\overline{a}$  Pokud je vaše bezdrátové zařízení úspěšně připojeno, na displeji se zobrazí Pripojeno. Zařízení vytiskne hlášení o stavu bezdrátové komunikace zařízení. Pokud připojení selhalo, zkontrolujte kód chyby ve vytištěném hlášení a přezkoumejte jej v Řešení problémů v *Stručném návodu k obsluze*.

#### **(Windows®)** OKI

**Dokončili jste instalaci bezdrátové sítě. Pokud chcete pokračovat v instalaci ovladačů a programů, které jsou potřebné pro provoz vašeho zařízení, zvolte nabídku instalace MFL-Pro Suite z nabídky disku CD-ROM.**

### **(Macintosh)**

**Dokončili jste instalaci bezdrátové sítě. Pokud chcete pokračovat v instalaci ovladačů a programů, které jsou potřebné pro provoz vašeho zařízení, zvolte nabídku Start Here OSX (Začněte zde OSX) z nabídky disku CD-ROM.**

Konfigurace zařízení pro bezdrátovou síť (pro modely MFC-9560CDW a MFC-9970CDW)

### **Pro Modely s dotykovym displejem <sup>3</sup>**

- Stiskněte tlačítko MENU.
- Stiskněte tlačítko Sit.
- Stiskněte tlačítko WLAN.
- Stisknutím **A** nebo **V** zobrazte WPS + PIN kod a poté stiskněte WPS + PIN kod.
- <span id="page-37-1"></span>5 Na LCD se zobrazí 8místný kód PIN a zařízení začne 5minutové vyhledávání přístupového bodu.
- $\boxed{6}$  S použitím počítače, který je v síti, zadejte do webového prohlížeče "http://adresa IP přístupového bodu/".

(Kde "IP adresa přístupového bodu" je IP adresa zařízení, které se používá jako Registrátor <sup>1</sup>.) Př[e](#page-37-1)jděte na stránku nastavení WPS (Wi-Fi Protected Setup) a vložte PIN zobrazený na LCD v poli @ Registrátoru a postupujte podle pokynů na obrazovce.

<sup>1</sup> Registrátor je obvykle přístupový bod/router WLAN.

### <span id="page-37-0"></span>**Poznámka**

Stránka nastavení se bude lišit v závislosti na značce přístupového bodu / routeru. Přečtěte si návod k obsluze vašeho přístupového bodu/routeru.

### **Windows Vista®/Windows® 7 <sup>3</sup>**

Pokud používáte počítač jako Registrátor, postupujte následovně:

## **Poznámka**

- Chcete-li použít systém Windows Vista® nebo Windows<sup>®</sup> 7 jako Registrátor, musíte jej nejprve zaregistrovat do vaší sítě. Přečtěte si návod k obsluze vašeho přístupového bodu WLAN / routeru.
- Používáte-li systém Windows® 7 jako Registrátor, můžete nainstalovat ovladač tiskárny po bezdrátové konfiguraci tak, že budete postupovat podle pokynů na obrazovce. Chcete-li nainstalovat úplný balík ovladače a programu, postupujte podle kroků uvedených v *Stručný návod k obsluze* pro instalaci.

Konfigurace zařízení pro bezdrátovou síť (pro modely MFC-9560CDW a MFC-9970CDW)

1 (Windows Vista $\mathbb{R}$ )

Klikněte na tlačítko a poté **Síť**.

(Windows $^{\circledR}$  7)

Klikněte na tlačítko a poté **Zařízení a tiskárny**.

2 (Windows Vista<sup>®</sup>) Klikněte na volbu **Přidat bezdrátové zařízení**.

```
(Windows^{\circledR} 7)
Klikněte na volbu Přidat zařízení.
```
- 3 Vyberte vaše zařízení a klikněte na tlačítko **Další**.
- 4 Zad[e](#page-37-1)jte kód PIN, který se zobrazil na LCD v kroku @ a potom klikněte na tlačítko Další.
- 5 Vyberte vaši síť, ke které se chcete připojovat, a potom klepněte na tlačítko **Další**.
- 6 Klikněte na položku **Zavřít**.

7) Pokud je vaše bezdrátové zařízení úspěšně připojeno, na displeji se zobrazí Pripojeno. Zařízení vytiskne hlášení o stavu bezdrátové komunikace zařízení. Pokud připojení selhalo, zkontrolujte kód chyby ve vytištěném hlášení a přezkoumejte jej v Řešení problémů v *Stručném návodu k obsluze*.

### **(Windows®)**

**Dokončili jste instalaci bezdrátové sítě. Pokud chcete pokračovat v instalaci ovladačů a programů, které jsou potřebné pro provoz vašeho zařízení, zvolte nabídku Instalace MFL-Pro Suite z nabídky disku CD-ROM.**

### **(Macintosh)**

**Dokončili jste instalaci bezdrátové sítě. Pokud chcete pokračovat v instalaci ovladačů a programů, které jsou potřebné pro provoz vašeho zařízení, zvolte nabídku Start Here OSX (Začněte zde OSX) z nabídky disku CD-ROM.**

# **Před konfigurací nastavení bezdrátové sítě <sup>4</sup>**

# **DŮLEŽITÉ**

**4**

- Následující pokyny nainstalují vaše zařízení Brother do síťového prostředí pomocí instalační aplikace Brother pro Macintosh, která se nachází na disku CD-ROM dodaném se zařízením.
- Zařízení Brother můžete rovněž nainstalovat pomocí voleb WPS nebo AOSS™ z ovládacího panelu zařízení (doporučeno). Pokyny naleznete v dodané publikaci *Stručný návod k obsluze*.
- Pokud jste bezdrátová nastavení zařízení konfigurovali již dříve, musíte před novou konfiguraci vynulovat nastavení sítě LAN. Stiskněte tlačítko **Menu**, **7**, **0** pro Nulovani site, stiskněte tlačítko **1** pro Nulov a poté vyberte **1** pro Ano, čímž změny přijmete.U modelů s dotykovým displejemstiskněte MENU, Sit, a nebo  $\nabla$  zobrazte Nulovani site, poté stiskněte Nulovani site a zvolte Ano a potom stiskněte a opět podržte Ano na 2 sekundy pro potvrzení změny. Zařízení se automaticky restartuje.
- Používáte-li Windows® Firewall nebo funkci firewall spywarových či antivirových aplikací, dočasně je deaktivujte. Jakmile se ujistíte, že lze tisknout, znovu firewall aktivujte.
- Během konfigurace bude nutné dočasně použít USB kabel nebo Ethernetový kabel (LAN).
- **Před tím, než instalaci provedete, musíte znát nastavení vaší bezdrátové sítě.**

Poznamenejte si veškerá nastavení vašeho počítače, jako je SSID, ověření a šifrování prostředí bezdrátové sítě. Pokud tato nastavení neznáte, obraťte se na správce sítě nebo výrobce přístupového bodu/routeru WLAN.

# **Konfigurujte nastavení bezdrátové sítě <sup>4</sup>**

**1** Před konfigurací zařízení doporučujeme, abyste si zapsali nastavení bezdrátové sítě. Tyto informace využijete než budete moci pokračovat v konfiguraci. Zkontrolujte a zaznamenejte si současná nastavení bezdrátové sítě.

### **Pro konfiguraci osobní bezdrátové sítě <sup>4</sup>**

Pokud konfigurujete zařízení pro menší bezdrátovou síť, např. v domácím prostředí, zaznamenejte si SSID a síťový klíč.

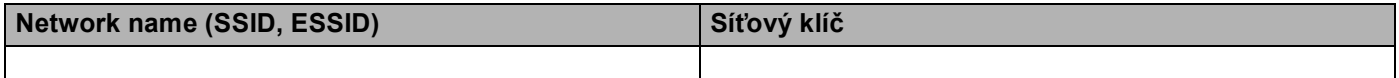

**Například: <sup>4</sup>**

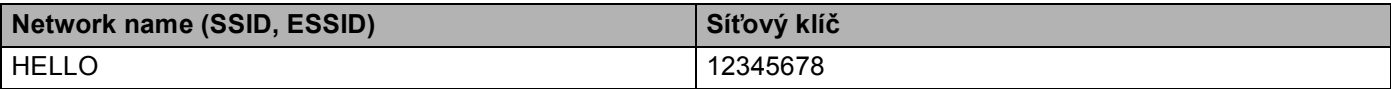

### **Pro konfiguraci podnikové bezdrátové sítě <sup>4</sup>**

Konfigurujete-li zařízení pro bezdrátovou síť s podporou IEEE 802.1x, zaznamenejte si metodu Ověření, metodu Šifrování, ID uživatele a Heslo.

### **Network name: (SSID, ESSID)**

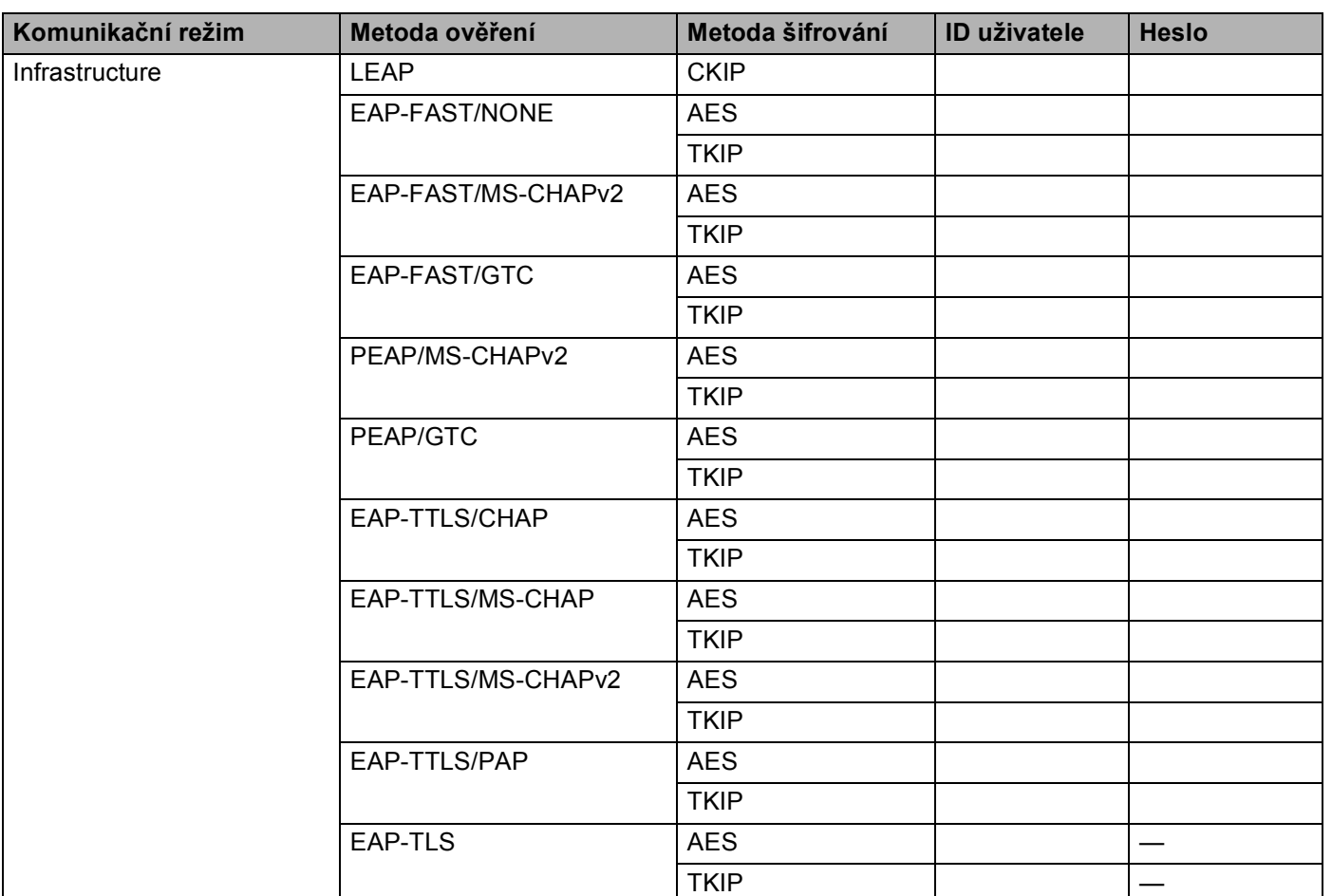

#### **Například: <sup>4</sup>**

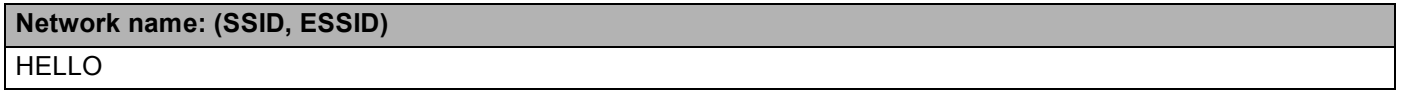

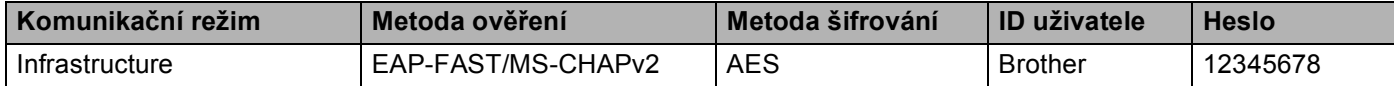

# **Poznámka**

- Konfigurujete-li zařízení pomocí Ověření EAP-TLS, musíte před zahájením konfigurace instalovat Klientský certifikát. Pokud jste nainstalovali více než jeden certifikát, doporučujeme vám zapsat název certifikátu, který chcete použít. Podrobnosti o instalaci certifikátu viz *[Použití certifikát](#page-111-0)ů k zabezpečení zařízení* [na stran](#page-111-0)ě 107.
- Ověřujete-li zařízení pomocí položky Common Name certifikátu Server Certificate, doporučujeme vám zapsat si název Common Name a teprve poté zahájit konfiguraci. Kontaktujte svého správce sítě s dotazem ohledně položky Common Name certifikátu Server Certificate.

<span id="page-41-0"></span>2 Dodaný disk CD-ROM vložte do mechaniky CD-ROM.

### **(Windows®) <sup>4</sup>**

1 Automaticky se zobrazí úvodní okno.

Pokud se zobrazí okno s názvy modelů, vyberte své zařízení. V zobrazeném okně jazyků vyberte váš jazyk.

2 Zobrazí se hlavní nabídka disku CD-ROM. Klikněte na položku **Počáteční instalace**.

**Poznámka**

- Pokud se toto okno nezobrazí, použijte Windows® Explorer a spusťte program Start.exe program z kořenové složky disku Brother CD-ROM.
- Jakmile se objeví obrazovka **Řízení uživatelských účtů**, (Windows Vista®) klikněte na **Povolit**. (Windows® 7) klikněte na **Ano**.
	- 3 Klikněte na položku **Průvodce nastavením bezdrátové LAN**.

### **(Macintosh) <sup>4</sup>**

- 1 Poklikejte na ikonu **MFL-Pro Suite** na pracovní ploše.
- 2 Poklikejte na ikonu **Utilities** (Utility).
- 3 Poklikejte na položku **Wireless Device Setup Wizard** (Průvodce nastavením bezdrátového zařízení).
- c Zvolte položku **Ano, můj přístupový bod podporuje WPS nebo AOSS a tyto funkce chci použít.** nebo **Ne** a poté klikněte na tlačítko **Další**.

Zvolíte-li **Ne**, máte možnost bezdrátové nastavení konfigurovat čtyřmi různými způsoby.

- Dočasné použití USB kabelu
- Dočasné použití Ethernetového (LAN) kabelu
- Ruční konfigurace pomocí ovládacího panelu
- Pomocí režimu Ad-hoc

### **Poznámka**

### **Pro uživatele nastavení Ad-hoc:**

- Pokud se po změně nastavení bezdrátové sítě zobrazí výzva k restartování vašeho počítače, restartujte počítač a potom přejděte zpět na krok  $\bullet$  $\bullet$  $\bullet$ .
- Nastavení bezdrátové sítě můžete ve vašem počítači dočasně změnit.

(Windows Vista® a Windows® 7)

- **1** Klikněte na tlačítko **de vykládací panely.**
- **2** Klikněte na tlačítko **Síť a Internet** a poté na ikonu **Centrum sítí a sdílení**.
- **3** Klikněte na položku **Připojit k síti**.
- **4** V seznamu uvidíte název SSID bezdrátového zařízení. Zvolte položku **SETUP** a poté klikněte na tlačítko **Připojit**.
- **5** (Pouze pro systém Windows Vista®) Klikněte na **Přesto připojit** a poté na tlačítko **Zavřít**.
- **6** (Windows Vista®) Klikněte na tlačítko **Zobrazit stav** v okně **Bezdrátové připojení k síti (SETUP)**.
- **7** (Windows® 7) Klikněte na položku **Bezdrátové připojení k síti (SETUP)**.
- **8** Klikněte na tlačítko **Podrobnosti...** a potvrďte informace na obrazovce **Podrobnosti síťového připojení**. Může trvat několik minut, než se změna adresy IP z 0.0.0.0 na 169.254.x.x projeví na obrazovce (kde x.x. jsou čísla mezi 1 a 254).

(Windows® XP SP2 nebo vyšší)

- **1** Klikněte na **Start** a poté na tlačítko **Ovládací panely**.
- **2** Klikněte na ikonu **Připojení k síti a Internetu**.
- **3** Klikněte na ikonu **Síťová připojení**.
- **4** Proveďte výběr a pravým tlačítkem klikněte na položku **Bezdrátové připojení k síti**. Klikněte na položku **Zobrazit bezdrátové sítě k dispozici**.
- **5** V seznamu uvidíte název SSID bezdrátové tiskárny. Zvolte položku **SETUP** a poté klikněte na tlačítko **Připojit**.
- **6** Zkontrolujte stav **Bezdrátové připojení k síti**. Může trvat několik minut, než se změna adresy IP z 0.0.0.0 na 169.254.x.x projeví na obrazovce (kde x.x. jsou čísla mezi 1 a 254).

(Macintosh)

OK!

- **1** V panelu nabídky klikněte na ikonu stavu AirPort.
- **2** Zvolte **SETUP** (Nastavení) z vyskakovací nabídky.
- **3** Vaše bezdrátová síť je úspěšně připojena.

4) Pomocí pokynů uvedených na obrazovce proveďte konfiguraci bezdrátového nastavení.

**Dokončili jste instalaci bezdrátové sítě. Pokud chcete pokračovat v instalaci ovladačů a programů, které jsou potřebné pro provoz vašeho zařízení, zvolte nabídku Instalace MFL-Pro Suite z nabídky disku CD-ROM.**

**5**

# **Nabídka síť**

Volby menu Sit ovládacího panelu vám umožňují nastavit zařízení Brother na konfiguraci sítě. (Více informací o použití ovládacího panelu viz část *Základní příručka uživatele*.) Stisknutím **Menu** nebo MENU, poté stisknutím ▲ nebo ▼ vyberte Sit. Pokračujte k výběru nabídky, kterou chcete konfigurovat. (Další informace o nabídce naleznete v části *[Tabulka funkcí a výchozí nastavení výrobce](#page-58-0)* na straně 54.)

Zařízení je dodáváno s nástrojem BRAdmin Light ,Web Based Management (webovou správou) či aplikací Vzdálená instalace [1](#page-44-0), které lze rovněž použít ke konfiguraci řady síťových nastavení. (Viz *[Další nástroje pro](#page-11-0)  správu* [na stran](#page-11-0)ě 7).

<span id="page-44-0"></span><sup>1</sup> Není k dispozici pro modely DCP.

## **TCP/IP <sup>5</sup>**

Pokud zařízení připojujete k síti pomocí síťového kabelu, použijte volby nabídky Dratova LAN. Pokud zařízení připojujete k síti pomocí bezdrátové ethernetové sítě, použijte volby menu WLAN.

### <span id="page-44-1"></span>**Metoda spouštění <sup>5</sup>**

Tato položka slouží k řízení způsobu, jakým zařízení získává adresu IP.

### **Automatický režim (Auto mode) <sup>5</sup>**

V tomto režimu zařízení prohledá síť a vyhledává DHCP server. Pokud se mu podaří najít server DHCP a tento server je konfigurován tak, aby zařízení přidělil adresu IP, bude použita adresa IP přidělená DHCP serverem. Pokud není server DHCP dostupný, pokusí se zařízení vyhledat server BOOTP. Pokud je server BOOTP dostupný a je správně konfigurován, získá zařízení adresu IP ze serveru BOOTP. Není-li server BOOTP dostupný, pokusí se zařízení vyhledat server RARP. Pokud neodpovídá ani server RARP, adresa IP bude přidělena s užitím protokolu APIPA. Po prvotním zapnutí může zařízení několik minut trvat, než vyhledá v síti server.

### **Statický režim (Static) <sup>5</sup>**

V tomto režimu je nutno přidělit adresu IP ručně. Jakmile je adresa IP přidělena, nemění se.

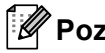

**Poznámka**

Pokud nechcete tiskový server konfigurovat pomocí protokolů DHCP, BOOTP nebo RARP, musíte metodu spouštění Boot metoda nastavit na Static, aby měl tiskový server statickou adresu IP. To zabrání tiskovému serveru v pokusech získat adresu IP od kteréhokoliv z těchto systémů. Pokud chcete změnit metodu spouštění, použijte ovládací panel zařízení, nástroj BRAdmin Light utility,Web Based Management (webovou správu) či Vzdálenou instalaci.

### **IP adresa <sup>5</sup>**

Toto pole zobrazuje aktuální adresu IP zařízení. Pokud jste zvolili Boot metoda vybrali volbu Static, zadejte adresu IP, kterou chcete přidělit zařízení (máte-li pochybnosti, kterou IP adresu použít, poraďte se se správcem sítě). Pokud jste zvolili jinou metodu než Static, pokusí se zařízení zjistit svou adresu s užitím protokolů DHCP nebo BOOTP. Výchozí adresa IP zařízení pravděpodobně nebude kompatibilní s číselným schématem adres IP sítě. Doporučujeme obrátit se na správce vaší sítě s dotazem, na které adrese IP bude zařízení připojeno do sítě.

### **Maska podsítě <sup>5</sup>**

Toto pole zobrazuje aktuální masku podsítě používanou zařízením. Pokud k získání masky podsítě nepoužíváte protokol DHCP nebo BOOTP, zadejte požadovanou masku podsítě. S dotazem, kterou masku použít, se obraťte na správce sítě.

### **Brána <sup>5</sup>**

Toto pole zobrazuje aktuální adresu brány nebo routeru používanou zařízením. Pokud k získání adresy brány nebo routeru nevyužíváte protokolů DHCP nebo BOOTP, zadejte adresu, kterou chcete přidělit. Pokud nepoužíváte bránu ani router, nechte toto pole prázdné. Máte-li pochybnosti, obraťte se na správce sítě.

### **Název uzlu <sup>5</sup>**

Název zařízení můžete registrovat v Síti. Tomuto názvu se obvykle říká název NetBIOS; je to název registrovaný serverem WINS ve vaší síti. Společnost Brother doporučuje název "BRNxxxxxxxxxxxx" pro kabelovou síť nebo "BRWxxxxxxxxxxxxxxxxxx" pro bezdrátovou síť. ("xxxxxxxxxxxxxxx<sup>\*</sup> je MAC adresa / Ethernetová adresa zařízení.)

### **Konfigurace WINS**

Tato volba řídí způsob, jakým zařízení získá adresu IP ze serveru WINS.

### **Automatická <sup>5</sup>**

Automaticky využívá požadavek DHCP k určení adres IP pro primární a sekundární servery WINS. Aby tato funkce pracovala, musíte nastavit metodu spouštění na automatickou.

### **Statická <sup>5</sup>**

Pro primární a sekundární servery WINS používá speciální adresy IP.

### **Server WINS**

### **Adresa IP primárního serveru WINS <sup>5</sup>**

Toto pole určuje adresu IP primárního serveru WINS (Windows® Internet Name Service). Pokud je nastaveno na nenulovou hodnotu, zařízení se spojí se serverem, aby zaregistrovalo svůj název pomocí Windows $^{\circledR}$ Internet Name Service.

#### **Adresa IP sekundárního serveru WINS <sup>5</sup>**

Toto pole určuje adresu IP sekundárního serveru WINS. Používá se jako záloha adresy primárního serveru WINS. Pokud je primární server nedostupný, zařízení se stále může registrovat u sekundárního serveru. Pokud je nastaveno na nenulovou hodnotu, zařízení se spojí se serverem, aby zaregistrovalo svůj název

pomocí Windows® Internet Name Service. Pokud máte primární server WINS, ale žádný sekundární server WINS, ponechte toto pole prázdné.

#### **DNS server 5***<b>ONS* server

#### **Adresa IP primárního serveru DNS <sup>5</sup>**

Toto pole určuje adresu IP primárního serveru DNS (Domain Name System).

#### **Adresa IP sekundárního serveru DNS <sup>5</sup>**

Toto pole určuje adresu IP sekundárního serveru DNS. Používá se jako záloha adresy primárního serveru DNS. Pokud není primární server dostupný, zařízení se pokusí spojit se sekundárním serverem DNS. Pokud máte primární server DNS, ne však sekundární server DNS, ponechte toto pole prázdné.

#### **APIPA <sup>5</sup>**

Nastavení Zap. zajistí, že když tiskový server nemůže získat IP adresu prostřednictvím nastavené metody spuštění, server automaticky alokuje IP adresu Link-Local v rozsahu (169.254.1.0 - 169.254.254.255). (Viz *[Metoda spoušt](#page-44-1)ění* na straně 40). Vybrání položky Vyp. znamená, že se IP adresa nezmění, když tiskový server nemůže získat IP adresu prostřednictvím nastavené metody spuštění.

#### **IPv6 <sup>5</sup>**

Toto zařízení je kompatibilní s internetovým protokolem nové generace IPv6. Chcete-li používat protokol IPv6, zvolte položku Zap.. Výchozí nastavení pro IPv6 je Vyp.. Další informace o protokolu IPv6 najdete na stránkách <http://solutions.brother.com/>.

## **Poznámka**

- Pokud IPv6 nastavíte na Zap., vypnutím a následným zapnutím napájení protokol aktivujete.
- Poté, co zvolíte IPv6 Zap. je tato volba použije pro rozhraní kabelové i bezdrátové LAN.

# **Ethernet (pouze kabelová síť)**

Režim Síťového připojení Ethernet. Auto (automatický režim) umožňuje tiskovému serveru pracovat v plném nebo polovičním duplexním režimu 100BASE-TX nebo v plném nebo polovičním duplexním režimu 10BASE-T prostřednictvím automatické detekce.

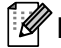

**Poznámka**

Pokud tuto hodnotu nastavíte nesprávně, je možné, že nebudete moci komunikovat s tiskovým serverem.

# **Stav (Pro DCP-9055CDN, DCP-9270CDN, MFC-9460CDN a MFC-9465CDN)/ Stav drátové sítě (Pro MFC-9560CDW a MFC-9970CDW) <sup>5</sup>**

Toto pole zobrazuje aktuální stav drátové sítě.

# **Průvodce instalací (pouze model pro bezdrátovou síť ) <sup>5</sup>**

Pruvodce nast. vás provede konfigurací bezdrátové sítě. (Pro více informací viz *Stručný návod k obsluze* nebo *S použitím Prů[vodce instalací z ovládacího panelu](#page-21-0)* na straně 17.)

# **WPS nebo AOSS™ (pouze model s bezdrátovou sítí) <sup>5</sup>**

Pokud váš přístupový bod/router WLAN podporuje buď nastavení Wi-Fi Protected Setup (PBC<sup>1</sup>) nebo AOSS™ (Automatic Wireless mode), můžete zařízení snadno konfigurovat i bez počítače. (Pro více informací viz *Stručný návod k obsluze* nebo *[Konfigurace pomocí WPS nebo AOSS™ z nabídky ovládacího](#page-21-1)  panelu ke konfiguraci zařízení pro bezdrátovou síť [\(Automatický bezdrátový režim\)](#page-21-1)* na straně 17.)

<span id="page-47-0"></span>Konfigurace tlačítkem

# **WPS w/PIN Code (pouze model s bezdrátovou sítí) <sup>5</sup>**

Pokud váš přístupový bod/router WLAN podporuje nastavení Wi-Fi Protected Setup (PIN Method), můžete zařízení konfigurovat velmi snadno bez použití počítače. (Pro více informací viz *[Pomocí volby PIN Method v](#page-35-1)  [nabídce Wi-Fi Protected Setup](#page-35-1)* na straně 31.)

# **Stav WLAN (pouze model s bezdrátovou sítí) <sup>5</sup>**

### **Stav <sup>5</sup>**

Toto pole zobrazuje aktuální stav bezdrátové sítě.

## **Signál <sup>5</sup>**

Toto pole zobrazuje aktuální sílu signálu bezdrátové sítě.

### **SSID <sup>5</sup>**

Toto pole zobrazuje název SSID aktuální bezdrátové sítě. Na displeji se zobrazí až 32 znaků názvu SSID.

### **Komunikační režim <sup>5</sup>**

Toto pole zobrazuje aktuální komunikační režim bezdrátové sítě.

# **MAC Adresa <sup>5</sup>**

MAC Adresa je jedinečné číslo přidělené síťovému rozhraní zařízení. MAC Adresu zařízení můžete zjistit z ovládacího panelu.

# **Nastavit na výchozí (pro modely MFC-9560CDW a MFC-9970CDW) <sup>5</sup>**

Volba Nastav.predvol umožňuje resetovat všechna nastavení kabelové nebo bezdrátové sítě na výchozí tovární nastavení. Reset kabelových i bezdrátových nastavení viz *Obnovení síť[ových nastavení na výchozí](#page-55-0)  hodnoty* [na stran](#page-55-0)ě 51.

# **Povolení drátové sítě (Pro modely MFC-9560CDW a MFC-9970CDW) <sup>5</sup>**

Pokud chcete používat připojení ke kabelové síti, nastavte volbu Dratova povol. na Zap..

## **Povolení WLAN (Pro modely MFC-9560CDW a MFC-9970CDW) <sup>5</sup>**

Pokud chcete používat připojení k bezdrátové síti, nastavte volbu WLAN povolena na Zap..

**Poznámka**

Je-li k zařízení připojen síťový kabel, nastavte položku Dratova povol. na Vyp..

# **E-mail / IFAX (MFC-9970CDW a DCP-9270CDN (pouze e-mail)) <sup>5</sup>**

Tato nabídka má pět voleb: Adresa mailu, Nast. serveru, Nast.mail pri., Nast.mail vys. a Nast.relace. Vhledem k tomu, že v této části je nutné zadávat velký počet textových znaků, ke konfiguraci těchto nastavení je pohodlnější používat Web Based Management a váš oblíbený webový prohlížeč. (viz *[Web Based Management](#page-75-0)* na straně 71) Pro funkci IFAX je nutné konfigurovat tato nastavení. (Podrobnější informace o internetovém faxu najdete v části *[Internetový fax \(pro MFC-9970CDW\)](#page-93-0)* na straně 89.)

Ke znaku, který chcete použít, se také můžete dostat opakovaným tisknutím příslušného číselného tlačítka na ovládacím panelu zařízení. (Informace o zadávání textu naleznete v části *Základní příručka uživatele*.)

### **Adresa mailu <sup>5</sup>**

Můžete nastavit adresu mailu zařízení.

### **Nastavení serveru <sup>5</sup> SMTP**

■ SMTP Server

Toto pole zobrazuje název uzlu nebo adresu IP poštovního serveru SMTP (odchozího e-mailového serveru) ve vaší síti.

(Např. "mailhost.brothermail.net" nebo "192.000.000.001")

Port SMTP

Toto pole zobrazuje číslo portu SMTP (pro odchozí e-maily) ve vaší síti.

■ Ověř. pro SMTP

Můžete určit metodu zabezpečení oznámení o e-mailu. (Více informací o metodách zabezpečení oznámení o e-mailu viz *Bezpeč[né odesílání nebo p](#page-106-0)řijímání e-mailů* na straně 102.)

SMTP SSL/TLS

Můžete vybrat způsob šifrování mezi zařízením a SMTP serverem.

■ Ověření cert.

Můžete povolit či zakázat použití bezpečnostního certifikátu mezi zařízením a SMTP serverem.

### **POP3**

POP3 Server

Toto pole zobrazuje název uzlu nebo adresu IP serveru POP3 (příchozího e-mailového serveru), který používá zařízení Brother. Tato adresa je nutná proto, aby funkce internetového faxování pracovaly správně.

(Např. "mailhost.brothermail.net" nebo "192.000.000.001")

POP3 Port

Toto pole zobrazuje číslo portu POP3 (pro příchozí e-maily), který používá zařízení Brother.

■ Název mailové schránky

Můžete zadat název schránky na serveru POP3, do které se mají internetové tiskové úlohy ukládat.

■ Heslo mailové schránky

Můžete zadat heslo pro účet na serveru POP3, do kterého se mají internetové tiskové úlohy ukládat.

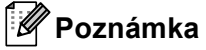

Pokud nechcete nastavit žádné heslo, zadejte jednu mezeru.

POP3 SSL/TLS

Můžete vybrat způsob šifrování mezi zařízením a POP3 serverem.

■ Ověření cert.

Můžete povolit či zakázat použití bezpečnostního certifikátu mezi zařízením a POP3 serverem.

■ APOP

Můžete aktivovat nebo deaktivovat APOP (Authenticated Post Office Protocol).

### **Nastavení Mail RX (Pro MFC-9970CDW) <sup>5</sup>**

### **Automatické dotazování**

Když je tato položka nastavena na Zap., zařízení automaticky kontroluje, zda na serveru POP3 nejsou nové zprávy.

#### **Frekvence dotazování**

Tato volba nastavuje interval pro kontrolu nových zpráv na severu POP 3 (výchozí hodnota je 10 minut).

#### **Záhlaví**

Tato volba umožní tisk obsahu záhlaví mailu při tisku přijaté zprávy.

#### **Mazat chybové maily**

Když je tato položka nastavena na Zap., zařízení automaticky maže chybové maily, které zařízení nemůže přijmout ze serveru POP3.

#### **Oznámení**

Tato funkce oznámení umožňuje poslat potvrzení o přijaté zprávě odesílací stanici, když je přijat internetový fax.

Tato funkce pracuje pouze na zařízeních pro internetové faxování, které podporují specifikaci "MDN".

### **Nastavení odesílání mailu <sup>5</sup>**

#### **Předmět odesílatele**

Toto pole zobrazuje předmět, který je přiložen k datům internetového faxu odesílaným ze zařízení Brother do počítače (výchozí je "Uloha skenovani na e-mailovy server" pro DCP-9270CDN a "Internet fax job" pro MFC-9970CDW).

#### **Omezení velikosti**

Některé e-mailové servery neumožňují odesílání velkých e-mailových dokumentů (správce systému často uplatní omezení na maximální velikost e-mailů). S touto aktivní funkcí bude zařízení při pokusu o odeslání dokumentu e-mailem o velikosti přesahující 1 Mb zobrazovat hlášení Preplnena pamet. Dokument nebude odeslán a vytiskne se chybová zpráva. Dokument, který chcete odeslat, byste měli rozdělit na menší dokumenty, které poštovní server přijme. (Pro vaši informaci, dokument o 42 stránkách na základě zkušební tabulky č. 1 ITU-T má velikost přibližně 1 MB.)

#### **Oznámení**

Tato funkce oznámení umožňuje poslat potvrzení o přijaté zprávě odesílací stanici, když je přijat internetový fax.

Tato funkce pracuje pouze na zařízeních pro internetové faxování, které podporují specifikaci "MDN".

### **Nastavení Relace (Relay) (Pro MFC-9970CDW) <sup>5</sup>**

#### **Relační přenos**

Tato funkce umožňuje zařízení přijmout přes internet dokument a potom ho přenést do dalších faxových zařízení prostřednictvím konvenčních analogových linek.

### **Relační doména**

Můžete zaregistrovat názvy domén (max. 10), které mohou žádat o relační přenos.

#### **Relační hlášení**

Hlášení o relačním přenosu je možné vytisknout na zařízení, které bude sloužit jako relační stanice pro všechny relační přenosy.

Hlavní funkcí je tisknout hlášení o relačních přenosech, které byly poslány prostřednictvím tohoto zařízení. Poznámka: Chcete-li tuto funkci použít, musíte přidělit relační doménu v části "Důvěryhodné domény" nastavení funkce Relace.

# **Poznámka**

Další informace o službě relačního přenosu viz *Relační přenos* [na stran](#page-98-0)ě 94.

## **Faxování na Server (pro model MFC-9970CDW) <sup>5</sup>**

Funkce Faxování na server umožňuje zařízení naskenovat dokument a odeslat jej přes síť na samostatný faxový server. Dokument potom bude odeslán ze serveru jako faxová data na cílové faxové číslo po standardních telefonních linkách. Když je funkce Faxování na server nastavena na Zap., všechny automatické faxové přenosy ze zařízení budou odeslány na faxový server pro faxový přenos. Můžete pokračovat s odesíláním faxů přímo ze zařízení pomocí funkce ručního faxování.

Chcete-li odeslat dokument do faxového serveru, musíte použít správnou syntaxi pro daný server. Cílové faxové číslo musí být posláno s předponou a příponou, jež odpovídají parametrům, které používá faxový server. Ve většině případů je syntaxe pro předponu "fax=" a syntaxe pro příponu je název domény e-mailové brány faxového serveru. Přípona musí také na začátku obsahovat symbol "@". Předponu a příponu je nutné uložit v zařízení ještě předtím, než funkci fax na server použijete. Cílová faxová čísla je možné uložit jako Bleskové volby nebo Krátké volby nebo je možné je zadat pomocí číselné klávesnice (až dvacetimístná čísla). Pokud například chcete odeslat dokument na cílové faxové číslo 123-555-0001, použije se následující syntaxe.

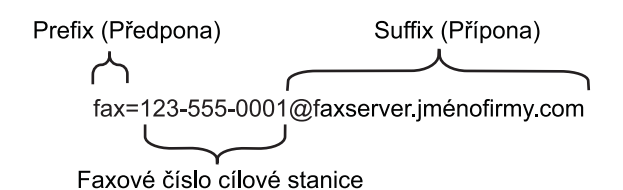

**Poznámka**

Aplikace vašeho faxového serveru musí podporovat e-mailovou bránu.

### **Nastavení funkce Fax na server na Zapnuto <sup>5</sup>**

Adresu s předponou/příponou faxového serveru můžete uložit v zařízení.

- **b** Stiskněte tlačítko MENU.
- 2 Stiskněte tlačítko Sit.
- **3** Stiskem  $\triangle$  nebo  $\triangledown$  vyberte Fax na server.
- $\overline{4}$  Stiskem zvolte Zap...
- $\overline{\textbf{6}}$  Stiskem zvolte Prefix.
- **6** Předponu zadejte pomocí číselné klávesnice.
- **7** Stiskněte tlačítko OK.
- $\text{B}$  Stiskem zvolte Suffix.
- **9** Příponu zadejte pomocí číselné klávesnice.
- **in** Stiskněte tlačítko OK.
- **k** Stiskněte tlačítko Stop/Exit (Stop/Konec).

## **Poznámka**

- Adresu s předponou a příponou můžete zadat pomocí maximálně celkem 40 znaků.
- Informace o zadávání textu naleznete v části *Základní příručka uživatele*.

### **Jak používat funkci Fax na server <sup>5</sup>**

- **1** Vložte dokument do ADF nebo na sklo skeneru.
- **2** Zadejte faxové číslo.
- **3** Stiskněte Mono Start nebo Colour Start (Barva Start). Zařízení odešle zprávu faxovému serveru přes síť TCP/IP.

## **Jak nastavit výchozí funkci pro Skenovat na FTP <sup>5</sup>**

Můžete vybrat výchozí typ souboru a barvy pro funkci Skenovat na FTP. (Informace o tom, jak provádět funkci Skenování na FTP naleznete v Síťovém skenování v části *Příručka uživatele programů*.)

## **Jak nastavit výchozí funkci pro Skenovat na síť <sup>5</sup>**

Můžete vybrat výchozí typ souboru a barev pro funkci Skenovat na síť pro skenování dokumentu přímo na server, který podporuje CIFS na lokální síti nebo na Internetu. (Protokol CIFS viz *Síťový glosář*.) (Informace o tom, jak provádět funkci Skenování na síť naleznete v Síťovém skenování v části *Příručka uživatele programů*.)

# <span id="page-55-0"></span>**Obnovení síťových nastavení na výchozí hodnoty <sup>5</sup>**

Tiskový server můžete resetovat zpět na výchozí výrobní nastavení (obnovení veškerých informací, jako je heslo a adresa IP).

# **Poznámka**

- Tato funkce resetuje všechna nastavení pro kabelovou a bezdrátovou síť na výchozí hodnoty.
- Tiskový server můžete rovněž resetovat zpět do výchozího továrního nastavení pomocí aplikací BRAdmin či Web Based Management (webové správy). (Pro více informací viz *[Další nástroje pro správu](#page-11-0)* [na stran](#page-11-0)ě 7.)

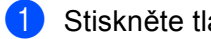

- **1** Stiskněte tlačítko Menu.
- Stiskem  $\triangle$  nebo  $\nabla$  vyberte  $\text{Sitt}$ . Stiskněte tlačítko **OK**.
- $\overline{3}$  Stiskem  $\triangle$  nebo  $\nabla$  vyberte Nulovani site. Stiskněte tlačítko **OK**.
- 4 Stiskem 1 zvolte Nulov.
- **6** Stiskem tlačítka 1 zvolte Ano, čímž provedete restart.
- 6 Zařízení se restartuje.

### **Pro Modely s dotykovym displejem**

- **b** Stiskněte tlačítko MENU.
- Stiskněte tlačítko Sit.
- Stisknutím  $\triangle$  nebo  $\nabla$  zobrazte Nulovani site a poté stiskněte Nulovani site.
- Stiskněte tlačítko Ano.
- **5** Stisknutím Ano po dobu 2 sekund provedete potvrzení.

# **Tisk přehledu konfigurace sítě <sup>5</sup>**

# **Poznámka**

Název uzlu: Název uzlu je uveden v Přehledu konfigurace sítě. Výchozí název uzlu je "BRNxxxxxxxxxxxx pro kabelovou síť nebo "BRWxxxxxxxxxxxx" pro bezdrátovou síť. ("xxxxxxxxxxxxx" je MAC adresa / Ethernetová adresa zařízení.)

Přehled konfigurace sítě vytiskne zprávu, která obsahuje úplnou aktuální síťovou konfiguraci, včetně nastavení síťového tiskového serveru.

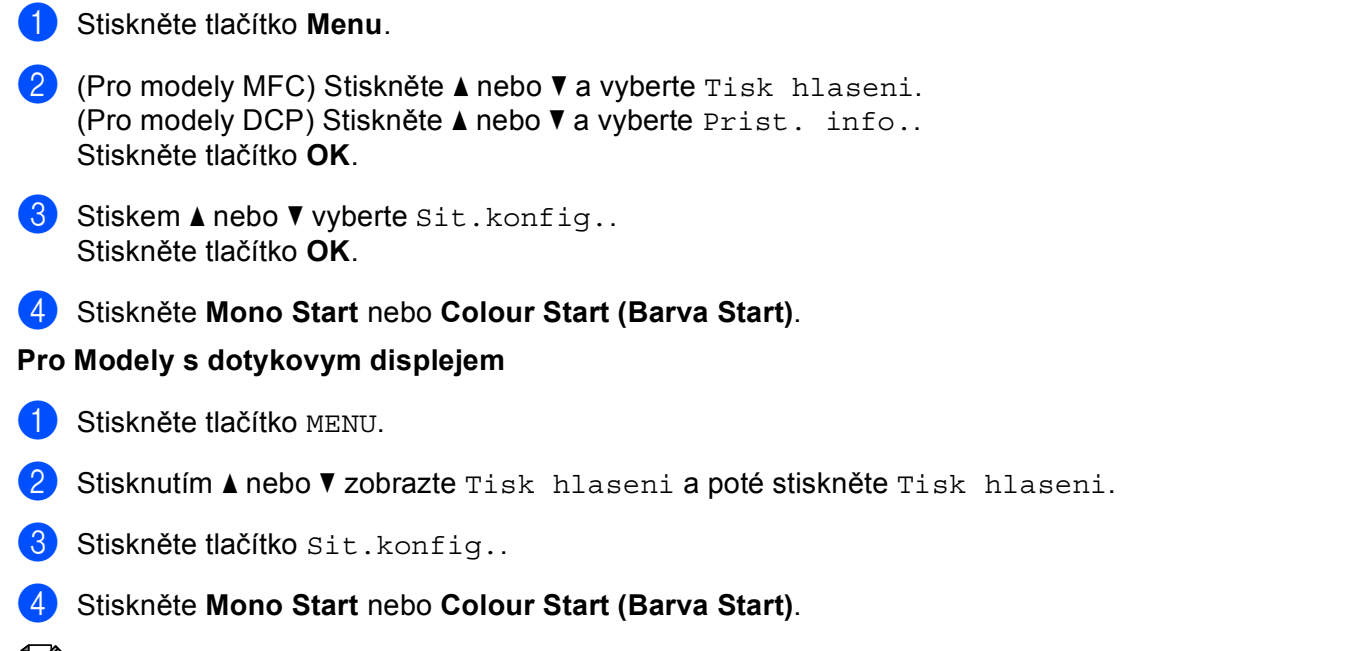

### **Poznámka**

Pokud položka **IP Address** v Přehledu konfigurace sítě zobrazuje **0.0.0.0**, vyčkejte jednu minutu a proveďte postup znovu.

# **Tisk Hlášení o síti WLAN (Pro MFC-9560CDW a MFC-9970CDW) <sup>5</sup>**

Hlaseni WLAN vytiskne hlášení o stavu bezdrátové komunikace zařízení. Pokud bezdrátové připojení selhalo, zkontrolujte kód chyby ve vytištěném hlášení a přezkoumejte jej v Řešení problémů v *Stručném návodu k obsluze*.

- a Stiskněte tlačítko **Menu**.
- Stiskem  $\triangle$  nebo  $\nabla$  vyberte Tisk hlaseni. Stiskněte tlačítko **OK**.
- **6** Stiskem **A** nebo ▼ vyberte Hlaseni WLAN. Stiskněte tlačítko **OK**.
- d Stiskněte **Mono Start** nebo **Colour Start (Barva Start)**.

#### **Pro Modely s dotykovym displejem**

- **a Stiskněte tlačítko MENU.**
- 2) Stisknutím  $\blacktriangle$  nebo  $\blacktriangledown$  zobrazte Tisk hlaseni a poté stiskněte Tisk hlaseni.
- Stiskem  $\blacktriangle$  nebo  $\blacktriangledown$  vyberte Zprava WLAN.
- d Stiskněte **Mono Start** nebo **Colour Start (Barva Start)**.

# <span id="page-58-0"></span>**Tabulka funkcí a výchozí nastavení výrobce <sup>5</sup>**

# **DCP-9055CDN, MFC-9460CDN a MFC-9465CDN <sup>5</sup>**

Tovární nastavení jsou zobrazena tučně s hvězdičkou.

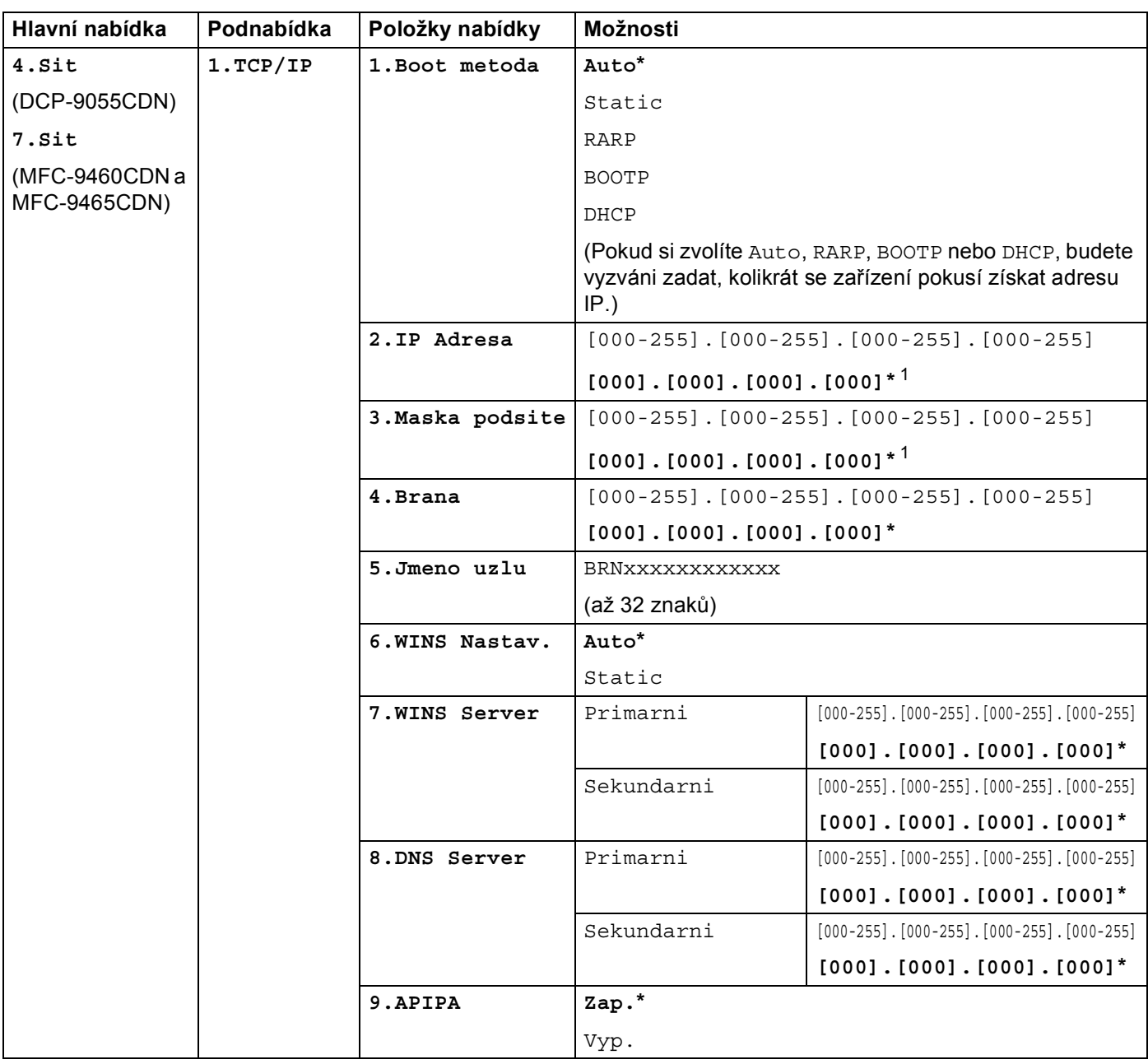

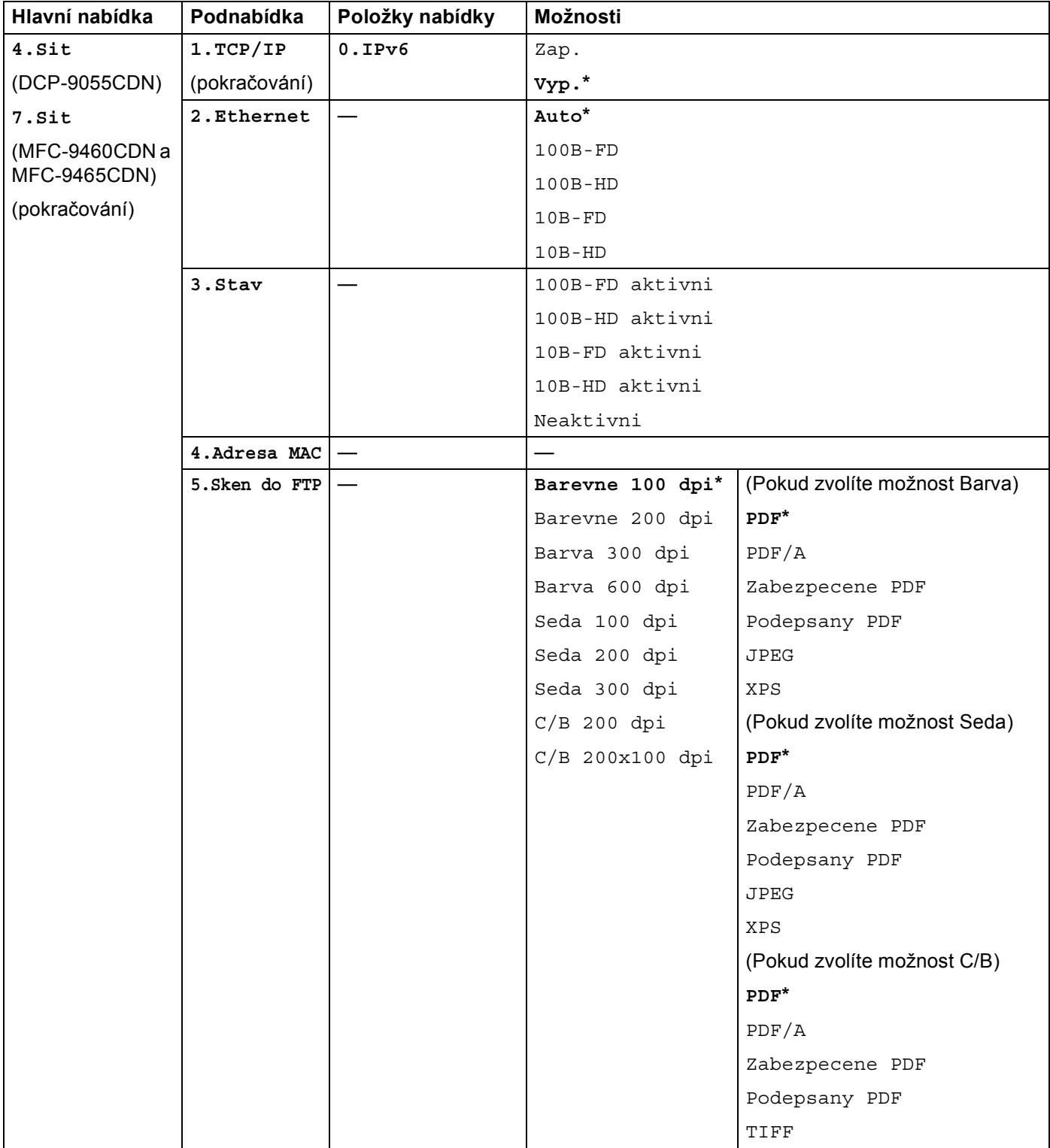

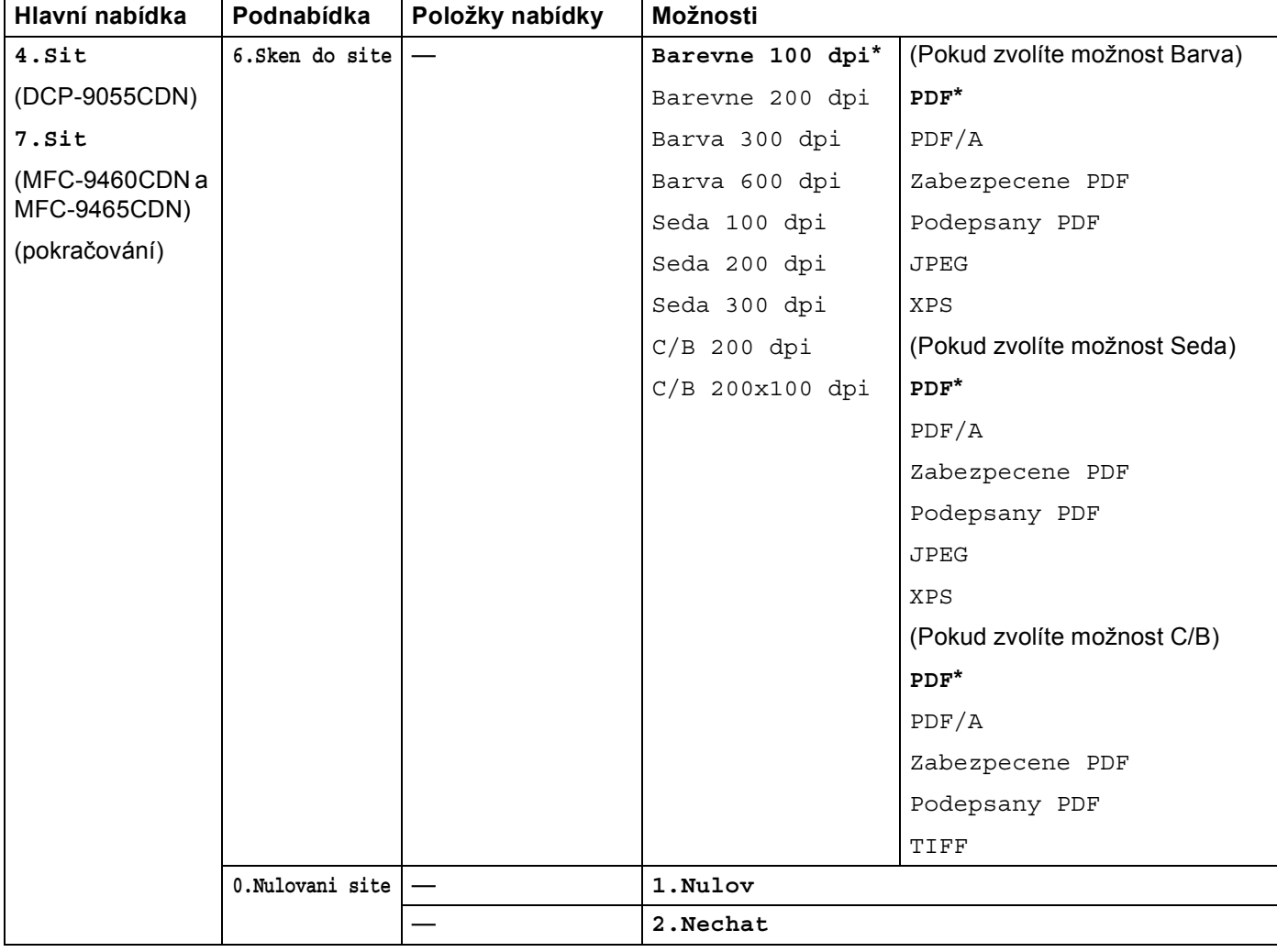

<span id="page-60-0"></span><sup>1</sup> Po připojení do sítě zařízení automaticky nastaví adresu IP a masku podsítě na hodnoty odpovídající vaší síti.

# **MFC-9560CDW <sup>5</sup>**

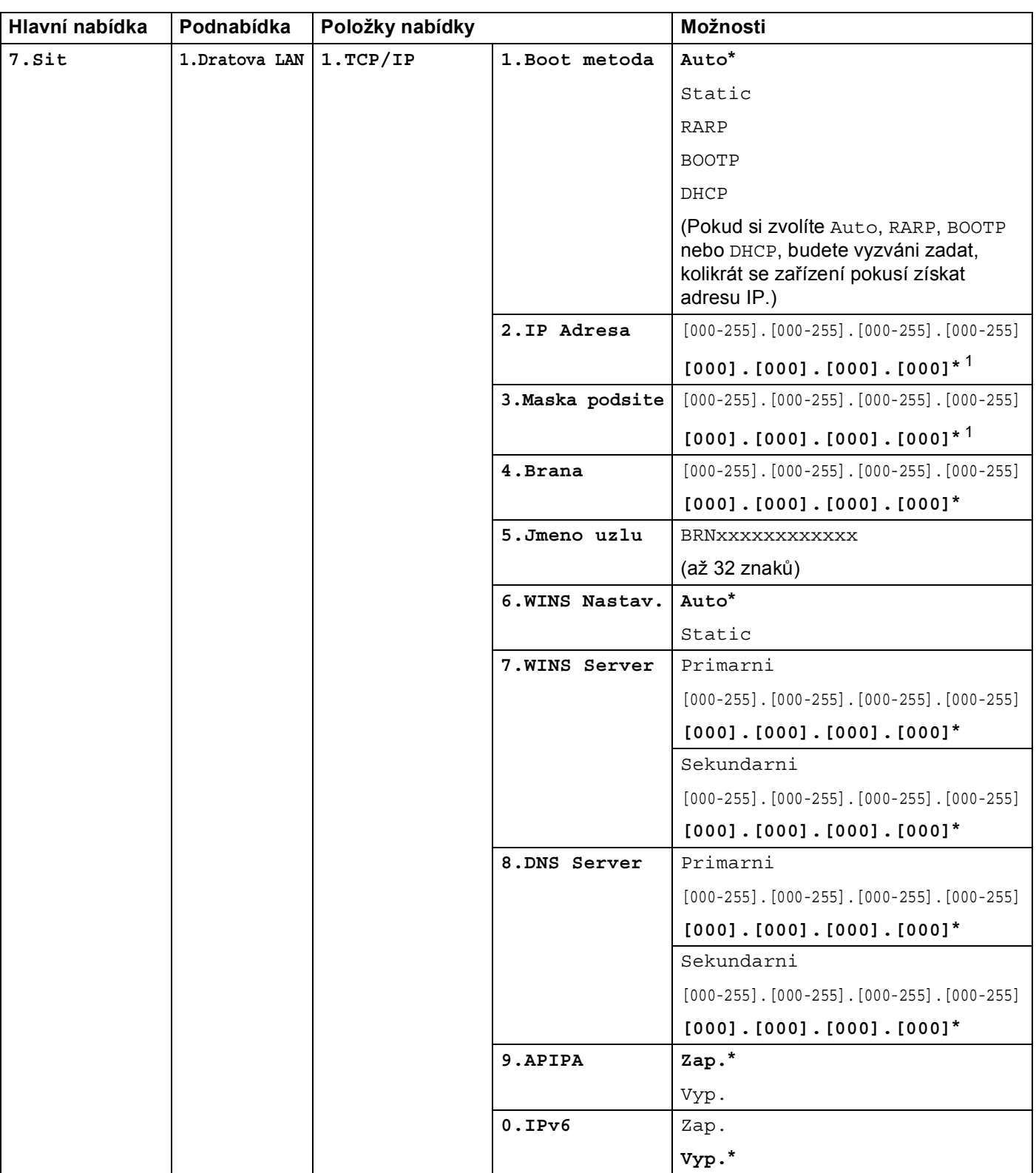

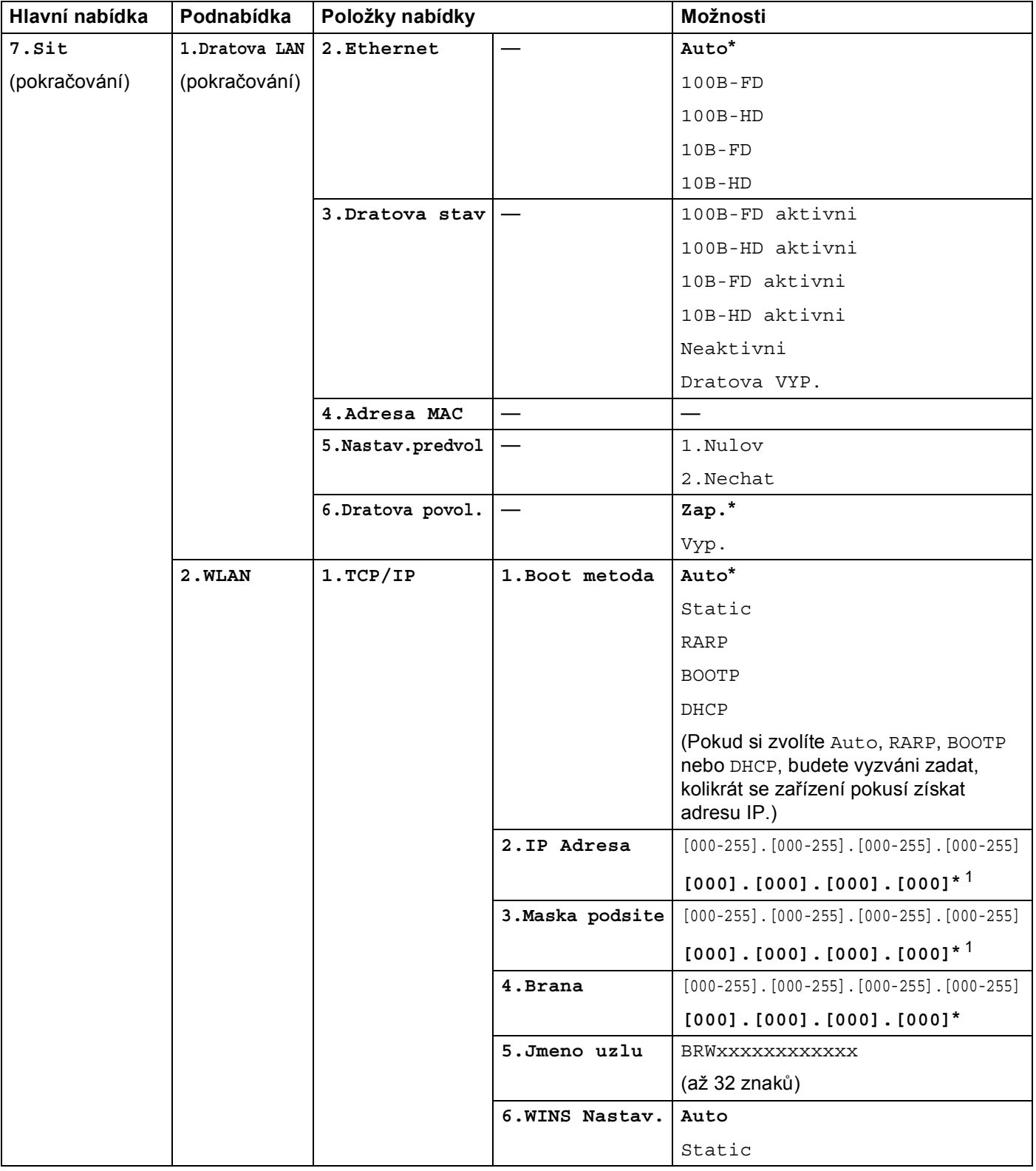

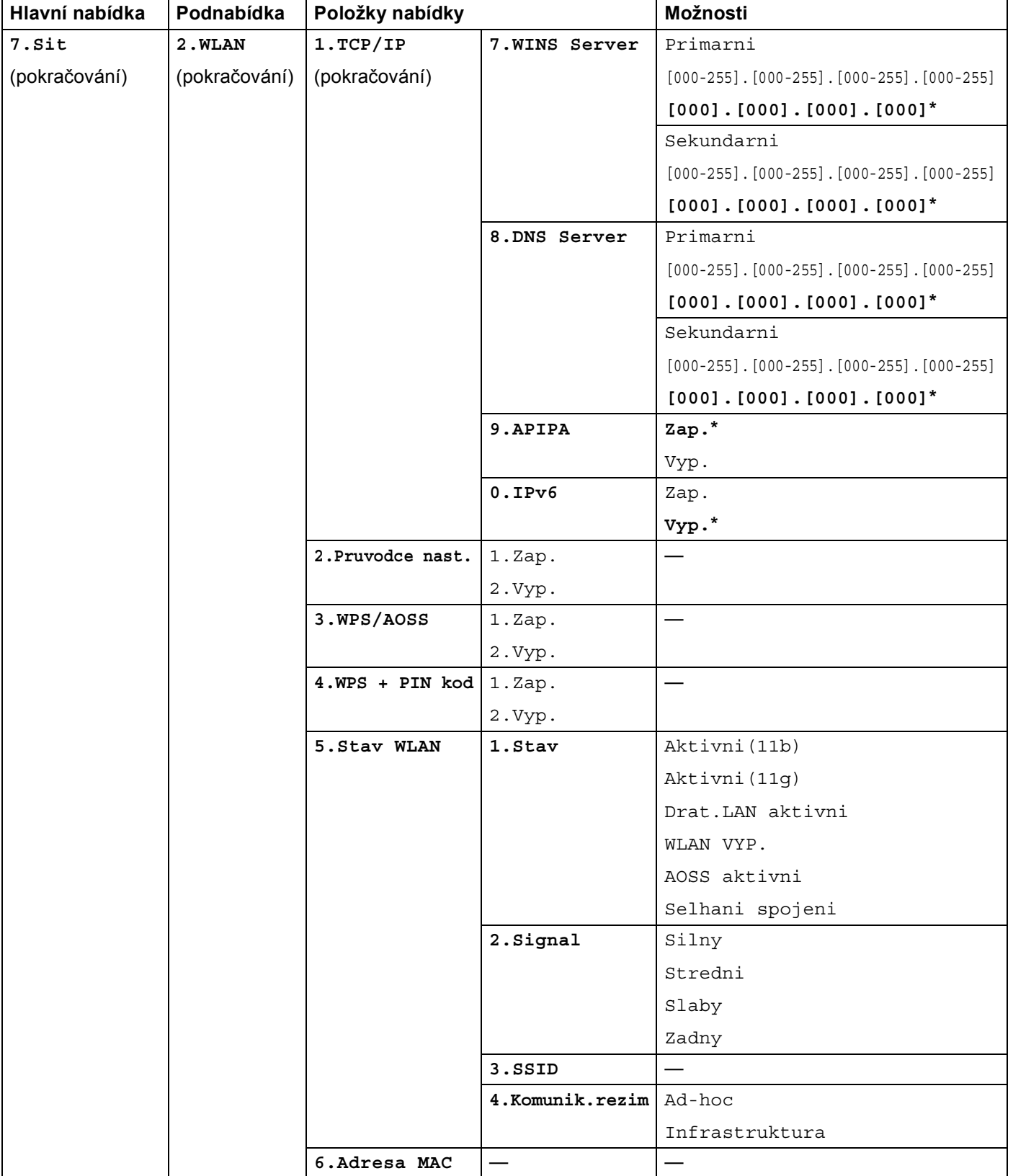

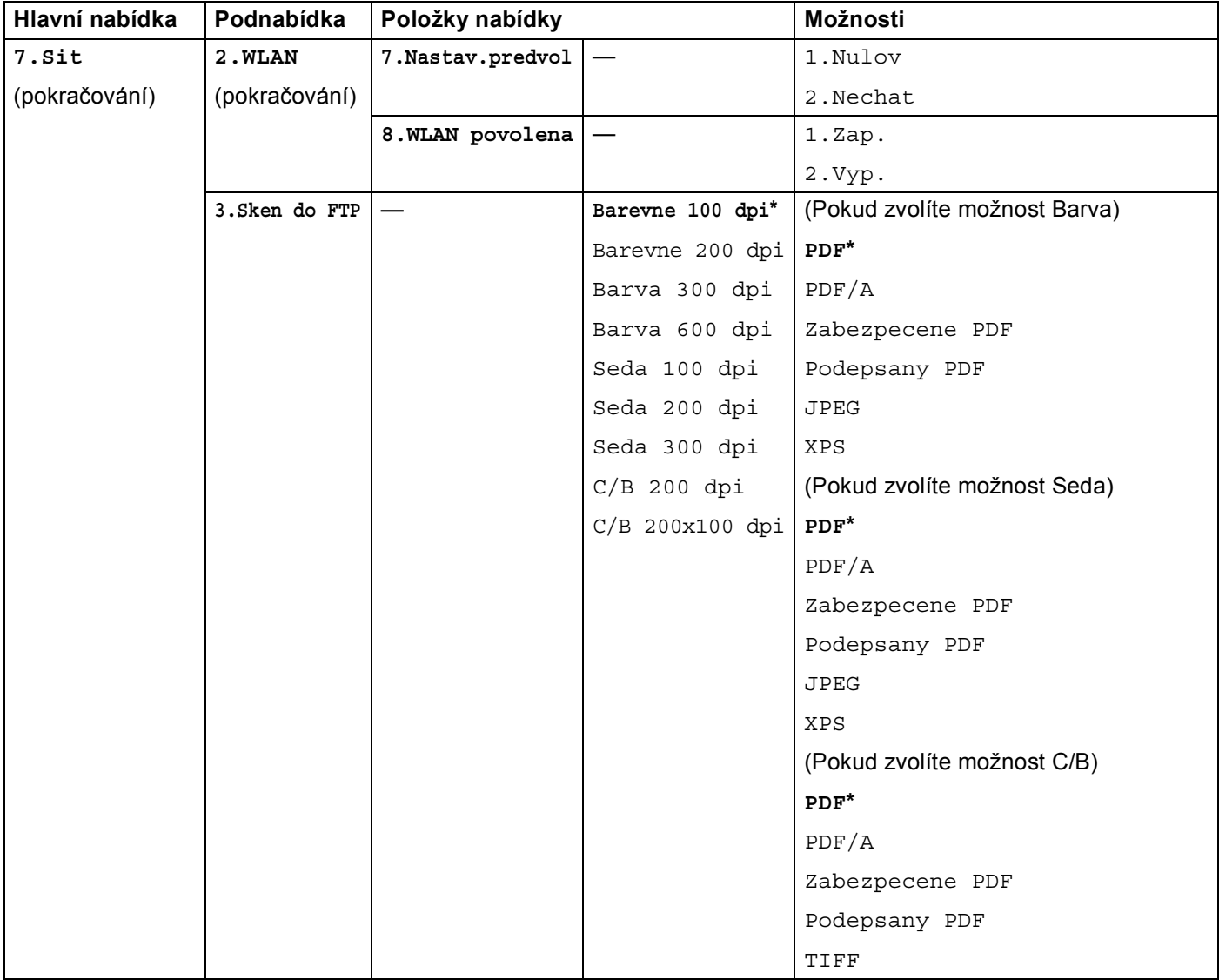

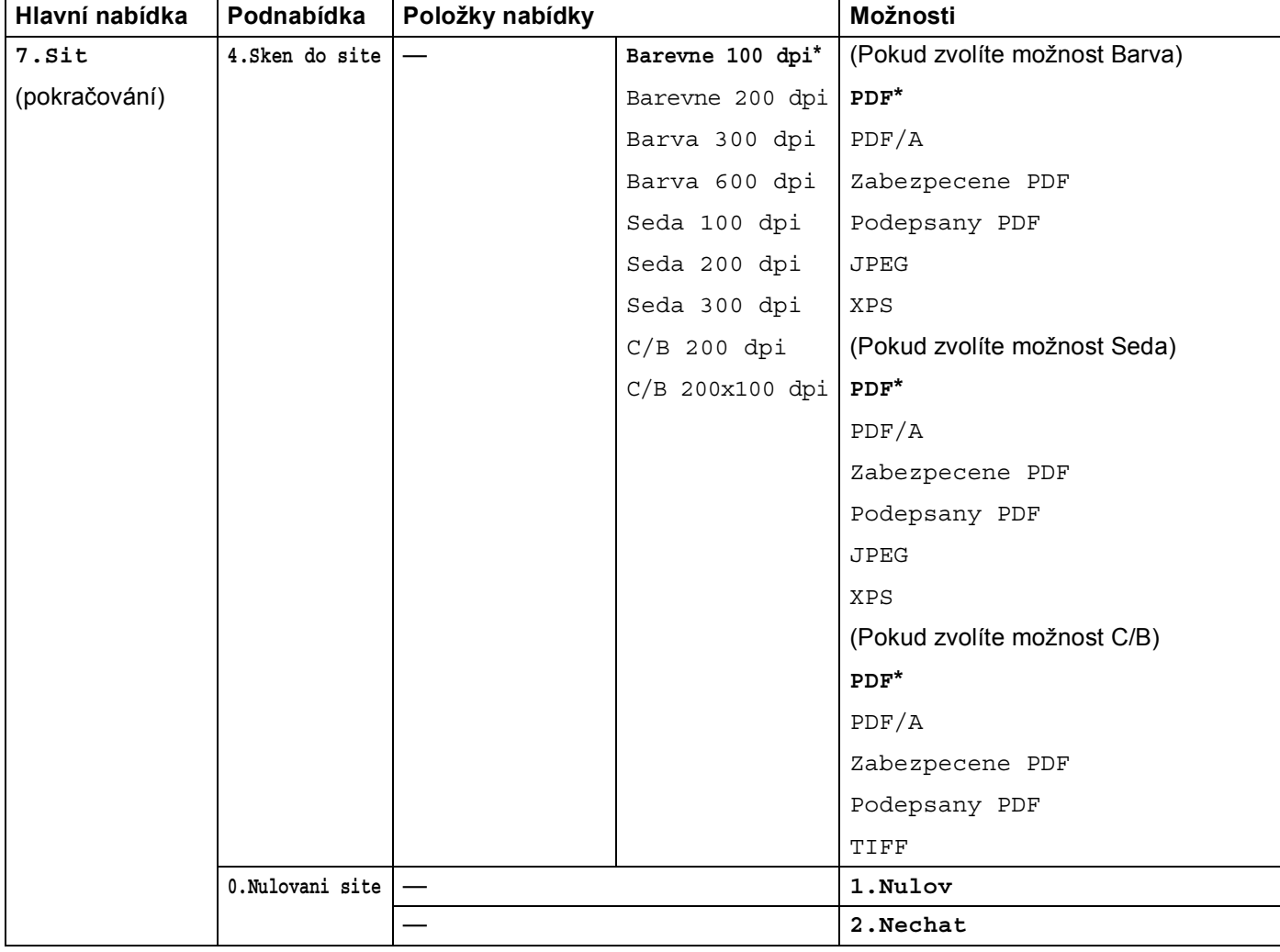

<span id="page-65-0"></span><sup>1</sup> Po připojení do sítě zařízení automaticky nastaví adresu IP a masku podsítě na hodnoty odpovídající vaší síti.

# **DCP-9270CDN <sup>5</sup>**

Tovární nastavení jsou zobrazena tučně s hvězdičkou.

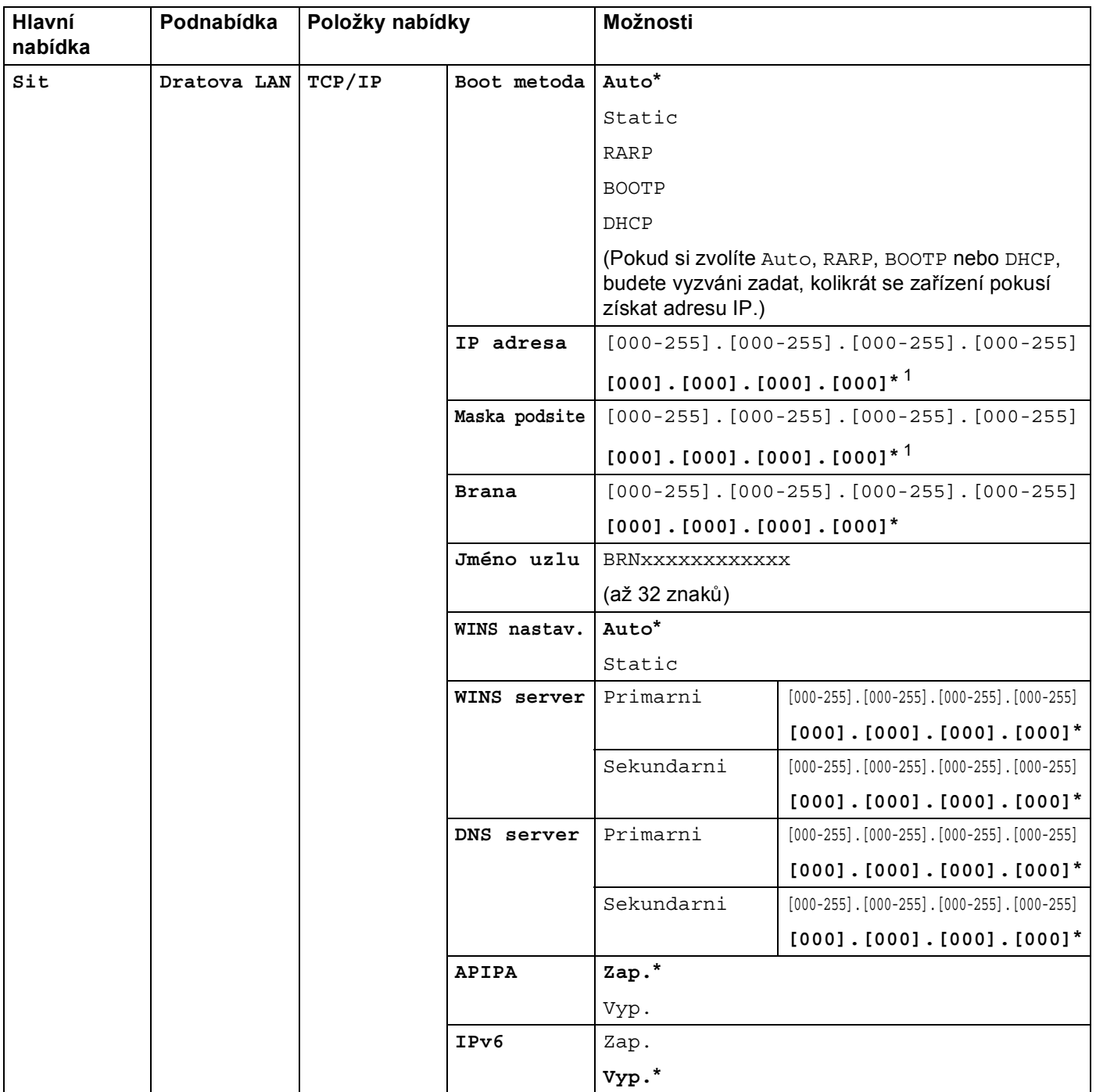

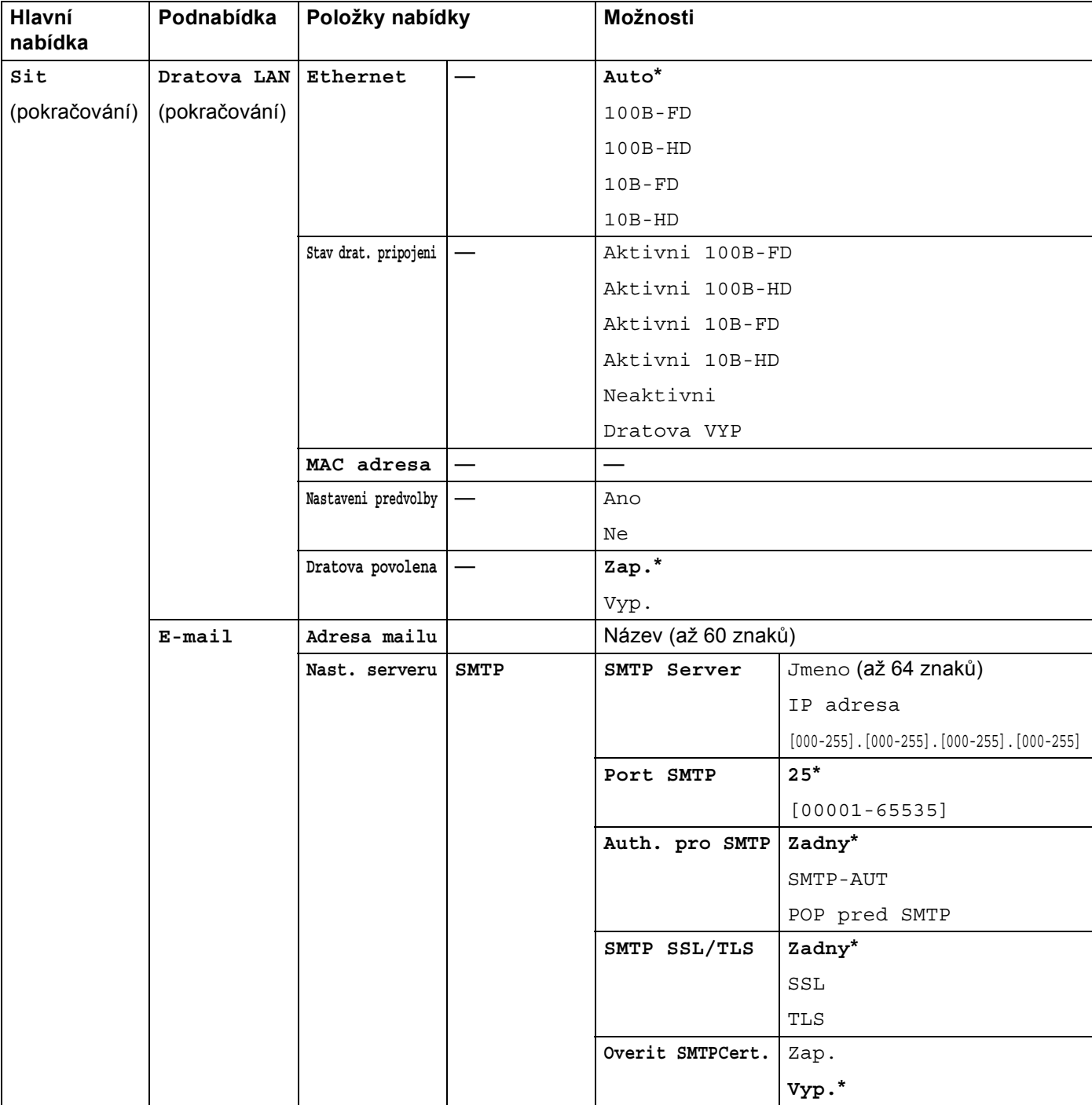

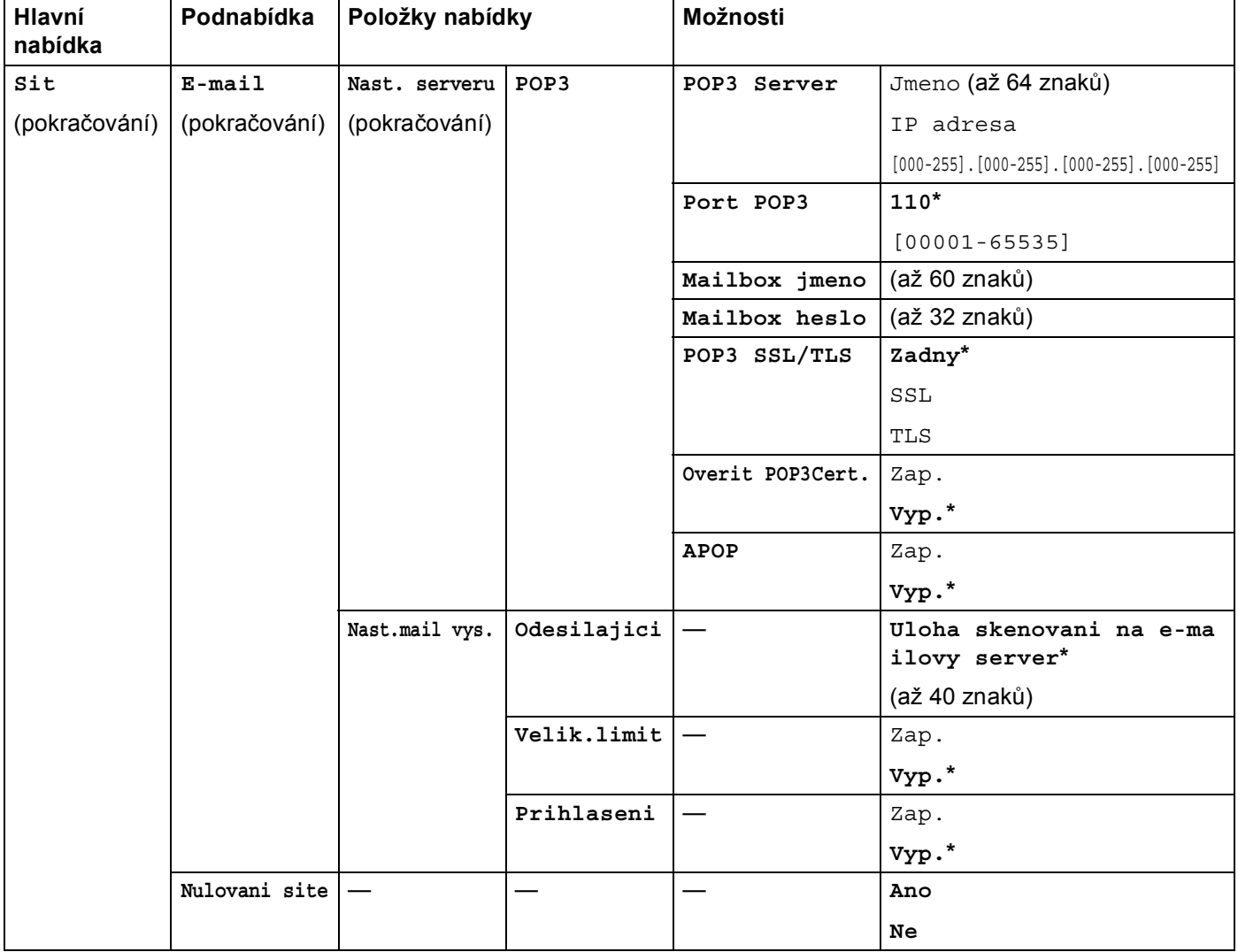

<span id="page-68-0"></span>1 Po připojení do sítě zařízení automaticky nastaví adresu IP a masku podsítě na hodnoty odpovídající vaší síti.

# **MFC-9970CDW <sup>5</sup>**

Tovární nastavení jsou zobrazena tučně s hvězdičkou.

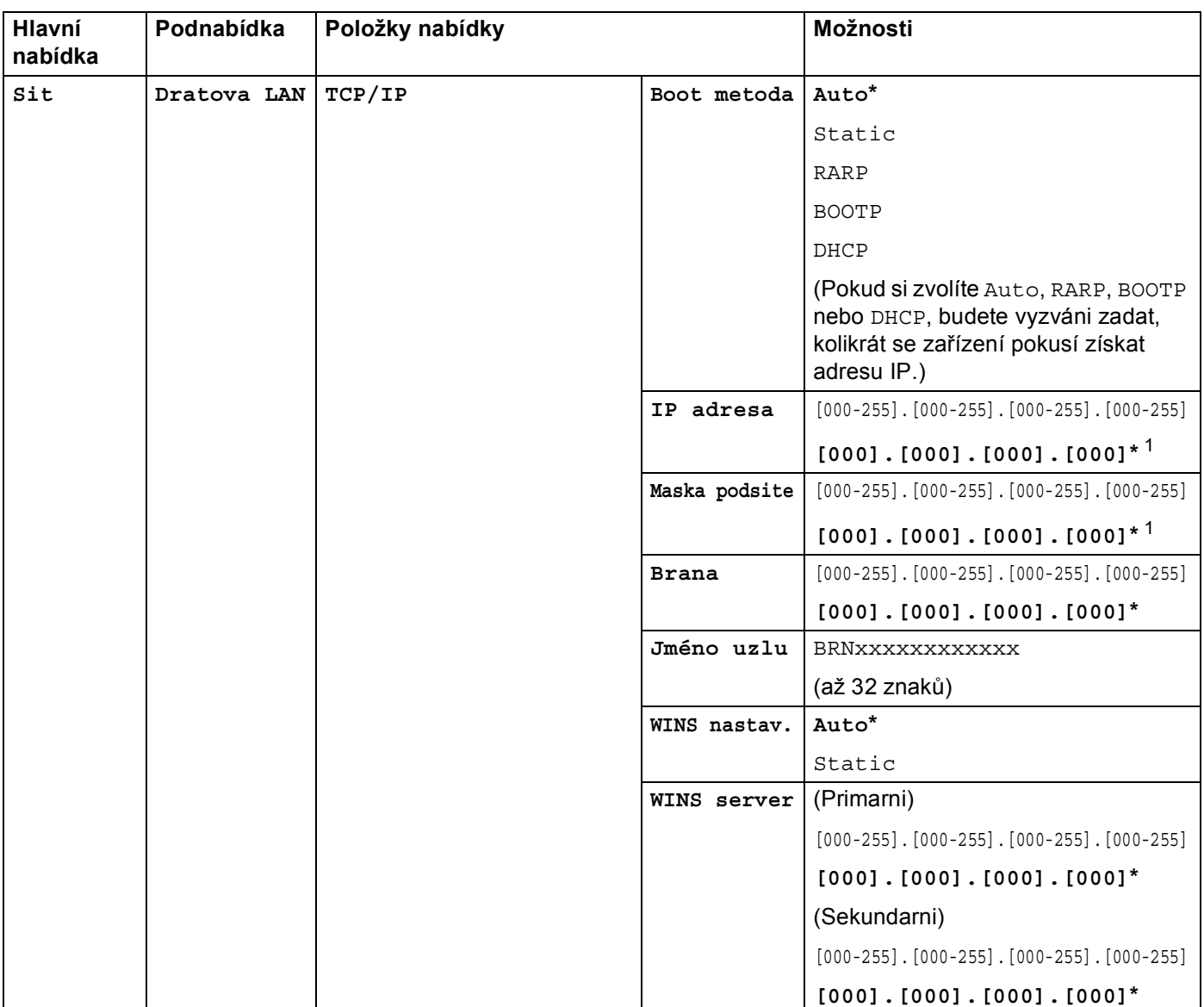

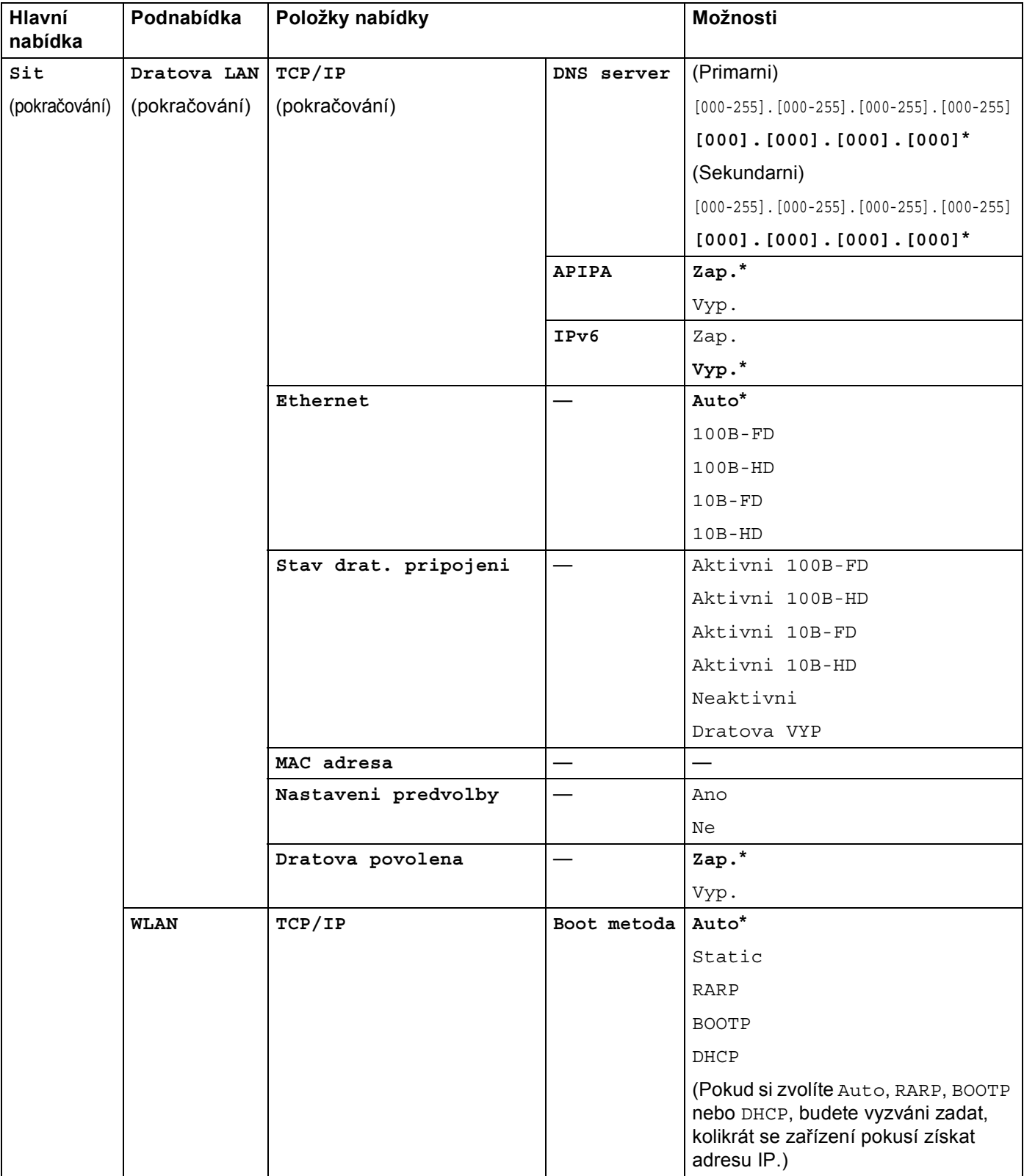

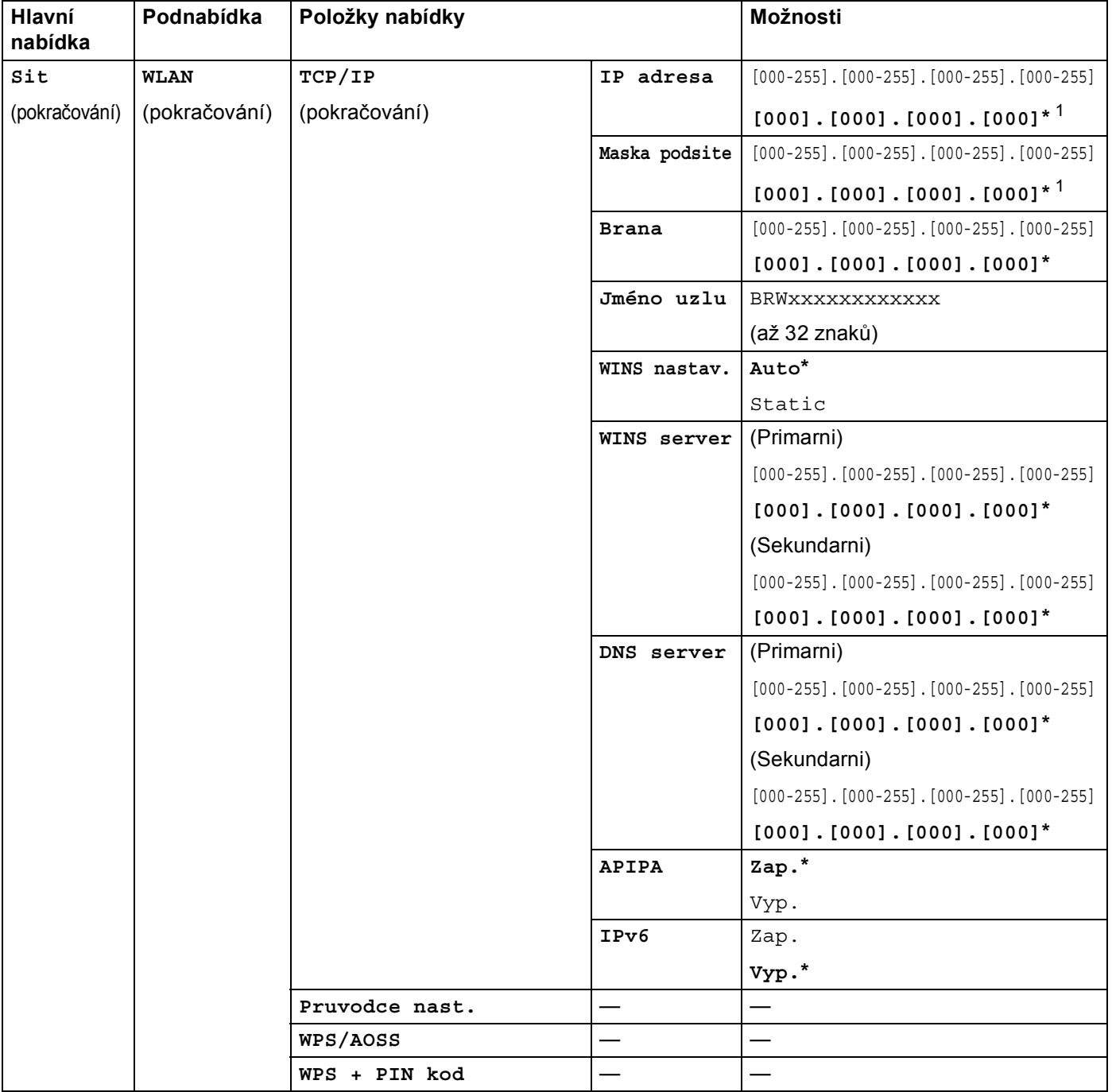
#### Nastavení ovládacího panelu

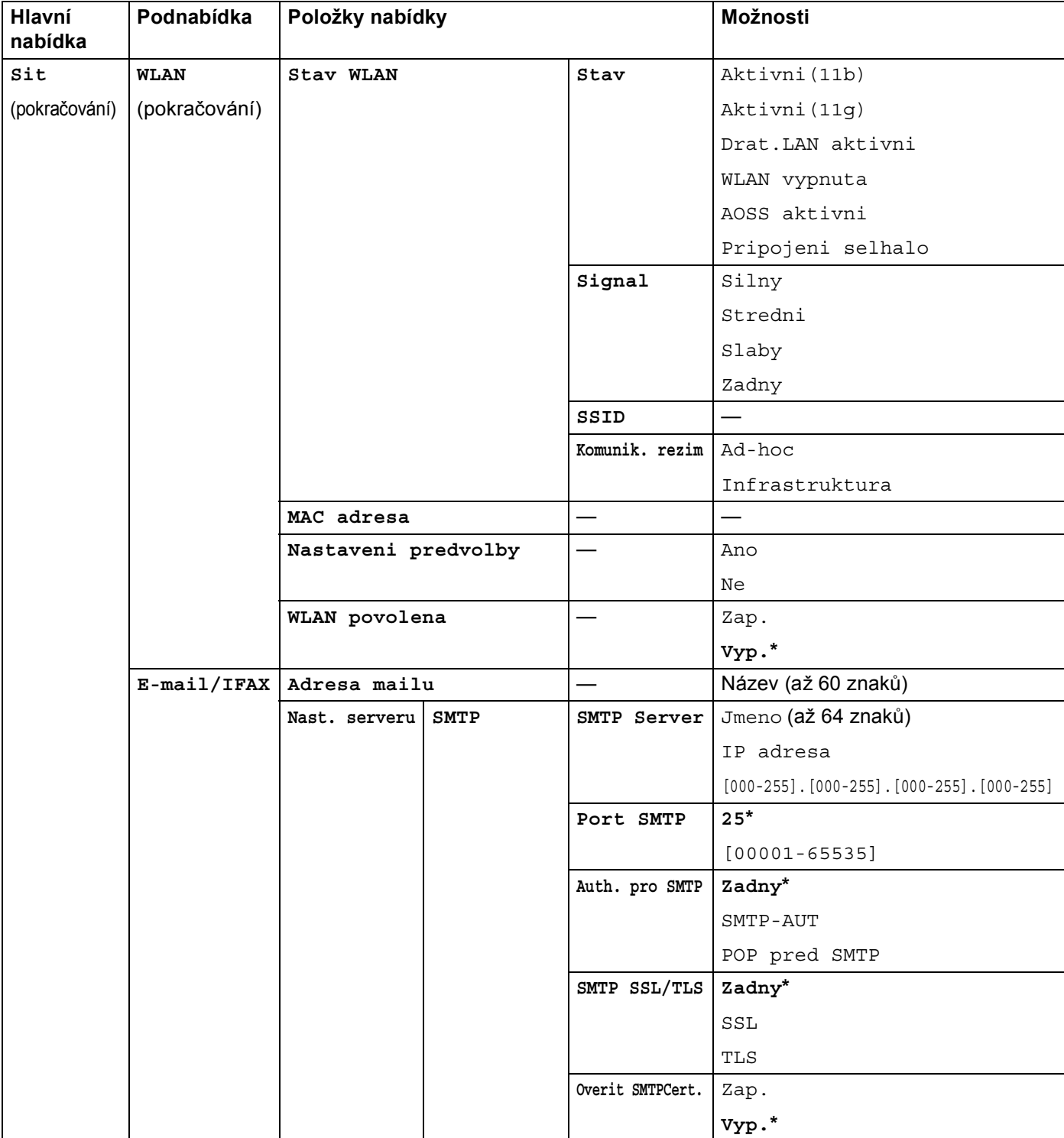

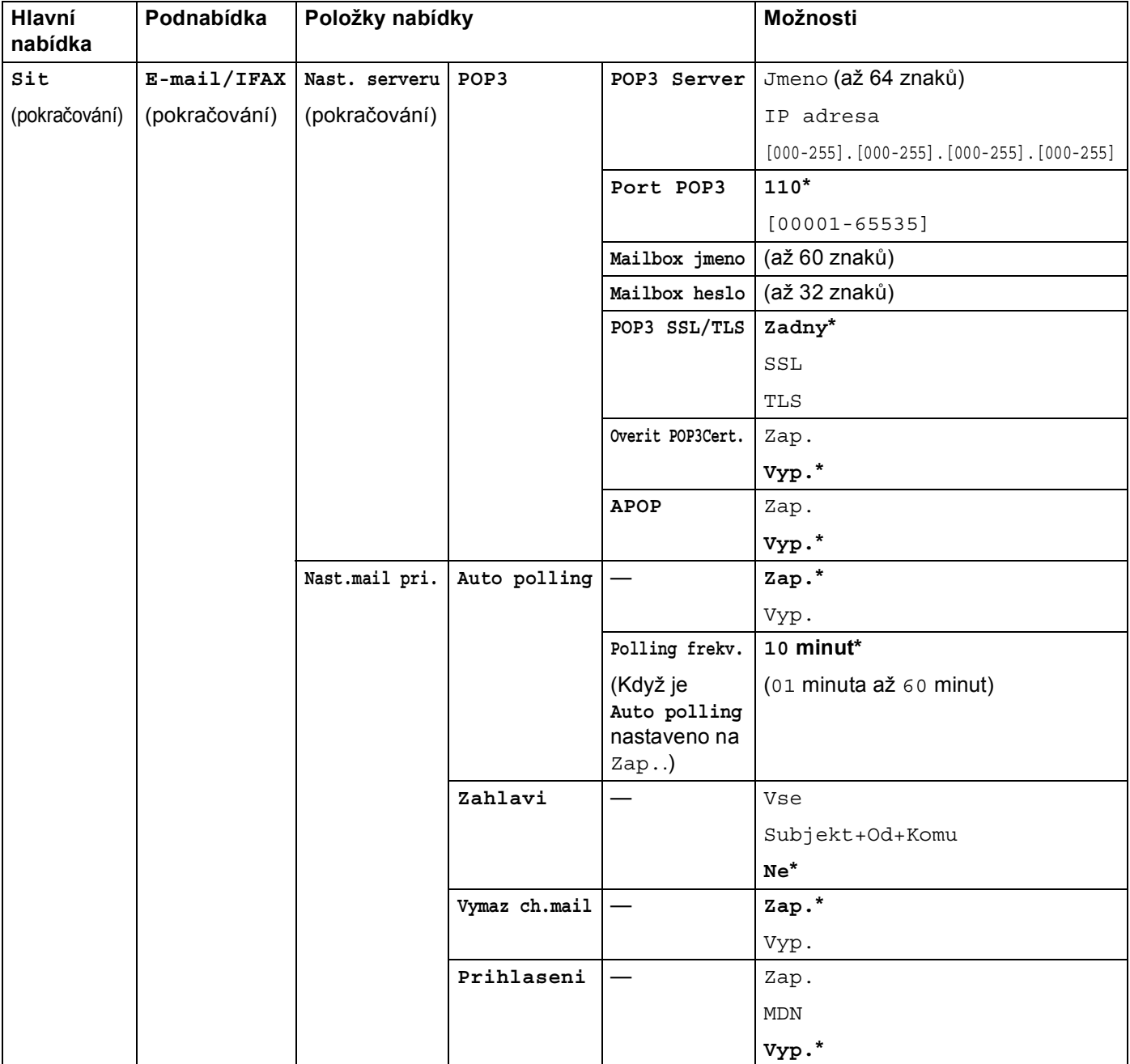

#### Nastavení ovládacího panelu

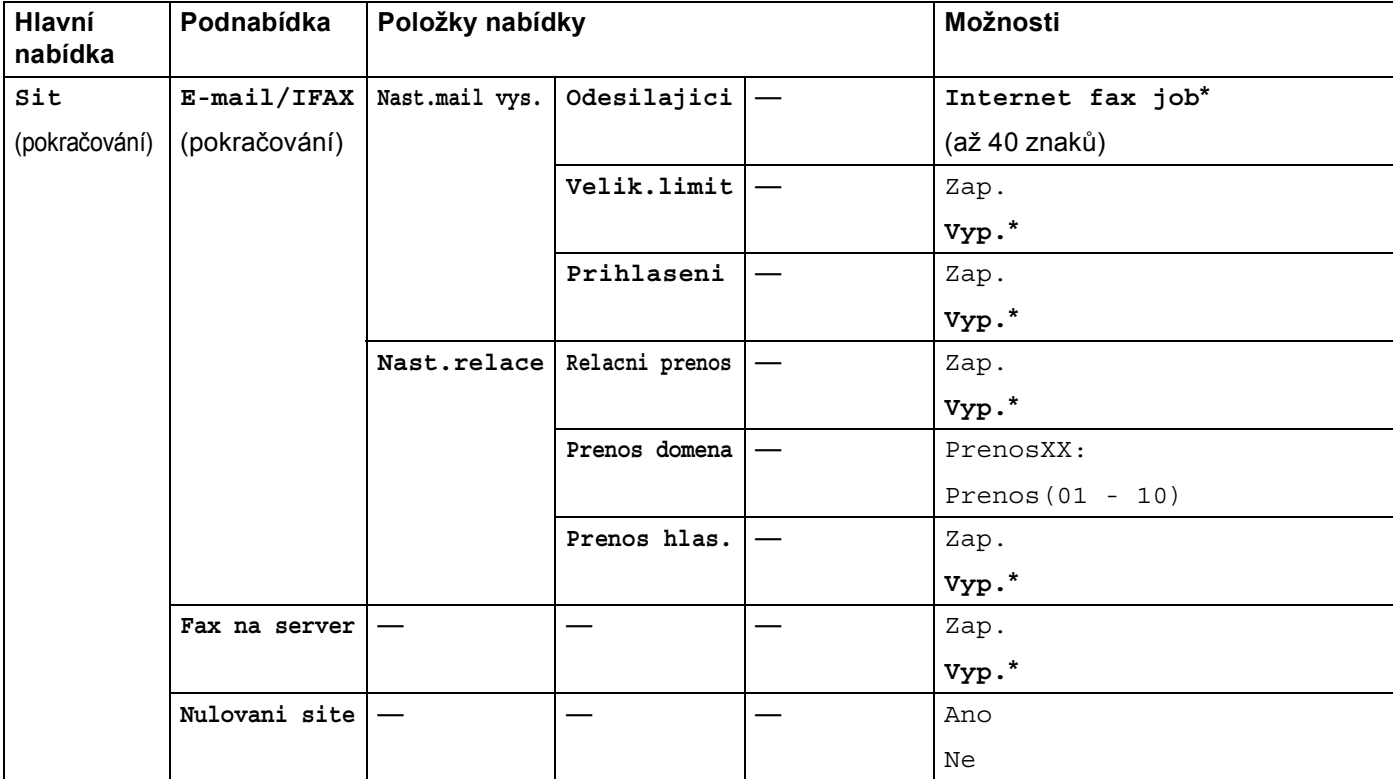

<sup>1</sup> Po připojení do sítě zařízení automaticky nastaví adresu IP a masku podsítě na hodnoty odpovídající vaší síti.

**6**

# **Web Based Management <sup>6</sup>**

# **Přehled <sup>6</sup>**

Ke správě zařízení lze použít standardní webový prohlížeč a protokol HTTP (Hyper Text Transfer Protocol). Pomocí webového prohlížeče můžete získat ze zařízení v síti následující informace.

- Informace o stavu zařízení
- Změna položek konfigurace faxu, např. Obecné nastavení, nastavení Adresáře a Vzdálený fax
- Změňte síťová nastavení, jako jsou údaje TCP/IP.
- Konfigurace Secure Function Lock 2.0
- Konfigurace uložení tiskového protokolu na síť
- Konfigurace Skenování na FTP
- Konfigurace Skenování na síť
- Konfigurace LDAP
- Informace o verzi programu zařízení a tiskového serveru
- Změna konfiguračních údajů sítě a zařízení

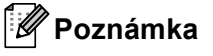

Doporučujeme Microsoft® Internet Explorer® 6.0 (nebo vyšší) nebo Firefox 3.0 (nebo vyšší) pro Windows® a Safari 3.0 (nebo vyšší) pro Macintosh. Ať už používáte kterýkoliv z prohlížečů, vždy se přesvědčte, že je povolen JavaScript a cookies. Používáte-li jiný prohlížeč, přesvědčte se, že je kompatibilní s HTTP 1.0 a HTTP 1.1.

Ve vaší síti musíte využívat protokol TCP/IP platné adresy IP tiskového serveru a počítače.

# <span id="page-76-0"></span>**Jak konfigurovat nastavení zařízení pomocí Web Based Management (webového prohlížeče) <sup>6</sup>**

Ke změně nastavení tiskového serveru lze použít standardní webový prohlížeč a protokol HTTP (Hyper Text Transfer Protocol).

#### **Poznámka**

Při konfiguraci nastavením pomocí Web Based Management (webová správa) doporučujeme používat protokol HTTPS z důvodů internetové bezpečnosti. Informace o aktivaci protokolu HTTPS viz část *Bezpečná správa vašeho síťového zař[ízení pomocí SSL/TLS](#page-103-0)* na straně 99.

**i** Spusťte webový prohlížeč.

2) Do prohlížeče zadejte adresu "http://adresa IP zařízení/", (kde "adresa IP zařízení" je adresa IP zařízení nebo název uzlu).

■ Například:

http://192.168.1.2/

**Poznámka**

- Používáte-li DNS (systém názvů domén) nebo povolujete název NetBIOS, můžete zadat jiné jméno jako např. "Sdilena tiskarna" místo IP adresy.
	- Například:

```
http://Sdilena_tiskarna/
```
Povolíte-li název NetBIOS, můžete použít rovněž název uzlu.

• Například:

http://brnxxxxxxxxxxxx/

Název NetBIOS je uveden v Přehledu konfigurace sítě. (Informace o tisku Přehledu konfigurace sítě najdete v části *Tisk př[ehledu konfigurace sít](#page-56-0)ě* na straně 52.)

• Uživatelé systémů Macintosh mohou využít snadného přístupu k systému Web Based Management (webová správa) klepnutím na ikonu zařízení v okně **Status Monitor**. Pro více informací viz *Příručka uživatele programů*.

c Klikněte na položku **Network Configuration** (Síťové nastavení).

**72**

- <sup>4</sup> Zadejte uživatelské jméno a heslo. Výchozí uživatelské jméno je "admin" a výchozí heslo je "access".
- **6** Klikněte na položku OK.

6 Nyní můžete změnit nastavení tiskového serveru.

#### **Poznámka**

Pokud jste změnili nastavení protokolu, restartujte zařízení po klepnutí na tlačítko **Submit** (Potvrdit), aby byla konfigurace platná.

# **Informace o heslu <sup>6</sup>**

Web Based Management nabízí dvě úrovně přístupu chráněného heslem. Uživatelé mohou přistupovat k **General Setup** (Všeobecné nastavení), **Fax Settings** (Nastavení faxu), **I-Fax Settings** (Nastavení I-Fax) (Pro MFC-9970CDW), **E-mail Settings** (Nastavení e-mailu) (Pro DCP-9270CDN), **Copy Settings**  (Nastavení kopírování), **Printer Settings** (Nastavení tiskárny) a **USB Direct I/F** (USB přímé I/F). Výchozí uživatelské jméno je v tomto případě "uživatel" (rozlišují se malá a velká písmena) a výchozí heslo je "**access**".

Správci mají přístup ke všem nastavením. Přihlašovací jméno správce je "admin" (citlivé na velikost písma) a výchozí nastavení hesla je "access".

# **Secure Function Lock 2.0 <sup>6</sup>**

Secure Function Lock 2.0 od společnosti Brother vám pomáhá šetřit peníze a zvýšit bezpečnosti omezením dostupných funkcí na zařízení Brother.

Bezpečnostní zámek funkcí vám umožňuje konfigurovat hesla pro vybrané uživatele a udělovat jim přístup k některým nebo všem těmto funkcím, nebo jim přístup omezit pouze na určitou stránku. To znamená, že je mohou používat pouze autorizované osoby.

S užitím Web Based Management (webové správy) nebo aplikace BRAdmin Professional 3 můžete konfigurovat a měnit následující nastavení Secure Function Lock 2.0.

- **PC Print**  $(PC$  tisk)<sup>[1](#page-78-0)</sup>
- **USB Direct Print** (Přímý tisk USB)<sup>[2](#page-78-1)</sup>
- **Copy** (Kopírovat)
- Color Print (Barevný tisk)
- **Page Limit** (Omezení stránek)
- **Fax TX**  $^2$  $^2$
- **Fax RX** $^2$  $^2$
- **Scan** (Skenování)
- **Page Counter** (Čítač stránek)
- <span id="page-78-0"></span><sup>1</sup> Pokud zadáte přihlašovací jména uživatelů PC, můžete omezit tisk z počítače, aniž by uživatel musel zadávat heslo. Více informací viz *[Omezení](#page-80-0)  tisku z počítače pomocí př[ihlašovacího jména uživatele po](#page-80-0)čítače* na straně 76.
- <span id="page-78-1"></span><sup>2</sup> Pouze podporované modely.

### **Jak konfigurovat nastavení Secure Function Lock 2.0 pomocí Web Based Management (webového prohlížeče) <sup>6</sup>**

#### <span id="page-79-1"></span>**Základní konfigurace <sup>6</sup>**

- a Klikněte na položku **Administrator Settings** (Nastavení administrátora) na webové stránce zařízení a poté klikněte na položku **Secure Function Lock** (Zámek bezpečnostní funkce).
- b Zvolte **On** (Zapnuto) v položce **Function Lock** (Uzamknutí funkce).

#### **Poznámka**

Pro konfiguraci zamčení zabezpečené funkce skrze vložený webový server musíte zadat heslo správce (čtyřmístné číslo). Pokud bylo nastavení konfigurováno předem pomoci nabídky panelu a chcete nastavení změnit, musíte nejdříve vyplnit prázdné políčko **Administrator Password** (Heslo správce).

- <span id="page-79-0"></span>**3** Zadejte název skupiny nebo uživatelské jméno v délce max 15 alfanumerických znaků do políčka **ID Number/Name** (Číslo ID/jméno) a poté zadejte čtyřmístné heslo do políčka **PIN**.
- d Odškrtněte všechny funkce, které chcete omezit v políčku **Print** (Tisk) nebo v políčku **Others** (Jiné). Pokud chcete nastavit maximální počet stran, zaškrtněte políčko **On** (Zapnuto) v položce **Page Limit**  (Omezení stránek) a poté zadejte počet do políčka **Max.**. Poté klikněte na tlačítko **Submit** (Potvrdit).
- **5** Pokud chcete omezit tisk z počítače pomocí přihlašovacího uživatelského jména na počítači, klikněte na **PC Print Restriction by Login Name** (Omezení tisku z PC přihlašovacím jménem) a proveďte konfiguraci nastavení. (Viz *Omezení tisku z počítače pomocí př[ihlašovacího jména uživatele po](#page-80-0)čítače* [na stran](#page-80-0)ě 76).

#### **Skenování během použití funkce Secure Function Lock 2.0. <sup>6</sup>**

Funkce Secure Function Lock 2.0 umožňuje správci omezit počet uživatelů, kteří mohou skenovat. Když je možnost skenování pro veřejného uživatele nastavena na vypnuto, mohou skenovat pouze uživatelé, kteří mají zaškrtnuté okénko skenování. Pro zahájení skenování z ovládacího panelu zařízení, uživatelé musí zadat svůj PIN kód pro přístup do režimu skenování. Pro zahájení skenování z počítače, musí uživatelé s omezeným přístupem také zadat PIN kód na ovládacím panelu zařízení a pak teprve mohou skenovat z počítače. Pokud není PIN zadán na ovládacím panelu zařízení, uživatel obdrží chybovou zprávu na svém počítači, když se pokusí skenovat.

#### <span id="page-80-0"></span>**Omezení tisku z počítače pomocí přihlašovacího jména uživatele počítače <sup>6</sup>**

Konfigurací tohoto nastavení může zařízení ověřovat pomocí přihlašovacího jména uživatele počítače a umožnit tiskovou úlohu z registrovaného počítače.

- **1** Klikněte na položku PC Print Restriction by Login Name (Omezení tisku z PC přihlašovacím jménem). Objeví je obrazovka **PC Print Restriction by Login Name** (Omezení tisku z PC přihlašovacím jménem).
- b Zvolte **On** (Zapnuto) v položce **PC Print Restriction** (Omezení tisku z PC).
- **3** Zvolte identifikační název, který jste nastavili v polož[c](#page-79-0)e **ID Number/Name** (Číslo ID/jméno) v kroku <sup>3</sup> v *[Základní konfigurace](#page-79-1)* z rozevíracího seznamu **ID Number** (Číslo ID) pro každé přihlašovací jméno, a poté zadejte přihlašovací jméno uživatele počítače do políčka **Login Name** (Přihlašovací jméno).
- d Klikněte na položku **Submit** (Potvrdit).
- **Poznámka**
- Pokud chcete omezit tisk z počítače dle skupiny, zvolte stejné identifikační jméno pro každé přihlašovací jméno počítače, který chcete do skupiny zařadit.
- Pokud používáte funkci přihlašovacího jména počítače, ubezpečte se také, že políčko **Použít přihlašovací jméno počítače** v ovladači tiskárny je zaškrtnuté. Pro více informací o ovladači tiskárny viz *Příručka uživatele programů*.
- Funkce bezpečnostního zámku funkcí nepodporuje při tisku ovladač BR-Script.

#### **Nastavení veřejného režimu <sup>6</sup>**

Můžete nastavit veřejný režim, ve kterém můžete omezit funkce dostupné veřejným uživatelům. Veřejní uživatelé nepotřebují zadávat heslo pro přístup k funkcím dostupným pomocí tohoto nastavení.

- a Odškrtněte všechny funkce, které chcete omezit v políčku **Public Mode** (Veřejný mód).
- b Klikněte na položku **Submit** (Potvrdit).

#### **Ostatní funkce <sup>6</sup>**

V Secure Function Lock 2.0 můžete nastavit následující funkce:

■ **All Counter Reset** (Vynulovat všechny čítače)

Můžete vynulovat čítač stránek kliknutím na **All Counter Reset** (Vynulovat všechny čítače).

■ **Export to CSV file** (Export do souboru CSV)

Můžete provést export stávajícího čítače stránek včetně informací o **ID Number/Name** (Číslo ID/jméno) ve formátu souboru CSV.

**Last Counter Record** (Poslední záznam čítače)

Zařízení si po vynulování čítače uchovává počet stránek již vytištěných.

**Counter Auto Reset Settings** (Nastavení automatického vynulování čítačů)

Čítače stránek můžete nulovat automaticky tak, že nakonfigurujete časový interval na základě denních, týdenních nebo měsíčních nastavení, když je zařízení zapnuto.

# <span id="page-81-1"></span><span id="page-81-0"></span>**Synchronizace se serverem SNTP <sup>6</sup>**

SNTP je protokol použitý k synchronizaci času použitého zařízením pro Ověření s časovým serverem SNTP (tento čas není časem zobrazeným na LCD zařízení). Můžete synchronizovat čas použitý zařízením na standardním základě pomocí času Coordinated Universal Time (UTC) poskytnutého časovým serverem SNTP.

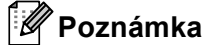

Tato funkce není v některých zemích dostupná.

- **1** Zvolte položku Network Configuration (Síťové nastavení) a poté klikněte na tlačítko **Configure Protocol** (Konfigurovat protokol).
- **2** Zaškrtnutím políčka **SNTP** aktivujete nastavení.
- c Klikněte na položku **Advanced Setting** (Pokročilá nastavení).
	- **Status** (Stav)

Zobrazuje, zda je nastavení serveru SNTP aktivní či nikoliv.

■ **SNTP Server Method** (SNTP typ serveru)

Zvolte položku **AUTO** (Automatická) nebo **STATIC** (Statická).

• **AUTO** (Automatická)

Pokud máte v síti server DHCP, získá server SNTP adresu z tohoto serveru automaticky.

• **STATIC** (Statická)

Zadejte adresu, kterou chcete použít.

 **Primary SNTP Server Address** (Primární SNTP adresa serveru), **Secondary SNTP Server Address** (Sekundární SNTP adresa serveru)

Zadejte adresu serveru (až 64 znaků).

 **Primary SNTP Server Port** (Primární SNTP port serveru), **Secondary SNTP Server Port**  (Sekundární SNTP port serveru)

Zadejte číslo portu (1 až 65535).

■ **Synchronizing Interval** (Interval pro synchronizaci)

Zadejte interval v hodinách, který chcete synchronizovat na server (1 až 168 hodin).

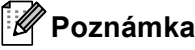

• Musíte konfigurovat **Date&Time** (Datum a čas), aby bylo možné synchronizovat čas použitá zařízením s časovým serverem SNTP. Klikněte na volbu **Configure Date&Time** (Nastavení data a času) a poté konfigurujte **Date&Time** (Datum a čas) na obrazovce **General Setup** (Všeobecné nastavení). Můžete rovněž konfigurovat volbu Datum a čas z ovládacího panelu zařízení.

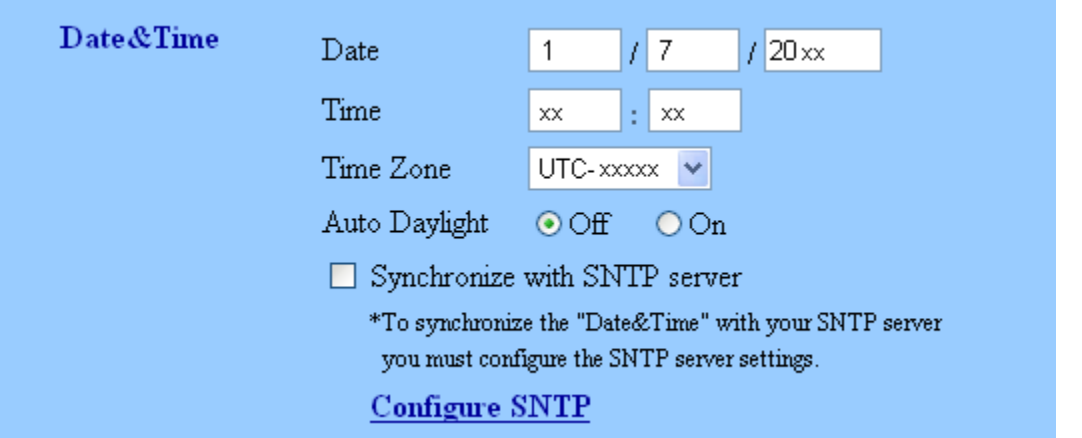

- Zaškrtněte políčko **Synchronize with SNTP server** (Synchronizovat s SNTP serverem). Rovněž je třeba, abyste správně zkontrolovali nastavení časového pásma. Vyberte rozdíl času mezi vaším umístěním a UTC z rozevíracího seznamu **Time Zone** (Časové pásmo). Například časové pásmo pro Východní čas v USA a Kanadě je UTC-05:00.
	- **Synchronization Status** (Stav synchronizace)

Můžete potvrdit nejnovější stav synchronizace.

d Chcete-li tato nastavení použít, stiskněte tlačítko **Submit** (Potvrdit).

# **Uložení tiskového protokolu na síť <sup>6</sup>**

Funkce Uložení tiskového protokolu na síť vám umožňuje uložit soubor tiskového protokolu ze zařízení Brother na síťový server pomocí CIFS. <sup>[1](#page-83-0)</sup> Pro každou tiskovou úlohu můžete zaznamenat ID, typ tiskové úlohy, uživatelské jméno, datum, čas, počet vytištěných stránek a barevné stránky  $2$ .

- <span id="page-83-0"></span><sup>1</sup> CIFS je protokol Common Internet File System, který se spouští přes počítače umožňující TCP/IP v síti za účelem sdílení souborů přes intranet nebo internet.
- <span id="page-83-1"></span><sup>2</sup> Pouze podporované modely.

V tiskovém protokolu jsou zaznamenány následující tiskové funkce:

- Tiskové úlohy pro váš počítač
- Přímý tisk z USB (Pouze podporované modely)
- Kopírování
- Přijaté faxy (Pouze podporované modely)

#### **Poznámka**

• Funkce Uložení tiskového protokolu na síť podporuje **Kerberos** Ověření a **NTLMv2** Ověření.

Musíte na ovládacím panelu konfigurovat protokol SNTP (síťový časový server) nebo musíte správně nastavit datum, čas a časové pásmo pro Ověření. (Informace o nastavení SNTP naleznete v části *[Synchronizace se serverem SNTP](#page-81-0)* na straně 77. Informace o nastavení data, času a časového pásma naleznete v části *Stručný návod k obsluze*.)

• Při ukládání souboru na server můžete nastavit typ souboru na **TXT** nebo **CSV**.

### **Jak konfigurovat nastavení Uložení protokolu na síť pomocí Web Based Management (webového prohlížeče) <sup>6</sup>**

- **1** Klikněte na položku Administrator Settings (Nastavení administrátora) na webové stránce zařízení a poté klikněte na položku **Store Print Log to Network** (Uložit tiskový protokol do sítě).
- b Zvolte **On** (Zapnuto) v položce **Print Log** (Tiskový protokol).
- c Následující nastavení můžete konfigurovat pomocí webového prohlížeče.
	- Host Address (Adresa hostitele)

Adresa hostitele je název hostitele serveru CIFS. Zadejte adresu hostitele (např.: priklad.com) (až 64 znaků) nebo IP adresu (např: 192.168.56.189).

**Store Directory** (Adresář pro ukládání)

Zadejte cílovou složku, kde bude uložen výš protokol na serveru CIFS (např.: brother\abc) (až 60 znaků).

**File Name** (Jméno souboru)

Zadejte název souboru, který chcete použít jako tiskový protokol - až 15 znaků.

**File Type** (Typ souboru)

Zvolte typ souboru tiskového protokolu **TXT** nebo **CSV**.

#### **Auth. Method** (Metoda ověření)

Vyberte metodu ověření nezbytnou pro přístup na server CIFS **Auto** (Automatická), **Kerberos** [1](#page-84-0) nebo **NTLMv2** [2.](#page-84-1)

- <span id="page-84-0"></span><sup>1</sup> Kerberos je protokol ověření umožňující zařízením či jednotlivcům bezpečně prokázat svoji identitu síťovým serverům pomocí jediného přihlášení.
- <span id="page-84-1"></span><sup>2</sup> NTLMv2 je výchozí metodou uvěření použitou systémem Windows k přihlášení k serverům.

**Pro Kerberos a Ovšření NTLMv2 musíte rovněž konfigurovat nastavení Date&Time**  (Datum a čas) **nebo protokol SNTP (síťový časový server).**

**Nastavení SNTP a Date&Time** (Datum a čas) **můžete konfigurovat pomocí Web Based Management (webové správy).**

**Nastavení Date&Time** (Datum a čas) **můžete konfigurovat rovněž z ovládacího panelu zařízení.**

- **Auto** (Automatická): Vyberete-li volbu Auto, zařízení okamžitě zahájí vyhledávání serveru Kerberos. Pokud nelze server Kerberos najít, bude NTLMv2 použito pro metodu ověření.
- **Kerberos**: Vybráním volby Kerberos použijete pouze ověření Kerberos.
- **NTLMv2**: Vybráním volby NTLMv2 použijete pouze ověření NTLMv2.
- **Username** (Uživatelské jméno)

Zadejte Uživatelské jméno pro ověření o délce až 96 znaků.

#### **Poznámka**

Pokud je uživatelské jméno součástí domény, zadejte uživatelské jméno v jednom z následujících tvarů uživatel@doména nebo doména\uživatel.

**Password** (Heslo)

Zadejte heslo pro ověření o délce až 32 znaků.

**Kerberos Server Address** (Adresa serveru Kerberos) (v případě potřeby)

Zadejte adresu hostitele KDC (např.: priklad.com) (až 64 znaků) nebo IP adresu (např: 192.168.56.189).

d <sup>V</sup>**Connection Status** (Stav připojení) můžete potvrdit poslední stav protokolu. Pro více informací viz *[Pochopení chybových zpráv](#page-86-0)* na straně 82.

**5** Chcete-li tato nastavení použít, stiskněte tlačítko **Submit** (Potvrdit).

### **Nastavení zjišťování chyb <sup>6</sup>**

Můžete vybrat, co se má provést v případě, že tiskový protokol nelze uložit na server z důvodu síťové chyby.

a Zvolte položku **Cancel Print** (Zrušení tiskové úlohy) nebo **Ignore Log & Print**  (Ignorovat protokol a tisk) v **Error Detection Setting** (Nastavení detekce chyb) **Store Print Log to Network** (Uložit tiskový protokol do sítě).

**Cancel Print** (Zrušení tiskové úlohy)

Vyberete-li položku **Cancel Print** (Zrušení tiskové úlohy), jsou tiskové úlohy stornovány v případě, že tiskový protokol nelze uložit na server.

### **Poznámka**

Dokonce i v případě, že vyberete **Cancel Print** (Zrušení tiskové úlohy), vaše zařízení vytiskne přijatý fax.

■ Ignore Log & Print (Ignorovat protokol a tisk)

Vyberete-li položku **Ignore Log & Print** (Ignorovat protokol a tisk), zařízení vytiskne dokument i v případě, že tiskový protokol nelze uložit na server.

Jakmile byla obnovena funkce uložení tiskového protokolu, je tiskový protokol uložen takto:

- Pokud protokol nelze zložit na konci tisku, uloží se tiskový protokol bez počtu vytištěných stránek a barevných stránek. (1)
- Pokud tiskový protokol nelze uložit na počátku a konci tisku, nebude tiskový protokol úlohy vytištěn. Jakmile je funkce obnovena, zaznamená se chyba do protokolu. (2)

Příklad tiskového protokolu:

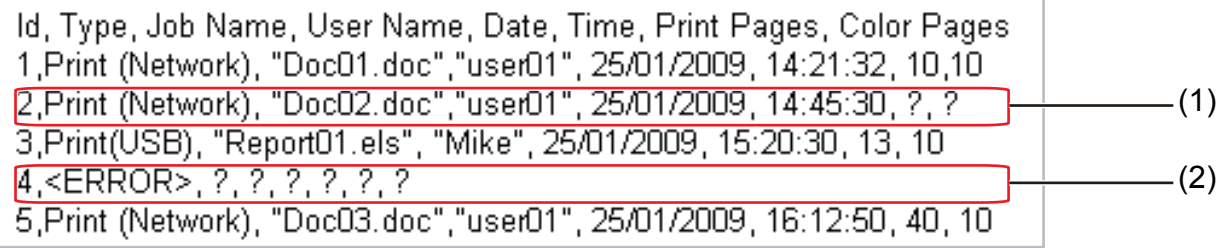

b Chcete-li tato nastavení použít, stiskněte tlačítko **Submit** (Potvrdit).

### <span id="page-86-0"></span>**Pochopení chybových zpráv <sup>6</sup>**

Chybový stav můžete potvrdit na LCD vašeho zařízení nebo **Connection Status** (Stav připojení) ve Web Based Management (webové správě).

Vyprsel casovy limit serveru

Tato zpráva se objeví ve chvíli, kdy se nelze připojit k serveru. Ujistěte se, že:

- Adresa serveru je správná.
- Server je připojen k síti.
- Zařízení je připojeno k síti.
- Chyba overeni

Tato zpráva se objeví, když vaše **Authentication Setting** (Nastavení ověření) není správné. Ujistěte se, že:

- <span id="page-86-1"></span>• Uživatelské jméno  $1$  a Heslo v nastavení ověření je správné.
	- Pokud je uživatelské jméno součástí domény, zadejte uživatelské jméno v jednom z následujících tvarů uživatel@doména nebo doména\uživatel.
- Potvrďte, že čas serveru souboru protokolu odpovídá času ze serveru SNTP nebo nastavení **Date&Time** (Datum a čas).
- Potvrďte, že nastavení časového serveru SNTP jsou správně nakonfigurována a čas odpovídá času použitému pro ověření Kerberos nebo NTLMv2. Pokud neexistuje server SNTP, ujistěte se, že jsou nastavení **Date&Time** (Datum a čas) a **Time Zone** (Časové pásmo) správně nastavena pomocí Web Based Management (webové správy) nebo ovládacího panelu, takže zařízení odpovídá času použitému serverem poskytujícím ověření.

Chyba pristupu k souboru

Tato zpráva se objeví ve chvíli, kdy nelze přejít do cílové složky. Ujistěte se, že:

- Název adresáře je správný.
- Do adresáře je možné zapisovat.
- Soubor není uzamčen.

Nespravny datum a cas

Tato zpráva se zobrazí, když zařízení nezíská čas z časového serveru SNTP. Ujistěte se, že:

- Potvrďte nastavení pro správný přístup k času SNTP pomocí Web Based Management (webové správy).
- Pokud není použit server SNTP, potvrďte, že nastavení Data a času v ovládacím panelu odpovídá času použitému serverem poskytujícím ověření.

#### **Poznámka**

Zvolíte-li možnost **Cancel Print** (Zrušení tiskové úlohy) ve Web Based Management (webové správě), zůstane zpráva Chyba prihlaseni na LCD displeji přibližně 60 sekund.

# **Použití funkce Uložení tiskového protokolu na síť s funkcí Secure Function Lock 2.0**

Když je funkce Secure Function Lock 2.0 aktivní, jména registrovaných uživatelů pro funkce kopírování, Fax RX a USB Direct Print (pokud je dostupné) budou zaznamenány v hlášení funkce Uložení tiskového protokolu na síť.

Příklad tiskového protokolu s uživateli funkce Secure Function Lock 2.0:

Id, Type, Job Name, User Name, date, Time, Print Pages, Color Pages 1, Copy, -, -, 29/4/2009, 9:36:06, 1,1<br>2, Eax, -, -, 29/4/2009, 22:38:30, 1,0 2, Fax, -, -. 29/4/2009, 22:38:30, 1,0<br>3, Copy, -, Bob, 30/4/2009, 9:06:17, 1,0<br>4, Fax, -, Bob, 30/4/2009, 9:06:17, 1,0<br>5, USB Direct, -, <u>Dohn</u>, 30/4/2009, 10:58:52, 1,1

# **Změna konfigurace Skenovat na FTP s užitím webového prohlížeče <sup>6</sup>**

Funkce Skenovat na FTP vám umožňuje skenovat dokument přímo na server FTP umístěný na lokální síti nebo na Internetu.

Viz Skenování sítě v části *Příručka uživatele programů*, kde naleznete další podrobnosti o funkci Skenování na FTP.

- a Klikněte na položku **Administrator Settings** (Nastavení administrátora) na webové stránce MFC-XXXX (nebo DCP-XXXX) a poté klikněte na položku **FTP/Network Scan Settings** (Nastavení skenování na FTP/Síť).
- b <sup>M</sup>ůžete si zvolit číslo profilu (1 až 10), který se má použít pro nastavení Skenovat na FTP. Můžete také uložit dva uživatelsky definované názvy souborů, které lze použít pro vytvoření Profilu FTP serveru navíc k již nastaveným sedmi názvům souborů v položce **Create a User Defined File Name**  (Vytvořit název souboru definovaný uživatelem). Do každého z těchto dvou polí můžete zadat maximálně 15 znaků.

Po nastavení klikněte na tlačítko **Submit** (Potvrdit).

**3** Klikněte na položku **FTP/Network Scan Settings** (Nastavení skenování na FTP/Síť) na stránce **Administrator Settings** (Nastavení administrátora). S užitím webového prohlížeče můžete nyní konfigurovat a měnit následující nastavení funkce

Skenování na FTP.

- **Profile Name** (Název profilu) (až 15 znaků)
- Host Address (Adresa hostitele) (adresa serveru FTP)
- **Username** (Uživatelské jméno)
- **Password** (Heslo)
- **Store Directory** (Adresář pro ukládání)
- **File Name** (Jméno souboru)
- **Quality** (Kvalita)
- **File Type** (Typ souboru)
- **Glass Scan Size** (Velikost skenování ze skla) [1](#page-88-0)
- **File Size** (Velikost souboru)
- **Passive Mode** (Pasivní režim)
- **Port Number** (Číslo portu)
- <span id="page-88-0"></span><sup>1</sup> Pro modely DCP-9270CDN a MFC-9970CDW

Položku **Passive Mode** (Pasivní režim) můžete nastavit na **Off** (Vypnuto) nebo **On** (Zapnuto) v závislosti na konfiguraci serveru FTP a síťové brány firewall. Výchozí nastavení je **On** (Zapnuto), můžete také změnit číslo portu používané pro přístup k serveru FTP. Výchozí nastavení pro tento port je 21. Ve většině případů mohou tato dvě nastavení zůstat na výchozí hodnotě.

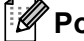

#### **Poznámka**

Skenovat na FTP je k dispozici, jestliže jsou profily serveru FTP konfigurovány pomocí Web Based Management (webová správa).

# **Změna konfigurace Skenovat na síť s užitím webového prohlížeče <sup>6</sup>**

Funkce Skenovat na síť umožňuje skenovat dokumenty přímo do sdíleného adresáře na serveru CIFS umístěného na místní síti nebo na Internetu. (Další informace o protokolu CIFS viz *Síťový glosář*.) Chcete-li aktivovat protokol CIFS, zaškrtněte políčko pro **CIFS** na **Configure Protocol** (Konfigurovat protokol) na stránce **Network Configuration** (Síťové nastavení).

Viz Síťové skenování v části *Příručka uživatele programů*, kde naleznete další podrobnosti o funkci Skenování na síť.

**Poznámka**

Funkce Skenování na síť podporuje ověřování Kerberos a ověřování NTLMv2.

Musíte na ovládacím panelu konfigurovat protokol SNTP (síťový časový server) nebo musíte správně nastavit datum, čas a časové pásmo pro Ověření. (Informace o nastavení SNTP naleznete v části *[Synchronizace se serverem SNTP](#page-81-0)* na straně 77. Informace o nastavení data, času a časového pásma naleznete v části *Stručný návod k obsluze*.)

- **1** Klikněte na položku **Administrator Settings** (Nastavení administrátora) na webové stránce MFC-XXXX (nebo DCP-XXXX) a poté klikněte na položku **FTP/Network Scan Settings** (Nastavení skenování na FTP/Síť).
- 2) Můžete si zvolit číslo profilu (1 až 10), který se má použít pro nastavení Skenovat na síť. Můžete také uložit dva uživatelsky definované názvy souborů, které lze použít pro vytvoření profilu Skenovat na síť navíc k již nastaveným sedmi názvům souborů v položce **Create a User Defined File Name** (Vytvořit název souboru definovaný uživatelem). Do každého z těchto dvou polí můžete zadat maximálně 15 znaků.

Po nastavení klikněte na tlačítko **Submit** (Potvrdit).

- **3** Klikněte na položku **FTP/Network Scan Settings** (Nastavení skenování na FTP/Síť) na stránce **Administrator Settings** (Nastavení administrátora). S užitím webového prohlížeče můžete nyní konfigurovat a měnit následující nastavení funkce Skenovat na síť.
- **Profile Name** (Název profilu) (až 15 znaků)
- **Host Address** (Adresa hostitele)
- **Store Directory** (Adresář pro ukládání)
- **File Name** (Jméno souboru)
- **Quality** (Kvalita)
- **File Type** (Typ souboru)
- **Glass Scan Size** (Velikost skenování ze skla) [1](#page-90-0)
- **File Size** (Velikost souboru)
- **Use PIN for authentication** (Použijte PIN pro ověření)
- **PIN Code** (Kód PIN)
- **Auth. Method** (Metoda ověření)

Web Based Management

- **Username** (Uživatelské jméno)
- **Password** (Heslo)

#### **Kerberos Server Address** (Adresa serveru Kerberos)

<span id="page-90-0"></span>Pro modely DCP-9270CDN a MFC-9970CDW

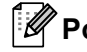

**Poznámka**

Skenovat na síť je k dispozici, jestliže jsou profily síťového serveru konfigurovány pomocí Web Based Management (webová správa).

# <span id="page-90-1"></span>**Změna konfigurace LDAP pomocí webového prohlížeče (pro model DCP-9270CDN a MFC-9970CDW) <sup>6</sup>**

Pomocí webového prohlížeče můžete konfigurovat a měnit nastavení LDAP. Klikněte na položku **Network Configuration** (Síťové nastavení) na webové stránce MFC-XXXX nebo DCP-XXXX a poté klikněte na položku **Configure Protocol** (Konfigurovat protokol). Ubezpečte se, že políčko u LDAP je zaškrtnuté a poté klikněte na položku **Advanced Setting** (Pokročilá nastavení).

- Status Enable/Disable (Aktivovat/deaktivovat status)
- **LDAP Server Address** (Adresa serveru LDAP)
- **Port** (Výchozí číslo portu je 389.)
- **Timeout for LDAP** (Překročení časového limitu LDAP)
- **Authentication** (Ověření)
- **Username** (Uživatelské jméno)
- **Password** (Heslo)
- Kerberos Server Address (Adresa serveru Kerberos)
- **Search Root** (Kořenová složka vyhledávání)
- **Attribute of Name (Search Key)** (Atribut názvu (klíč vyhledávání))
- **Attribute of E-mail** (Atribut e-mailu)
- **Attribute of Fax Number** (Atribut faxového čísla)

Po nastavení se ubezpečte, že na stránce Test Result (výsledek testu) má položka **Status** (Stav) hodnotu **OK**.

### **Poznámka**

• Pokud server LDAP podporuje ověření Kerberos, doporučujeme zvolit Kerberos jako nastavení **Authentication** (Ověření). Tento způsob ověřování mezi LDAP serverem a vaším zařízením je velmi odolný.

Musíte na ovládacím panelu konfigurovat protokol SNTP (síťový časový server) nebo musíte správně nastavit datum, čas a časové pásmo pro ověření Kerberos. (Informace o nastavení SNTP naleznete v části *[Synchronizace se serverem SNTP](#page-81-0)* na straně 77. Informace o nastavení data, času a časového pásma naleznete v části *Stručný návod k obsluze*.)

• Detailní údaje pro každou položku naleznete v nápovědě nástroje Web Based Management.

# **7 LDAP operace (pro DCP-9270CDN a MFC-9970CDW) <sup>7</sup>**

# **Přehled <sup>7</sup>**

Protokol LDAP vám umožňuje vyhledávat na serveru informace jako jsou faxová čísla a e-mailové adresy. Pokud používáte funkce serveru Fax, I-Fax nebo Skenovat do emailu, můžete použít vyhledávání LDAP pro vyhledání faxových čísel nebo e-mailových adres.

# **Změna konfigurace LDAP pomocí webového prohlížeče <sup>7</sup>**

Pomocí webového prohlížeče můžete konfigurovat a měnit nastavení LDAP. (Pro více informací viz *[Zm](#page-90-1)ěna konfigurace LDAP pomocí webového prohlížeč[e \(pro model DCP-9270CDN a MFC-9970CDW\)](#page-90-1)* [na stran](#page-90-1)ě 86.)

# **LDAP operace pomocí ovládacího panelu <sup>7</sup>**

Jakmile nakonfigurujete nastavení LDAP, můžete použít vyhledávání LDAP k vyhledání faxových čísel nebo e-mailových adres pro následující funkce.

- Odesílání faxů <sup>[1](#page-91-0)</sup> (Provedení odesílání naleznete v Základní příručka uživatele)
- Odesílání i-faxů <sup>[1](#page-91-0)</sup> (Provedení odesílání naleznete v *[Internetový fax \(pro MFC-9970CDW\)](#page-93-0)* na straně 89)
- Skenovat do emailového serveru (Provedení odesílání naleznete v *Příručka uživatele programů*)
- <span id="page-91-0"></span><sup>1</sup> Pro MFC-9970CDW

Když jste připraveni zadat faxové číslo nebo e-mailovou adresu, postupujte podle níže uvedených kroků:

- Stisknutím  $\frac{1}{2}$ začne vyhledávání.
- Zadejte počáteční písmena vyhledávaného výrazu pomocí tlačítek na LCD.

# **Poznámka**

- Zadat můžete až 15 znaků.
- Informace o zadávání textu naleznete v části *Základní příručka uživatele*.
- Stiskněte tlačítko OK.

Výsledky vyhledávání na LDAP se na displeji LCD s v pořadí před výsledky vyhledávání v

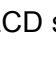

místním adresáři (pro MFC-9970CDW).

Pokud nebudou nalezeny žádné výsledky na serveru a v místním adresáři (pro MFC-9970CDW), displej LCD bude po dobu přibližně 60 sekund zobrazovat hlášení Vysledky nelze nalezt..

4. Pomocí tlačítek  $\blacktriangle$  nebo  $\blacktriangledown$  procházejte seznamem, až naleznete hledanou položku. Podrobnosti názvu potvrdíte stisknutím Detail.

- **5** Pokud výsledek vyhledávání obsahuje buď faxové číslo nebo emailovou adresu, zařízení vás požádá o výběr buď faxového čísla nebo emailové adresy stiskem tlačítek ▲ nebo ▼. Proveďte jednu z následujících možností: Pro odeslání [f](#page-92-0)axu nebo i-faxu, přejděte ke kroku @. Pro funkci Skenovat do e-mailového serveru, přejděte ke kroku  $\bullet$ .
- <span id="page-92-0"></span>6 Stiskněte tlačítko Odeslani faxu.
- <span id="page-92-1"></span>g Založte dokument a stiskněte tlačítko **Mono Start** nebo **Colour Start (Barva Start)**.

### **Poznámka**

- Funkce LDAP na tomto zařízení podporuje LDAPv3.
- Pro komunikaci s vaším LDAP serverem musíte používat ověření Kerberos nebo ověření Simple.

Musíte na ovládacím panelu konfigurovat protokol SNTP (síťový časový server) nebo musíte správně nastavit datum, čas a časové pásmo pro ověření Kerberos. (Informace o nastavení SNTP naleznete v části *[Synchronizace se serverem SNTP](#page-81-1)* na straně 77. Informace o nastavení data, času a časového pásma naleznete v části *Stručný návod k obsluze*.)

- Ověření SSL/TLS není podporováno.
- Další informace najdete na adrese<http://solutions.brother.com/>.

**8**

# <span id="page-93-0"></span>**Internetový fax (pro MFC-9970CDW) <sup>8</sup>**

# **Přehled internetového faxování <sup>8</sup>**

Internetové faxování (IFAX) vám umožňuje odesílat a přijímat faxové dokumenty pomocí internetu jako přenosového mechanismu. Dokumenty jsou přenášeny v e-mailových zprávách jako přiložené soubory TIFF-F. To znamená, že odesílat a přijímat dokumenty mohou i počítače, za předpokladu, že počítač je vybaven aplikací, která dokáže vytvářet a zobrazovat soubory TIFF-F; používat můžete kteroukoli aplikaci pro prohlížení souborů TIFF-F. Veškeré dokumenty odeslané zařízením budou automaticky konvertovány do formátu TIFF-F. Pokud si přejete ze zařízení odesílat zprávy a přijímat je do něj, vaše aplikace pro e-maily v počítači musí podporovat formát MIME.

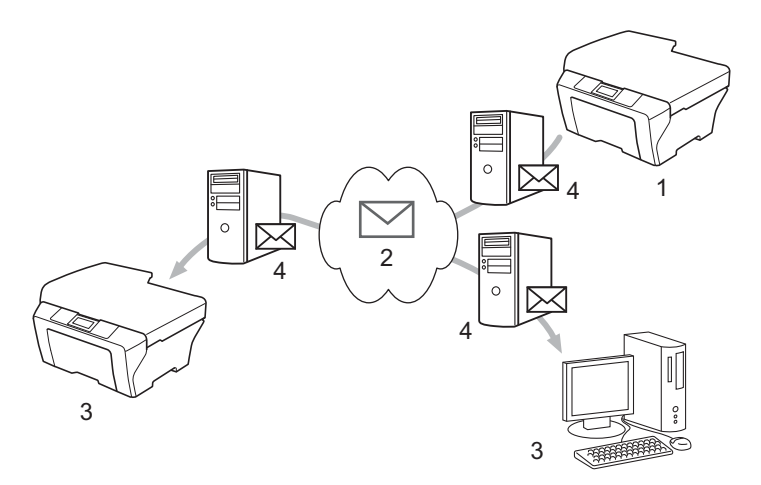

- **1 Odesílatel**
- **2 Internet**
- **3 Příjemce**
- **4 E-mailový server**

#### **Poznámka**

Můžete odeslat/přijmout i-faxové dokumenty ve formátu Letter nebo A4 a pouze černobíle.

Přeposílání přijatých e-mailových a faxových zpráv

Přijaté e-mailové a standardní faxové zprávy můžete přeposlat na jinou e-mailovou adresu nebo faxové zařízení. Pro více informací viz *Přeposílání př[ijatých e-mailových a faxových zpráv](#page-98-0)* na straně 94.

■ Relační přenos

Chcete-li zaslat dokument faxem na dlouhou vzdálenost (například do zahraničí), funkce "relační přenos" vám umožní ušetřit komunikační poplatky. Tato funkce umožňuje zařízení Brother přijmout přes internet dokument a potom ho přenést do dalších faxových zařízení prostřednictvím konvenčních telefonních linek. Pro více informací viz *Relační přenos* [na stran](#page-98-1)ě 94.

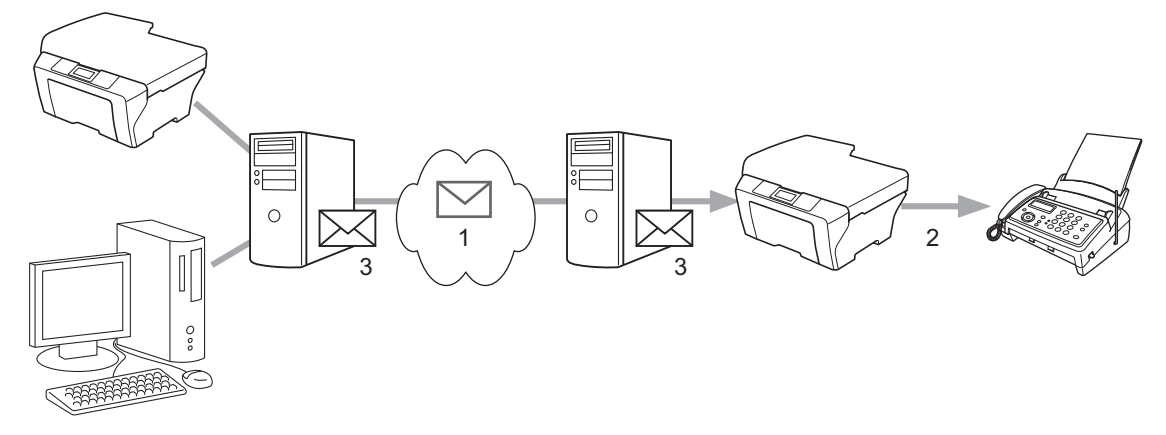

- **1 Internet**
- **2 Telefonní linka**
- **3 E-mailový server**

#### **Důležité informace o internetovém faxování <sup>8</sup>**

Internetová faxová komunikace na systému LAN je v zásadě stejná jako komunikace e-mailem; liší se však od faxové komunikace pomocí standardních telefonních linek. Dále uvádíme důležité informace pro používání internetového faxu:

- Faktory jako místo příjemce, struktura systému LAN a to, jak obsazený je obvod (například internet), mohou způsobit, že systému trvá déle, než chybový mail pošle zpět. (běžně 20 až 30 s).
- V případě přenosu přes internet v důsledku nižší úrovně zabezpečení doporučujeme, abyste pro odesílání důvěrných dokumentů používali standardní telefonní linky.
- Pokud mailový systém příjemce není kompatibilní s formátem MIME, nemůžete příjemci dokument přenést. V závislosti na serveru příjemce mohou nastat případy, kdy chybový mail nebude poslán zpět.
- Pokud jsou data obrázků dokumentu příliš velká, existuje možnost, že přenos neproběhne úspěšně.
- V internetovém mailu, který jste obdrželi, není možné měnit font ani velikost znaků.

# **Jak používat internetový fax <sup>8</sup>**

Před použitím internetového faxu musíte nakonfigurovat zařízení Brother tak, aby komunikovalo s vaší sítí a poštovním serverem. Zajistěte, aby byly na zařízení nakonfigurovány následující položky. Tyto položky můžete nakonfigurovat z ovládacího panelu, Web Based Management (webové správy), vzdáleného nastavení nebo nástroje BRAdmin Professional 3. Pokud si s některou z těchto položek nejste jisti, obraťte se prosím na svého správce systému.

- IP adresa (Pokud již zařízení používáte v síti, IP adresa zařízení byla nakonfigurována správně.)
- E-mailová adresa
- SMTP, adresa POP3 serveru/port/metoda ověření/metoda šifrování/ověření serverového certifikátu
- název schránky a heslo

### **Odeslání internetového faxu <sup>8</sup>**

#### **Před odesláním internetového faxu <sup>8</sup>**

Pro zaslání internetového faxu můžete nakonfigurovat následující položky z ovládacího panelu, Web Based Management (webové správy) nebo vzdálené instalace.

- Předmět odesílatele (v případě potřeby)
- Omezení velikosti (v případě potřeby)
- Oznámení (v případě potřeby) (Pro více informací viz *[Mail pro ov](#page-100-0)ěření přenosu* na straně 96.)

#### **Jak zaslat internetový fax <sup>8</sup>**

Odeslání internetového faxu probíhá stejně jako odeslání běžného faxu (Pro více informací viz *Odesílání faxu* v *Základní příručka uživatele*). Pokud jste již naprogramovali adresy cílových zařízení pro internetové faxování jako Bleskovou volbu nebo Krátkou volbu, založte dokument do zařízení. Pokud chcete změnit rozlišení, stiskněte Rozliseni faxu pro nastavení preferovaného rozlišení, zvolte číslo Bleskové volby nebo Rychlé volby a stiskněte tlačítko **Mono Start** (Ex.Jemne není pro internetový fax podporováno).

#### **Poznámka**

• Pokud chcete ručně zadat adresu internetového faxu, založte dokument do zařízení a stiskněte tlačítko

. Stisknutím tlačítka **Al<sup>o</sup> zvolte čísla, znaky nebo zvláštní znaky**. Zadejte adresu a stiskněte tlačítko **Mono Start**.

Další informace o ručním zadání internetové faxové adresy viz *Stručný návod k obsluze*.

• Informace o e-mailové adrese můžete zaregistrovat z Web Based Management (webové správy) nebo vzdálené instalace.

Po naskenování je dokument automaticky přenesen do internetového faxového zařízení příjemce prostřednictvím vašeho serveru SMTP. Odesílání můžete zrušit stisknutím tlačítka **Stop/Exit (Stop/Konec)** během skenování. Po dokončení přenosu se zařízení vrátí do pohotovostního režimu.

### **Poznámka**

Některé e-mailové servery neumožňují odesílání velkých e-mailových dokumentů (správce systému často uplatní omezení na maximální velikost e-mailů). S touto aktivní funkcí bude zařízení při pokusu o odeslání dokumentu e-mailem o velikosti přesahující 1 Mb zobrazovat hlášení Preplnena pamet. Dokument nebude odeslán a vytiskne se chybová zpráva. Dokument, který chcete odeslat, byste měli rozdělit na menší dokumenty, které poštovní server přijme. (Pro vaši informaci, dokument o 42 stránkách na základě zkušební tabulky č. 1 ITU-T má velikost přibližně 1 MB.)

### **Příjem e-mailu nebo internetového faxu <sup>8</sup>**

#### **Před přijetím internetového faxu <sup>8</sup>**

Pro přijetí internetového faxu můžete nakonfigurovat následující položky z ovládacího panelu, Web Based Management (webové správy) nebo vzdálené instalace:

- Automatické dotazování (v případě potřeby)
- Frekvence dotazování (v případě potřeby)
- Záhlaví (v případě potřeby)
- $\blacksquare$  Mazat chybové maily (v případě potřeby)
- Oznámení (v případě potřeby) (Pro více informací viz *[Mail pro ov](#page-100-0)ěření přenosu* na straně 96.)

#### **Jak přijmout internetový fax <sup>8</sup>**

Existují 2 způsoby, jak můžete přijímat e-mailové zprávy:

- Příjem POP3 v pravidelných intervalech
- Příjem POP3 (ručně spuštěný)

Pokud používáte příjem POP3, musí se zařízení dotazovat e-mailového serveru na příjem dat. Toto dotazování lze nastavit v určitých intervalech (například můžete zařízení nastavit tak, aby se dotazovalo emailového serveru v 10ti minutových intervalech) nebo se můžete serveru dotázat ručně stisknutím tlačítek **1** + **Mono Start** nebo **Colour Start (Barva Start)**.

Pokud vaše zařízení začne e-mailová data přijímat, panel LCD bude tuto činnost odrážet. Na LCD například uvidíte hlášení Prijem následované hlášením XX/XX Mail(Y). Jestliže stisknete tlačítka **1** + **Mono Start** nebo **Colour Start (Barva Start)** pro ruční dotázání e-mailového serveru na e-mailové tiskové úlohy a ve frontě nejsou k vytištění žádné dokumenty, zařízení na LCD zobrazí na dobu dvě sekundy hlášení Neni mail.

# **Poznámka**

- Pokud ve vašem zařízení při příjímání dat chybí papír, přijatá data budou uložena v paměti zařízení. Tato data se automaticky vytisknou poté, co do zařízení opět vložíte papír.
- Pokud přijatý mail není ve formátu prostého textu nebo přiložený soubor není ve formátu TIFF-F, vytiskne se následující chybová zpráva: "**FORMAT VLOZENEHO SOUBORU NENI PODPOROVAN JMENO SOUBORU:XXXXXX.doc**" Pokud je přijatý mail příliš velký, vytiskne se následující chybová zpráva: "E-MAILOVY SOUBOR JE PRILIS VELKY". Pokud je zapnutá funkce Smazat přijatý chybný mail POP (výchozí), pak je chybný mail z e-mailového serveru automaticky vymazán.

#### **Příjem internetového faxu do vašeho počítače <sup>8</sup>**

Když počítač přijme internetový faxový dokument, je dokument přiložen k mailové zprávě, která počítač informuje, že se jedná o dokument z internetového faxu. To je uvedeno v poli předmětu přijaté mailové zprávy.

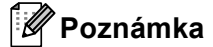

Pokud počítač, na který chcete odeslat dokument, nepoužívá operační systém Windows® 2000/XP, Windows Server<sup>®</sup> 2003/2008, Windows Vista<sup>®</sup> nebo Windows<sup>®</sup> 7, informujte prosím majitele počítače, že si musí nainstalovat nějaký program, který umožňuje prohlížet soubory TIFF-F.

# **Další možnosti internetového faxu <sup>8</sup>**

### <span id="page-98-0"></span>**Přeposílání přijatých e-mailových a faxových zpráv <sup>8</sup>**

Přijaté e-mailové a standardní faxové zprávy můžete přeposlat na jinou e-mailovou adresu nebo faxové zařízení. Přijaté zprávy můžete přeposílat prostřednictvím e-mailu na počítač nebo internetový fax. Je také možné je přeposílat prostřednictvím standardních telefonních linek na jiné zařízení.

Nastavení je možné aktivovat pomocí webového prohlížeče nebo prostřednictvím ovládacího panelu zařízení. Kroky potřebné pro konfiguraci přeposílání faxů najdete v *Podrobná příručka uživatele*.

Ujistěte se prosím v *Podrobná příručka uživatele*, zda je tato vlastnost podporována.

### <span id="page-98-1"></span>**Relační přenos <sup>8</sup>**

Tato funkce umožňuje zařízení Brother přijmout přes internet dokument a potom ho přenést do dalších faxových zařízení prostřednictvím konvenčních telefonních linek.

#### **Před relačním přenosem <sup>8</sup>**

Pro relační přenos musíte nakonfigurovat následující položky z ovládacího panelu, Web Based Management (webové správy) nebo vzdálené instalace:

■ Relační přenos

Musíte umožnit relační přenos.

■ Relační doména

Musíte nakonfigurovat název domény vašeho zařízení na přístroji, který bude přenášet dokument na konvenční faxové zařízení. Pokud si přejete použít vaše zařízení jako přístroj pro relační přenos, musíte v zařízení uvést název domény, které důvěřujete, jinými slovy tu část názvu po znaku "@". Při volbě důvěryhodné domény buďte opatrní, protože kterýkoli uživatel v důvěryhodné doméně bude mít možnost odesílat relační přenos.

Registrovat můžete až 10 názvů domény.

Relační hlášení

#### **Relační přenos ze zařízení <sup>8</sup>**

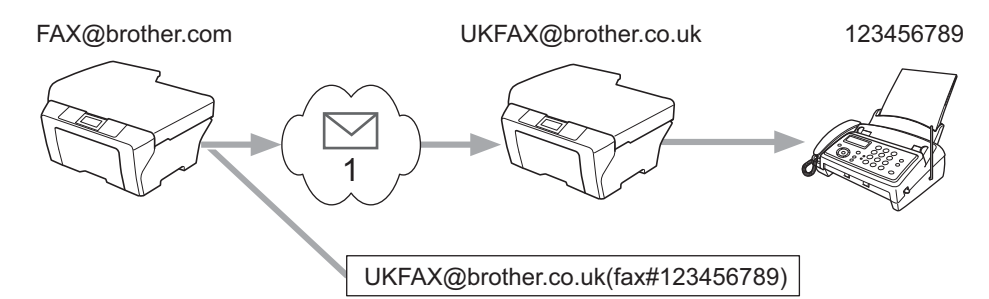

#### **1 Internet**

V tomto příkladu má vaše zařízení e-mailovou adresu FAX@brother.com a vy si přejete odeslat dokument z tohoto zařízení na jiné zařízení v Anglii s e-mailovou adresou UKFAX@brother.co.uk. Toto zařízení potom přepošle dokument na standardní faxové zařízení pomocí konvenční telefonní linky. Pokud je vaše e-mailová adresa FAX@brother.com, musíte název důvěryhodné domény brother.com nakonfigurovat na zařízení v Anglii, které bude dokument vysílat na konvenční faxové zařízení. Pokud informace o názvu domény nezadáte, potom zařízení uprostřed (zařízení, které bude dokument vysílat) nebude důvěřovat žádné internetové úloze, kterou obdrží ze zařízení v doméně @brother.com.

Po nastavení důvěryhodné domény můžete dokument odeslat z vašeho zařízení [tj. FAX@brother.com] tak, že zadáte e-mailovou adresu zařízení [tj. UKFAX@brother.co.uk], které dokument přepošle, a pak uvedete telefonní číslo faxu, který dokument přijme. Níže uvádíme příklad toho, jak zadat e-mailovou adresu a telefonní číslo.

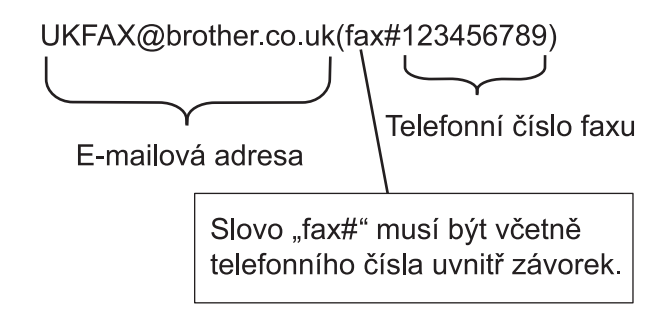

#### **Odesílání na více telefonních čísel: <sup>8</sup>**

Pokud chcete, aby byl dokument přenášen na více než jedeno standardní faxové zařízení, můžete zadat adresu následovně:

- a Stiskněte tlačítko (**FAX**).
- Založte dokument.
- Stisknutím  $\triangleleft$  nebo  $\triangleright$  zobrazte Obeznik. Stiskněte tlačítko Obeznik.
- Zadejte telefonní číslo prvního faxového přístroje UKFAX@brother.co.uk(fax#123).

Internetový fax (pro MFC-9970CDW)

- **6** Stiskněte tlačítko OK.
- Zadejte telefonní číslo druhého faxového přístroje UKFAX@brother.co.uk(fax#456).
- Stiskněte tlačítko OK.
- h Stiskněte tlačítko **Mono Start**.

#### **Relační přenos z počítače <sup>8</sup>**

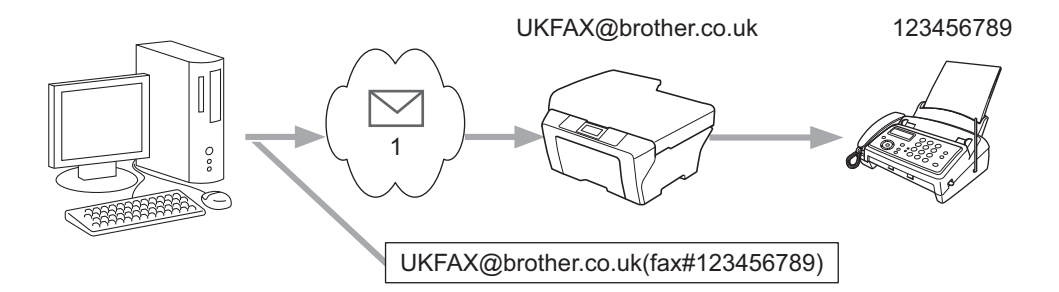

#### **1 Internet**

Je také možné odeslat e-mail z počítače a přenášet ho na konvenční faxové zařízení. Metoda zadávání telefonního čísla konvenčního faxového zařízení, které obdrží vysílaný e-mail, se bude lišit v závislosti na mailové aplikaci, kterou používáte. Níže uvádíme několik příkladů různých mailových aplikací:

Některé e-mailové aplikace nepodporují odesílání na více telefonních čísel. Pokud vaše e-mailová aplikace nepodporuje více telefonních čísel, můžete přenášet vždy pouze na jedno faxové zařízení.

Zadejte adresu relačního zařízení a telefonní číslo faxu do pole "KOMU", a to stejnou metodou jako v případě odesílání ze zařízení.

UKFAX@brother.co.uk(fax#123456789)

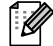

#### **Poznámka**

V případě programu Microsoft® Outlook® 97 nebo vyšší verze je nutné zadat informace s adresou do adresáře následovně:

Název: fax#123456789

E-mailová adresa: UKFAX@brother.co.uk

### <span id="page-100-0"></span>**Mail pro ověření přenosu <sup>8</sup>**

Mail pro ověření přenosu podporuje dvě samostatné funkce. Mail pro ověření odeslání vám umožňuje vyžádat si oznámení od přijímací stanice, že internetový fax nebo e-mail byl přijat a zpracován. Mail pro ověření přijetí vám umožňuje odeslat výchozí zprávu zpět do odesílací stanice po úspěšném přijetí a zpracování internetového faxu nebo e-mailu.

Chcete-li tuto vlastnost používat, musíte nastavit volbu Prihlaseni v rámci voleb Nast.mail pri. a Nast.mail vys..

#### **Nastavení odesílání mailu <sup>8</sup>**

Volbu Prihlaseni v položce Nast.mail vys. můžete nastavit buď na hodnotu Zap. nebo na hodnotu Vyp.. Při přepnutí na hodnotu Zap. se s daty obrázků odešle dodatečné pole s informacemi. Pole se nazývá .MDN".

MDN (Message Disposition Notification):

Toto pole vyžaduje stav internetové faxové/e-mailové zprávy po dodání prostřednictvím přenosového systému SMTP (Send Mail Transfer Protocol). Jakmile zpráva dorazí do přijímače, použijí se tato data, když zařízení nebo uživatel přečte nebo vytiskne přijatý internetový fax nebo e-mail. Pokud zprávu například otevřete pro přečtení nebo ji vytisknete, přijímač pošle zpět oznámení původnímu odesílajícímu zařízení nebo uživateli.

Pokud má přijímač odeslat zprávu s oznámením, musí podporovat pole MDN, jinak bude žádost ignorována.

#### **Nastavení příjmu mailu <sup>8</sup>**

Pro tuto volbu existují tři možná nastavení Zap., MDN nebo Vyp..

#### **Oznámení o přijetí** "Zap."

Při přepnutí volby na hodnotu "Zap." se odesílateli zašle fixní zpráva, která oznamuje úspěšné přijetí a zpracování zprávy. Tyto fixní zprávy závisí na operaci vyžádané odesílatelem.

Ohlašovací zprávy se skládají z:

USPESNY : prijato od <mailová adresa>

#### **Oznámení o přijetí "MDN"**

Při přepnutí volby na hodnotu "MDN" se výše uvedená zpráva odešle odesílateli, pokud tato odesílající stanice odeslala pole "MDN", které vyžaduje potvrzení o přijetí.

#### **Oznámení o přijetí** "Vyp."

Hodnota vypnuto přepne všechny formy oznámení o přijetí Vyp., bez ohledu na žádost neposílá odesílateli zpět žádná oznámení.

# **Poznámka**

Ke správnému přijetí mailu pro ověření přenosu musíte nakonfigurovat následující nastavení.

- Odesílatel
	- Přepnutí oznámení v nastavení odesílání mailu na zapnuto.
	- Přepněte záhlaví v nastavení odesílání mailu na Vše nebo Předmět-Od-Do.
- Příjemce
	- Přepnutí oznámení v nastavení příjmu mailu na zapnuto.

### **Chybný mail <sup>8</sup>**

Pokud při odesílání internetového faxu dojde při doručování mailu k chybě, poštovní server odešle zpět do zařízení chybovou zprávu která bude vytištěna. Pokud při přijímání mailu dojde k chybě, bude vytištěna chybová zpráva (příklad: "Zpráva odesílaná do zařízení nebyla ve formátu TIFF-F.").

Ke správnému chybového mailu musíte přepnout záhlaví v nastavení odesílání mailu na Vše nebo Předmět-Od-Do.

**9**

# **Bezpečnostní funkce <sup>9</sup>**

# **Přehled <sup>9</sup>**

V dnešním světě existuje velké množství bezpečnostních hrozeb s ohledem na vaši síť a data, která sítí putují. Vaše zařízení Brother využívá některé z nejnovějších šifrovacích protokolů a protokolů zabezpečení sítě, které jsou dnes k dispozici. Tyto síťové funkce lze zahrnout do celkového plánu bezpečnosti vaší sítě tak, aby napomáhaly chránit vaše data a zabraňovaly neoprávněnému přístupu k zařízení. V této části je vysvětleno, jak je konfigurovat.

Můžete konfigurovat následující funkce zabezpečení:

- Bezpečná správa vašeho síťového zařízení pomocí SSL/TLS (Viz *Bezpeč[ná správa vašeho sí](#page-103-1)ťového zař[ízení pomocí SSL/TLS](#page-103-1)* na straně 99.)
- Bezpečná správa vašeho síťového zařízení pomocí protokolu SNMPv3 (Viz *Zabezpeč[ená správa pomocí](#page-103-2)  [nástroje Web Based Management \(webový prohlíže](#page-103-2)č)* na straně 99 nebo *Zabezpeč[ená správa pomocí](#page-110-0)  [nástroje BRAdmin Professional 3 \(Windows®\)](#page-110-0)* na straně 106.)
- Bezpečný tisk dokumentů pomocí SSL/TLS (Viz *Bezpečný tisk dokumentů [pomocí SSL/TLS](#page-105-0)* [na stran](#page-105-0)ě 101.)
- Bezpečné odesílání a přijímání e-mailů (Viz *Bezpeč[né odesílání nebo p](#page-106-0)řijímání e-mailů* na straně 102.)
- Použití ověřování IEEE 802.1x (Viz *Použití ověř[ování IEEE 802.1x](#page-108-0)* na straně 104.)
- Zabezpečená správa pomocí nástroje BRAdmin Professional 3 (Windows®) (Viz *Zabezpeč[ená správa](#page-110-0)  [pomocí nástroje BRAdmin Professional 3 \(Windows®\)](#page-110-0)* na straně 106.)
- Certifikát pro bezpečnou správu (Viz *[Použití certifikát](#page-111-0)ů k zabezpečení zařízení* na straně 107.)
- Správa více certifikátů (Viz *[Správa více certifikát](#page-120-0)ů* na straně 116.)

#### **Poznámka**

Doporučujeme deaktivovat protokoly Telnet, FTP a TFTP. Přístup na zařízení pomocí těchto protokolů není bezpečný. (Informace o konfiguraci nastavení protokolu najdete v části *[Jak konfigurovat nastavení](#page-76-0)  zař[ízení pomocí Web Based Management \(webového prohlíže](#page-76-0)če)* na straně 72.) Deaktivujete-li FTP, bude deaktivována i funkce Skenování na FTP.

# <span id="page-103-1"></span><span id="page-103-0"></span>**Bezpečná správa vašeho síťového zařízení pomocí SSL/TLS <sup>9</sup>**

Chcete-li spravovat síťové zařízení zabezpečeně, musíte používat nástroje správy se zabezpečenými protokoly.

### <span id="page-103-2"></span>**Zabezpečená správa pomocí nástroje Web Based Management (webový prohlížeč) <sup>9</sup>**

Doporučujeme používat protokol HTTPS a SNMPv3 pro zabezpečenou správu. Chcete-li používat protokol HTTPS, musíte použít následující nastavení zařízení.

- V zařízení musí být nainstalovaný certifikát s vlastním podpisem nebo certifikát vydaný CA a soukromý klíč. (Návod k instalaci certifikátu a soukromého klíče naleznete v části *[Použití certifikát](#page-111-0)ů k zabezpečení zařízení* [na stran](#page-111-0)ě 107.)
- Protokol HTTPS musí být aktivní. Chcete-li aktivovat protokol HTTPS, vyberte nainstalovaný certifikát z rozevírací nabídky v **HTTP Server Settings** (HTTP nastavení serveru) stránky **Web Based Management** na stránce **Configure Protocol** (Konfigurovat protokol) a poté aktivujte položku **SSL communication is used (port 443)** (SSL komunikace je právě využívána (port 443)). (Informace o přístupu ke stránce **Configure Protocol** (Konfigurovat protokol) viz část *[Jak konfigurovat nastavení za](#page-76-0)řízení pomocí Web [Based Management \(webového prohlíže](#page-76-0)če)* na straně 72.)
	- Spusťte webový prohlížeč.
- 2) Do prohlížeče zadejte adresu "https://běžný název/". (Kde "běžný název" je běžný název, který jste certifikátu přidělili, například adresa IP, název uzlu nebo název domény. Pokyny pro přidělený běžného názvu certifikátu naleznete v části *[Použití certifikát](#page-111-0)ů k zabezpečení zařízení* na straně 107.)
	- Například:

https://192.168.1.2/ (jestliže běžný název je IP adresa tiskárny)

**3** Nyní k zařízení můžete přistupovat pomocí protokolu HTTPS. Zároveň s protokolem HTTPS doporučujeme používat zabezpečenou správu (SNMPv3). Pokud používáte protokol SNMPv3, řiďte se níže uvedeným kroky.

#### **Poznámka**

SNMP nastavení můžete také změnit pomocí nástroje BRAdmin Professional 3 nebo Web BRAdmin.

- d Klikněte na položku **Network Configuration** (Síťové nastavení).
- e Zadejte uživatelské jméno a heslo. Výchozí uživatelské jméno je "**admin**" a výchozí heslo je "**access**".
- f Klikněte na položku **OK**.
- g Klikněte na položku **Configure Protocol** (Konfigurovat protokol).

**18** Ubezpečte se, že volba **SNMP** je aktivní a poté klikněte na položku **Advanced Setting** (Pokročilá nastavení) v **SNMP**.

**9** SNMP nastavení můžete konfigurovat z obrazovky uvedené níže.

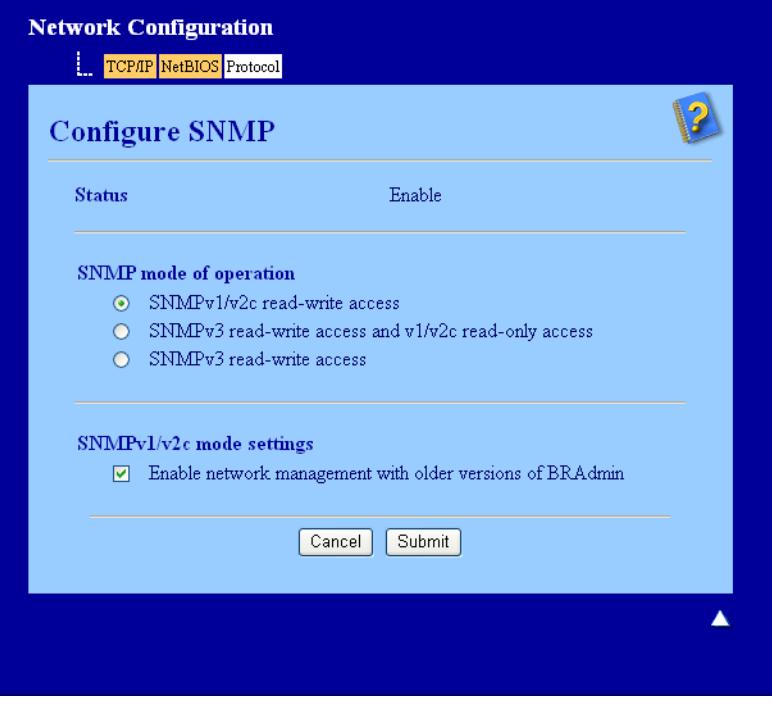

#### **Existují tři režimy připojení SNMP v provozu. <sup>9</sup>**

**SNMPv3 read-write access** (SNMPv3 přístup pro čtení a zápis)

V tomto režimu používá tiskový server verzi 3 protokolu SNMP. Pokud chcete spravovat tiskový server zabezpečeně, použijte tento režim.

#### **Poznámka**

Pokud používáte režim **SNMPv3 read-write access** (SNMPv3 přístup pro čtení a zápis), vezměte prosím na vědomí následující.

- Tiskový server můžete spravovat pouze pomocí nástroje BRAdmin Professional 3, Web BRAdmin nebo Web Based Management (webová správa).
- Doporučujeme používat zabezpečenou komunikaci SSL (protokol HTTPS).
- Mimo aplikací BRAdmin Professional 3 a Web BRAdmin budou omezeny veškeré aplikace, které používají SNMPv1/v2c. Chcete-li povolit aplikace používající SNMPv1/v2c, použijte režim **SNMPv3 read-write access and v1/v2c read-only access** (SNMPv3 přístup pro čtení a zápis a pro v1/v2c pouze pro čtení) nebo **SNMPv1/v2c read-write access** (SNMPv1/v2c přístup pro čtení a zápis).

Bezpečnostní funkce

 **SNMPv3 read-write access and v1/v2c read-only access** (SNMPv3 přístup pro čtení a zápis a pro v1/v2c pouze pro čtení)

V tomto režimu používá tiskový server přistup čtení/zápis verze 3 a přístup pouze pro čtení verze 1 a verze 2c protokolu SNMP.

### **Poznámka**

Používáte-li režim **SNMPv3 read-write access and v1/v2c read-only access** (SNMPv3 přístup pro čtení a zápis a pro v1/v2c pouze pro čtení), některé aplikace Brother (např. BRAdmin Light) přistupující k tiskovému serveru nepracují správně, neboť ověřují přístup čtení/zápis verze 1 a verze 2c. Pokud chcete používat všechny aplikace, použijte režim **SNMPv1/v2c read-write access** (SNMPv1/v2c přístup pro čtení a zápis) mode.

#### **SNMPv1/v2c read-write access** (SNMPv1/v2c přístup pro čtení a zápis)

V tomto režimu tiskový server používá verzi 1 a verzi 2c protokolu SNMP. V tomto režimu můžete používat všechny aplikace Brother. Nicméně, tento režim není zabezpečený, neboť neověří uživatele a data nebudou šifrována.

# **Poznámka**

Další informace najdete v nápovědě nástroje Web Based Management (webová správa).

# <span id="page-105-0"></span>**Bezpečný tisk dokumentů pomocí SSL/TLS <sup>9</sup>**

Chcete-li tisknout dokumenty zabezpečeně přes Internet, můžete používat protokol IPPS.

# **Poznámka**

- Komunikace pomocí protokolu IPPS nedokáže zabránit neověřenému přístupu na tiskový server.
- Protokol IPPS je k dispozici pro systémy Windows<sup>®</sup> 2000/XP, Windows Vista<sup>®</sup>, Windows<sup>®</sup> 7 a Windows Server® 2003/2008.

Chcete-li používat protokol IPPS, musíte použít následující nastavení zařízení.

- V zařízení musí být nainstalovaný certifikát s vlastním podpisem nebo certifikát vydaný CA a soukromý klíč. Návod k instalaci certifikátu a soukromého klíče naleznete v části *[Použití certifikát](#page-111-0)ů k zabezpečení zařízení* [na stran](#page-111-0)ě 107.
- Protokol IPPS musí být aktivní. Chcete-li aktivovat protokol IPPS, vyberte nainstalovaný certifikát z rozevírací nabídky v **HTTP Server Settings** (HTTP nastavení serveru) stránky **IPP** na stránce **Configure Protocol** (Konfigurovat protokol) a poté aktivujte položku **SSL communication is used (port 443)** (SSL komunikace je právě využívána (port 443)). Informace o přístupu ke stránce **Configure Protocol** (Konfigurovat protokol) viz část *[Jak konfigurovat nastavení za](#page-76-0)řízení pomocí Web [Based Management \(webového prohlíže](#page-76-0)če)* na straně 72.

# <span id="page-106-0"></span>**Bezpečné odesílání nebo přijímání e-mailů <sup>9</sup>**

### **Konfigurace pomocí Web Based Management (webový prohlížeč) <sup>9</sup>**

Můžete konfigurovat zabezpečené odesílání e-mailů pomocí ověřování uživatele nebo odesílání a přijímání e-mailů pomocí SSL/TLS na obrazovce Web Based Management (webové správy).

- Spusťte webový prohlížeč.
- 2) Do prohlížeče zadejte adresu "http://adresa IP tiskárny/", (kde "adresa IP tiskárny" je adresa IP tiskárny nebo název uzlu).
	- Například:

http://192.168.1.2/

- **3** Klikněte na položku **Network Configuration** (Síťové nastavení).
- d Zadejte uživatelské jméno a heslo. Výchozí uživatelské jméno je "**admin**" a výchozí heslo je "**access**".
- **5** Klikněte na položku OK.
- f Klikněte na položku **Configure Protocol** (Konfigurovat protokol).
- g Klikněte na volbu **Advanced Setting** (Pokročilá nastavení) **POP3/SMTP** a ujistěte se, že stav **POP3/SMTP** je **Enable** (Povolit).
	-

h Na této stránce můžete konfigurovat nastavení **POP3/SMTP**.

#### : U **Poznámka**

- Další informace najdete v nápovědě nástroje Web Based Management (webová správa).
- Po dokončení konfigurace můžete také odesláním zkušebního e-mailu ověřit správnost nastavení e-mailu.
- **9** Po nastavení klikněte na tlačítko Submit (Potvrdit). Objeví se dialogové okno konfigurace odesílání/přijetí zkušebního e-mailu.
- **10** Pokud chcete otestovat aktuální nastavení, postupujte podle pokynů na obrazovce.

### **Odesílání e-mailů pomocí ověřování uživatele <sup>9</sup>**

Toto zařízení podporuje metody POP před SMTP a SMTP-AUTH odesílání e-mailů prostřednictvím e-mailového serveru, který vyžaduje ověření uživatele. Tyto metody zabraňují přístupu neoprávněných uživatelů na e-mailový server. Konfiguraci těchto nastavení lze provést pomocí služeb Web Based Management (webová správa), BRAdmin Professional 3 a Web BRAdmin. Pro hlášení e-mailů, upozornění na e-maily a internetové odesílání faxů můžete použít metody POP před SMTP a SMTP-AUTH.

#### **Nastavení e-mailového serveru**

Je třeba, aby nastavení metody ověření SMTP odpovídalo metodě používané vaším e-mailovým serverem. Obraťte se s dotazy ohledně konfigurace e-mailového serveru na správce sítě, případně na poskytovatele internetových služeb.

Rovněž bude třeba zkontrolovat **SMTP-AUTH** (Ověření SMTP) **SMTP Server Authentication Method**  (SMTP způsob ověření serveru), čímž se aktivuje ověřování serveru SMTP.

#### **Nastavení SMTP**

- Číslo portu SMTP můžete změnit pomocí Web Based Management (webové správy). To je užitečné, pokud váš poskytovatel internetových služeb implementuje službu "Outbound Port 25 Blocking (OP25B)".
- Změnou čísla portu SMTP na určité číslo, které používá váš poskytovatel internetových služeb pro server SMTP (např. port 587), budete schopni poslat e-mail prostřednictvím serveru SMTP.
- Pokud můžete použít jak POP před SMTP, tak i SMTP-AUTH, doporučujeme zvolit SMTP-AUTH.
- Pokud jako metodu ověření serveru SMTP zvolíte POP před SMTP, budete muset nakonfigurovat nastavení POP3. V případě potřeby můžete použít i metodu APOP.

### **Bezpečné odesílání nebo přijímání e-mailů pomocí SSL/TLS <sup>9</sup>**

Toto zařízení využívá metodu SSL/TLS k odesílání nebo přijímání e-mailů prostřednictvím e-mailového serveru vyžadujícího zabezpečenou komunikaci SSL/TLS. Chcete-li odeslat nebo přijmout e-mail prostřednictvím e-mailového serveru používajícího komunikaci SSL/TLS, musíte správně konfigurovat SMTP přes SSL/TLS nebo POP3 přes SSL/TLS.

#### **Ověření certifikátu serveru**

- Zvolíte-li SSL nebo TLS pro SMTP over SSL/TLS (SMTP pomocí SSL/TLS) nebo POP3 over SSL/TLS (POP3 pomocí SSL/TLS), zaškrtávací políčko **Verify Server Certificate** (Ověřit certifikát serveru) se automaticky zaškrtne a certifikát serveru bude ověřen.
	- Před ověřením certifikátu serveru musíte importovat certifikát CA, který vydal CA, jenž podepsal certifikát serveru. S otázkami týkajícími se certifikátu CA se obraťte na vašeho správce systému. Podrobnosti o importu certifikátu viz *[Import a export certifikátu CA](#page-121-0)* na straně 117.
	- Pokud nepotřebujete ověřovat certifikát serveru, odškrtněte políčko **Verify Server Certificate** (Ověřit certifikát serveru).

#### **Číslo portu**

- Vyberete-li SSL nebo TLS, hodnota **SMTP Port** (Port SMTP) nebo **POP3 Port** se změní, aby odpovídala protokolu. Chcete-li číslo portu změnit ručně, zadejte číslo portu poté, co vyberete **SMTP over SSL/TLS**  (SMTP pomocí SSL/TLS) či **POP3 over SSL/TLS** (POP3 pomocí SSL/TLS).
- Musíte konfigurovat metodu komunikace POP3/SMTP, aby odpovídala e-mailovému serveru. Chcete-li znát podrobnosti o nastavení e-mailového serveru, kontaktujte správce sítě nebo poskytovatele internetových služeb.

Ve většině případů zabezpečené služby webové pošty vyžadují následující nastavení:

#### **(SMTP)**

**SMTP Port** (Port SMTP): 587

**SMTP Server Authentication Method** (SMTP způsob ověření serveru): SMTP-AUTH **SMTP over SSL/TLS** (SMTP pomocí SSL/TLS): TLS **(POP3) POP3 Port**: 995 **POP3 over SSL/TLS** (POP3 pomocí SSL/TLS): SSL
# **Použití ověřování IEEE 802.1x <sup>9</sup>**

Můžete konfigurovat ověřování IEEE 802.1x pro drátovou a bezdrátovou síť.

Chcete-li použít ověřování IEEE 802.1x, musíte nainstalovat certifikát vydaný CA. Zda je import certifikátu CA nezbytný či nikoliv vám sdělí správce sítě, případně poskytovatel internetových služeb. (Návod k instalaci certifikátu naleznete v části *[Použití certifikát](#page-111-0)ů k zabezpečení zařízení* na straně 107.)

### **Konfigurace ověření IEEE 802.1x pomocí Web Based Management (webový prohlížeč) <sup>9</sup>**

Konfigurujete-li ověření IEEE 802.1x pro drátovou nebo bezdrátovou síť pomocí Web Based Management (webové správy), postupujte podle pokynů.

Můžete rovněž konfigurovat ověření IEEE 802.1x pomocí:

(Drátová síť)

■ BRAdmin Professional 3

(Bezdrátová síť)

- Průvodce nastavením bezdrátové sítě z ovládacího panelu (Podrobnosti viz *[Konfigurace za](#page-27-0)řízení pro [podnikovou bezdrátovou sí](#page-27-0)ť* na straně 23.)
- Průvodce nastavením bezdrátové sítě z disku CD-ROM (Podrobnosti viz Bezdrátová konfigurace za *použití instalač[ního programu Brother \(Pro MFC-9560CDW a MFC-9970CDW\)](#page-39-0)* na straně 35.)
- BRAdmin Professional 3

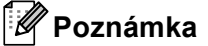

- Konfigurujete-li zařízení pomocí Ověření EAP-TLS, musíte před zahájením konfigurace instalovat Klientský certifikát. Pokud jste nainstalovali více než jeden certifikát, doporučujeme vám zapsat certifikát, který chcete použít. Podrobnosti o instalaci certifikátu viz *[Použití certifikát](#page-111-0)ů k zabezpečení zařízení* [na stran](#page-111-0)ě 107.
- Před ověřením certifikátu serveru musíte importovat certifikát CA, který vydal CA, jenž podepsal certifikát serveru. S otázkami týkajícími se certifikátu CA se obraťte na vašeho správce systému. Podrobnosti o importu certifikátu viz *[Import a export certifikátu CA](#page-121-0)* na straně 117.
- Podrobnosti o instalaci certifikátů viz *[Použití certifikát](#page-111-0)ů k zabezpečení zařízení* na straně 107.

**1** Spusťte webový prohlížeč.

2 Do prohlížeče zadejte adresu "http://adresa IP zařízení/", (kde "adresa IP zařízení" je adresa IP zařízení nebo název uzlu).

■ Například:

http://192.168.1.2/

### **Poznámka**

- Používáte-li DNS (systém názvů domén) nebo povolujete název NetBIOS, můžete zadat jiné jméno jako např. "Sdilena tiskarna" místo IP adresy.
	- Například:

http://Sdilena\_tiskarna/

Povolíte-li název NetBIOS, můžete použít rovněž název uzlu.

• Například:

```
http://brnxxxxxxxxxxxx/
```
Název NetBIOS je uveden v Přehledu konfigurace sítě. (Informace o tisku Přehledu konfigurace sítě najdete v části *Tisk př[ehledu konfigurace sít](#page-56-0)ě* na straně 52.)

- Uživatelé systémů Macintosh mohou využít snadného přístupu k systému Web Based Management (webová správa) klepnutím na ikonu zařízení v okně **Status Monitor**. Pro více informací viz *Příručka uživatele programů*.
- **3** Klikněte na položku **Network Configuration** (Síťové nastavení).
- d Zadejte uživatelské jméno a heslo. Výchozí uživatelské jméno je "**admin**" a výchozí heslo je "**access**".
- e Klikněte na položku **OK**.

f (Drátová síť) Klikněte na položku **Configure Wired802.1x** (Konfigurovat síť 802.1x). (Bezdrátová síť) Klikněte na **Configure Wireless** (Konfigurovat bezdrátovou síť) a záložku **Enterprise**  (Společnost).

- Z Nyní můžete konfigurovat nastavení ověřování IEEE 802.1x.
	- Chcete-li povolit ověřování IEEE 802.1x pro drátovou síť, zkontrolujte **Enable** (Povolit) **Wired 802.1x status** (Stav síťě 802.1x) na stránce **Configure Wired802.1x** (Konfigurovat síť 802.1x).
	- Další podrobnosti o ověřování IEEE 802.1x a vnitřní metody ověřování naleznete v části *Síťový glosář*.
	- Používáte-li ověřování EAP-TLS, musíte z rozevírací nabídky **Client certificate** (Klientský certifikát) vybrat klientský certifikát, který byl nainstalován (zobrazeno s názvem certifikátu) pro ověření.
	- Vyberete-li ověření EAP-FAST, PEAP, EAP-TTLS nebo EAP-TLS, můžete zvolit metodu ověřování z rozevírací nabídky **Server Certificate Verification** (Ověření certifikátu serveru). Certifikátu serveru můžete ověřit použitím certifikátu CA předem importovaného do zařízení, který vydal CA, jenž podepsal certifikát serveru.

Z rozevíracího seznamu **Server Certificate Verification** (Ověření certifikátu serveru) můžete vybrat následující metody ověření .

■ **No Verification** (Žádné ověření)

Certifikát serveru je vždy důvěryhodný. Ověření se neprovádí.

**CA Cert.** (CA Certifikát)

Metoda ověření ke kontrole spolehlivosti CA certifikátu serveru pomocí certifikátu CA, který byl vydán CA, jenž podepsal certifikát serveru.

### ■ **CA Cert. + ServerID** (CA Certifikát. + ID serveru)

Metoda ověření ke kontrole hodnoty Common name <sup>[1](#page-110-0)</sup> certifikátu serveru, navíc ke spolehlivosti CA certifikátu serveru.

<span id="page-110-0"></span><sup>1</sup> Ověření Common Name porovnává hodnotu Common Name certifikátu serveru s řetězcem znaků pro **Server ID** (ID serveru). Před použitím této metody kontaktujte systémového administrátora s dotazem na hodnotu Common Name certifikátu serveru a poté konfigurujte Server ID (ID serveru).

**8** Po nastavení klikněte na tlačítko **Submit** (Potvrdit).

### (Drátová síť)

Po konfiguraci připojte zařízení k síti s podporou IEEE 802.1x. Po několika minutách vytiskněte Přehled konfigurace sítě a zkontrolujte **<Wired IEEE 802.1x> Status.** (Viz *Tisk př[ehledu konfigurace sít](#page-56-0)ě* [na stran](#page-56-0)ě 52 pro informace týkající se tisku Přehledu konfigurace sítě na vašem tiskovém serveru.)

### **Success**

Funkce IEEE 802.1x drátové sítě byla aktivována a ověření proběhlo úspěšně.

### **Failed**

Funkce IEEE 802.1x drátové sítě byla aktivována, ale ověření neproběhlo úspěšně.

**Off**

Funkce IEEE 802.1x drátové sítě není dostupné.

### (Bezdrátová síť)

 Krátce poté, co budete pokračovat se Hlášení o síti WLAN vytiskne automaticky. Na hlášení zkontrolujte konfiguraci bezdrátové sítě. Viz *[Tisk Hlášení o síti WLAN \(Pro MFC-9560CDW a](#page-57-0)  [MFC-9970CDW\)](#page-57-0)* na straně 53.

# <span id="page-110-1"></span>**Zabezpečená správa pomocí nástroje BRAdmin Professional 3 (Windows®) <sup>9</sup>**

### **Abyste mohli nástroj BRAdmin Professional 3 používat bezpečně, musíte postupovat podle následujících bodů <sup>9</sup>**

- Důrazně doporučujeme používat nejnovější verze nástroje BRAdmin Professional 3 nebo Web BRAdmin, které lze stáhnout na adrese <http://solutions.brother.com/>. Pokud pro správu zařízení Brother používáte starší verzi nástroje BRAdmin <sup>1</sup>, ověření uživatele nebude zabezpečené.
- **E** Chcete-li zabránit v přístupu k zařízení ze starších verzí nástroje BRAdmin <sup>[1](#page-111-1)</sup>, musíte přistup ze starších verzí nástroje BRAdmin [1](#page-111-1) zakázat v oddílu **Advanced Setting** (Pokročilá nastavení) v **SNMP** na stránce **Configure Protocol** (Konfigurovat protokol) pomocí nástroje Web Based Management (webový prohlížeč). (Viz *Zabezpeč[ená správa pomocí nástroje Web Based Management \(webový prohlíže](#page-103-0)č)* [na stran](#page-103-0)ě 99).
- Pokud používáte nástroje BRAdmin Professional 3 a Web Based Management zároveň, používejte Web Based Management (webová správa) společně v protokolem HTTPS. (Viz *Zabezpeč[ená správa pomocí](#page-103-0)  [nástroje Web Based Management \(webový prohlíže](#page-103-0)č)* na straně 99).
- Pokud spravujete pomocí nástroje BRAdmin Professional 3 různorodou skupinu starších tiskových serverů <sup>2</sup> a tiskové servery, doporučujeme nastavit pro každou skupinu jiné heslo. Tak zajistíte zachování zabezpečení pro nové tiskové servery.
- <span id="page-111-1"></span><sup>1</sup> BRAdmin. Professional starší než Ver. 2.80, Web BRAdmin starší než Ver. 1.40, BRAdmin Light pro Macintosh starší než Ver. 1.10
- <span id="page-111-2"></span><sup>2</sup> řady NC-2000, NC-2100p, NC-3100h, NC-3100s, NC-4100h, NC-5100h, NC-5200h, NC-6100h, NC-6200h, NC-6300h, NC-6400h, NC-8000, NC-100h, NC-110h, NC-120w, NC-130h, NC-140w, NC-8100h, NC-9100h, NC-7100w, NC-7200w, NC-2200w

# <span id="page-111-0"></span>**Použití certifikátů k zabezpečení zařízení <sup>9</sup>**

<span id="page-111-3"></span>Vaše zařízení Brother podporuje použití více certifikátů zabezpečení umožňující zabezpečenou správu, ověření a komunikaci se zařízením. Se zařízením je možné použít následující funkce certifikátu zabezpečení.

- <span id="page-111-4"></span>Komunikace SSL/TLS
- Ověřování IEEE 802.1x
- Komunikace SSL pro SMTP/POP3

Zařízení Brother podporuje následující certifikáty.

■ Certifikát s vlastním podpisem

Tento tiskový server vydává svůj vlastní certifikát. Pomocí tohoto certifikátu můžete jednoduše používat komunikaci SSL/TLS bez nutnosti certifikátu od CA. (Viz *Vytvoř[ení a instalace certifikátu](#page-113-0)* na straně 109).

■ Certifikát od CA

Pro instalaci certifikátu od CA existují dvě metody. Pokud již máte CA nebo chcete používat certifikát od externího důvěryhodného vydavatele certifikátů (CA):

- Při používání CSR (požadavek podepsání certifikátu) z tohoto tiskového serveru. (Viz *Vytvoř[ení CSR](#page-118-0)* [na stran](#page-118-0)ě 114).
- Při importování certifikátů a soukromého klíče. (Viz *[Import a export certifikátu a soukromého klí](#page-119-0)če* [na stran](#page-119-0)ě 115).
- Certifikát CA

Používáte-li certifikát CA, který identifikuje samotného CA (Vydavatel certifikátu) a vlastní svůj soukromý klíč, musíte importovat certifikát CA od CA ještě před provedením konfigurace. (Viz *[Import a export](#page-121-0)  [certifikátu CA](#page-121-0)* na straně 117).

- Pokud hodláte používat komunikaci SSL/TLS, doporučujeme vám se nejdříve obrátit na vašeho systémového administrátora.
- Jakmile resetujete tiskový server zpět na výrobní nastavení, instalovaný certifikát a soukromý klíč se vymaže. Pokud chcete zachovat po resetování tiskového serveru stejný certifikát a soukromý klíč, před resetováním je exportujte a poté znovu nainstalujte. (Viz *[Export certifikátu s vlastním podpisem, certifikátu](#page-120-0)  [vydaného CA a soukromého klí](#page-120-0)če* na straně 116).

### <span id="page-112-0"></span>**Konfigurace certifikátu pomocí Web Based Management (webové správy) <sup>9</sup>**

Tuto funkci je možné konfigurovat pouze pomocí Web Based Management (webové správy). Postupujte podle následujících pokynů pro přístup ke stránce konfigurace certifikátu pomocí Web Based Management (webové správy).

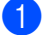

- **b** Spusťte webový prohlížeč.
- $\overline{a}$  Do prohlížeče zadejte adresu "http://adresa IP tiskárny/", (kde "adresa IP tiskárny" je adresa IP tiskárny nebo název uzlu).
	- Například:

http://192.168.1.2/

- c Klikněte na položku **Network Configuration** (Síťové nastavení).
- d Zadejte uživatelské jméno a heslo. Výchozí uživatelské jméno je "**admin**" a výchozí heslo je "**access**".
- e Klikněte na položku **OK**.
- f Klikněte na položku **Configure Certificate** (Konfigurovat certifikát).
- Nastavení certifikátu můžete konfigurovat z obrazovky uvedené níže.

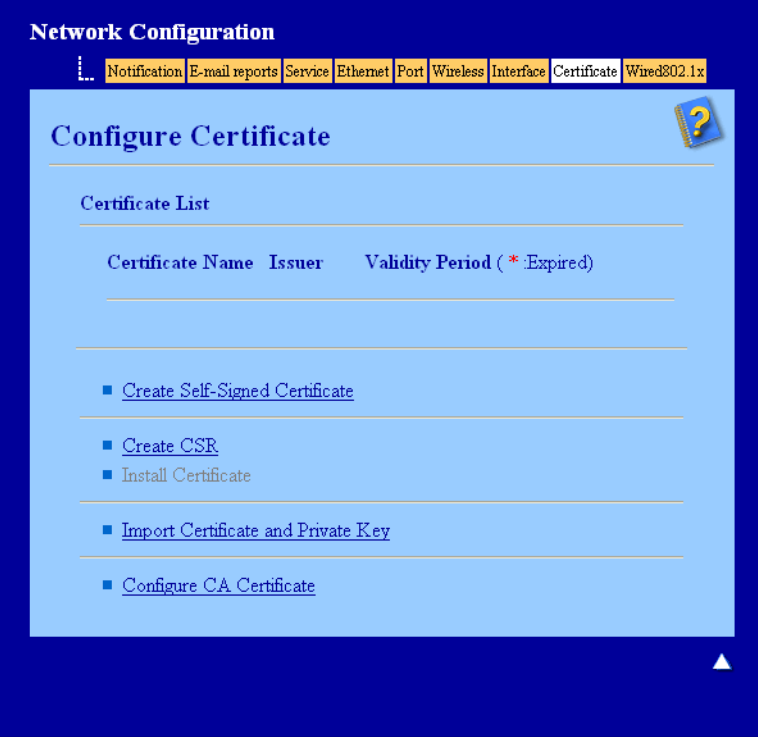

- Funkce v šedé barvě a bez odkazu nejsou dostupné.
- Další informace najdete v nápovědě nástroje Web Based Management (webová správa).

### <span id="page-113-0"></span>**Vytvoření a instalace certifikátu <sup>9</sup>**

### **Podrobný návod pro vytvoření a instalaci certifikátu <sup>9</sup>**

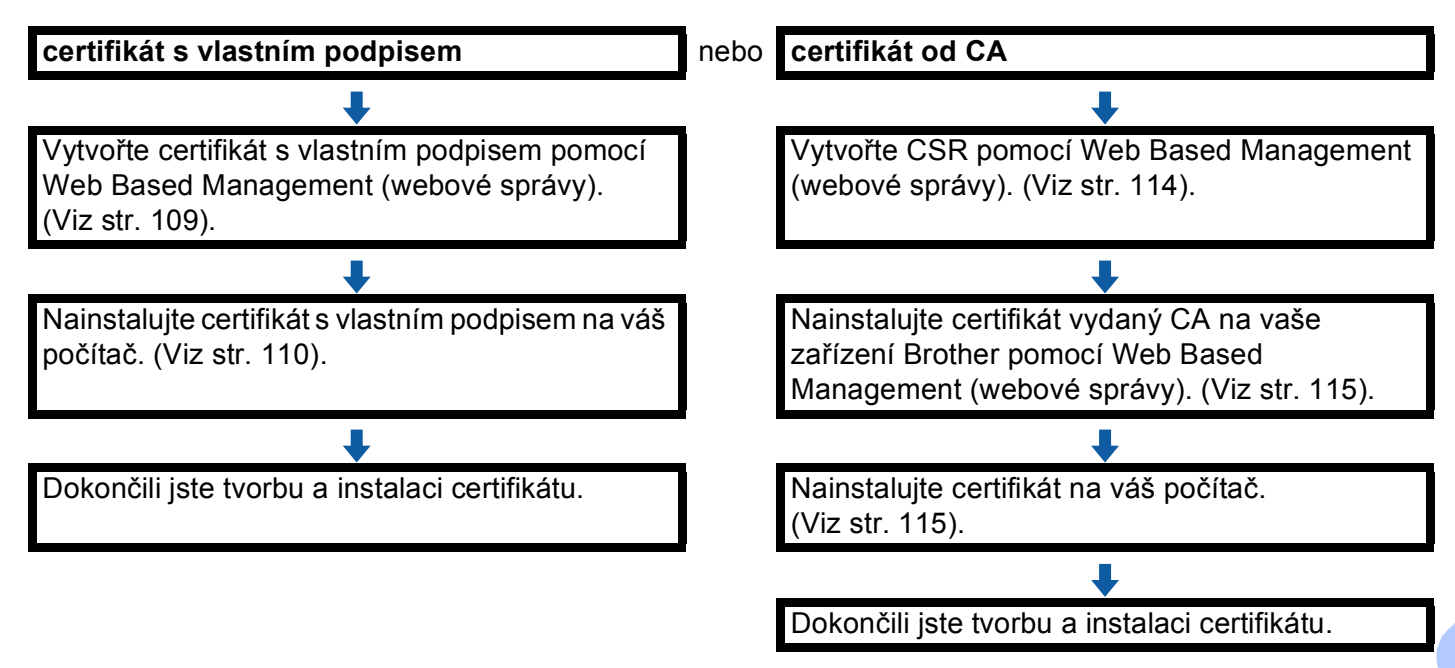

### <span id="page-113-1"></span>**Jak vytvořit a nainstalovat certifikát s vlastním podpisem <sup>9</sup>**

- **1** Klikněte na položku **Create Self-Signed Certificate** (Vytvořit certifikát s vlastním podpisem) na stránce **Configure Certificate** (Konfigurovat certifikát).
- b Zadejte hodnotu **Common Name** (Obvyklé jméno) a **Valid Date** (Platné datum), a poté klikněte na tlačítko **Submit** (Potvrdit).

- Délka hodnoty **Common Name** (Obvyklé jméno) nepřesahuje 64 bytů. Zadejte identifikátor typu adresa IP, název uzlu nebo název domény, který se má používat při přístupu na toto zařízení pomocí komunikace SSL/TLS. Jako výchozí hodnota se zobrazí název uzlu.
- Jestliže používáte protokol IPPS nebo HTTPS a zadáte do URL jiný název nežli **Common Name**  (Obvyklé jméno), který jste použili pro certifikát s vlastním podpisem, zobrazí se výstražná zpráva.
- 8 Certifikát s vlastním podpisem byl úspěšně vytvořen a uložen do paměti zařízení. Chcete-li používat komunikaci SSL/TLS, certifikát s vlastním podpisem je nutné instalovat také na váš počítač. Přejděte k další části.

### <span id="page-114-0"></span>**Instalace certifikátu s vlastním podpisem na váš počítač <sup>9</sup>**

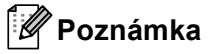

Následující kroky platí pro webový prohlížeč Microsoft® Internet Explorer®. Pokud používáte jiný webový prohlížeč, řiďte se pokyny uvedeným v nápovědě pro daný webový prohlížeč.

### **Pro uživatele systému Windows Vista®, Windows® 7 a Windows Server® 2008, kteří mají práva správce <sup>9</sup>**

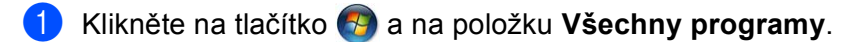

b Pravým tlačítkem klikněte na **Internet Explorer** a poté zvolte položku **Spustit jako správce**.

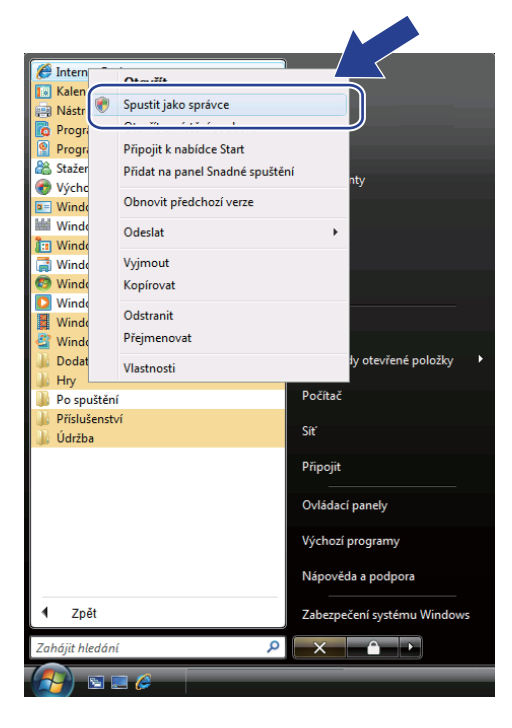

### **Poznámka**

Jakmile se objeví obrazovka **Řízení uživatelských účtů**,

(Windows Vista®) klikněte na **Pokračovat (Povolit)**.

(Windows® 7) klikněte na **Ano**.

<sup>6</sup> Pro přístup k zařízení do prohlížeče zadejte adresu "https://adresa IP tiskárny/", (kde "adresa IP tiskárny" je adresa IP tiskárny nebo název uzlu, který jste certifikátu přiřadili). Poté klikněte na volbu **Pokračovat na tento web (nedoporučujeme).**.

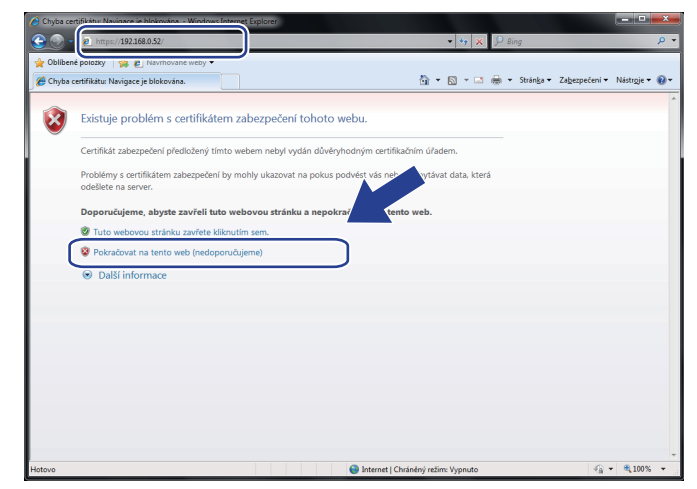

d Zvolte položku **Chyba certifikátu** a poté klikněte na tlačítko **Zobrazit certifikáty**. Zbylá část pokynů je uvedená od kroku [d](#page-116-0) na *Pro uživatele Windows® [2000/XP a Windows Server](#page-116-1)® 2003* na straně 112.

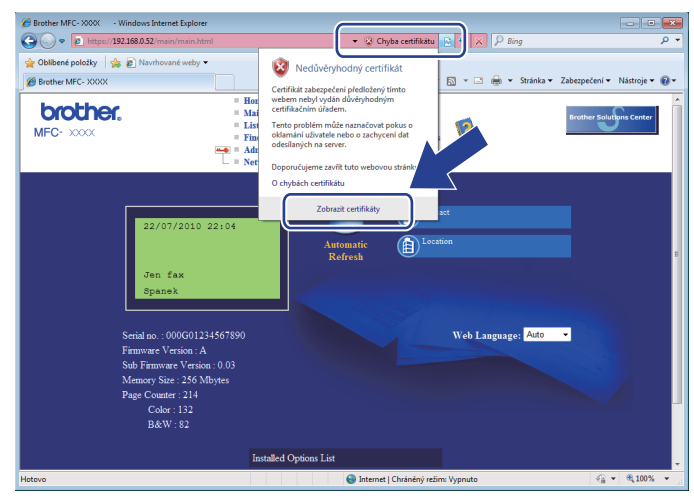

### <span id="page-116-1"></span>**Pro uživatele Windows® 2000/XP a Windows Server® 2003 <sup>9</sup>**

- **b** Spusťte webový prohlížeč.
- <sup>2</sup> Pro přístup k zařízení do prohlížeče zadejte adresu "http://adresa IP tiskárny/", (kde "adresa IP tiskárny" je adresa IP tiskárny nebo název uzlu, který jste certifikátu přiřadili).
- **3** Jakmile se zobrazí následující dialogové okno, klikněte na tlačítko **Zobrazit certifikát**.

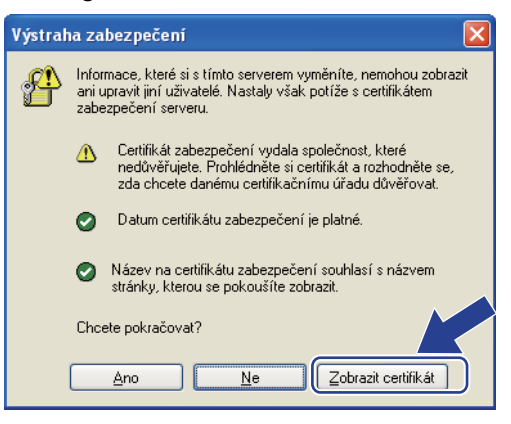

<span id="page-116-0"></span>d Zvolte tlačítko **Nainstalovat certifikát...** v kart<sup>ě</sup> **Obecné**.

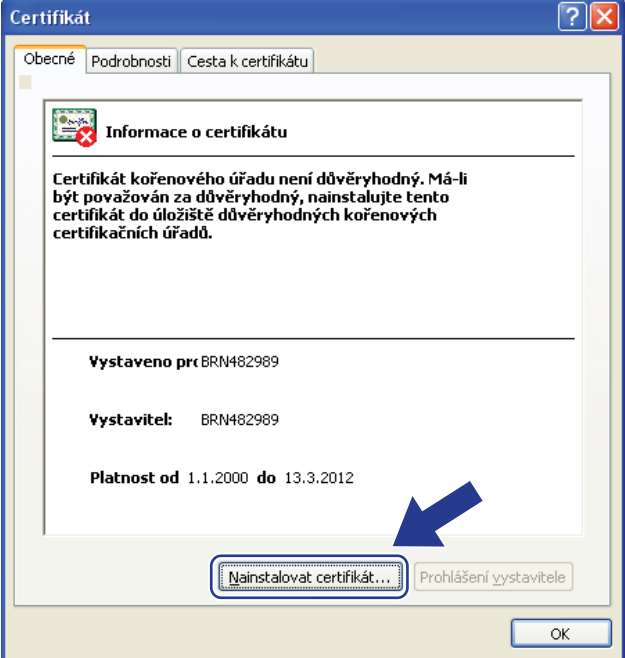

e Jakmile se zobrazí okno **Průvodce importem certifikátu**, klikněte na tlačítko **Další**.

f Zvolte položku **Všechny certifikáty umístit v následujícím úložišti** a poté klikněte na tlačítko **Procházet...**.

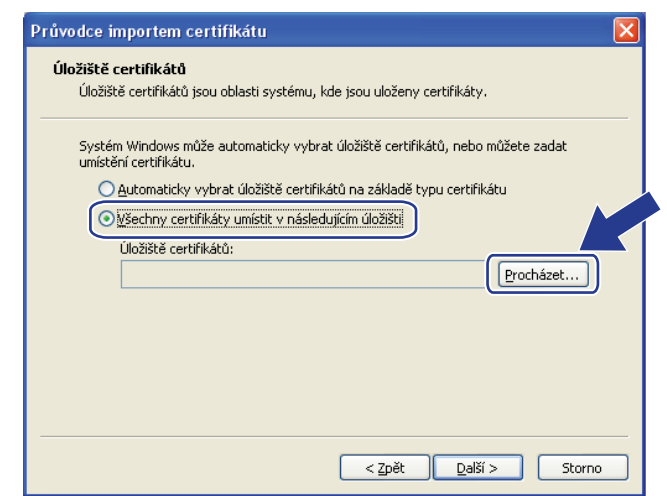

g Zvolte položku **Důvěryhodné kořenové certifikační úřady** a poté klikněte na tlačítko **OK**.

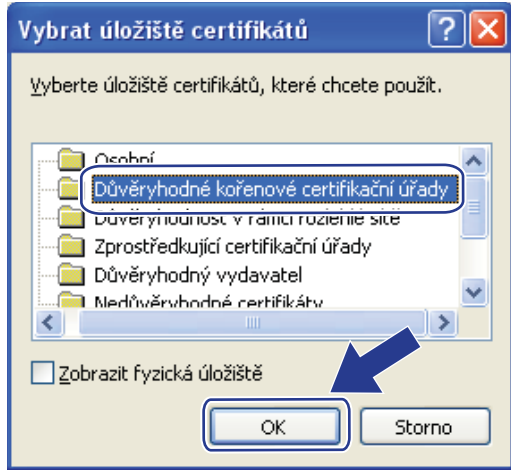

**8** Klikněte na položku Další.

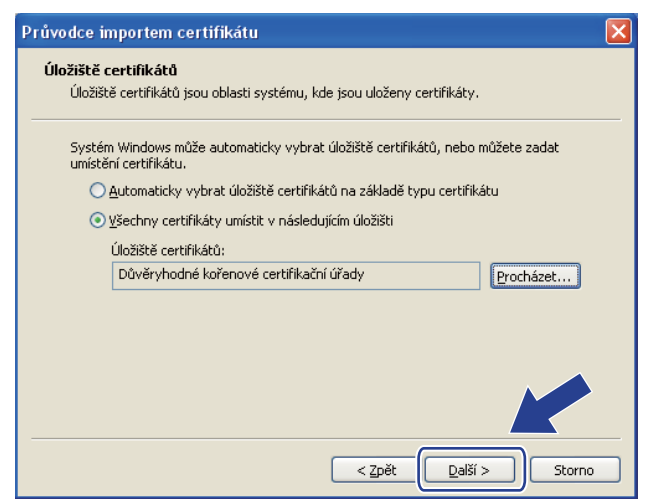

i Klikněte na položku **Dokončit**.

j Klikněte na tlačítko **Ano**, pokud je miniatura v pořádku.

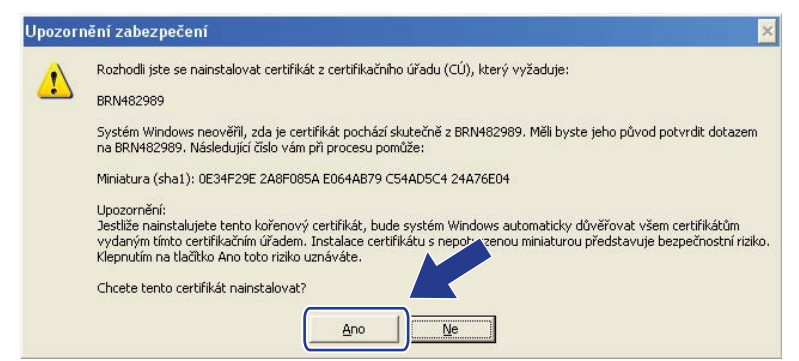

### **Poznámka**

Miniatura se vytiskne na Přehled konfigurace sítě. (Informace o tisku Přehledu konfigurace sítě najdete v části *Tisk př[ehledu konfigurace sít](#page-56-0)ě* na straně 52.)

- **k Klikněte na položku OK.** 
	- l Nyní je certifikát s vlastním podpisem instalovaný na vašem počítači a komunikace SSL/TLS je dostupná.

### <span id="page-118-0"></span>**Vytvoření CSR <sup>9</sup>**

- a Klikněte na položku **Create CSR** (Vytvořit CSR) na stránce **Configure Certificate**  (Konfigurovat certifikát).
- b Zadejte hodnotu **Common Name** (Obvyklé jméno) a informace o sobě, jako je například **Organization**  (Organizace). Poté klikněte na tlačítko **Submit** (Potvrdit).

- Před vytvořením CSR doporučujeme na váš počítač instalovat kořenový certifikát od vydavatele certifikátů.
- Délka hodnoty **Common Name** (Obvyklé jméno) nepřesahuje 64 bytů. Zadejte identifikátor typu adresa IP, název uzlu nebo název domény, který se má používat při přístupu na tuto tiskárnu pomocí komunikace SSL/TLS. Jako výchozí hodnota se zobrazí název uzlu. **Common Name** (Obvyklé jméno) je povinná položka.
- Pokud zadáte do URL jiný název nežli název, který jste použili pro certifikát, zobrazí se varovné hlášení.
- Délka hodnoty **Organization** (Organizace), **Organization Unit** (Organizační jednotka), **City/Locality**  (Město) a **State/Province** (Stát/provincie) nepřesahuje 64 bytů.
- Hodnotu **Country/Region** (Země/region) tvoří kód země ISO 3166 složený ze dvou znaků.
- Konfigurujete-li rozšíření certifikátu X.509v3, zaškrtněte políčko **Configure extended partition**  (Konfigurovat rozšířenou část) a poté vyberte **Auto** (Automatická) nebo **Manual** (Manuální).
- c Jakmile se zobrazí obsah CSR, klikněte na tlačítko **Save** (Uložit), čímž soubor CSR uložíte na svů<sup>j</sup> počítač.

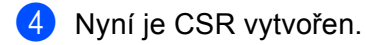

### **Poznámka**

- Při odesílání CSR na CA se řiďte pokyny pro metodu odesílání CSR.
- Pokud používáte funkci Enterprise root CA systému Windows Server<sup>®</sup> 2003/2008, doporučujeme používat **Webový server** pro šablonu při tvorbě klientského certifikátu zabezpečené správy. Vytváříte-li klientský certifikát pro prostředí IEEE 802.1x s ověřením EAP-TLS, doporučujeme pro šablonu certifikátu použít **Uživatel**. Další informace naleznete na stránkách komunikace SSL, odkud se dostanete z hlavní stránky svého modelu na adrese<http://solutions.brother.com/>.

### <span id="page-119-1"></span>**Instalace certifikátu na zařízení <sup>9</sup>**

Jakmile od CA obdržíte certifikát, instalaci na tiskový server proveďte pomocí níže uvedených kroků.

- **Poznámka** Lze instalovat pouze certifikáty vydané pomocí CSR tohoto zařízení. Když si přejete vytvořit jiné CSR, ujistěte se, že je certifikát nainstalován před tvorbou dalšího CSR. Po instalaci certifikátu do zařízení vytvořte další CSR. Jinak bude CSR, které jste vytvořili před instalací, neplatné.
- a Klikněte na položku **Install Certificate** (Instalovat certifikát) na stránce **Configure Certificate**  (Konfigurovat certifikát).
- b Určete soubor certifikátu, který CA vydal, a poté klikněte na tlačítko **Submit** (Potvrdit).
- **3** Certifikát byl úspěšně vytvořen a uložen do paměti zařízení. Chcete-li používat komunikaci SSL/TLS, kořenový certifikát od CA je nutné instalovat také na váš počítač. S instalací se obraťte na vašeho správce sítě.

### <span id="page-119-0"></span>**Import a export certifikátu a soukromého klíče <sup>9</sup>**

Certifikát a soukromý klíč můžete uložit do zařízení a spravovat prostřednictvím importu či exportu.

### **Import certifikátu s vlastním podpisem, certifikátu vydaného CA a soukromého klíče <sup>9</sup>**

- **1** Klikněte na položku **Import Certificate and Private Key** (Importovat certifikát a privátní klíč) na stránce **Configure Certificate** (Konfigurovat certifikát).
- **2** Určete soubor, který chcete importovat.
- c Jestliže je soubor šifrovaný, zadejte heslo a poté klikněte na tlačítko **Submit** (Potvrdit).
- $\left(4\right)$  Nyní je certifikát a soukromý klíč úspěšně importován do vašeho zařízení. Chcete-li používat komunikaci SSL/TLS, kořenový certifikát od CA je nutné instalovat také na váš počítač. S instalací se obraťte na vašeho správce sítě.

Bezpečnostní funkce

<span id="page-120-0"></span>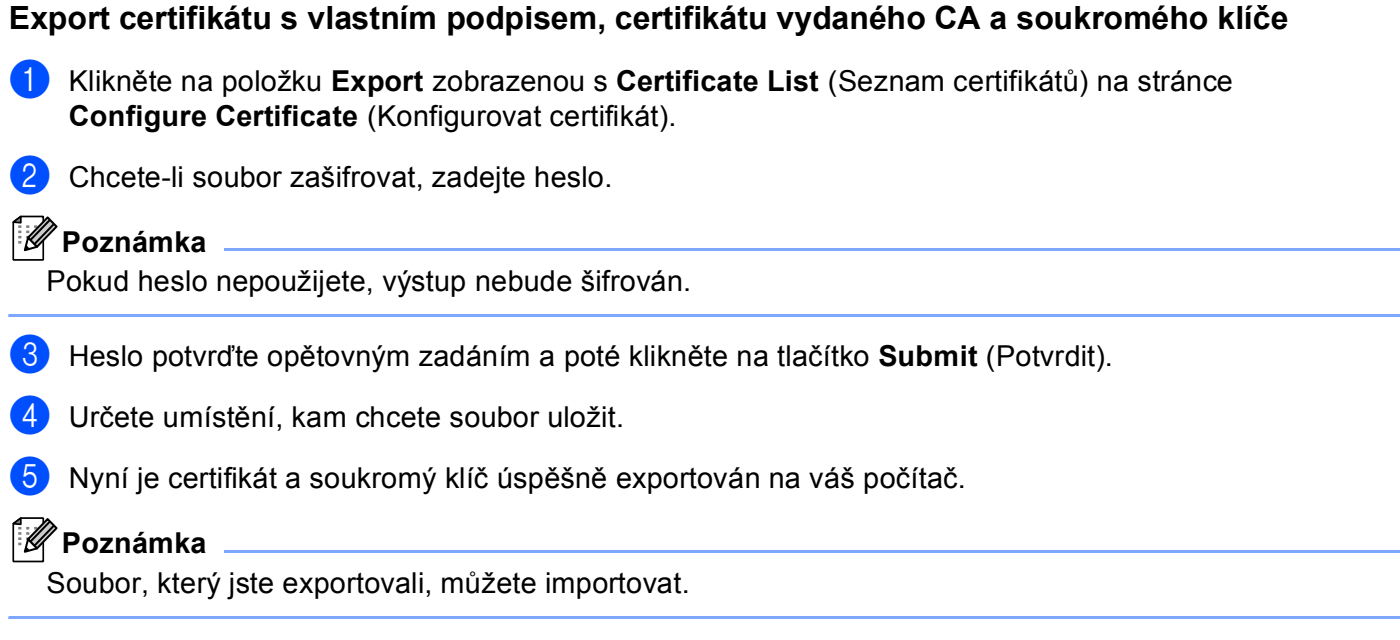

# **Správa více certifikátů <sup>9</sup>**

Tato funkce více certifikátů vám umožňuje spravovat všechny certifikáty, které jste nainstalovali pomocí Web Based Management (webové správy). Po instalaci certifikátů můžete zobrazit, které certifikáty jsou nainstalovány ze stránky **Configure Certificate** (Konfigurovat certifikát), a poté zobrazit obsah všech certifikátů, odstraňovat a exportovat certifikáty. Informace o přístupu ke stránce **Configure Certificate**  (Konfigurovat certifikát) viz část *[Konfigurace certifikátu pomocí Web Based Management \(webové správy\)](#page-112-0)* [na stran](#page-112-0)ě 108. Zařízení Brother vám umožňuje uložit až čtyři certifikáty s vlastním podpisem nebo až čtyři certifikáty vydané CA. Uložené certifikáty můžete využít pro použití protokolu HTTPS/IPPS, ověření IEEE 802.1x nebo Podepsané PDF.

Můžete rovněž uložit až čtyři certifikáty CA pro použití ověření IEEE 802.1x a SSL pro SMTP/POP3.

Doporučujeme uložit o jeden certifikát méně a ponechat si polední volný pro případ vypršení platnosti certifikátu. Pokud například chcete uložit certifikát CA, uložte tři certifikáty a ponechejte jedno úložiště jako zálohu. V případě opětovného vydání certifikátu, např. když vypršela platnost certifikátu, můžete importovat nový certifikát do zálohy a poté můžete odstranit prošlý certifikát, takže se vyhnete chybě konfigurace.

### **Poznámka**

Pokud používáte protokol HTTPS/IPPS, IEEE 802.1x nebo Podepsané PDF, musíte vybrat, který certifikát používáte.

### <span id="page-121-0"></span>**Import a export certifikátu CA <sup>9</sup>**

Certifikát CA můžete uložit do zařízení prostřednictvím importu či exportu.

### **Jak provést import certifikátu CA <sup>9</sup>**

- **1** Klikněte na položku **Configure CA Certificate** (Konfigurovat CA Certifikát) na stránce **Configure Certificate** (Konfigurovat certifikát).
- b Klikněte na položku **Import CA Certificate** (Naimportovat CA Certifikát). Klikněte na položku **Submit**  (Potvrdit).

### **Jak provést export certifikátu CA <sup>9</sup>**

- **1** Klikněte na položku Configure CA Certificate (Konfigurovat CA Certifikát) na stránce **Configure Certificate** (Konfigurovat certifikát).
- b Vyberte certifikát, který chcete exportovat, a klepněte na tlačítko **Export**. Klikněte na položku **Submit**  (Potvrdit).

## **10 Odstraňování problémů <sup>10</sup>**

# **Přehled <sup>10</sup>**

Tato kapitola popisuje řešení obvyklých potíží se sítí, které by se mohly vyskytnout během užívání zařízení Brother. Pokud se vám problém nepodaří vyřešit ani po přečtení této kapitoly, navštivte centrum podpory Brother Solutions Center na adrese: [http://solutions.brother.com/.](http://solutions.brother.com/)

Přejděte prosím do centra Brother Solutions Center na adrese<http://solutions.brother.com/> a klikněte Návody na stránku vašeho modelu, kde můžete stáhnout ostatní příručky.

### **Identifikace problému <sup>10</sup>**

Před čtením této kapitoly se ujistěte, že jsou konfigurovány následující položky.

### <span id="page-122-0"></span>**Nejprve zkontrolujte toto:**

Napájecí kabel je řádně připojen a zařízení Brother je zapnuto.

Přístupový bod (pro bezdrátové připojení), router či hub je zapnut a tlačítko sítě bliká.

Ze zařízení byly odstraněny všechny části ochranného obalu.

Cartridge s tonerem a fotoválec jsou řádně nainstalovány.

Přední i zadní kryt jsou úplně zavřeny.

Papír je řádně nainstalován v zásobníku papírů.

(Pro drátové sítě) Síťový kabel je bezpečně připojen k zařízení Brother i routeru či hubu.

### **Z níže uvedených seznamů vyberte vaše řešení a přejděte na jeho stránku <sup>10</sup>**

- Nemohu dokončit konfiguraci nastavení bezdrátové sítě. (Viz [str. 119](#page-123-0)).
- Zařízení Brother nelze najít v síti během instalace MFL-Pro Suite. (Viz [str. 119\)](#page-123-1).
- Zařízení Brother nemůže tisknout či skenovat prostřednictvím sítě. (Viz [str. 120](#page-124-0)).
- Zařízení Brother nelze najít na síti dokonce ani po úspěšné instalaci. (Viz [str. 120\)](#page-124-0).
- Používám bezpečnostní program. (Viz [str. 122](#page-126-0)).
- Chci zkontrolovat, že moje síťová zařízení pracují správně. (Viz [str. 123\)](#page-127-0).

### <span id="page-123-0"></span>**Nemohu dokončit konfiguraci nastavení bezdrátové sítě.**

<span id="page-123-2"></span>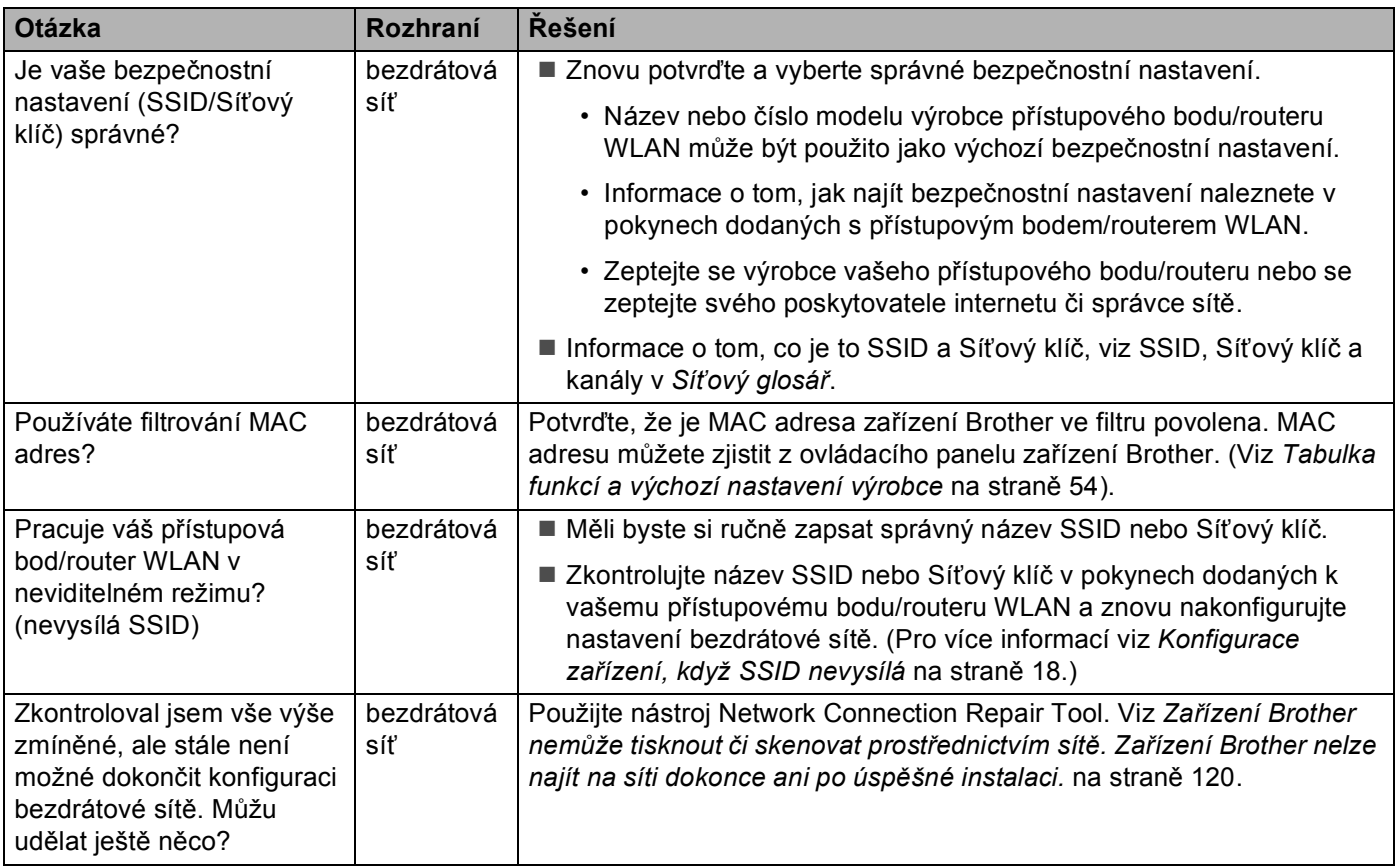

### <span id="page-123-1"></span>**Zařízení Brother nelze najít v síti během instalace MFL-Pro Suite.**

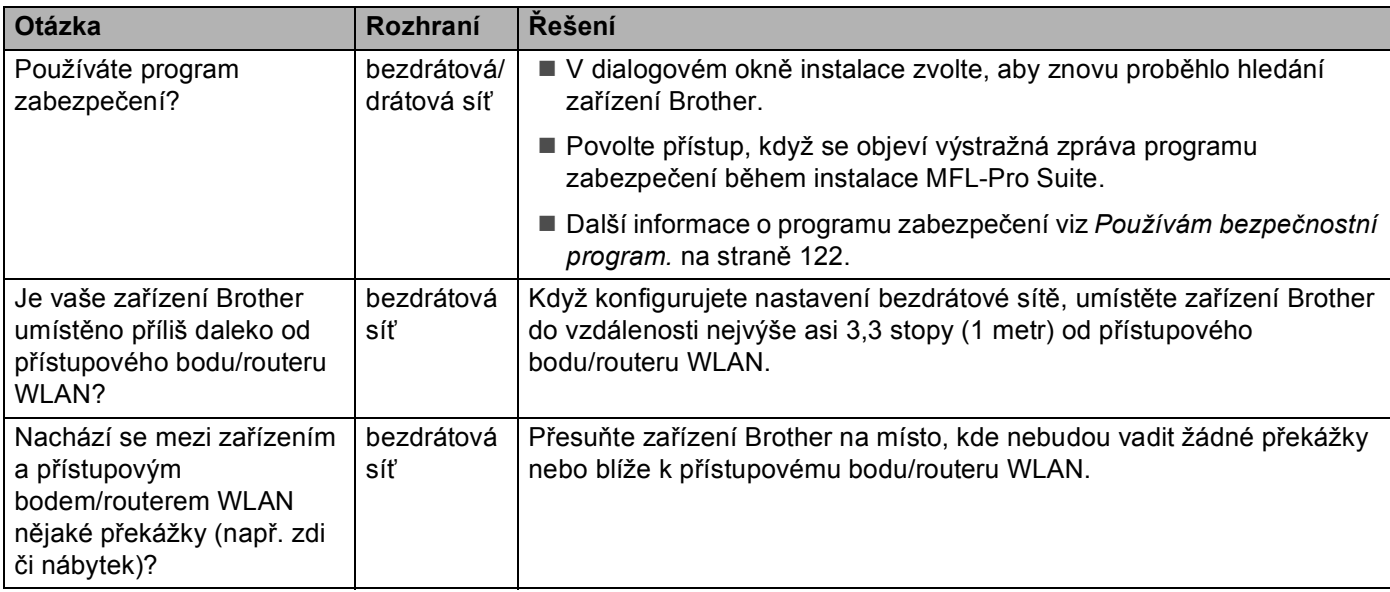

**10**

### **Zařízení Brother nelze najít v síti během instalace MFL-Pro Suite. (Pokračování)**

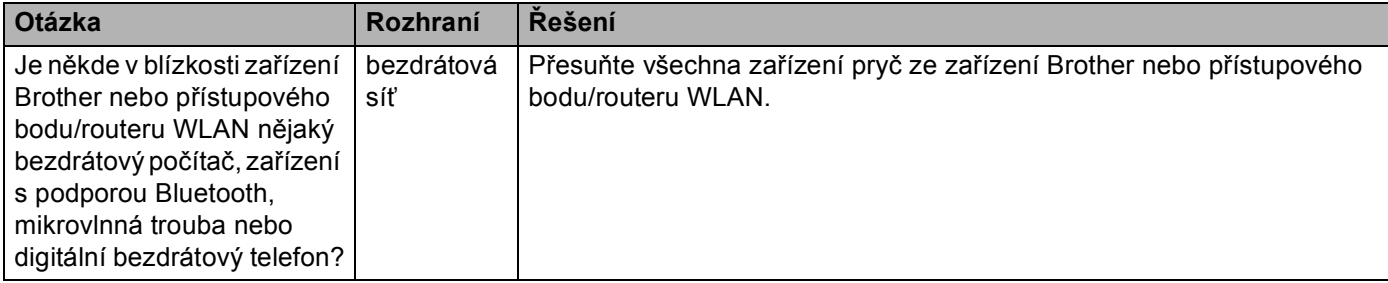

### <span id="page-124-0"></span>**Zařízení Brother nemůže tisknout či skenovat prostřednictvím sítě. Zařízení Brother nelze najít na síti dokonce ani po úspěšné instalaci.**

<span id="page-124-4"></span><span id="page-124-3"></span><span id="page-124-2"></span><span id="page-124-1"></span>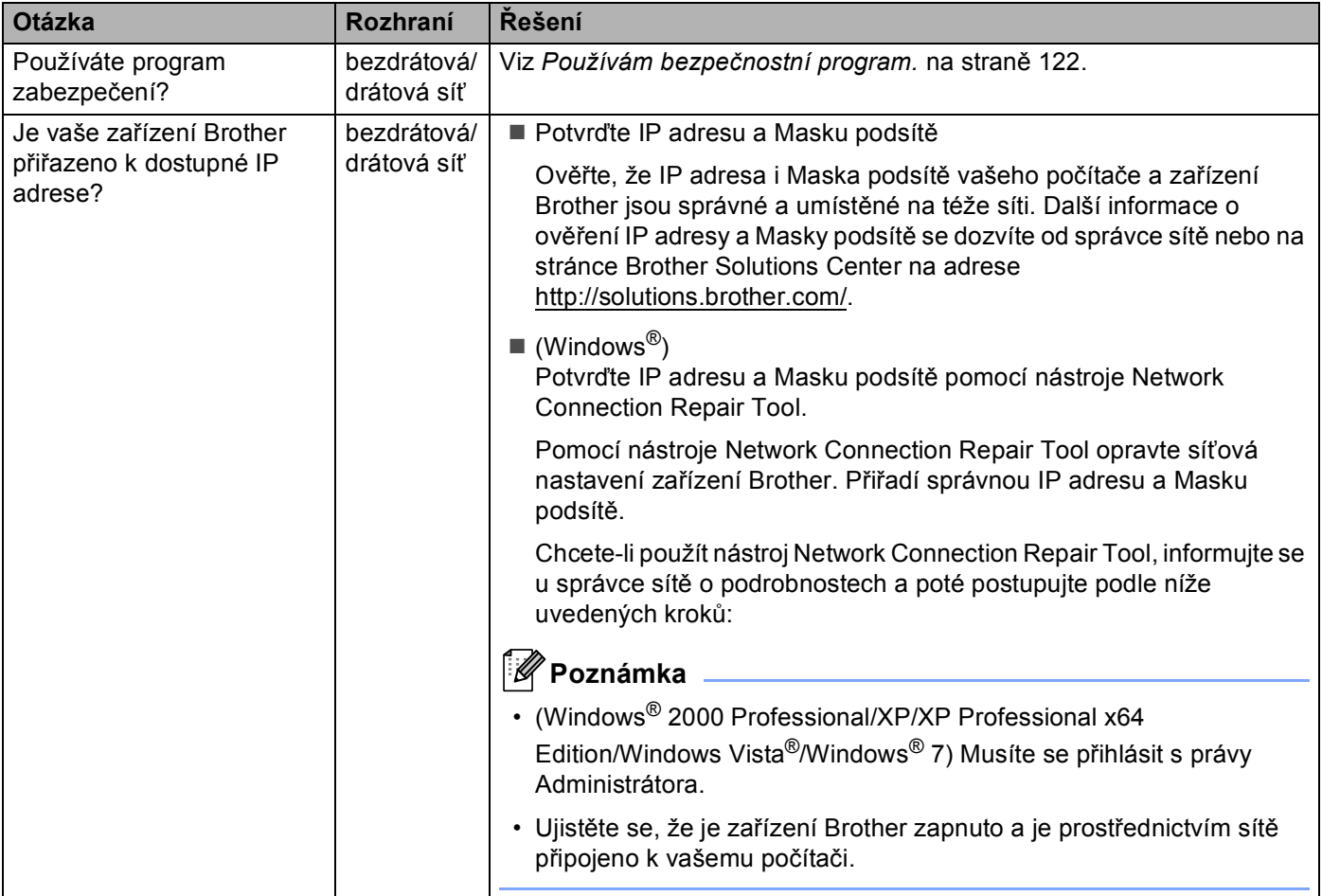

### **Zařízení Brother nemůže tisknout či skenovat prostřednictvím sítě. Zařízení Brother nelze najít na síti dokonce ani po úspěšné instalaci. (Pokračování)**

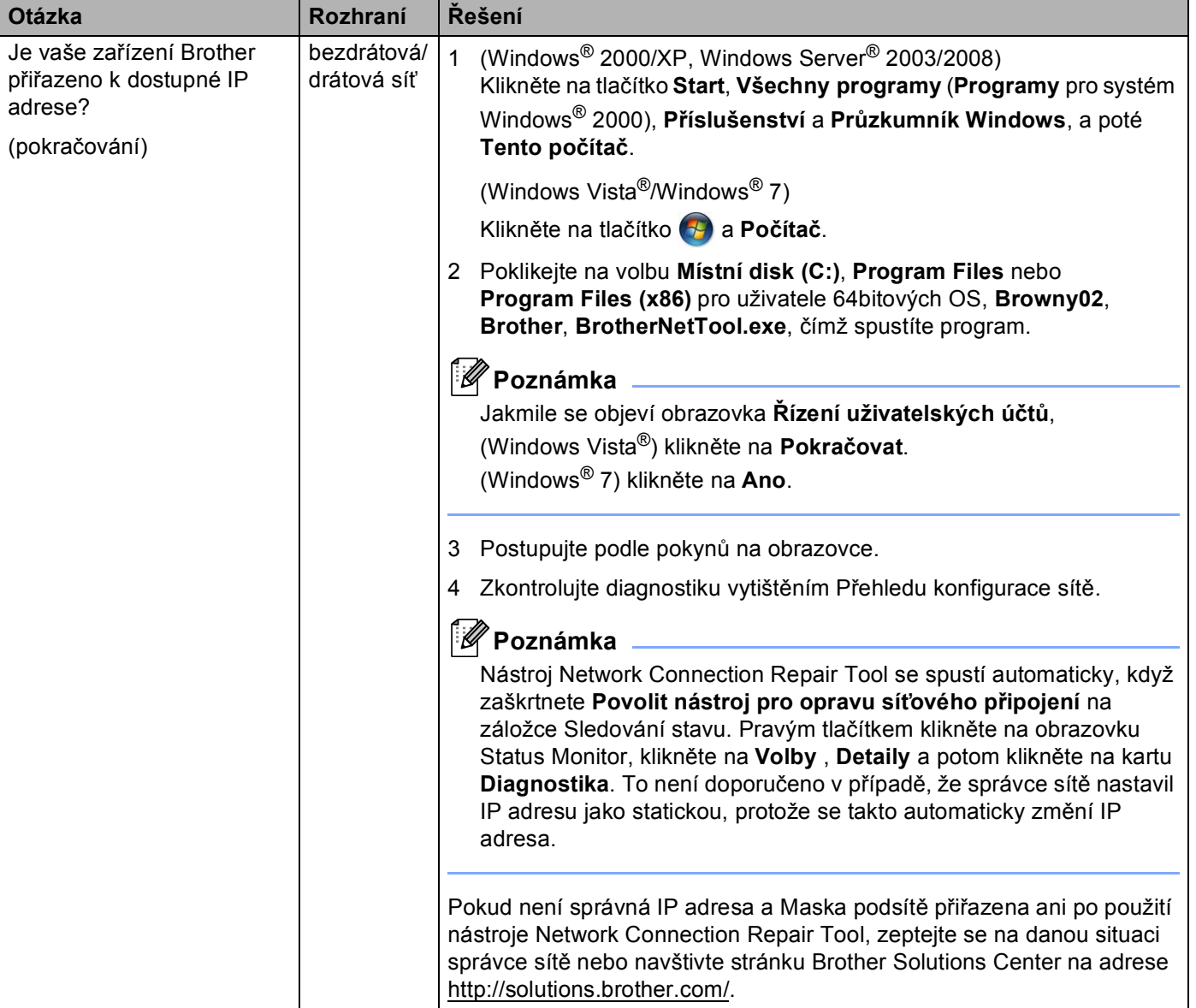

### **Zařízení Brother nemůže tisknout či skenovat prostřednictvím sítě. Zařízení Brother nelze najít na síti dokonce ani po úspěšné instalaci. (Pokračování)**

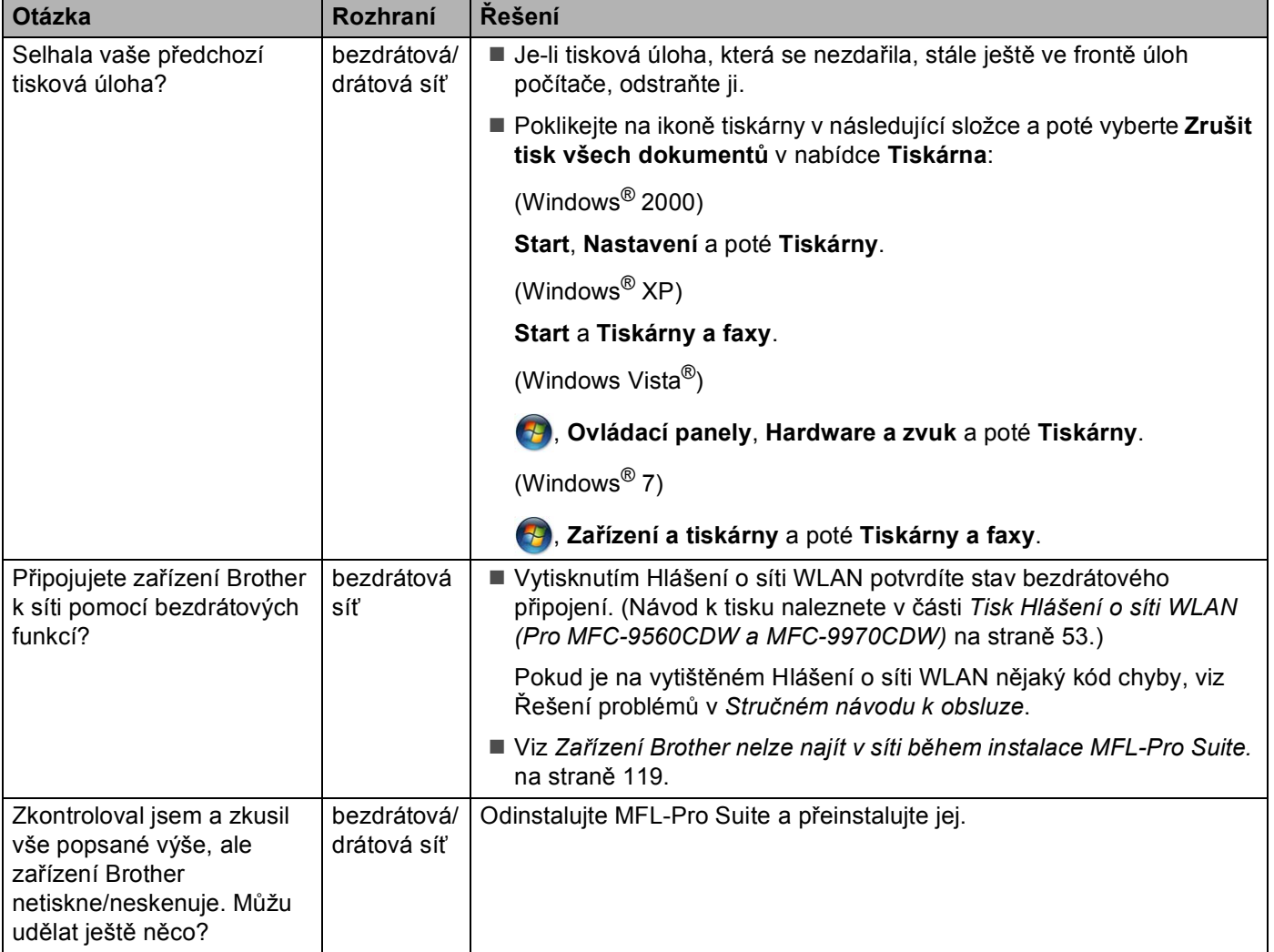

### <span id="page-126-1"></span><span id="page-126-0"></span>**Používám bezpečnostní program.**

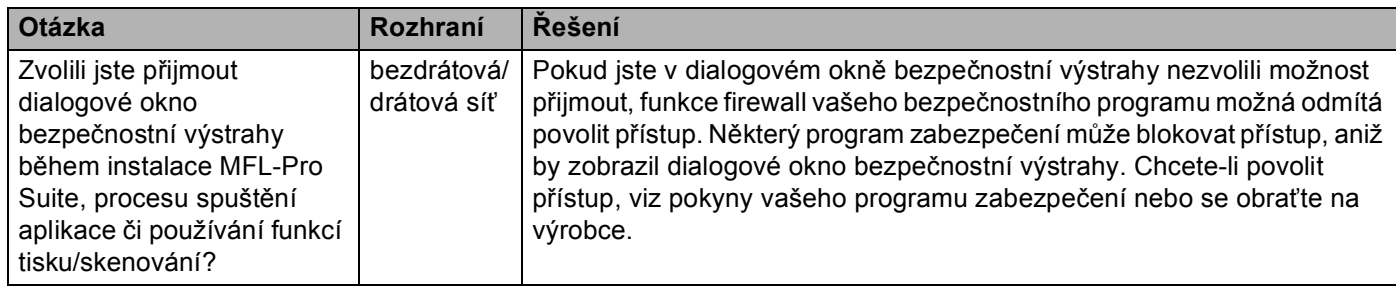

### **Používám bezpečnostní program. (Pokračování)**

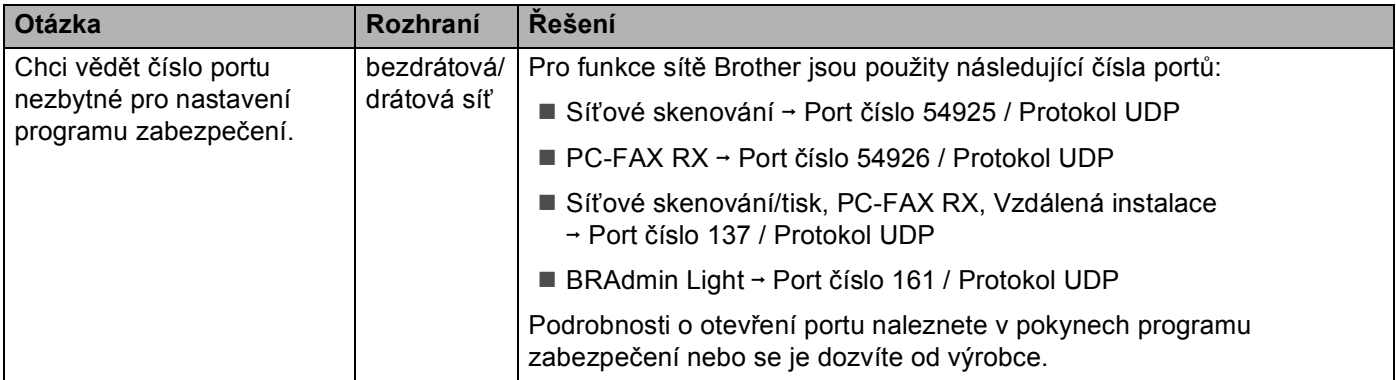

### <span id="page-127-0"></span>**Chci zkontrolovat, že moje síťová zařízení pracují správně.**

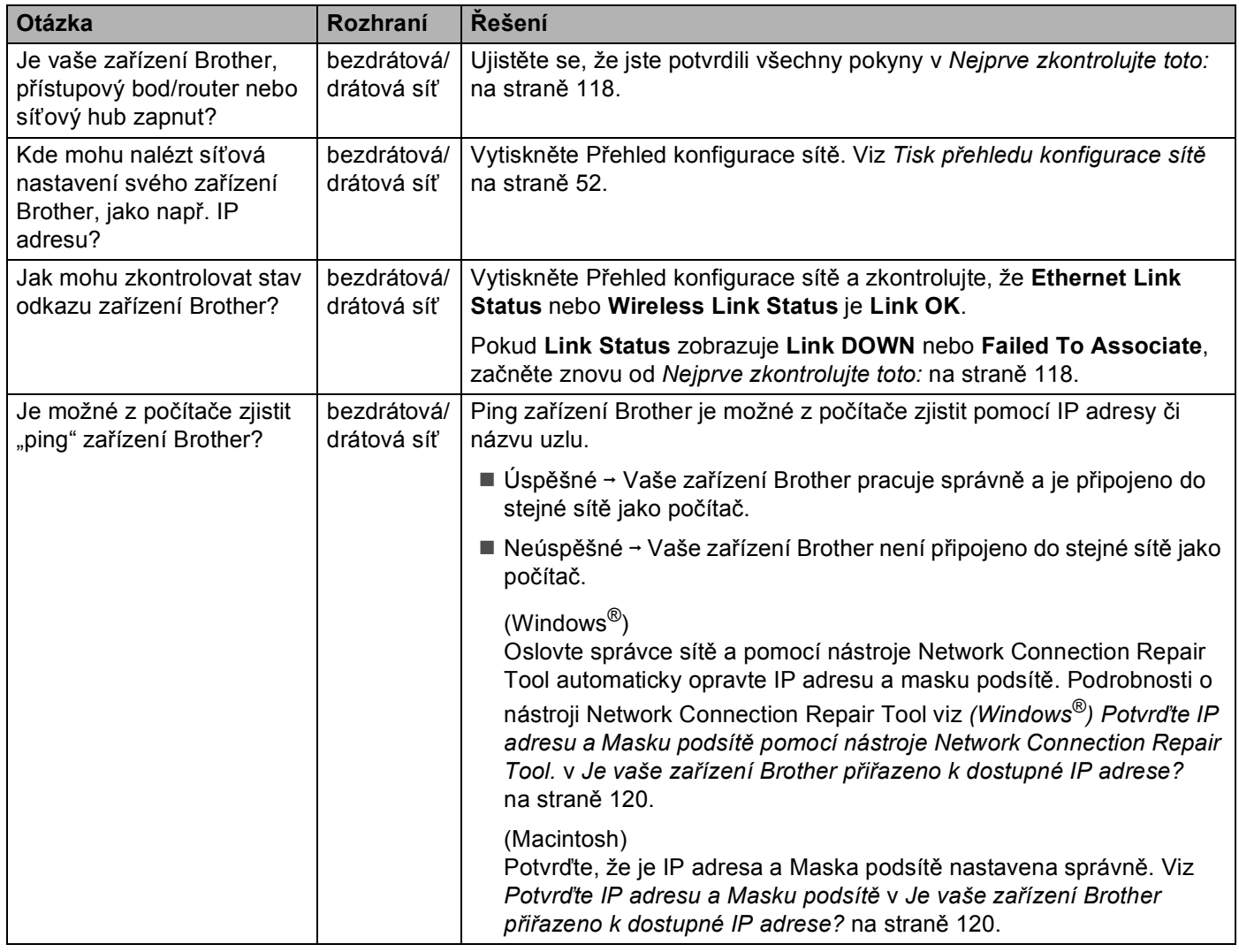

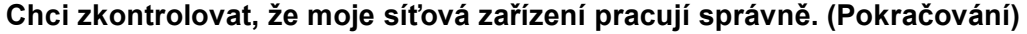

<span id="page-128-0"></span>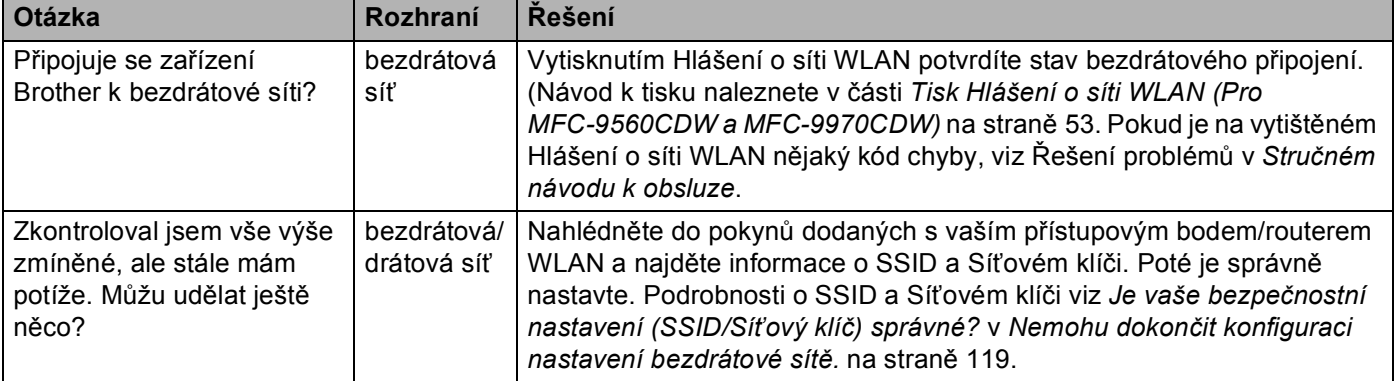

**Dodatek A <sup>A</sup>**

**A**

# <span id="page-129-2"></span>**Podporované protokoly a bezpečnostní funkce <sup>A</sup>**

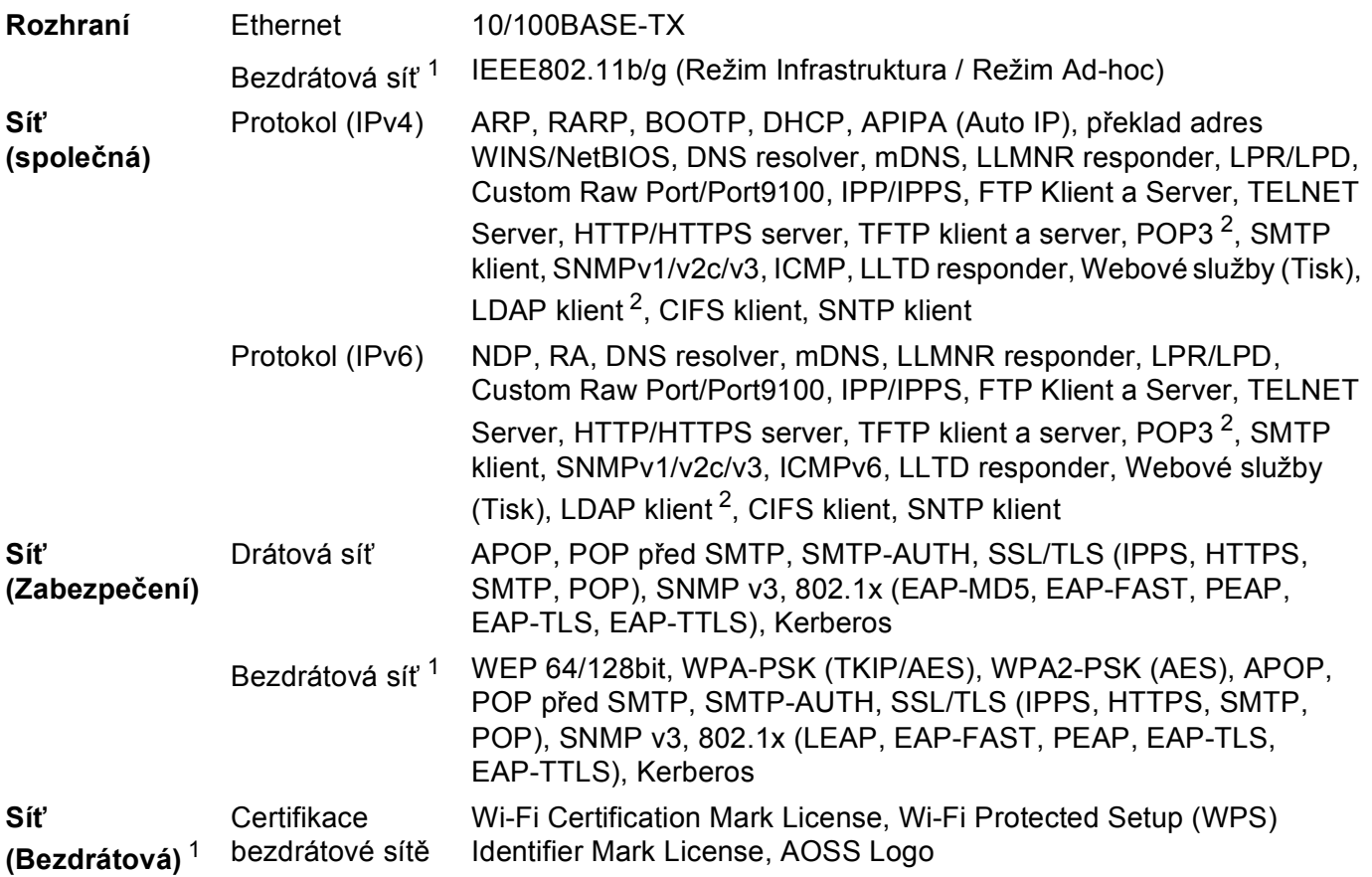

<span id="page-129-0"></span><sup>1</sup> Pro modely MFC-9560CDW a MFC-9970CDW

<span id="page-129-1"></span><sup>2</sup> Pro modely DCP-9270CDN a MFC-9970CDW

### B Rejstřík

### $\overline{\mathsf{A}}$

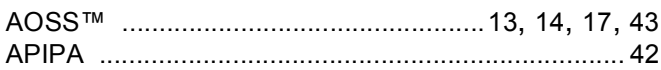

### $\mathbf B$

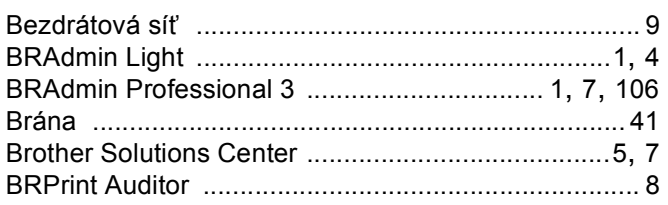

### $\mathbf C$

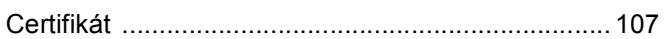

### E

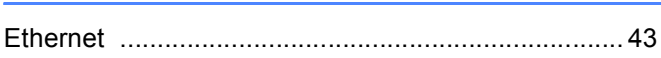

### н

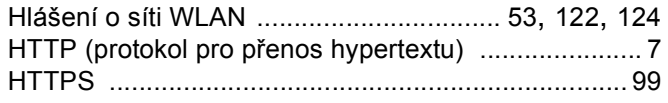

### T

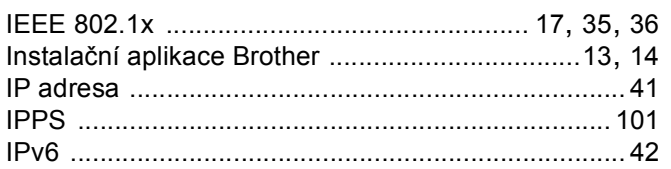

### K

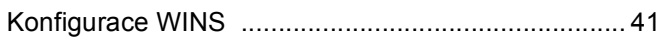

### L

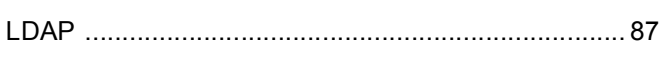

### M

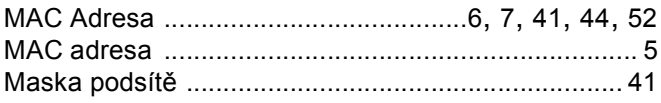

### N<sub>2</sub>

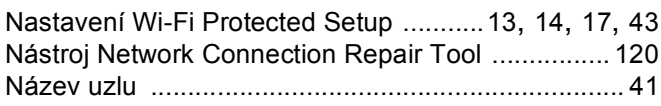

### $\overline{\mathbf{O}}$

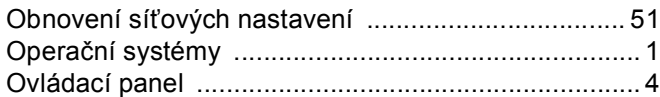

### P

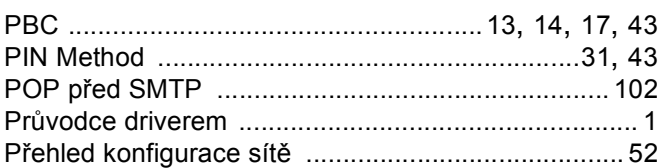

## R

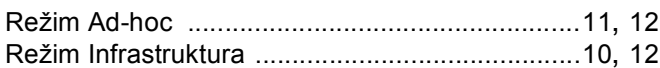

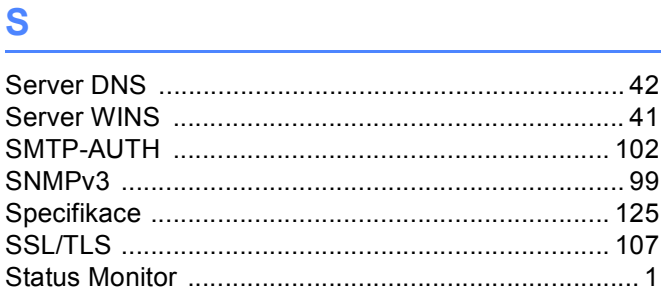

### T

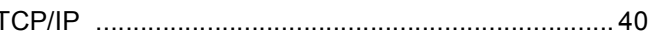

### $\overline{\mathsf{V}}$

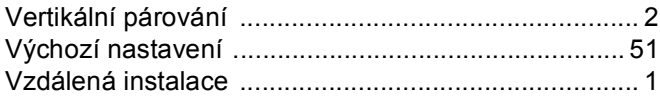

# **brother.**

# Síťový glosář

V této publikaci Síťový glosář naleznete základní informace o pokročilých síťových funkcích přístrojů společnosti Brother a běžnou i obecnou síťovou terminologii.

Podporované protokoly a síťové funkce se liší v závislosti na používaném modelu. Chcete-li zjistit, jaké funkce a síťové protokoly jsou podporovány, nahlédněte do dokumentu *Příručka síťových aplikací*, který jsme vám poskytli. Chcete-li si stáhnout nejnovější příručku, navštivte prosím Brother Solutions Center na adrese ([http://solutions.brother.com/\)](http://solutions.brother.com/).

Na stránce Brother Solutions Center si můžete stahovat i nejnovější ovladače a nástroje pro zařízení, hledat odpovědi na často kladené otázky a tipy na odstraňování problémů nebo se dovědět více informací o speciálních řešeních tisku.

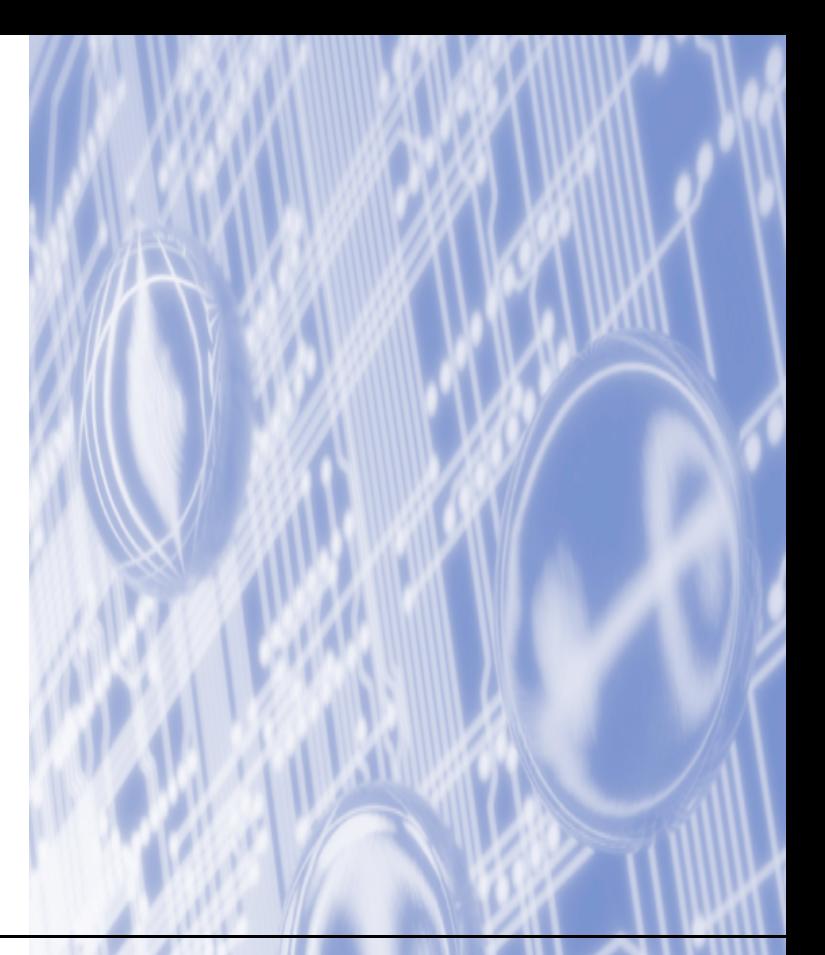

# **Definice poznámek**

V celé příručce uživatele používáme následující ikony:

**Poznámka** Poznámky uvádějí, jak reagovat na situaci, která může nastat, nebo poskytují tipy<br> **Poznámka** o tom, jak aktuální operace spolupracuje s jinými procesy.

# **DŮLEŽITÁ POZNÁMKA**

- Užívání vašeho produktu je schváleno pouze v zemi zakoupení. Nepoužívejte tento produkt mimo země zakoupení, protože tak můžete porušit zákonná ustanovení příslušné země o bezdrátových komunikacích a elektrických zařízeních.
- Windows<sup>®</sup> XP v tomto dokumentu označuje operační systémy Windows<sup>®</sup> XP Professional, Windows<sup>®</sup> XP Professional x64 Edition a Windows® XP Home Edition.
- Windows Server<sup>®</sup> 2003 v tomto dokumentu představuje verze Windows Server<sup>®</sup> 2003 a Windows Server<sup>®</sup> 2003 x64 Edition.
- Windows Server<sup>®</sup> 2008 v tomto dokumentu představuje verze Windows Server<sup>®</sup> 2008 a Windows Server<sup>®</sup> 2008 R2.
- Windows Vista® v tomto dokumentu představuje všechny verze Windows Vista<sup>®</sup>.
- Windows<sup>®</sup> 7 v tomto dokumentu představuje všechny verze Windows<sup>®</sup> 7.
- Přejděte prosím na stránku Brother Solutions Center na adrese<http://solutions.brother.com/>a kliknutím na Návody na stránce vašeho modelu stáhněte ostatní příručky.

# **Obsah**

Í,

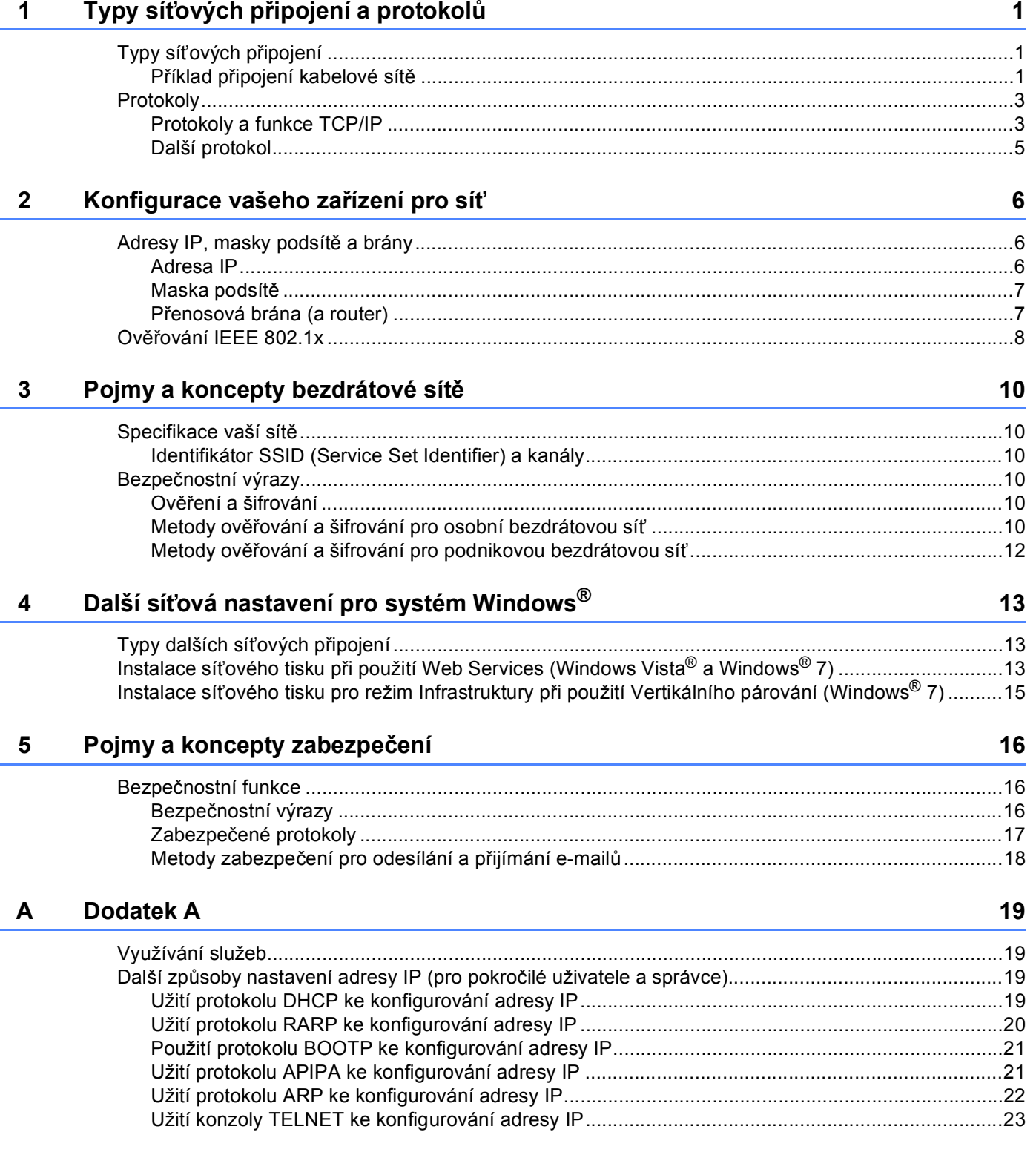

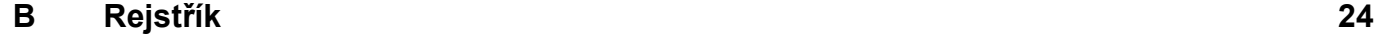

<span id="page-135-0"></span>**Typy síťových připojení a protokolů <sup>1</sup>**

# <span id="page-135-1"></span>**<sup>1</sup> Typy síťových připojení <sup>1</sup>**

### <span id="page-135-2"></span>**Příklad připojení kabelové sítě <sup>1</sup>**

### **Tisk peer-to-peer s užitím TCP/IP <sup>1</sup>**

V prostředí peer-to-peer může každý počítač přímo odesílat a přijímat data na/z kteréhokoliv zařízení. Není zde centrální server, který by kontroloval přístup k souborům nebo sdílení zařízení.

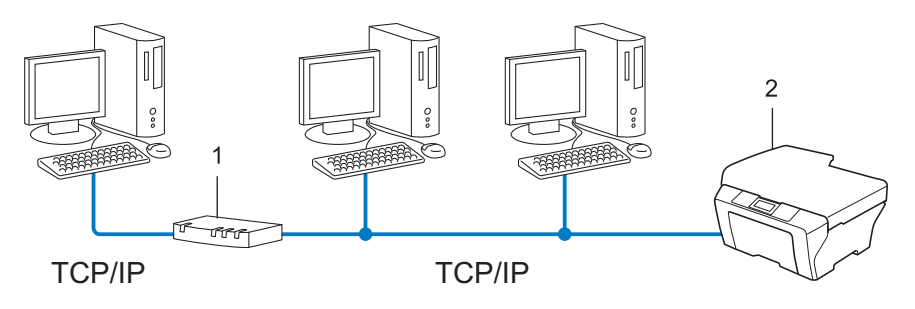

**1 Router**

**1**

### **2 Síťové zařízení (vaše zařízení)**

- V menší síti s 2 nebo 3 počítači doporučujeme použít metodu tisku peer-to-peer, protože její konfigurace je snazší než metoda Sdílení po síti. Viz *[Tisk sdílený po síti](#page-136-0)* na straně 2.
- Každý počítač musí používat protokol TCP/IP.
- Zařízení Brother musí mít správnou konfiguraci adresy IP.
- Používáte-li router, musíte konfigurovat adresu přenosové brány, a to jak na počítačích, tak na zařízení Brother.

Typy síťových připojení a protokolů

### <span id="page-136-0"></span>**Tisk sdílený po síti <sup>1</sup>**

V prostředí Sdílení po síti odesílá každý z počítačů data prostřednictvím centrálně ovládaného počítače. Tomuto počítači se většinou říká server nebo tiskový server. Jeho úlohou je řídit tisk všech tiskových úloh.

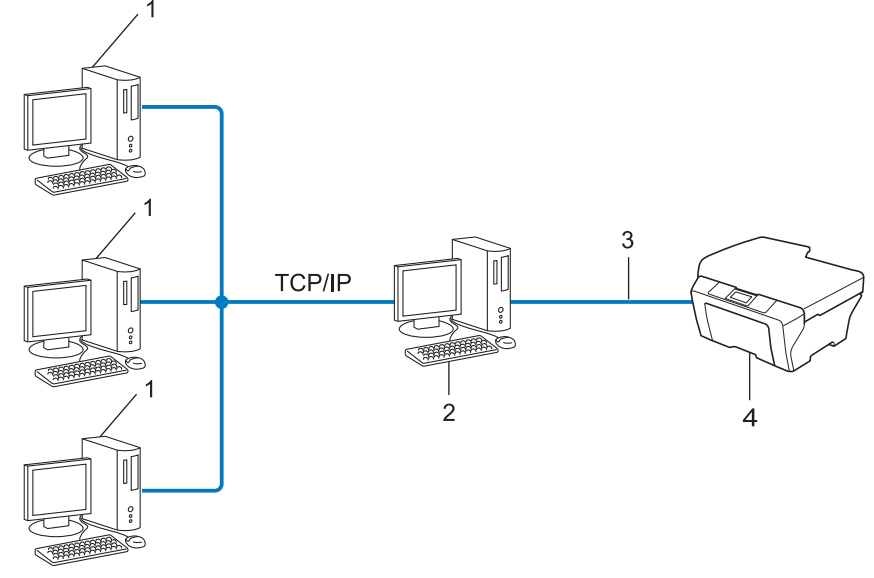

- **1 Klientský počítač**
- **2 Též označovaný jako server nebo tiskový server**
- **3 TCP/IP, USB nebo paralelní (je-li k dispozici)**
- **4 Síťové zařízení (vaše zařízení)**
- Ve větší síti doporučujeme tiskové prostředí sdílené v síti.
- Server nebo tiskový server musí používat tiskový protokol TCP/IP.
- Zařízení Brother musí mít správně konfigurovanou adresu IP, s výjimkou případů, kdy je zařízení připojeno k serveru prostřednictvím USB nebo paralelního rozhraní.

# <span id="page-137-0"></span>**Protokoly <sup>1</sup>**

### <span id="page-137-1"></span>**Protokoly a funkce TCP/IP**

Protokoly jsou standardizované sady pravidel pro přenos dat v síti. Protokoly umožňují uživatelům získat přístup ke zdrojům připojeným k síti.

Tiskový server používaný tímto zařízením Brother podporuje protokol TCP/IP (Transmission Control Protocol/Internet Protocol).

TCP/IP je nejrozšířenější sadou protokolů používaných k internetové a e-mailové komunikaci. Tento protokol může být využíván téměř všemi operačními systémy, jako jsou Windows®, Windows Server®, Mac OS X a Linux®. Toto zařízení může používat následující protokoly TCP/IP.

### **Poznámka**

- Nastavení protokolu můžete konfigurovat pomocí HTTP (webový prohlížeč). (Viz *Příručka síťových aplikací*).
- Informace o protokolech, které vaše zařízení Brother podporuje, viz *Příručka síťových aplikací*.
- Informace o podporovaných bezpečnostních protokolech naleznete zde *Zabezpeč[ené protokoly](#page-151-0)* [na stran](#page-151-0)ě 17.

### **DHCP/BOOTP/RARP <sup>1</sup>**

Při použití protokolů DHCP/BOOTP/RARP může být adresa IP konfigurována automaticky.

**Poznámka**

Chcete-li používat protokoly DHCP/BOOTP/RARP, obraťte se na správce vaší sítě.

### **APIPA <sup>1</sup>**

Pokud nepřiřadíte adresu IP ručně (s užitím ovládacího panelu zařízení (pro LCD modely) nebo aplikace BRAdmin) nebo automaticky (s užitím serveru DHCP/BOOTP/RARP), protokol APIPA (automatické soukromé adresování IP) automaticky přiřadí adresu IP v rozsahu od 169.254.1.0 do 169.254.254.255.

### **ARP <sup>1</sup>**

Address Resolution Protocol provádí mapování adresy IP na MAC adresu na síti TCP/IP.

### **DNS klient <sup>1</sup>**

Tiskový server Brother podporuje funkci DNS klienta (Domain Name System). Tato funkce umožňuje tiskovému serveru komunikovat s jinými zařízeními prostřednictvím jeho DNS jména.

### **Překlad adres NetBIOS <sup>1</sup>**

Překlad adres Network Basic Input/Output System (NetBIOS) umožňuje získat adresu IP z jiného zařízení pomocí své NetBIOS adresy během připojení k síti.

Typy síťových připojení a protokolů

### **WINS <sup>1</sup>**

Windows Internet Name Service je informace poskytující službu pro překlad adres NetBIOS konsolidací adresy IP a adresy NetBIOS, která je na lokální síti.

### **LPR/LPD <sup>1</sup>**

Protokoly obvykle používané v sítích TCP/IP.

### **SMTP klient <sup>1</sup>**

SMTP (jednoduchý přenosový protokol) klient se používá k odesílání e-mailů v Internetu nebo intranetu.

### **Uživatelský port Raw (Výchozí port je Port 9100) <sup>1</sup>**

Další obvykle používaný tiskový protokol na síti TCP/IP. Umožňuje interaktivní přenos dat.

### **IPP <sup>1</sup>**

Protokol IPP (protokol pro tisk přes Internet, verze 1.0) umožňuje přímý tisk dokumentů prostřednictvím Internetu na kterékoliv dostupné zařízení.

### **Poznámka**

Podrobnosti o IPPS protokolu v popisu *Zabezpeč[ené protokoly](#page-151-0)* na straně 17.

### **mDNS <sup>1</sup>**

mDNS umožňuje tiskovému serveru Brother, aby se sám automaticky konfiguroval k práci v systému jednoduše nakonfigurované sítě Mac OS X.

### **TELNET <sup>1</sup>**

Protokol TELNET vám umožňuje řídit vzdálená síťová zařízení v síti TCP/IP z vašeho počítače.

### **SNMP 1**

Protokol SNMP (Simple Network Management Protocol) se používá k řízení síťových zařízení včetně počítačů, routerů a zařízení Brother připravených na připojení do sítě TCP/IP. Tiskový server Brother podporuje SNMPv1, SNMPv2c a SNMPv3.

### **Poznámka**

Podrobnosti o SNMPv3 protokolu v popisu *Zabezpeč[ené protokoly](#page-151-0)* na straně 17.

### **LLMNR <sup>1</sup>**

Protokol LLMNR (Link-Local Multicast Name Resolution) rozpozná jména sousedících počítačů, pokud síť nemá server DNS (systém názvů domén). Funkce LLMNR Responder pracuje v prostředích IPv4 a IPv6, používáte-li počítač, jehož systém je vybavený funkcí LLMNR Sender, která je například součástí systému Windows Vista® a Windows® 7.

### **Web Services <sup>1</sup>**

Protokol Web Services umožňuje uživatelům systému Windows Vista® nebo Windows® 7 instalovat ovladač tiskárny Brother klepnutím pravým tlačítkem myši na ikonu zařízení ve složce **Síť**. (Viz *[Instalace sí](#page-147-2)ťového tisku př[i použití Web Services \(Windows Vista](#page-147-2)® a Windows® 7)* na straně 13). Web Services rovněž umožňují kontrolovat aktuální stav zařízení z vašeho počítače.

### **HTTP <sup>1</sup>**

Protokol HTTP se používá k přenosu dat mezi webovým serverem a webovým prohlížečem.

### **Poznámka**

Podrobnosti o HTTPS protokolu v popisu *Zabezpeč[ené protokoly](#page-151-0)* na straně 17.

### **FTP (Pro funkci Skenování na FTP) <sup>1</sup>**

Protokol FTP (File Transfer Protocol) umožňuje zařízení Brother skenovat černobílé nebo barevné dokumenty přímo na server FTP umístěný v lokální síti nebo na Internetu.

### **SNTP <sup>1</sup>**

Protokol Simple Network Time Protocol se používá k synchronizaci hodin počítačů v síti TCP/IP. Můžete konfigurovat nastavení SNTP pomocí Web Based Management (webového prohlížeče). (Pro více informací viz *Příručka síťových aplikací*.)

### **CIFS <sup>1</sup>**

Common Internet File System (CIFS) je standardní způsob, který uživatelé počítače sdílejí soubory a tiskárny v systému Windows®.

### **LDAP <sup>1</sup>**

Protokol LDAP (Lightweight Directory Access Protocol) umožňuje zařízení Brother vyhledávat informace typu faxová čísla a e-mailové adresy na LDAP serveru.

### **IPv6 <sup>1</sup>**

IPv6 je internetovým protokolem nové generace. Další informace o protokolu IPv6 najdete na stránce modelu vašeho zařízení na adrese [http://solutions.brother.com/.](http://solutions.brother.com/)

### <span id="page-139-0"></span>**Další protokol <sup>1</sup>**

### **LLTD <sup>1</sup>**

Protokol LLTD (Link Layer Topology Discovery) umožňuje snadno vyhledat zařízení Brother na mapě sítě Windows Vista®/Windows® 7 **Mapa sítě**. Zařízení Brother bude zobrazeno pomocí výrazné ikony a názvu uzlu. Při výchozím nastavení je tento protokol Vypnutý. Můžete aktivovat LLTD pomocí Web Based Management (webový prohlížeč) (Viz *Příručka síťových aplikací*.), a programového nástroje BRAdmin Professional 3. BRAdmin Professional 3 si pro Váš model můžete stáhnou ze stránky <http://solutions.brother.com/>.

**2**

# <span id="page-140-0"></span>**Konfigurace vašeho zařízení pro síť <sup>2</sup>**

# <span id="page-140-1"></span>**Adresy IP, masky podsítě a brány <sup>2</sup>**

Pokud chcete zařízení používat v síťovém prostředí TCP/IP, musíte konfigurovat jeho adresu IP a masku podsítě. Adresa IP, kterou přidělíte tiskovému serveru, se musí nacházet ve stejné logické síti jako hostitelské počítače. Není-li tomu tak, musíte správně konfigurovat masku podsítě a adresu brány.

### <span id="page-140-2"></span>**Adresa IP <sup>2</sup>**

Adresa IP je řada čísel, která identifikuje každé ze zařízení připojených v síti. Adresa IP je tvořena čtyřmi čísly oddělenými tečkami. Každé z čísel je z intervalu od 0 do 255.

- Příklad: V malé síti obvykle měníte poslední číslo.
	- 192.168.1.1
	- 192.168.1.2
	- 192.168.1.3

### **Způsob přidělování adresy IP vašemu tiskovému serveru: <sup>2</sup>**

Pokud máte v síti server DHCP/BOOTP/RARP, tiskový server z tohoto serveru automaticky získá jeho adresu IP.

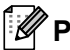

### **Poznámka**

V menších sítích může být server DHCP také routerem.

Více informací o serverech DHCP, BOOTP a RARP najdete v části *[Užití protokolu DHCP ke konfigurování adresy IP](#page-153-3)* na straně 19. *[Použití protokolu BOOTP ke konfigurování adresy IP](#page-155-0)* na straně 21. *[Užití protokolu RARP ke konfigurování adresy IP](#page-154-0)* na straně 20.

Pokud nemáte server DHCP/BOOTP/RARP, protokol APIPA (automatické soukromé adresování IP) automaticky přidělí adresu IP v rozsahu od 169.254.1.0 do 169.254.254.255. Více informací o protokolu APIPA najdete v části *[Užití protokolu APIPA ke konfigurování adresy IP](#page-155-1)* na straně 21.

### <span id="page-141-0"></span>**Maska podsítě <sup>2</sup>**

Masky podsítě omezují síťovou komunikaci.

Příklad: Počítač 1 může komunikovat s Počítačem 2

• Počítač 1

IP adresa: 192.168. 1. 2

Maska podsítě: 255.255.255.000

• Počítač 2

IP adresa: 192.168. 1. 3

Maska podsítě: 255.255.255.000

Je-li 0 v Masce podsítě, není v této části adresy komunikace omezena. Výše uvedený příklad říká, že je možné komunikovat s jakýkoliv zařízením s IP adresou začínající čísly 192.168.1.x. (kde x. představují čísla mezi 0 a 255).

### <span id="page-141-1"></span>**Přenosová brána (a router) <sup>2</sup>**

Přenosová brána je síťový bod, který slouží jako vstup do jiné sítě a posílá data přenesená prostřednictvím sítě tam, kam patří. Router ví, kam směřovat data, která jsou přijímána bránou. Pokud se cílové místo nachází v externí síti, router přenese data do externí sítě. Pokud vaše síť komunikuje s jinými sítěmi, bude možná nutné konfigurovat adresu IP brány. Neznáte-li adresu IP přenosové brány, obraťte se na správce vaší sítě.

# <span id="page-142-0"></span>**Ověřování IEEE 802.1x <sup>2</sup>**

IEEE 802.1x je IEEE standardem pro drátové a bezdrátové sítě omezující přístup z neautorizovaných síťových zařízení. Zařízení Brother (žadatel) zasílá žádost ověření na server RADIUS (Ověřovací server) prostřednictvím vašeho přístupového bodu (Ověřovatel). Jakmile byl váš požadavek ověřen serverem RADIUS, bude mít vaše zařízení přístup do sítě.

### **Metody ověření <sup>2</sup>**

■ LEAP (Pro bezdrátovou síť)

Protokol Cisco LEAP (Light Extensible Authentication Protocol) byl vyvinut firmou Cisco Systems, Inc., který používá k ověření uživatelské jméno a heslo.

■ EAP-FAST

EAP-FAST (Extensible Authentication Protocol-Flexible Authentication via Secured Tunnel) byl vyvinut společností Cisco Systems, Inc. a používá k ověření uživatelské jméno a heslo a symetrický algoritmus klíče, čímž dosahuje tunelového ověření.

Zařízení Brother podporuje následující vnitřní ověření:

- EAP-FAST/NONE
- EAP-FAST/MS-CHAPv2
- EAP-FAST/GTC
- EAP-MD5 (Pro drátovou síť)

EAP-MD5 (Extensible Authentication Protocol-Message digest algorithm 5) využívá k ověření ID uživatele a heslo.

**PEAP** 

PEAP (Protected Extensible Authentication Protocol) vyl vytvořen společnostmi Microsoft Corporation, Cisco Systems a RSA Security. PEAP vytvoří šifrovaný SSL (Secure Sockets Layer)/TLS (zabezpečení transportní vrstvy) tunel mezi klientem a ověřovacím serverem a zašle uživateli jeho ID a heslo. PEAP poskytuje oboustranné ověření mezi serverem a klientem.

Zařízení Brother podporuje následující vnitřní ověření:

- PEAP/MS-CHAPv2
- PEAP/GTC

### ■ EAP-TTLS

EAP-TTLS (Extensible Authentication Protocol Tunneled Transport Layer Security) by vyvinut společnostmi Funk Software a Certicom. EAP-TTLS vytváří podobný šifrovaný tunel SSL jako PEAP mezi klientem a ověřovacím serverem pro zaslání hesla a ID uživatele. EAP-TTLS poskytuje oboustranné ověření mezi serverem a klientem.

Zařízení Brother podporuje následující vnitřní ověření:

- EAP-TTLS/CHAP
- EAP-TTLS/MS-CHAP
- EAP-TTLS/MS-CHAPv2
- EAP-TTLS/PAP
- **EAP-TLS**

EAP-TLS (Extensible Authentication Protocol Transport Layer Security) vyžaduje ověření digitálního certifikátu klientem i ověřovacím serverem.
<span id="page-144-0"></span>**3**

# **Specifikace vaší sítě <sup>3</sup>**

# **Identifikátor SSID (Service Set Identifier) a kanály <sup>3</sup>**

Identifikátor SSID a kanál musíte zadat, abyste specifikovali bezdrátovou síť, ke které se chcete připojit.

<span id="page-144-2"></span>■ SSID

Každá bezdrátová síť má vlastní jedinečný název sítě, který se technicky nazývá SSID nebo ESSID (Extended Service Set Identifier). SSID je hodnota o délce 32 bajtů nebo méně a je přiřazena přístupovému bodu. Bezdrátová síťová zařízení, která chcete přidružit do bezdrátové sítě, musí být nastavena pro přístupový bod. Přístupový bod a bezdrátová síťová zařízení pravidelně odesílají bezdrátové pakety (nazývají se signály), které obsahují identifikátor SSID. Jakmile vaše bezdrátové síťové zařízení obdrží signál, můžete identifikovat bezdrátovou síť, která je schopna dosáhnout až k vašemu zařízení.

<span id="page-144-1"></span>■ Kanály

Bezdrátové sítě používají kanály. Každý bezdrátový kanál je na jiné frekvenci. K dispozici je až 14 různých kanálů, které můžete využít pro práci s bezdrátovou sítí. V mnoha zemích bude ovšem počet dostupných kanálů omezen.

# **Bezpečnostní výrazy <sup>3</sup>**

# **Ověření a šifrování <sup>3</sup>**

Většina bezdrátových sítí používá nějaký druh nastavení zabezpečení. Tato nastavení zabezpečení definují ověřování (jak se zařízení identifikuje v síti) a šifrování (jak jsou data šifrována při odesílání v síti). **Pokud tyto volby nenastavíte správně při konfiguraci bezdrátového zařízení Brother, zařízení se nebude schopno připojit k bezdrátové síti. Proto je nutné postupovat při konfiguraci těchto voleb opatrně.** Z toho důvodu je třeba při konfiguraci těchto voleb dávat pozor. Z níže uvedených informací v *Příručce síťových aplikací* se dozvíte, které způsoby ověřování a šifrování používá vaše bezdrátové zařízení Brother.

# **Metody ověřování a šifrování pro osobní bezdrátovou síť <sup>3</sup>**

Osobní bezdrátová síť je malá síť, například když svůj počítač využíváte v bezdrátové síti doma, bez podpory IEEE 802.1x.

Chcete-li zařízení použít v bezdrátové síti s podporou IEEE 802.1x, viz *Metody ověř[ování a šifrování pro](#page-146-0)  [podnikovou bezdrátovou sí](#page-146-0)ť* na straně 12.

#### <span id="page-145-4"></span>**Způsoby ověřování <sup>3</sup>**

<span id="page-145-3"></span>■ Otevřený systém

<span id="page-145-5"></span>Bezdrátová zařízení se mohou připojovat k síti bez jakéhokoli ověření.

■ Sdílený klíč

Tajný, předem stanovený klíč, je sdílen všemi zařízeními, které budou přistupovat k bezdrátové síti.

<span id="page-145-10"></span>Bezdrátové zařízení Brother používá klíč WEP jako předem stanovený klíč.

■ WPA-PSK/WPA2-PSK

Aktivuje Wi-Fi Protected Access Pre-shared key (WPA-PSK/WPA2-PSK), který aktivuje bezdrátové zařízení Brother pro spojení s přístupovými body TKIP pro WPA-PSK nebo AES pro WPA-PSK a WPA2-PSK (WPA-Personal).

#### <span id="page-145-7"></span>**Metody šifrování <sup>3</sup>**

■ Žádné

<span id="page-145-9"></span>Nevyužívá se žádný způsob šifrování.

■ WEP

Při použití klíče WEP (Wired Equivalent Privacy) jsou data odesílána a přijímána se zabezpečeným klíčem.

<span id="page-145-8"></span><span id="page-145-0"></span> $\blacksquare$  TKIP

Protokol TKIP (Temporal Key Integrity Protocol) poskytuje mixování klíčů pro každý paket a kontrolu integrity zpráv a mechanismus opětovného vytváření klíčů.

<span id="page-145-2"></span><span id="page-145-1"></span>■ AES

AES (Advanced Encryption Standard) je silný šifrovací standard schválený Wi-Fi®.

#### <span id="page-145-6"></span>**Síťový klíč <sup>3</sup>**

■ Otevřený systém/sdílený klíč s WEP

Tento klíč je 64bitová nebo 128bitová hodnota, kterou je nutné zadat v ASCII nebo šestnáctkovém formátu.

• 64 (40)bitové ASCII:

Používá 5 textových znaků, např. "WSLAN" (rozlišují se malá a velká písmena).

• 64 (40)bitové šestnáctkové:

Používá 10 číslic šestnáctkových dat, např. "71f2234aba"

• 128 (104)bitové ASCII:

Používá 13 textových znaků, např. "Wirelesscomms" (rozlišují se malá a velká písmena)

• 128 (104)bitové šestnáctkové:

Používá 26 šestnáctkových číslic, např. "71f2234ab56cd709e5412aa2ba"

■ WPA-PSK/WPA2-PSK a TKIP nebo AES

Používá Pre-Shared Key (PSK) z 8 nebo více znaků, maximálně však o 63 znacích.

### <span id="page-146-0"></span>**Metody ověřování a šifrování pro podnikovou bezdrátovou síť <sup>3</sup>**

Podniková bezdrátová síť je velká síť, například když svůj počítač využíváte v podnikové bezdrátové síti, s podporou IEEE 802.1x. Při konfiguraci svého zařízení v bezdrátové síti s podporou IEEE 802.1x, můžete použít následující metody ověření a šifrování.

#### **Metody ověření <sup>3</sup>**

**LEAP** 

Pro LEAP, viz *[LEAP \(Pro bezdrátovou sí](#page-142-0)ť)* na straně 8.

■ EAP-FAST

Pro EAP-FAST, viz *[EAP-FAST](#page-142-1)* na straně 8.

**PEAP** 

Pro PEAP, viz *PEAP* [na stran](#page-142-2)ě 8.

**EAP-TTLS** 

Pro EAP-TTLS, viz *[EAP-TTLS](#page-143-0)* na straně 9.

■ EAP-TLS

Pro EAP-TLS, viz *[EAP-TLS](#page-143-1)* na straně 9.

#### **Metody šifrování <sup>3</sup>**

 $T$ KIP

Pro TKIP, viz *TKIP* [na stran](#page-145-0)ě 11.

**AES** 

<span id="page-146-1"></span>Pro AES, viz *AES* [na stran](#page-145-1)ě 11.

■ CKIP

Původní protokol kontroly integrity klíčů pro LEAP od firmy Cisco Systems, Inc.

#### **Uživatelské jméno a heslo <sup>3</sup>**

Následující metody zabezpečení používají ID uživatele kratší než 64 znaků a heslo kratší než 32 znaků.

- **LEAP**
- **EAP-FAST**
- **PEAP**
- **EAP-TTLS**
- EAP-TLS (Pro ID uživatele)

# <span id="page-147-0"></span>**Další síťová nastavení pro systém Windows® 4**

# **Typy dalších síťových připojení <sup>4</sup>**

Chcete-li konfigurovat další síťová nastavení, jsou k dispozici následující funkce.

- <span id="page-147-1"></span>Web Services (Windows Vista<sup>®</sup> a Windows<sup>®</sup> 7)
- $\blacksquare$  Vertikální párování (Windows $^\circledR$  7)

### **Poznámka**

**4**

Přesvědčte se, že se hostitelský počítač a zařízení nacházejí ve stejné podsíti, nebo že je router správně konfigurován pro přenos dat mezi těmito dvěma zařízeními.

# <span id="page-147-2"></span>**Instalace síťového tisku při použití Web Services (Windows Vista® a Windows® 7) <sup>4</sup>**

Funkce Web Services vám umožňuje monitorovat informace o zařízení, které je připojené k síti. To umožňuje rovněž instalaci ovladače tiskárny z ikony tiskárny a bude vytvořen port Web Services (port WSD).

# **Poznámka**

- Před konfigurací tohoto nastavení musíte konfigurovat adresu IP v zařízení.
- Pro systém Windows Server<sup>®</sup> 2008 musíte nainstalovat Print Services.
- S webovými službami je nainstalována pouze podpora tiskárny.

**b** Vložte instalační disk CD-ROM.

- b Vyberte svoji mechaniku CD-ROM /**install**/**driver**/**gdi**/**32** nebo **64**.
- c Vyberte váš jazyk a dvojklikněte na tlačítko **DPInst.exe**.

#### **Poznámka**

Pokud se zobrazí okno **Řízení uživatelských účtů**,

(Windows Vista®) Klikněte na tlačítko **Povolit**.

(Windows® 7) Klikněte na tlačítko **Ano**.

4 (Windows Vista<sup>®</sup>)

Klikněte na tlačítko , poté vyberte volbu **Síť**.

(Windows $^{\circledR}$  7)

Klikněte na tlačítko , **Ovládací panely**, **Síť a Internet**, a poté na tlačítko **Zobrazit počítače a zařízení v síti**.

**6** Název Web Services zařízení se zobrazí na ikoně tiskárny. Pravým tlačítkem myši klikněte na zařízení, které chcete nainstalovat.

# **Poznámka**

<span id="page-148-0"></span>Jméno Web Services pro zařízení Brother je název modelu vašeho zařízení a jeho adresa MAC (ethernetová adresa), např. (Brother MFC-XXXX (název modelu) [XXXXXXXXXXXX] (adresa MAC / ethernetová adresa).

f V rozevírací nabídce klikněte na tlačítko **Nainstalovat**.

# **Instalace síťového tisku pro režim Infrastruktury při použití Vertikálního párování (Windows® 7) <sup>4</sup>**

Vertikální párování systému Windows® je technologie umožňující vašemu bezdrátovému zařízení s podporou Vertikálního párování připojení k síti Infrastruktura pomocí PIN Method funkce Wi-Fi Protected Setup a Web Services. To umožňuje rovněž instalaci ovladače tiskárny z ikony tiskárny na obrazovce **Přidat zařízení**.

Nacházíte-li se v režimu Infrastruktura, můžete své zařízení připojit k bezdrátové síti a poté pomocí této funkce nainstalovat ovladač tiskárny. Postupujte takto:

# **Poznámka**

- Pokud jste nastavili funkci Web Services vašeho zařízení na hodnotu Vypnuto, musíte ji nastavit opět na Zapnuto. Výchozí nastavení pro Web Services je u zařízení Brother Zapnuto. Nastavení Web Services můžete změnit nástroje BRAdmin Professional 3 nebo Web Based Management (webový prohlížeč).
- Ujistěte se, že váš přístupová bod/router bezdrátové sítě zahrnuje logo kompatibility se systémem Windows® 7. Pokud si nejste jisti logem kompatibility, kontaktujte výrobce přístupového bodu/routeru.
- Ujistěte se, že váš počítač zahrnuje logo kompatibility se systémem Windows<sup>®</sup> 7. Pokud si nejste jisti logem kompatibility, kontaktujte výrobce počítače.
- Konfigurujete-li bezdrátovou síť pomocí externí bezdrátové karty (Network Interface Card), ujistěte se, že bezdrátová karta NIC zahrnuje logo kompatibility se systémem Windows® 7. Další informace vám poskytne výrobce bezdrátové karty NIC.
- Chcete-li použít systém Windows $^{\circledR}$  7 jako Registrátor, musíte jej nejprve zaregistrovat do vaší sítě. Přečtěte si pokyny dodané s vaším přístupovým bodem/routerem WLAN.
- **1** Zapněte zařízení.
- b Nastavte své zařízení v Wi-Fi Protected Setup (PIN Method). Viz konfigurace bezdrátového Wi-Fi Protected Setup (PIN Method) v *Příručce síťových aplikací*, kde se dozvíte, jak nastavit vaše zařízení v metodě PIN Method.
- **3** Klikněte na tlačítko **D** a poté na položku Zařízení a tiskárny.
- d Zvolte **Přidat zařízení** v dialogovém okn<sup>ě</sup> **Zařízení a tiskárny**.
- e Vyberte svoje zařízení a zadejte PIN, které ukázalo vaše zařízení.
- f Vyberte vaši síť Infrastruktura, ke které se chcete připojovat, a potom klikněte na tlačítko **Další**.
- g Jakmile se v dialogovém okn<sup>ě</sup> **Zařízení a tiskárny** objeví vaše zařízení, je bezdrátová konfigurace a instalace ovladače tiskárny úspěšně dokončena.

**5**

# **Pojmy a koncepty zabezpečení <sup>5</sup>**

# **Bezpečnostní funkce <sup>5</sup>**

### <span id="page-150-0"></span>**Bezpečnostní výrazy <sup>5</sup>**

<span id="page-150-1"></span>■ CA (vydavatel certifikátů)

CA je společnost vydávající digitální certifikáty (zejména certifikáty X.509) a odpovídající za vazbu mezi datovými položkami v certifikátu.

<span id="page-150-4"></span>■ CSR (požadavek podepsání certifikátu)

CSR je zpráva odesílaná od žadatele na CA za účelem žádosti o vydání certifikátu. CSR obsahuje informace o identifikaci žadatele, veřejný klíč vygenerovaný žadatelem a digitální podpis žadatele.

<span id="page-150-2"></span>■ Certifikát

Certifikát je informace, která spojuje veřejný klíč a identitu. Certifikát lze používat k ověření toho, že veřejný klíč patří nějakému jednotlivci. Formát definuje norma x.509.

<span id="page-150-3"></span>■ Certifikát CA

Certifikát CA Certificate je certifikát identifikující vlastní CA (Certificate Authority) a vlastnící jeho soukromý klíč. Ověřuje certifikát vydaný CA.

<span id="page-150-5"></span>■ Digitální podpis

Digitální podpis je hodnota vypočítaná kryptografickým algoritmem a připojená k datovému objektu takovým způsobem, že příjemce dat může tento podpis použít k ověření původu a integrity těchto dat.

<span id="page-150-7"></span>Kryptosystém veřejného klíče

Kryptosystém veřejného klíče je moderní odvětví kryptografie, ve kterém algoritmy obsahují dvojice klíčů (veřejný a soukromý klíč) a používají různé komponenty takového páru pro různé kroky algoritmu.

<span id="page-150-6"></span>Kryptosystém sdíleného klíče

Kryptosystém sdíleného klíče je kryptografie zahrnující algoritmy, které používají stejný klíč pro dva různé kroky algoritmu (například šifrování a dešifrování).

# **Zabezpečené protokoly <sup>5</sup>**

# **Poznámka**

Můžete konfigurovat nastavení protokolu pomocí Web Based Management (webového prohlížeče). Pro více informací viz *Příručka síťových aplikací*.

#### <span id="page-151-3"></span>**SSL (bezpečnostní protokol) / TLS (zabezpečení transportní vrstvy) <sup>5</sup>**

Tyto zabezpečené komunikační protokoly šifrují data a tak zamezují bezpečnostním hrozbám.

#### <span id="page-151-0"></span>**HTTPS <sup>5</sup>**

Internetový protokol, u kterého HTTP (protokol pro přenos hypertextu) používá SSL.

#### <span id="page-151-1"></span>**IPPS <sup>5</sup>**

Tiskový protokol, ve kterém IPP (protokol pro tisk přes Internet - verze 1.0) používá SSL.

#### <span id="page-151-2"></span>**SNMPv3 <sup>5</sup>**

Simple Network Management Protocol verze 3 (SNMPv3) umožňuje uživateli používat ověření a šifrování dat pro bezpečnou správu sítě.

# **Metody zabezpečení pro odesílání a přijímání e-mailů <sup>5</sup>**

# **Poznámka**

Můžete konfigurovat nastavení metod zabezpečení pomocí Web Based Management (webového prohlížeče). Pro více informací viz *Příručka síťových aplikací*.

#### <span id="page-152-1"></span>**POP před SMTP (PbS) <sup>5</sup>**

Metoda ověření uživatele pro odeslání e-mailu z klienta. Klientovi je uděleno oprávnění použít server SMTP pro přístup k serveru POP3 před odesláním e-mailu.

#### <span id="page-152-4"></span>**SMTP-AUTH (Ověření SMTP) <sup>5</sup>**

SMTP--AUTH rozšíří SMTP (internetový protokol k odesílání pošty) o metodu ověření, která zaručí, že bude známa pravá identita odesílatele.

#### <span id="page-152-0"></span>**APOP (ověřovací poštovní protokol) <sup>5</sup>**

APOP rozšíří POP3 (protokol pro příjem pošty z internetu) o metodu ověření, která zašifruje heslo při přijetí elektronické pošty klientem.

#### <span id="page-152-3"></span>**SMTP přes SSL <sup>5</sup>**

Funkce SMTP přes SSL umožňuje zasílání šifrovaných e-mailů pomocí SSL.

#### <span id="page-152-2"></span>**POP přes SSL <sup>5</sup>**

Funkce POP přes SSL umožňuje přijímání šifrovaných e-mailů pomocí SSL.

# <span id="page-153-8"></span>**Využívání služeb <sup>A</sup>**

Služba je prostředek, ke kterému mohou přistupovat počítače, které chtějí tisknout na tiskový server Brother. Tiskový server Brother poskytuje následující předdefinované služby (pro zobrazení seznamu dostupných služeb proveďte příkaz SHOW SERVICE na vzdálené konzole tiskového serveru Brother): Zadejte HELP do příkazového řádku, abyste zobrazili seznam podporovaných příkazů.

<span id="page-153-9"></span><span id="page-153-5"></span><span id="page-153-1"></span><span id="page-153-0"></span>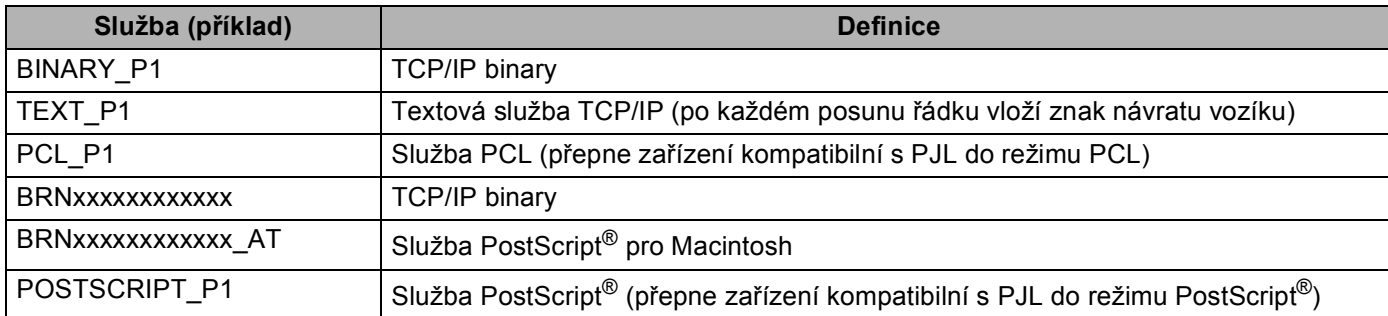

<span id="page-153-6"></span><span id="page-153-4"></span><span id="page-153-2"></span>Kde "xxxxxxxxxxxx" je zařízení MAC Address (Ethernetová adresa).

# **Další způsoby nastavení adresy IP (pro pokročilé uživatele a**  správce)

# <span id="page-153-3"></span>**Užití protokolu DHCP ke konfigurování adresy IP <sup>A</sup>**

<span id="page-153-7"></span>Protokol DHCP (protokol pro dynamickou konfiguraci hostitelů) je jedním z několika automatizovaných mechanismů přidělování adres IP. Máte-li v síti server DHCP, tiskový server automaticky získá svou adresu IP ze serveru DHCP a zaregistruje svůj název u kterékoliv služby dynamického přidělování názvů kompatibilní s RFC 1001 a 1002.

#### **Poznámka**

Pokud nechcete tiskový server konfigurovat pomocí protokolů DHCP, BOOTP nebo RARP, musíte metodu spouštění nastavit na statickou, aby měl tiskový server statickou adresu IP. To zabrání tiskovému serveru v pokusech získat adresu IP od kteréhokoliv z těchto systémů. Pokud chcete změnit metodu spouštění, použijte nabídku ovládacího panelu zařízení Síť (pro modely LCD), nástroj BRAdmin Light utility, Vzdálenou instalaci nebo Web Based Management (webový prohlížeč).

### <span id="page-154-1"></span>**Užití protokolu RARP ke konfigurování adresy IP <sup>A</sup>**

Adresu IP tiskového serveru Brother lze konfigurovat pomocí protokolu RARP (Reverse ARP) na hostitelském počítači. Tuto konfiguraci provedete úpravou souboru /etc/ethers (pokud tento soubor neexistuje, můžete je vytvořit) zadáním následujícího:

<span id="page-154-0"></span>00:80:77:31:01:07 BRN008077310107 (nebo BRW008077310107 pro bezdrátovou síť)

Kde první údaj je adresa MAC (ethernetová adresa) tiskového serveru a druhý údaj je název tiskového serveru (název se musí shodovat s tím, který jste zadali do souboru /etc/hosts).

Pokud ještě není spuštěný proces démon protokolu RARP, spusťte ho (příkaz může být v závislosti na operačním systému následující rarpd, rarpd -a, in.rarpd -a nebo jiný; zadejte man rarpd nebo nahlédněte do dokumentace systémového vybavení). Pokud chcete v rámci systému na bázi Berkeley UNIX prověřit, zda je spuštěn démon protokolu RARP, zadejte následující příkaz:

ps -ax │ grep -v grep │ grep rarpd

Pro systémy na bázi AT&T UNIX zadejte:

ps -ef │ grep -v grep │ grep rarpd

Hned po zapnutí zařízení získá tiskový server Brother od démonu protokolu RARP svou adresu IP.

# <span id="page-155-1"></span>**Použití protokolu BOOTP ke konfigurování adresy IP <sup>A</sup>**

BOOTP je alternativou protokolu RARP, protože navíc umožňuje konfigurovat masku podsítě a bránu. Chcete-li ke konfigurování adresy IP použít BOOTP, přesvědčte se, že je BOOTP instalován a spuštěn na hostitelském počítači (měl by být zobrazen v souboru/etc/services na hostitelském počítači jako reálná služba; zadejte man bootpd nebo nahlédněte do dokumentace systémového vybavení). BOOTP se obvykle spouští prostřednictvím souboru /etc/inetd.conf, takže jej bude možná nutné aktivovat odstraněním znaku "#" uvedeného před zápisem bootp v tomto souboru. Typický zápis bootp v souboru /etc/inetd.conf vypadá následovně:

#bootp dgram udp wait /usr/etc/bootpd bootpd -i

V závislosti na používaném systému může být tento zápis nazván též "bootps" místo "bootp".

# **Poznámka**

<span id="page-155-2"></span>Pro aktivaci BOOTP jednoduše pomocí editoru smažte znak "#" (není-li před zápisem znak "#", pak je BOOTP již aktivován). Poté upravte konfigurační soubor BOOTP (obvykle /etc/bootptab) a zadejte název, typ sítě (1 pro Ethernet), adresu MAC (ethernetovou adresu) a adresu IP, masku podsítě a bránu tiskového serveru. Přesný formát pro tuto akci bohužel není standardizován, takže bude nutné nahlédnout do dokumentace systému a obeznámit se s postupem pro zadání těchto údajů (řada systémů UNIX má rovněž příklady šablon v souboru bootptab, který lze použít jako referenci). Příklady typických zápisů /etc/bootptab: ("BRN" níže je "BRW" pro bezdrátovou síť.)

BRN310107 1 00:80:77:31:01:07 192.168.1.2

a:

BRN310107:ht=ethernet:ha=008077310107:\ip=192.168.1.2:

Některé implementace hostitelského programu BOOTP nebudou reagovat na požadavky BOOTP, pokud jste do konfiguračního souboru nezadali název souboru stahování. Pokud je tomu tak, jednoduše vytvořte na hostiteli nulový soubor a v konfiguračním souboru specifikujte název tohoto souboru a cestu k němu.

Podobně jako u RARP i v tomto případě načte tiskový server z BOOTP serveru svou adresu IP ihned po zapnutí zařízení.

#### <span id="page-155-0"></span>**Užití protokolu APIPA ke konfigurování adresy IP <sup>A</sup>**

Tiskový server Brother podporuje protokol APIPA (Automatic Private IP Addressing). Pomocí protokolu APIPA mohou klienti DHCP automaticky konfigurovat adresu IP a masku podsítě i v případech, kdy je server DHCP nedostupný. Zařízení si zvolí vlastní adresu IP adresu v rozsahu od 169.254.1.0 do 169.254.254.255. Maska podsítě je automaticky nastavena na 255.255.0.0 a adresa brány na 0.0.0.0.

Při výchozím nastavení je protokol APIPA povolen. Pokud chcete zakázat protokol APIPA, použijte k tomu ovládací panel zařízení (pro modely LCD), nástroje BRAdmin Light nebo Web Based Management (webový prohlížeč).

### <span id="page-156-1"></span>**Užití protokolu ARP ke konfigurování adresy IP <sup>A</sup>**

Pokud nemůžete používat aplikaci BRAdmin a síť nevyužívá server DHCP, je možné použít rovněž příkaz ARP. Příkaz ARP je k dispozici na systémech Windows® s instalovaným protokolem TCP/IP i na systémech UNIX. Pro použití příkazu ARP zadejte do příkazového řádku následující příkaz:

arp -s adresa ip ethernet adresa

<span id="page-156-2"></span>ping adresu ip

Kde ethernet adresa je adresa MAC (ethernetová adresa) tiskového serveru a adresa ip je adresa IP tiskového serveru. Například:

#### ■ Systémy Wndows<sup>®</sup>

<span id="page-156-0"></span>Systémy Windows® vyžadují oddělení jednotlivých čísel adresy MAC (ethernetové adresy) znakem pomlčka "-".

arp -s 192.168.1.2 00-80-77-31-01-07

ping 192.168.1.2

#### **Systémy UNIX/Linux**

Systémy UNIX a Linux obvykle vyžadují oddělení jednotlivých čísel adresy MAC (ethernetové adresy) znakem dvojtečky ":".

```
arp -s 192.168.1.2 00:80:77:31:01:07
```
ping 192.168.1.2

#### **Poznámka**

Pokud chcete použít příkaz arp -s, musíte být v tom samém segmentu ethernetové sítě (to znamená, že mezi tiskovým serverem a operačním systémem se nesmí nacházet router).

Pokud používáte router, můžete k zadání adresy IP použít protokol BOOTP nebo jiné metody popsané v této kapitole. Pokud správce sítě nakonfiguroval systém tak, aby přiděloval adresy IP s užitím protokolů BOOTP, DHCP nebo RARP, může tiskový server Brother získat adresu IP z kteréhokoliv z těchto systémů přidělování adres IP. V takovém případě nebude nutné použít příkaz ARP. Příkaz ARP je účinný pouze jednou. Po úspěšném konfigurování adresy IP tiskového serveru Brother pomocí příkazu ARP není z důvodů zabezpečení možné znovu použít příkaz ARP ke změně adresy. Tiskový server bude ignorovat každý takový pokus. Pokud chcete opět změnit adresu IP, použijte Web Based Management (webový prohlížeč), TELNET (s užitím příkazu SET IP ADDRESS) nebo obnovte výchozí nastavení tiskového serveru (což umožní opětovné použití příkazu ARP).

### <span id="page-157-0"></span>**Užití konzoly TELNET ke konfigurování adresy IP <sup>A</sup>**

Příkaz TELNET lze použít též ke změně adresy IP.

TELNET je účinným způsobem změny adresy IP zařízení. Platná adresa IP ovšem již musí být na tiskovém serveru naprogramována.

Zadejte TELNET <příkazový řádek> do příkazového řádku systému, kde <příkazový řádek> je adresa IP tiskového serveru. Když jste připojeni, stiskněte klávesu Return nebo Enter, abyste vyvolali příkaz "#". Zadejte heslo "access" (heslo se na monitoru nezobrazí).

Budete požádáni o uživatelské jméno. Do tohoto dialogu můžete zadat cokoliv.

Pak obdržíte výzvu Local>. Zadejte SET IP ADDRESS adresa ip, kde adresa ip je adresa IP, kterou chcete přiřadit k tiskovému serveru (o tom, kterou adresu IP použít, se poraďte se správcem sítě). Například:

Local> SET IP ADDRESS 192.168.1.3

Nyní bude nutné nastavit masku podsítě, a to zadáním SET IP SUBNET maska podsítě, kde maska podsítě je požadovaná maska podsítě, kterou chcete přiřadit tiskovému serveru (s dotazem, kterou masku podsítě použít, se obraťte na správce sítě). Například:

Local> SET IP SUBNET 255.255.255.0

Nemáte-li žádnou podsíť, použijte jednu z výchozích masek podsítě:

255.0.0.0 pro sítě třídy A

255.255.0.0 pro sítě třídy B

255.255.255.0 pro sítě třídy C

Skupina čísel zcela vlevo v adrese IP identifikuje typ sítě, kterou používáte. Hodnota této skupiny je v rozsahu 1 až 127 pro sítě třídy A (např. 13.27.7.1), 128 až 191 pro sítě třídy B (např. 128.10.1.30) a 192 až 255 pro sítě třídy C (např. 192.168.1.4).

Pokud používáte bránu (router), zadejte její adresu pomocí příkazu SET IP ROUTER adresa routeru, kde adresa routeru je požadovaná adresa IP brány, kterou chcete přidělit tiskovému serveru. Například:

Local> SET IP ROUTER 192.168.1.4

Zadejte příkaz SET IP METHOD STATIC pro nastavení statické metody konfigurace IP přístupu.

Chcete-li ověřit, zda jste zadali správné údaje IP, zadejte příkaz SHOW IP.

Zadejte příkaz EXIT nebo Ctrl-D (t.j. podržte stisknutou ovládací klávesu CTRL a stiskněte klávesu "D") pro ukončení vzdálené relace konzoly.

# B Rejstřík

### A

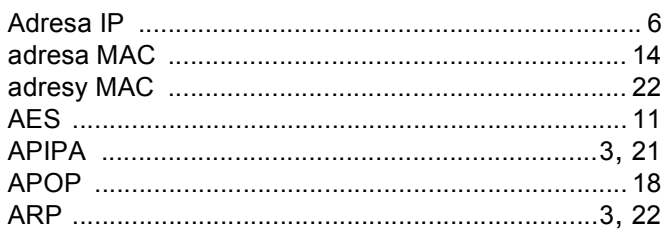

#### $\mathbf B$

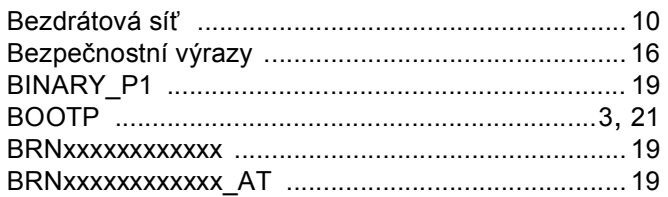

# $\overline{\mathbf{c}}$

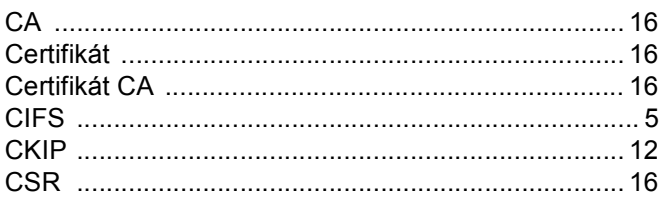

# $\mathbf{D}$

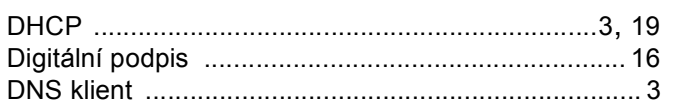

# Е

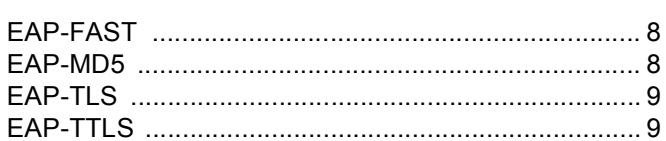

### F

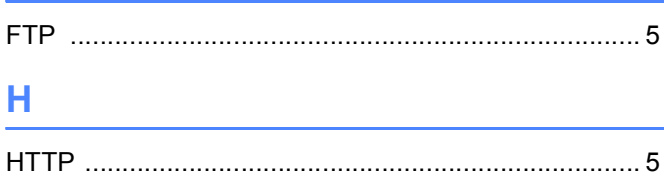

#### I

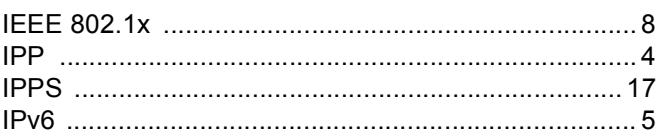

### K

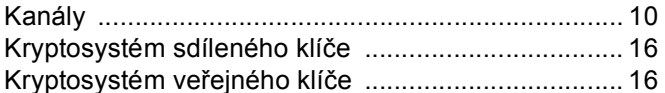

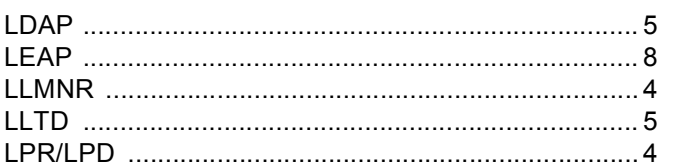

### M

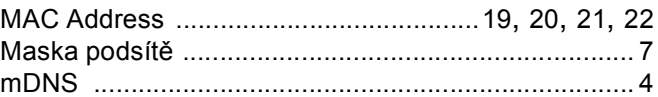

# $\mathbf O$

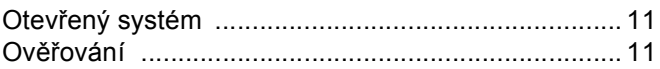

### P

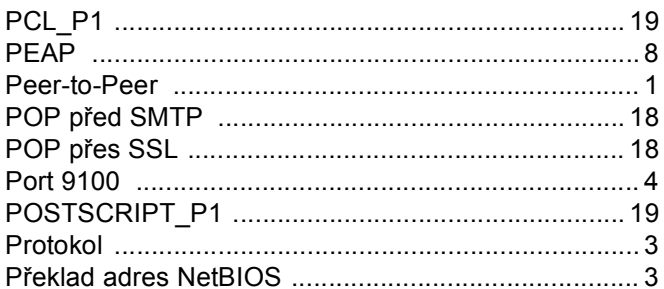

#### $\mathsf{R}$

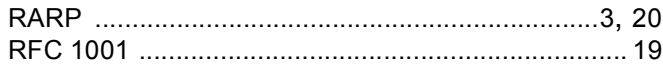

#### Rejstřík

# S

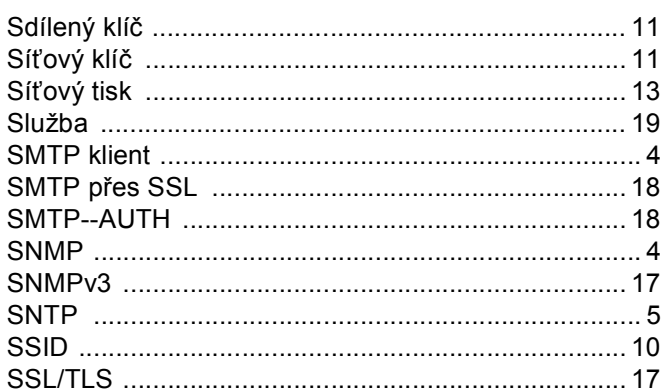

# Š

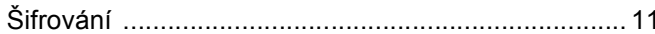

<u> 1989 - Johann Stein, marwolaethau (b. 1989)</u>

# $\mathsf T$

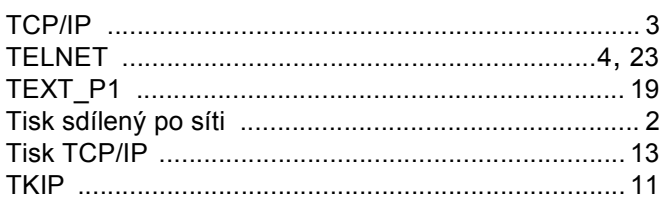

# U

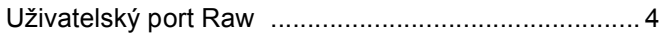

# $\overline{\mathsf{V}}$

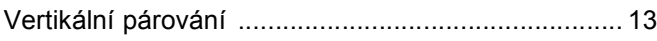

# W

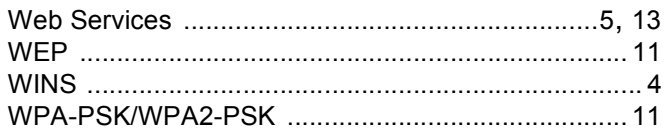

#### Rejstřík

# $\mathbf W$

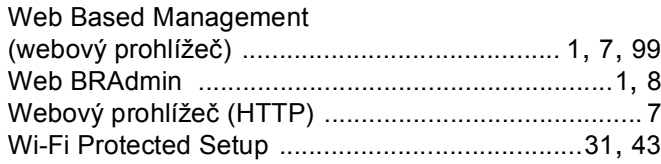

# 

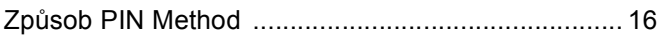